# **SCRIBUS**

**Published :** 2017-06-22 **License :** GPLv2+

### **INTRODUCTION**

**1.** INTRODUCTION

**2.** QUELQUES PRÉREQUIS POUR

UTILISER SCRIBUS

**3.** PRISE EN MAIN

**4.** EXEMPLES D'UTILISATION

**5.** À PROPOS DE CE LIVRE

# **1.INTRODUCTION**

Scribus est un logiciel de **mise en page** professionnelle et de **PAO** (Publication Assistée par Ordinateur). Il est **libre** et distribué sous licence GNU GPL : cela signifie que vous pouvez gratuitement, librement et légalement l'utiliser, le copier, l'étudier et l'améliorer !

Scribus fonctionne aussi bien sur les environnements Windows, Mac OS et Linux : vous trouverez de l'aide pour l'installer sur votre ordinateur dans la section Annexe, chapitre Installation.

#### **À QUOI SERT SCRIBUS ?**

Scribus peut vous servir à réaliser des dépliants, des plaquettes, des livres et des magazines, et tout type de document destiné à être **imprimé** ou à être **visualisé sous forme numérique**.

Il possède une interface moderne et a toutes les fonctionnalités requises pour vous permettre de réaliser de l'impression professionnelle de qualité, comme la séparation des couleurs, la quadrichromie (CMJN), le support des tons directs, des profils colorimétriques ICC, et de nombreuses possibilités pour la génération de PDF.

Son format **natif** de document, le .sla, est simple et modifiable facilement. Un document produit dans Scribus est en général exporté au format .pdf une fois terminé, et il est donc transmis dans un format **standardisé**, fiable et répandu, accepté et reconnu par tous les imprimeurs et les professionnels de l'édition.

Attention, Scribus est vraiment fait pour la mise en page, et il est très bon dans son domaine, mais si vous cherchez plutôt à retoucher des photographies, ou à faire du dessin numérique (« vectoriel »), nous vous conseillons d'utiliser plutôt d'autres logiciels, libres et gratuits, spécialisés dans ces opérations, tels que Gimp (<http://www.gimp.org/>) et Inkscape [\(http://www.inkscape.org/](http://www.inkscape.org/)).

#### **QUI CRÉE SCRIBUS ?**

Scribus est développé par une **communauté** de personnes qui sont pour la plupart bénévoles, bien que beaucoup d'entre eux ont un usage professionnel de Scribus et travaillent soit dans le secteur de l'impression, de la création graphique ou de la programmation informatique. Avec vos propres compétences et envies, vous pouvez **participer à son développement**, pour aider à l'améliorer, rapporter d'éventuels bugs, faire des propositions de fonctions ou d'amélioration, et tout simplement maintenir la communauté active et vivante !

La première version stable de Scribus (1.0) date du 16 juin 2003. Ce manuel traite de la version 1.4, sortie durant l'été 2011. Scribus est désormais un logiciel **mature** : comme vous le verrez dans les exemples d'utilisation, cela fait maintenant quelques années que des éditeurs et des graphistes lui confient leurs projets d'édition !

Ce manuel est également **libre** et gratuit, vous pouvez le partager dans les mêmes conditions que Scribus. Vous trouverez plus d'informations à ce propos dans le chapitre À propos de ce livre.

#### **QUE PEUT SCRIBUS ?**

Scribus a trois grandes forces. Il permet de créer, d'organiser et de produire. Le présent livre consacre une section à chacune d'elles. La première force de Scribus est d'offrir à l'utilisateur une très grande liberté d'action. Sur le plan créatif, cette **souplesse** est un indéniable avantage. En quelques minutes il est possible de tester de multiples **variantes** graphiques et typographiques. Polices, couleurs, teintes, transparence, effets visuels sur les photographies, paramètres typographiques, position et rotation des éléments, toutes les fonctions de Scribus peuvent être mises en application de façon **intuitive** et spontanée. Dès que vos choix seront fixés, votre maquette établie, vous pourrez tirer avantage des outils d'organisation du logiciel.

La deuxième force de Scribus est d'offrir à l'utilisateur une panoplie d'**outils** et de **fonctions** lui permettant d'organiser au mieux son travail et de gagner du temps lors de l'étape suivante, la production. Les gabarits, les feuilles de styles, l'album, le gestionnaire des repères et le module de scripts permettent d'**automatiser** les tâches répétitives durant la production ou, dans tous les cas, de les optimiser. Au préalable, il faut prendre le temps d'effectuer les tâches préparatoires, c'est-à-dire **paramétrer** Scribus en fonction des décisions que vous aurez pris une fois la phase de création accomplie. La production en sera facilitée et qui plus est, la cohérence du document sera mieux garantie. Plutôt que d'effectuer manuellement chaque tâche, autant utiliser les capacités de votre ordinateur : il exécute ce que vous lui demandez sans vous fatiguer et sans faire d'erreurs d'inattention.

Il ne restera plus qu'à procéder à la **réalisation** de votre projet, c'est-à-dire mettre en action les outils que vous aurez paramétrés. La facilité à produire des pages, couler et formater votre texte, importer vos photos, disposer vos éléments vous permettra de prendre plaisir à créer des publications attractives. Grâce à la **Palette des propriétés** et à quelques autres outils et fonctionnalités faciles d'accès, vous pourrez positionner très précisément (au millième de millimètre) les éléments constitutifs de votre mise en page, définir leur aspect et leur contenu. Vous terminerez vos documents en utilisant le puissant module d'export **PDF** de Scribus afin de transmettre en toute quiétude votre projet à votre imprimeur ou de réaliser des PDF, interactifs ou non pour le web.

### **2. QUELQUES PRÉREQUIS POUR UTILISER SCRIBUS**

Dans ce livre, nous n'attendons de vous aucune connaissance théorique préalable sur la mise en page ou l'infographie en général. Bien sûr, une pratique créative des **arts visuels** (photographie, dessin, etc.), ou une expérience dans le monde de l'imprimerie vous aidera à faire de belles choses et à comprendre les enjeux techniques, mais tout cela n'est pas nécessaire pour appendre à utiliser Scribus.

Cependant, pour bien apprécier ce manuel ainsi que pour votre **confort de travail**, utilisez une souris avec au moins deux boutons et une molette (évitez le pavé tactile ou trackpad d'un ordinateur portable), ainsi qu'un clavier confortable. Cela vous permettra de garder une main sur la souris et l'autre sur les touches du clavier. Cette combinaison est très fréquente dans Scribus et pourra vous faire gagner un temps d'exécution précieux.

Si vous avez un peu de courage, vous pouvez tenter d'apprendre les raccourcis clavier. Ce manuel y fait très rarement référence, et utilise plutôt les menus pour expliquer les tâches. Mais en jetant un oeil attentif à ces menus, vous remarquerez que le raccourci clavier équivalent est noté à sa droite. C'est une façon simple et progressive d'améliorer sa productivité.

Par ailleurs, assurez-vous de connaître les rudiments de la manipulation de la souris et du clavier ainsi que des notions de base de la bureautique, de la navigation sur Internet et de la manipulation de fichiers.

Quels que soient l'ordinateur et le système d'exploitation que vous utilisez (Windows, MacOS, Linux...), vérifiez que vous êtes à l'aise avec les opérations suivantes :

Souris :

- Usage du clic gauche (permets de sélectionner, par une ligne dans un menu) ;
- Usage du clic droit (il sert essentiellement à afficher un menu contextuel) ;
- Usage du clic du milieu (clic sur la molette, ou clic gauche et droit simultané) ;
- Cliquer-déposer (maintenir un bouton de la souris enfoncé pour déplacer un objet et le relâcher par exemple) ;
- Cliquer-glisser (tracer une boite englobante par exemple) ;
- Déplacer les fenêtres et les boîtes de dialogues dans l'écran ;

Souris + Clavier :

- Usage des touches de combinaison (Ctrl Alt, Majuscule, etc.), en coordination avec la souris ;
- Naviguer d'un menu à l'autre ;

Gestion de fichiers : (cela vous sera détaillé dans la section Organiser ses fichiers)

- Ouvrir, enregistrer et déplacer des fichiers dans votre ordinateur ;
- Créer et organiser une arborescence de dossiers et de fichiers (ranger les fichiers dans des dossiers appropriés) ;
- Savoir où sont enregistrés vos fichiers (retrouver le chemin d'accès d'un fichier ou d'un répertoire) ;

Navigation :

Utiliser des liens hypertextes sur le web.

Si cette liste vous fait un peu peur, ne vous inquiétez pas : vous savez probablement déjà faire ces actions sans les avoir jamais nommées. Si vous avez un doute, une recherche sur Internet ou la consultation d'un livre d'initiation vous aidera sûrement à clarifier ces notions, et vous avez probablement des proches qui pourront vous montrer ces quelques manipulations. Par ailleurs, tout apprentissage nécessite de se jeter à l'eau : **la pratique** et **l'aisance** viennent aussi en utilisant le logiciel.

Scribus: PriseEnMain

#### **PRISE EN MAIN**

Dans cette section nous allons vous conduire dans une brève visite guidée de Scribus. En sept étapes vous allez apprendre comment créer un dépliant à trois volets en plis roulés, qui se replie en escargot.

#### **ESQUISSEZ VOTRE DOCUMENT**

La première étape se passe avec l'ordinateur éteint : en effet, un travail de mise en page se termine le plus souvent avec un résultat sur papier mais il commence aussi par un travail de préparation sur papier.

Pour esquisser votre dépliant prenez une feuille de papier blanc bureautique (format A4) et pliez là en trois, de façon à obtenir trois volets. Lors de la mise en page vous allez devoir vous assurer que le dernier feuillet (le rabat, volet le plus à gauche) soit légèrement moins large que les autres afin de pouvoir le plier sous celui tout à droite, qui sert de couverture (par souci de simplicité, dans cette introduction nous allons ignorer cette exigence).

Essayez d'esquisser une image sur le volet de droite et regardez le résultat:

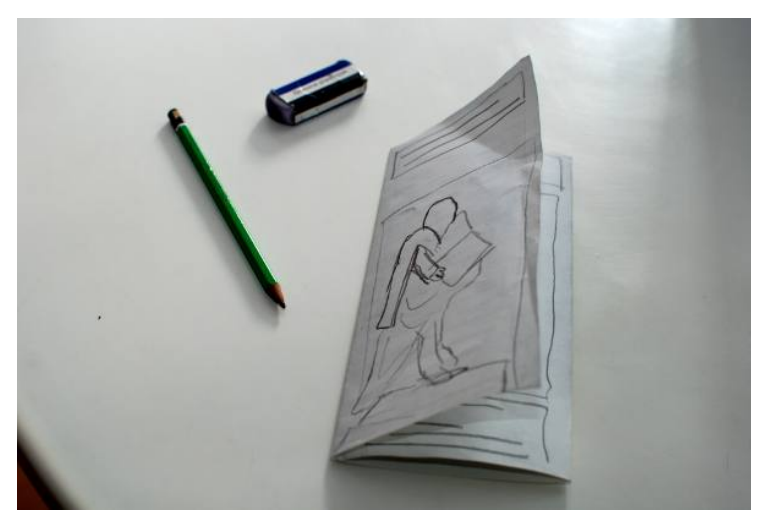

Quelques remarques :

- Au début, n'hésitez pas à faire de nombreux brouillons, même avec des bouts de papier pour tester le fonctionnement des plis.
- Travaillez avec un crayon à papier et une gomme : c'est un brouillon, pas une œuvre d'art, ça doit être rapide pour être utile !
- N'hésitez pas à recommencer à zéro.

Une fois que vous avez compris le fonctionnement des plis, vous pouvez commencer à réfléchir à comment vous allez distribuer le contenu dans les volets.

En règle générale, il est conseillé d'utiliser les trois volets à l'intérieur du dépliant pour le contenu principal ; ces volets peuvent être mis en page comme trois pages successives.

Pour les trois autres volets (ceux à l'extérieur), c'est leur position lorsque le dépliant est fermé qui influence le type de contenu qui s'y adapte le mieux :

- Le volet de droite est la couverture et va contenir une grande image, un titre et une très brève explication du contenu
- Le volet du milieu est le verso du dépliant : le plus souvent il sera utilisé pour les informations de contact
- Le volet de gauche est la première chose que le lecteur voit en ouvrant le dépliant : il devrait contenir un résumé du contenu, ou une information transversale au contenu.

Dans les images ci-dessous vous voyez que nous avons dessiné des cadres pour marquer l'emplacement du texte et des images :

- Nous avons dessiné des lignes dans les cadres texte. Vous pouvez aussi y écrire par dessus le type de contenu que vous souhaitez y placer.
- Les cadres pour les images contiennent une croix ou, dans le cas où nous avons estimé important une esquisse de l'image.

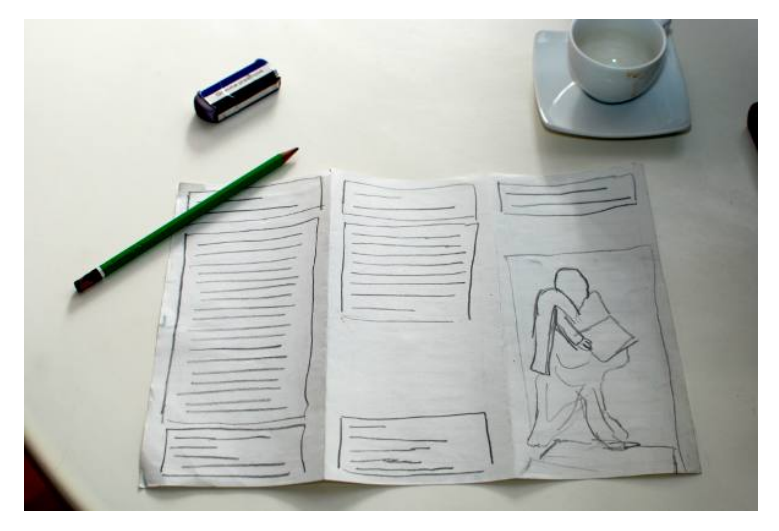

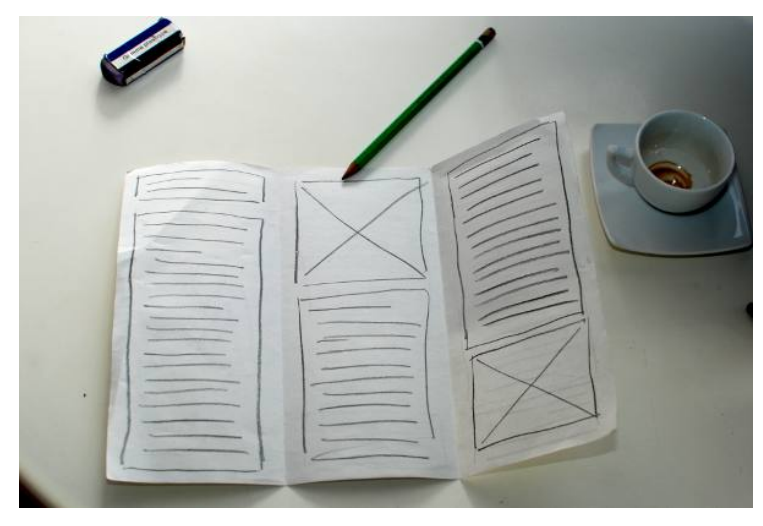

Pour cette visite guidée de Scribus nous vous proposons de créer un dépliant sur Gutenberg et les premiers pas qui ont conduit à la découverte de l'imprimerie. Nous allons utiliser des images et du texte de Wikipédia sous licence Creative Commons, qui peuvent être réutilisés sous certaines conditions.

#### **CRÉER UN NOUVEAU DOCUMENT**

Lors du démarrage, Scribus va présenter un dialogue pour la création du document. Si vous l'avez déjà fermé, vous pouvez le lancer par le menu [Fichier] > [Nouveau].

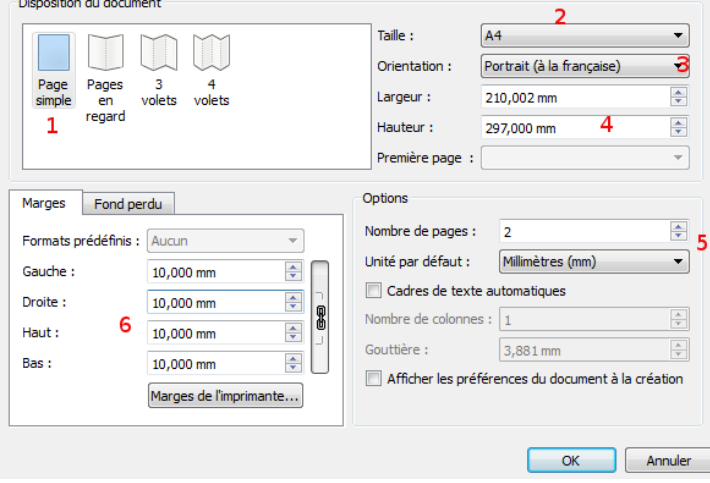

Le document que vous allez créer aura les caractéristiques suivantes :

and the company of the company

- 1. La disposition est [Page simple];
- 2. La taille du document est [A4]...
- 3. ... orienté [à l'italienne];
- 4. Assurez vous que l'unité par défaut soit les millimètres, sinon référez-vous au point suivant ;
- 5. Créez deux pages, une par côté de la feuille A4 ;
- 6. Vous allez choisir une marge de 1 cm de tous les côtés pour vous assurer que vous allez pouvoir imprimer le dépliant sur n'importe quelle imprimante.

Vous pouvez laisser les autres valeurs à leur défaut.

Cliquez sur [OK] pour terminer la création du document.

Voici comment l'interface se présente à vous, la première fois que vous entrez dans Scribus :

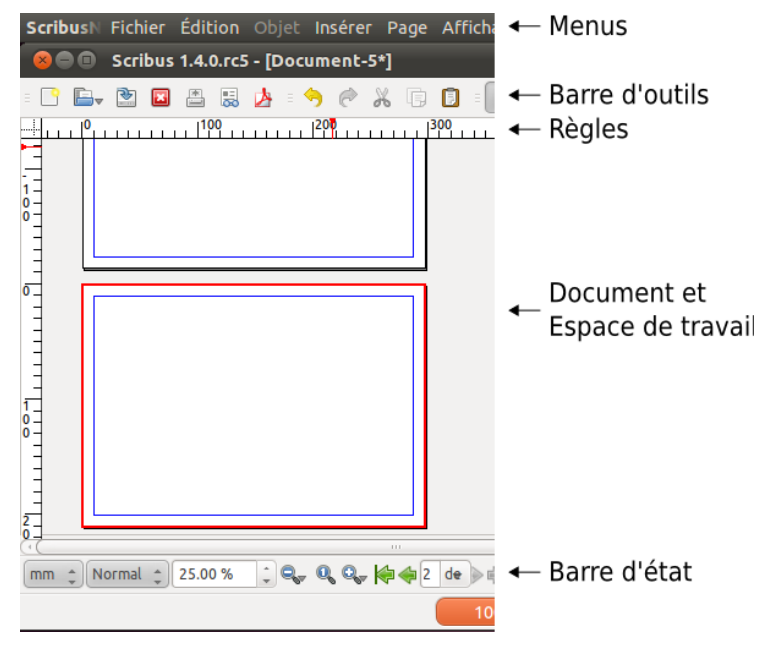

C'est une bonne idée d'enregistrer votre fichier de travail maintenant : créez un nouveau dossier de travail « Scribus Gutenberg » dans vos « Documents » et enregistrez-y le document.

#### **DÉFINIR LES REPÈRES**

Vous allez utiliser des repères pour vous aider à reproduire les plis dans la mise en page. Dans le menu [Page] lancez la [Gestion des repères].

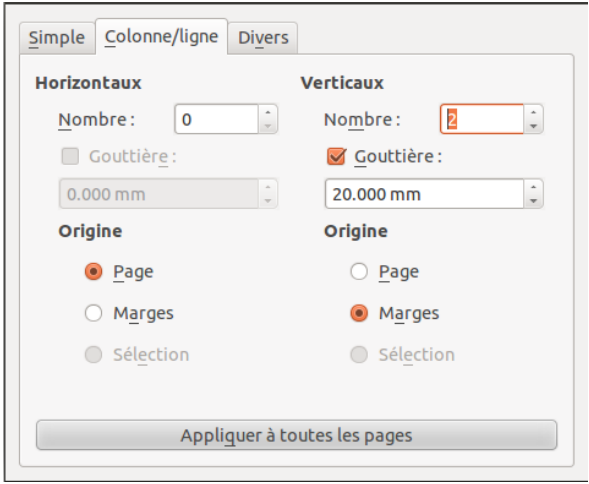

Dans le deuxième onglet [Colonne/ligne] vous définissez deux repères verticaux avec un espace entre les colonnes (la gouttière) de 2 cm. La valeur de la gouttière est le double de la marge, de façon à avoir des marges équilibrées dans les volets.

Il vous faudra encore définir que l'origine des colonnes est calculée par rapport aux marges du document et non pas de la page.

Enfin, cliquer sur [Appliquer à toutes les pages] et fermez le gestionnaire des repères.

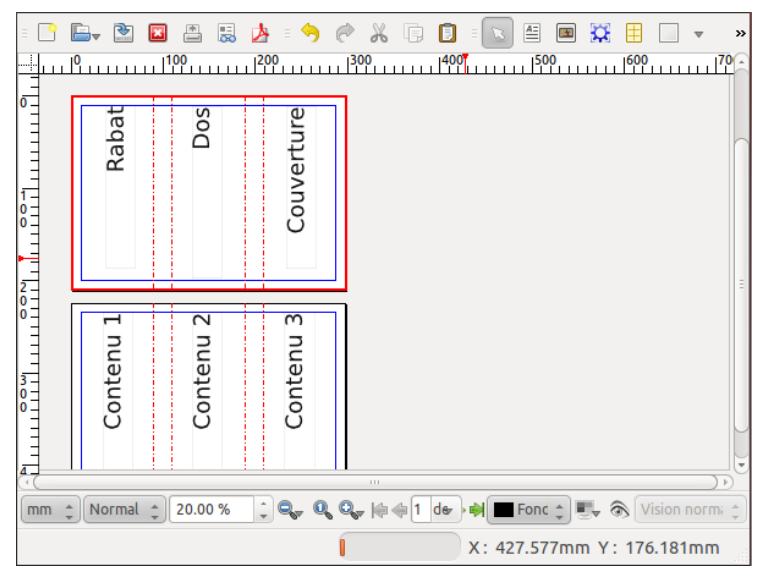

Enfin, assurez-vous que dans les menus les options [Page] > [Repères magnétiques] et [Affichage] > [Afficher les repères] soient activées.

#### **ÉCRIRE DU TEXTE**

Dans Scribus, on ne peut pas écrire directement sur la page : il faut tout d'abord créer des cadres qui vont contenir nos textes et tous nos éléments graphiques en général. Ce fonctionnement va nous permettre de disposer librement tous nos objets graphiques dans les pages.

Placez-vous sur la première page, dans le volet de droite et utilisez la loupe que vous trouvez dans la barre d'état pour ajuster la page par rapport à la taille de votre fenêtre. Vous pouvez aussi zoomer et dézoomer en maintenant la touche [Ctrl] enfoncée pendant que vous faites rouler la molette de votre souris vers l'avant et vers l'arrière : c'est beaucoup plus rapide que de changer d'outil !

Pour vous déplacer de droite à gauche et de haut en bas dans l'espace de travail, maintenez enfoncé le clic du milieu de la souris, puis déplacez votre curseur dans la direction souhaitée.

Activez l'outil texte par le menu [Insérer] > [Insérer un cadre de texte] ou par l'icône [Insérer un cadre de texte] à côté de la flèche blanche dans la barre d'outils, et dessinez un cadre de texte sur la page par un cliquer-glisser.

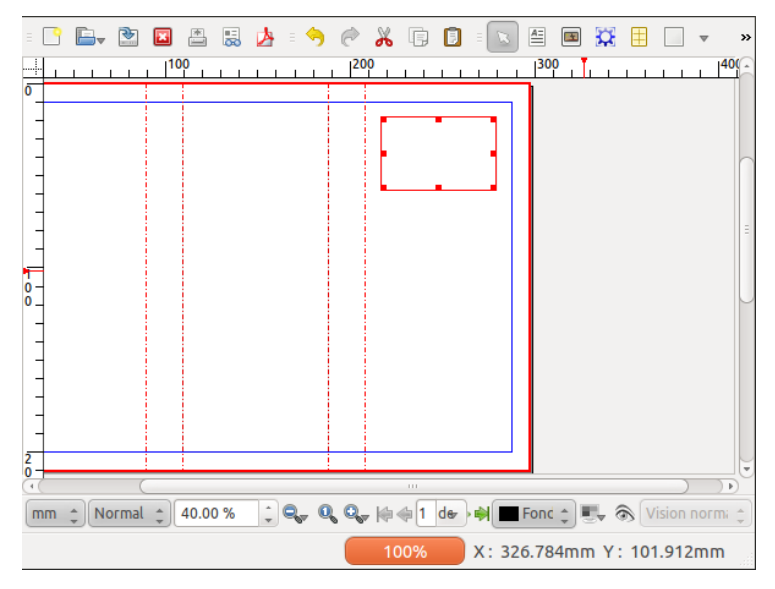

Par un cliquer-glisser sur le petit carré rouge dans le coin inférieur à droite, vous pouvez redimensionner le cadre pour que sa taille soit suffisante pour contenir deux lignes avec le texte « Johannes Gutenberg ».

Après avoir dessiné le cadre de texte, Scribus repasse automatiquement sur l'outil de sélection (la flèche blanche), qui vous permet de vous déplacer et de sélectionner :²nbsp;si vous avez l'impression d'être bloqué dans un outil, vous pouvez toujours revenir à la flèche blanche, soit en la sélectionnant dans la barre d'outils, soit en appuyant sur la touche [Échap] (ou [Esc]).

Double-cliquez sur le cadre, les carrés de redimensionnement disparaissent et vous pouvez taper le nom de Gutenberg dans le cadre :

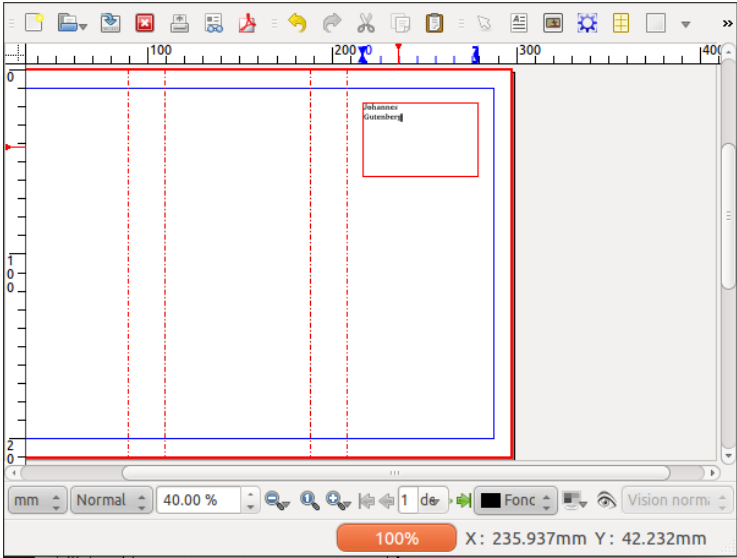

Le texte est très petit ! Pour en changer la taille, sélectionnez tout le texte (pendant que vous êtes en mode édition [Édition] > [Tout sélectionner]), affichez la palette des propriétés ([Fenêtre] > [Propriétés]), activez l'onglet [Texte] et faites quelques tests avec la police, sa variante et la taille des caractères (le corps).

Si les lignes se superposent un peu, vous pouvez augmenter l'interlignage, autrement dit l'espace entre les lignes. Il est en général d'une valeur 20% supérieure à celle du corps de texte.

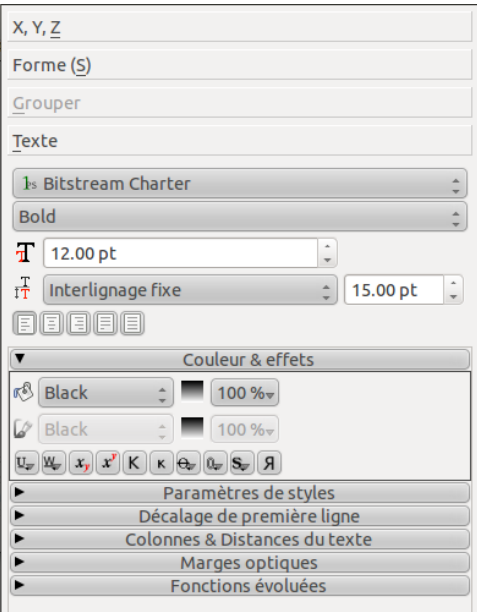

Vous pouvez quitter le mode édition en cliquant sur le fond de la page ou en appuyant sur la touche [Échap] (ou [Esc]), et bien évidemment vous pouvez à tout moment revenir au mode édition avec un double clic sur un des cadres de texte existant.

#### **AJOUTER UNE IMAGE**

Vous allez insérer une photo de la statue de Gutenberg dans la couverture. Téléchargez l'image de Wikimedia commons à l'adresse suivante :

http://commons.wikimedia.org/wiki/File:Statue de Gutenberg à Strasbourg.jpg

Créez un dossier « Images » dans votre dossier « Scribus Gutenberg » et téléchargez-y la version en résolution maximale de l'image (la plus grande taille).

Activez l'outil image par le menu [Insérer] > [Insérer un cadre d'image] ou par l'icône [Insérer un cadre d'image] dans la barre d'outil et par un cliquer-glisser dessinez un cadre d'image sur la page.

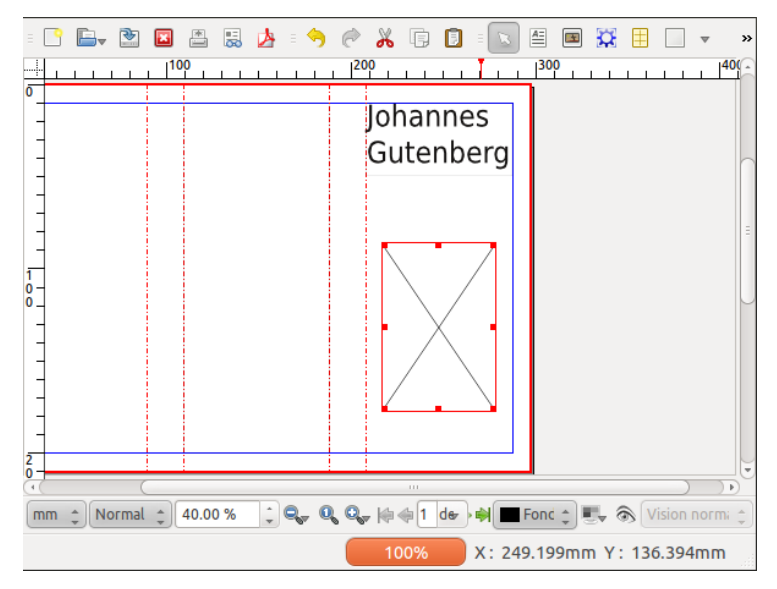

Assurez-vous que le cadre soit sélectionné et chargez la photo de la statue (qui se trouve dans le dossier « Images » de votre dossier de travail) en utilisant la commande [Ficher] > [Importer] > [Importer une image].

Il est probable que l'image reste blanche : pas de panique, ce que vous voyez c'est l'arrière-plan blanc de la photo ! Activez la palette des propriétés ([Fenêtre] > [Propriétés]), activez l'onglet [Image] et activez les options [Mettre l'image aux dimensions du cadre] et [Proportionnel].

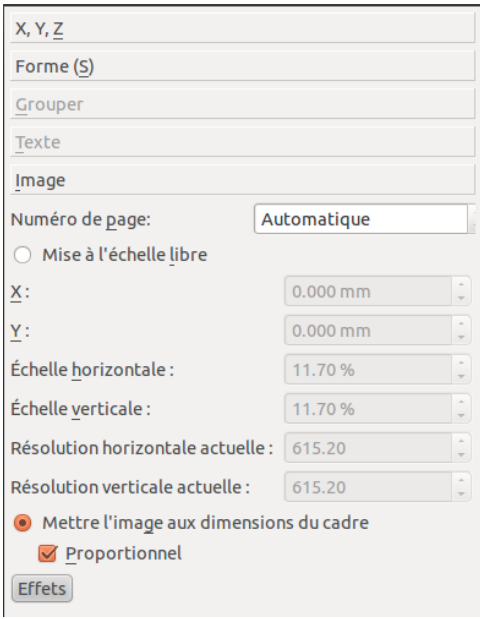

Scribus importe en fait l'image dans la résolution définit dans le fichier image. Ne connaissant pas la qualité de reproduction dont vous aurez besoin, Scribus charge l'image dans sa taille en pixel maximale selon sa résolution interne.

Une méthode alternative plus rapide pour cette opération est de faire un clic droit sur le cadre de l'image et de sélectionner [Ajuster l'image au cadre].

Vous pouvez maintenant passer à l'opération suivante : recadrer la photo avec la commande [Objet] > [Adapter le cadre à l'image], disponible également via un clic droit, et la placer sur la gauche du volet :

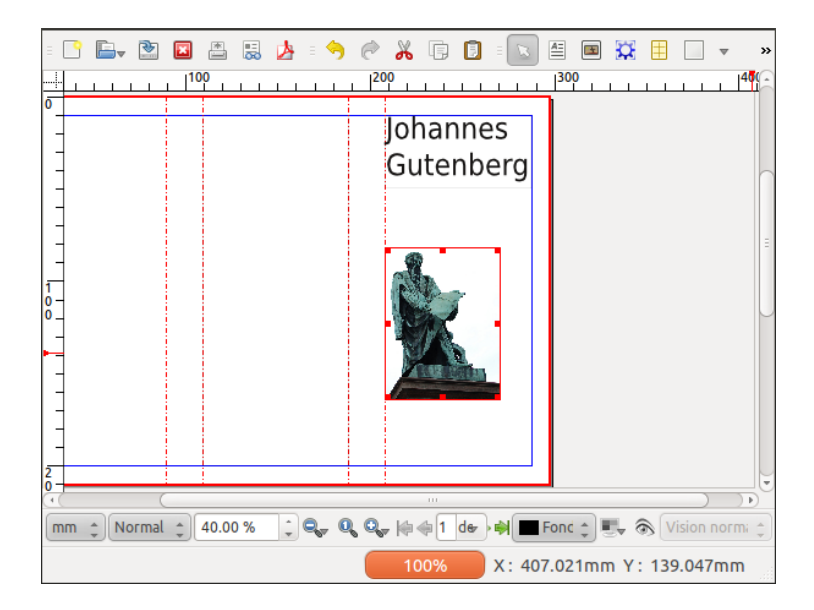

Par un cliquer-glisser sur le petit carré rouge dans le coin inférieur à droite, vous pouvez redimensionner le cadre pour qu'il « remplisse » la colonne

#### **IMPORTER DU TEXTE**

Comme vous allez l'apprendre dans ce manuel, Scribus n'est pas l'outil le plus adapté pour concevoir vos textes. Aussi, la plupart du temps vous serez chargés de mettre en page des textes écrits par des tiers, ou des textes que vous avez écrits vous même dans un traitement de texte auparavant.

Pour simuler cette situation utilisez un navigateur web aller à la page Wikipédia sur Gutenberg :

[http://fr.wikipedia.org/wiki/Johannes\\_Gutenberg](http://fr.wikipedia.org/wiki/Johannes_Gutenberg), copiez la section « Formation », ouvrez un éditeur de texte, créez un nouveau fichier et collez le texte copié de Wikipédia. Enregistrez le fichier dans un nouveau dossier « Texte » dans votre dossier de travail.

Créez un cadre texte dans le volet de rabat et agrandissez-le de façon a remplir le volet. Assurez-vous que le cadre est sélectionné et utilisez [Fichier] > [Importer] > [Importer un texte] pour importer le texte que vous venez de télécharger.

Les indications à la section « Écrire du texte » ci-dessus vous seront utiles pour augmenter la taille du titre à partir de la fenêtre [Propriétés].

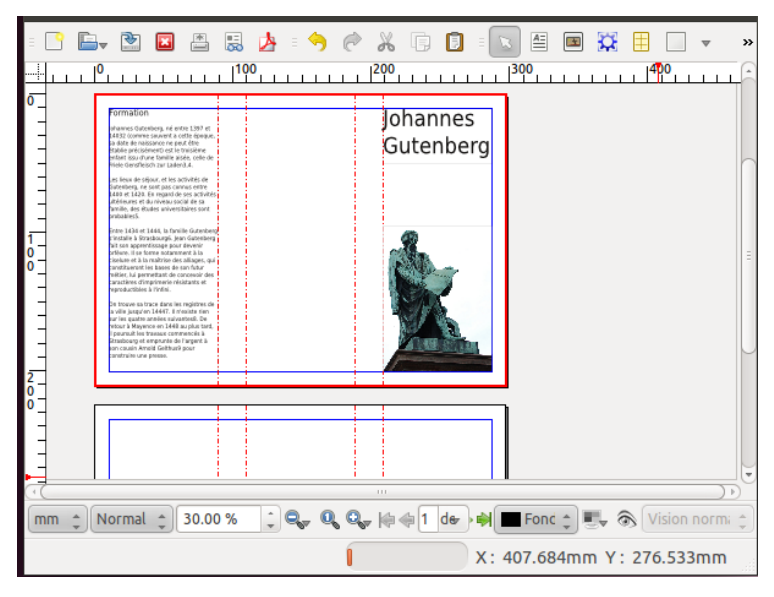

#### **LIER LES CADRES DE TEXTE**

Sur la deuxième page du dépliant, vous allez enfin ajouter un texte qui s'enchaîne sur les trois volets.

Tout d'abord une petite astuce : après avoir activé l'outil texte ([Insérer] > [Insérer un cadre de texte ]) vous pouvez garder enfoncée la touche majuscule et cliquez sur la surface de travail : cela va créer un cadre qui remplit la surface délimitée par les repères. Essayez-le avec les trois volets de la deuxième page (si vous n'y arrivez pas, créez les cadres comme nous avons vu précédemment : les repères magnétiques vont vous aider à en définir correctement la taille).

Lors de la mise en page, il vous arrivera de ne pas encore avoir tous les textes. Dans ce cas on peut insérer un faux texte en attendant : sélectionnez le cadre du premier volet, lancez [Insérer] > [Insérer un faux texte] et choisissez l'option [Faux texte standard].

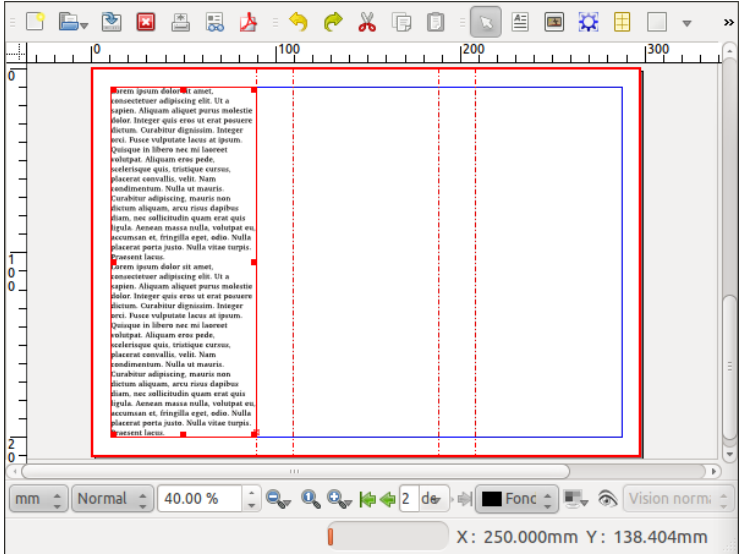

Dans le coin en bas à droite apparaîtra une petite case rouge : elle est l'indicateur que le texte dépasse le cadre. Assurez-vous que le cadre avec le « Lorem Ipsum » soit sélectionné, activez [Objet] > [Lier les cadres de texte] et cliquez sur le deuxième cadre : vous verrez que le texte coule d'un cadre à l'autre. Répétez la tâche en sélectionnant le deuxième cadre, en activant l'outil de liaison et, enfin, en cliquant sur le troisième cadre.

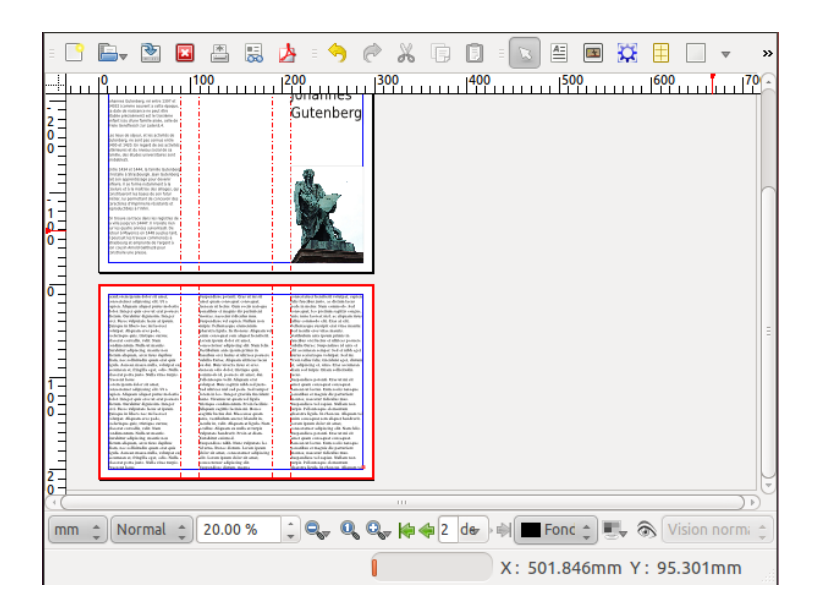

#### **PRINCIPAUX OUTILS DANS SCRIBUS**

Une fois votre page affichée, pensez à découvrir les différents outils de Scribus. Les principaux qui entrent dans la composition d'un document courant sont :

- l'outil de sélection : vous permet de sélectionner et de déplacer un cadre image, texte, filet, etc.
- l'outil insérer cadre texte : pour écrire ou importer du text
- l'outil insérer forme : il permet de créer des formes à partir du menu déroulant accessible en pointant sur le bout de flèche juste à droite
- l'outil insérer polygone (mêmes caractéristiques que l'outil formes)
- l'outil insérer filet : vous permet de tracer votre filet droit ou oblique
- l'outil rotation : il permet de faire la rotation de n'importe qu'il objet
- l'outil loupe (zoom) : agrandit ou réduit votre zone de travail
- l'outil éditeur de texte : vous permet d'écrire dans le cadre d'insertion de texte
- les outils lier et délier les cadres de texte : permettent de lier ou délier les cadres de texte.

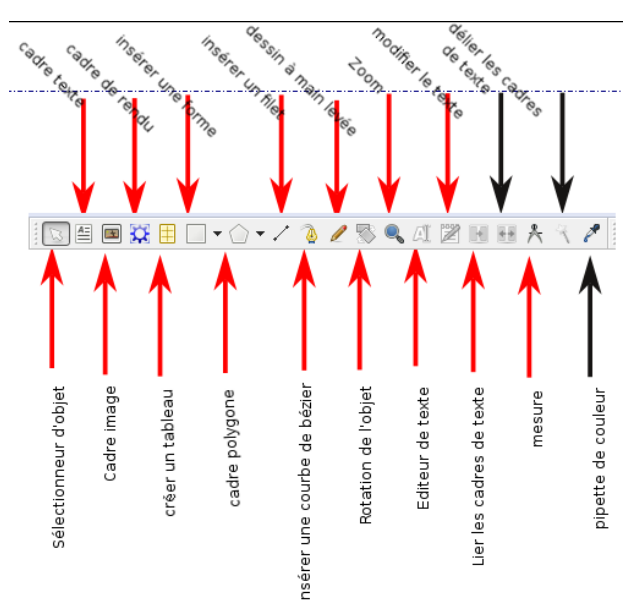

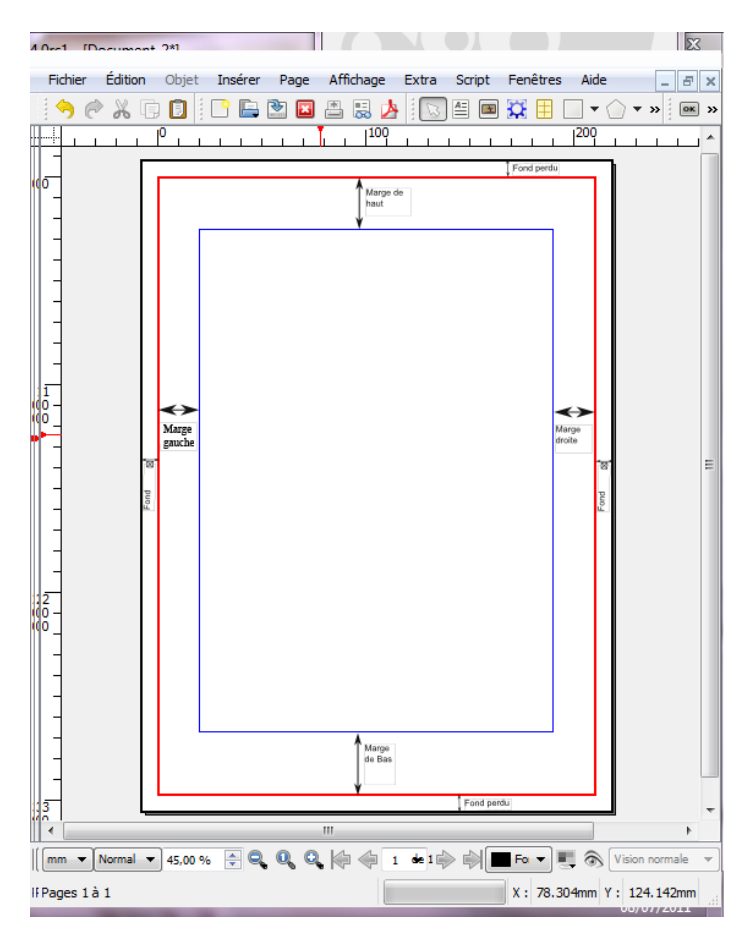

#### **BRAVO !**

Ça y est, vous avez réalisé une première mise en page : ce n'est sûrement pas encore parfait, mais c'est un bon début !

Quand vous aurez fini votre premier travail, vous pourrez l'exporter au format PDF pour l'imprimer et diffuser, mais c'est un peu complexe pour l'instant. Beaucoup de lecture vous attend encore pour apprendre toutes les subtilités de la mise en page !

# **4. EXEMPLES D'UTILISATION**

Ce chapitre vous présente quelques exemples de travaux réalisés avec l'aide de Scribus dans différents contextes artistiques et professionnels.

#### **UN MAGAZINE GÉNÉRALISTE INDÉPENDANT : LE TIGRE**

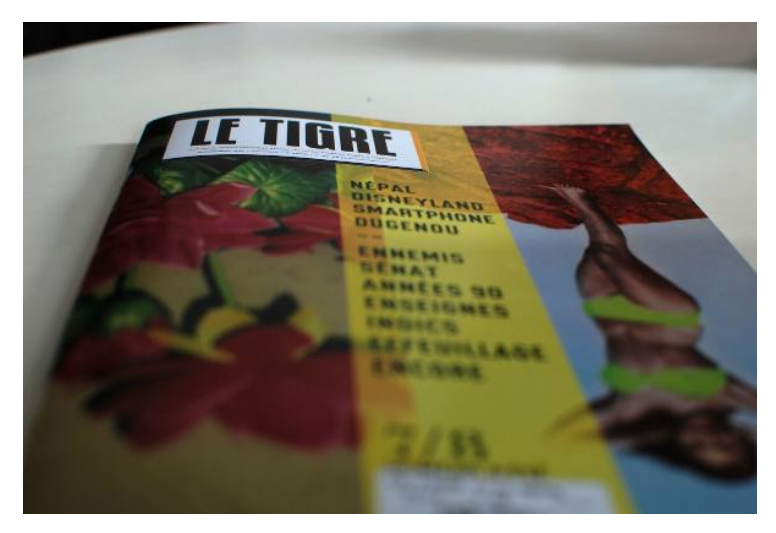

Le Tigre est un magazine généraliste indépendant et sans publicité fondé en 2006, distribué en kiosques et en librairies. Des journalistes, photographes, dessinateurs, écrivains et universitaires participent au Tigre.

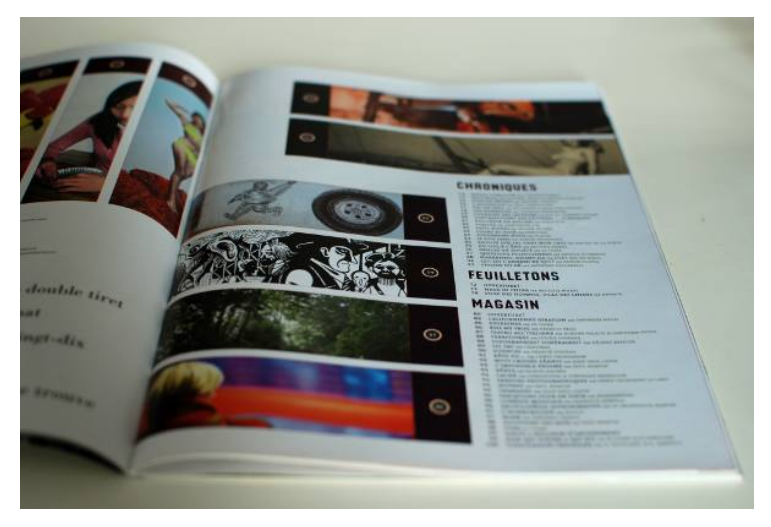

Le Tigre se distingue par son éclectisme : dans Le Tigre on peut lire de longs reportages d'écrivains, des articles géopolitiques, des pamphlets, des dessins de presse, des portfolios en photo, des critiques de la société de consommation...

Le Tigre est le premier journal en France à être conçu uniquement avec des logiciels libres.

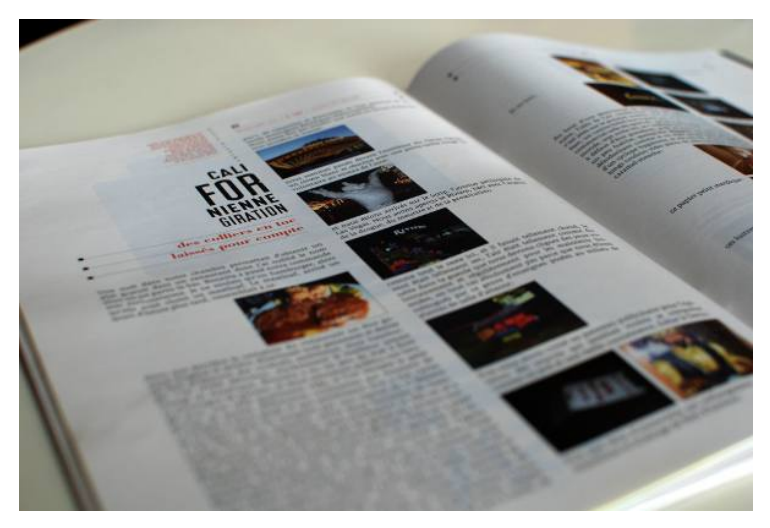

#### **UN LIVRE DE VOYAGE SUR LA NOUVELLE- ZÉLANDE**

Marcus Holland-Moritz a voyagé deux mois en Nouvelle-Zélande en 2009. De nombreuses photos et des anecdotes ont été rapportées dans ce livre. Il nous parle de son voyage dans ce magnifique ouvrage.

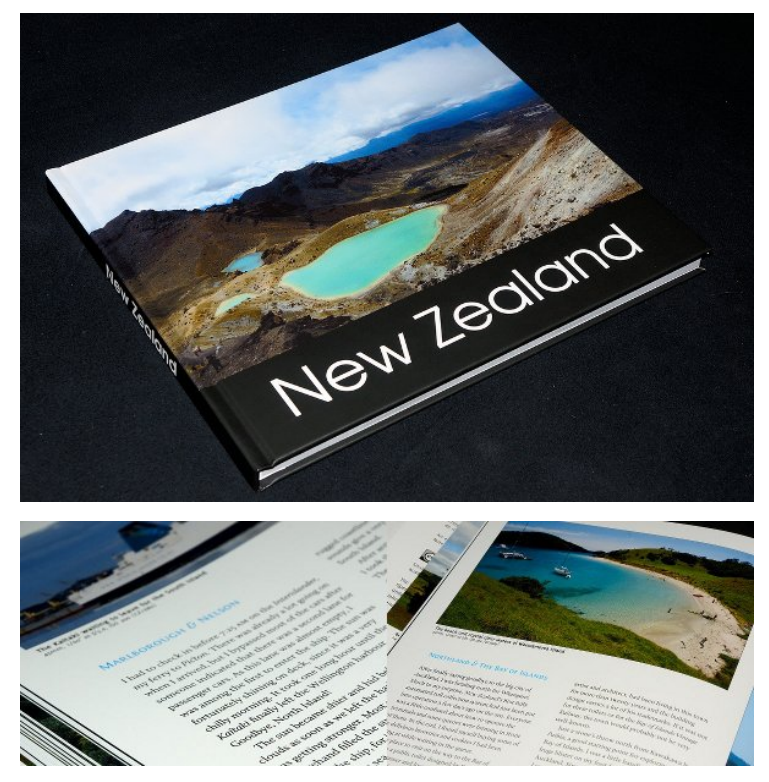

Ce livre a été publié sous licence Creative Common BY-SA-ND. Pour en savoir plus, consultez son site internet <http://zrox.org/nzbook/>.

#### **UNE JAQUETTE DE DVD POUR VILLES EN EAUX TROUBLES**

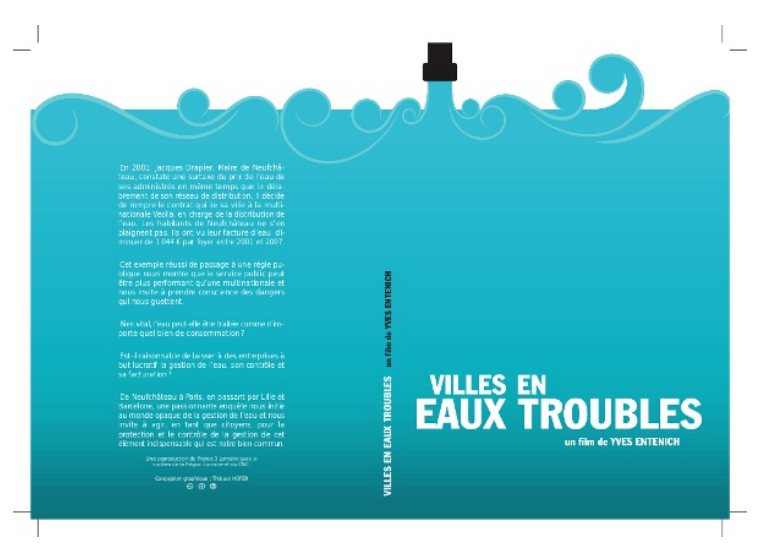

Villes en Eaux Troubles est un film documentaire d'Yves Entenich. La couverture de cette jaquette a été conçue avec Inkscape puis importée sous forme d'image dans Scribus. Le texte a ensuite été coulé et justifié, et un travail de microtypographie a achevé le contrôle des césures et du crénage pour obtenir un gris typographique agréable à l'œil. Les traits de coupe sont présents pour visualiser la surface utile et découper le document au bon format.

Conception : Thibaut Hofer, Creative Commons BY-SA.

#### **UN MANUEL DE PHYSIQUE CHIMIE**

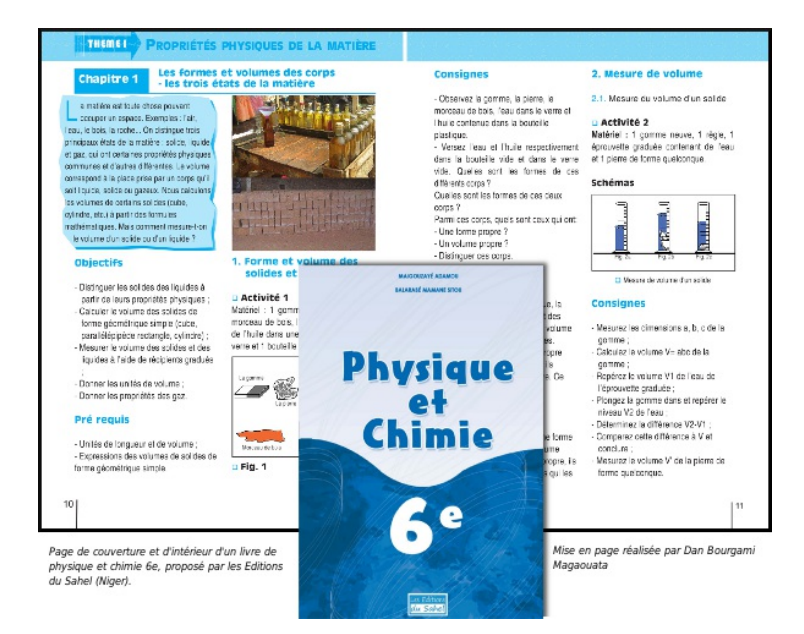

Un manuel de Physique et Chimie pour la classe de 6<sup>e</sup> mis en page par Dan Bourgami Magaouata, et publié par les Éditions du Sahel au Niger.

#### **LIVRE DE CALCUL EN LANGUES AFRICAINES**

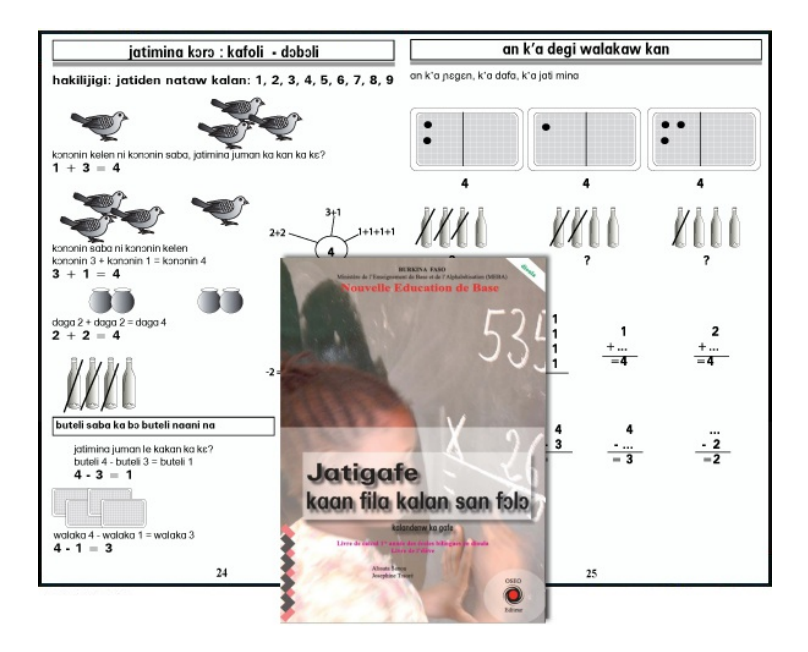

Livre de calcul 1ère année des écoles bilingues en langue Dioula utilisé au Burkina Faso, mis en page par Boureima Kinda et publié par OSEO Editeur/Solidar Suisse. À partir d'un fichier unique et d'une mise en page identique, la fonction des calques proposée par Scribus a permis de décliner ce livre d'exercices en plus de 9 langues africaines, dont le Mooré, le Dioula, le Fulfuldé, le Lyélé, le Gulimancema, le Nuni, le Dagara, le Baraka, et le Lebiri.

#### **UNE BROCHURE POUR WIKIPÉDIA BOOKSHELF**

Wikipédia est la plus grande encyclopédie du monde. Viktoriales de la 2001, elle est alimentée chaque jour par<br>plus de cent mille contributeurs, partout sur la<br>planète. Elle est visitée chaque mois par près de planete. Elle est visiteurs et propose plus de<br>18 millions d'articles dans plus de 270 langues.<br>18 millions d'articles dans plus de 270 langues.<br>Elle est libre d'utilisation, librement modifiable et exempte de publicité.

Salut ! Je m'appelle Sant: Je m'appelle<br>Sant: J'utilise Wikipédia<br>dès que j'ai besoin d'en<br>apprendre plus sur un<br>sujet. Demièrement, je<br>me suis demandé : qui écrit ces articles ? Pourquoi changent-ils parfois ? J'ai lu que tout<br>le monde peut modifier re monde peut modifier<br>les articles de Wikipédia.<br>Puis-je le faire aussi ? Et<br>comment ?

- Après avoir lu *Bienvenue sur*<br>*Wikipédia*, vous serez capable de : .<br>comprendre comment Wikipédia<br>fonctionne
- 
- comprendre son interface
- savoir de quelles manières vou<br>pouvez contribuer à Wikipédia
- ,<br>communiquer avec les autres<br>utilisateurs à l'aide de votre page<br>de discussion
- de aiscussion<br>expliquer comment un article<br>évolue
- décrire les caractéristiques d'un<br>article de qualité créer un nouvel article

Le projet « Wikipédia Bookshelf » récolte et crée du matériel informatif sur Wikipédia et ses projets qui servent à présenter Wikipédia à des nouveaux contributeurs et autres non-wikipédiens.

Wikimédia encourage l'utilisation de Scribus pour la création de ce matériel et les documents les plus récents ont été créés avec Scribus.

#### **DES EXPÉRIMENTATIONS PAR OPEN SOURCE PUBLISHING (OSP)**

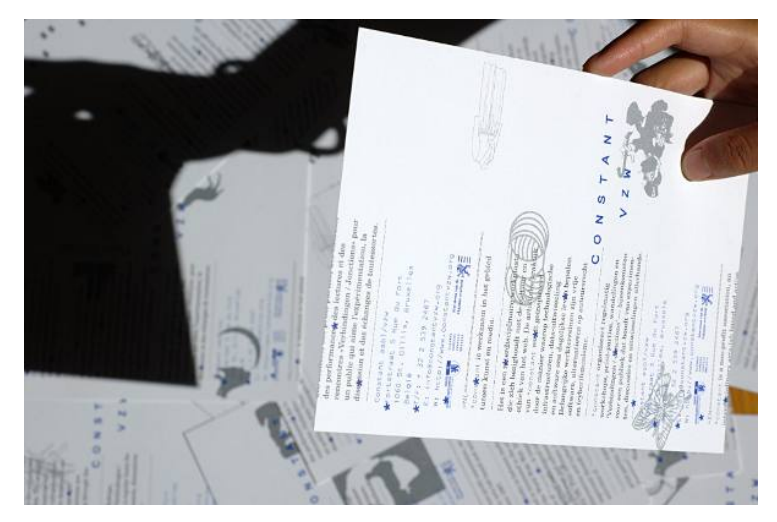

OSP (Open Source Publishing) est un collectif de graphistes qui utilise uniquement des logiciels libres. Étroitement lié à la fondation des arts et médias bruxelloise Constant, OSP a pour but de tester les possibilités et réalités de la pratique du design, de l'illustration, de la cartographie et de la typographie en utilisant un panel d'outils libres.

#### **UNE BROCHURE COMMERCIALE POUR ACTIVDESIGN**

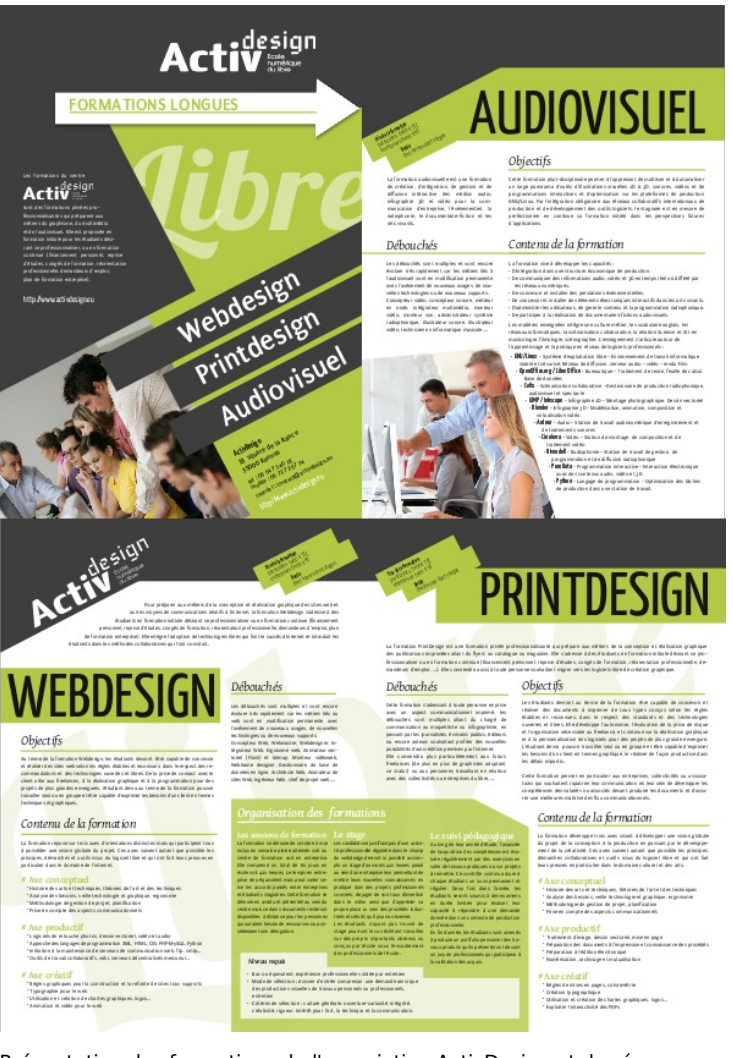

Présentation des formations de l'association ActivDesign et du réseau de formateurs FormationLibre.

4 pages en quadrichromie, imprimées sur papier 300 grammes couchés un pli. Conception graphique et réalisation par Cédric Gémy.

#### **LE GUIDE D'INSTALLATION DE L'APICULTEUR**

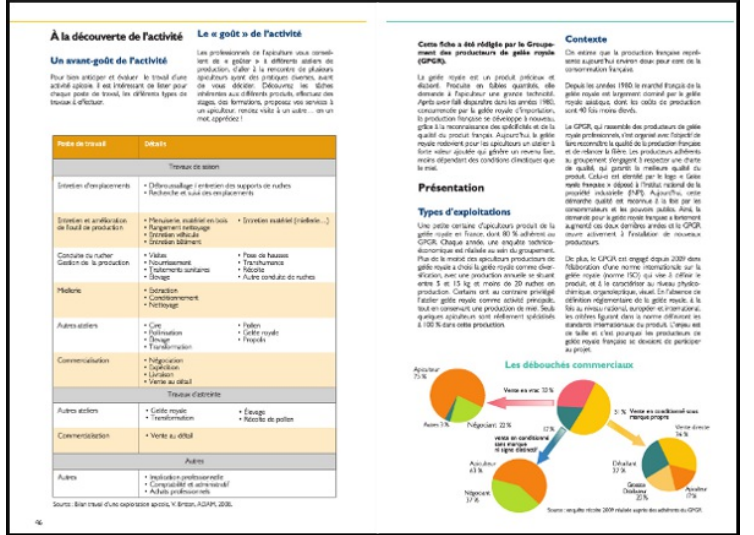

Le Guide d'installation de l'apiculteur est édité par l'association ITSAP-Institut de l'abeille, qui a pour objectif de fournir toutes les informations nécessaires, légales, économiques et pratiques aux personnes souhaitant devenir apiculteur. Conception graphique et réalisation Cédric Gémy, 2011

#### **UNE POCHETTE DE CD POUR MY.PLAYLIST**

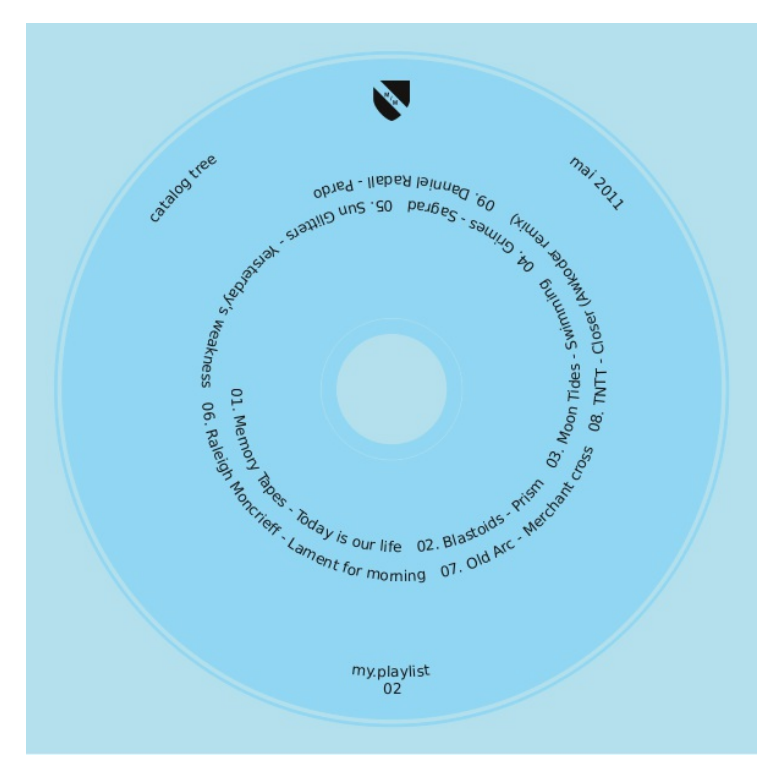

My.monkey est une association de Nancy qui tient une galerie, et qui accompagne ses vernissages d'une playlist musicale diffusée sur CD. L'habillage de la pochette CD, s'appuyant sur le gabarit d'un véritable disque, a été conçu grâce aux [Opérations de tracé booléennes] du menu [Objet] > [Outil de tracé]. Le texte a été posé directement via [Objet] > [Joindre le texte au tracé] sur une spirale créée avec Inkscape, importée dans Scribus puis retravaillée directement dans le logiciel de mise en page.

Conception : my.monkey, Creative Commons BY-SA.

#### **LE GUIDE SENTINELLE**

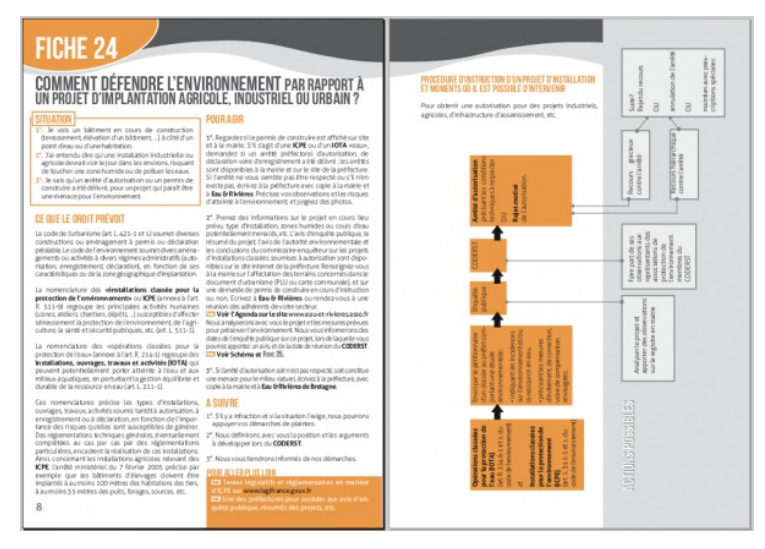

Le Guide sentinelle est édité par l'association des Eaux et Rivières de Bretagne ayant pour but de sensibiliser au respect de l'environnement aquatique et d'offrir des informations sur les recours possibles en cas d'entrave. Livret 52 pages dos carré, Impression en bichromie, et PDF avec formulaire pour le web. Conception et Réalisation graphique par Cédric Gémy, 2011

#### **UNE AFFICHE POUR LE PRIX MAKARANTA 2011**

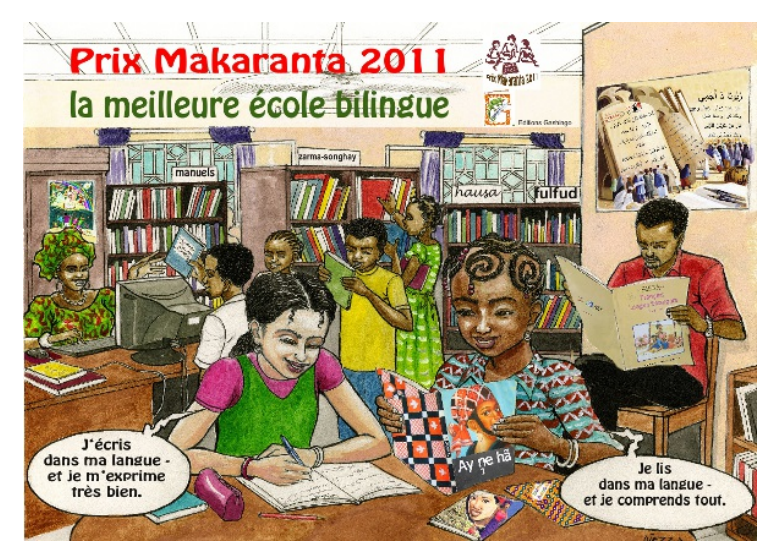

Une affiche réalisée par la Fondation Makaranta pour le concours « Incitation à la lecture en français et en langue nationale » , Prix Makaranta, édition 2011 récompensant les écoles bilingues, qui présenteront les meilleurs textes de lecture à publier, au Niger.

#### **UN DÉPLIANT POUR LE FORUM DES ALTERNATIVES**

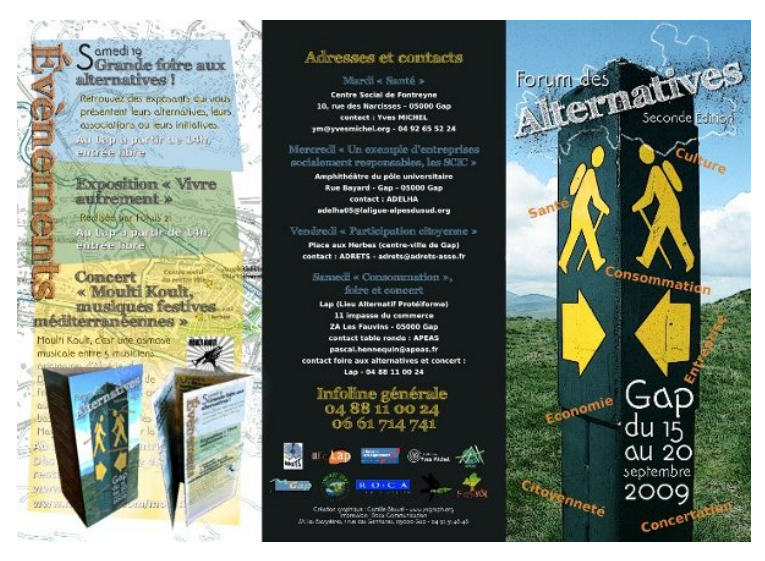

Un dépliant en trois volets et en pli roulé, qui contenait les descriptions, les dates et les lieux des conférences proposées pendant cet événement à Gap, France, en 2009. Scribus a été utilisé pour réaliser tout le dépliant, avec Gimp en complément pour l'illustration de la couverture.

Réalisé en 2009 par Camille Bissuel (yagraph), CC-BY-SA, [http://www.yagraph.org/yagraph/content/plaquette-pour-forum](http://www.yagraph.org/yagraph/content/plaquette-pour-forum-alternatives)alternatives

#### **UN LIVRE SUR LA CONSTRUCTION DES YOURTES**

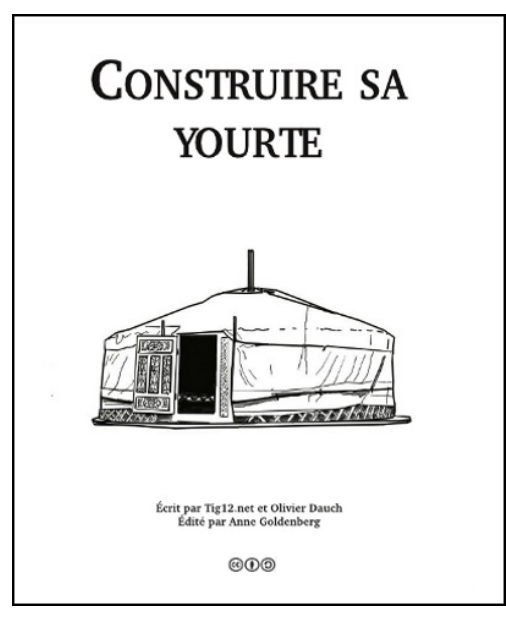

Ce livre d'une centaine de pages sur la construction des yourtes est toujours en cours de réalisation. Le projet a été amorcé en 2008 par Anne Goldenberg, une débutante motivée qui voulait transformer un témoignage porté sur un site web (et placé sous licence libre) en manuel de construction d'une yourte. Mais la jeune autodidacte s'y était prise un peu n'importe comment, faute de discipline (ou de bon manuel sur Scribus à l'époque). Elle profite de cet ouvrage pour reprendre son projet, en organisant bien ses fichiers (voir le chapitre « Organiser Ses Fichiers ») et en suivant les étapes prescrites...

En cours de réalisation donc, Anne Goldenberg espère une publication en 2012, qui sera rendue disponible sur <https://wikifarm.koumbit.net/anne> sous licence CC-BY-SA.

### **5. <sup>À</sup> PROPOS DE CE LIVRE**

Ce livre est un manuel de prise en main du logiciel libre Scribus. Il répond à divers objectifs qui ont guidé les auteurs au fil de l'écriture :

- Permettre une prise en main rapide du logiciel autant par des amateurs débutants en matière de mise en page que par des professionnels de la Publication Assistée par Ordinateur (PAO).
- Donner des bases méthodologiques de la PAO pour assurer un flux de production correct, rapide, non contraignant au niveau créatif et qui assure un résultat final, en particulier imprimé, de qualité. Ce manuel est progressif et nous vous invitons à suivre l'ordre de succession des chapitres.
- Permettre aux utilisateurs francophones de se documenter dans leur propre langue. Cela facilite la compréhension de concepts professionnels parfois complexes, tout en développant la communauté linguistique d'utilisateurs francophones de Scribus.
- Offrir une documentation à jour pour les utilisateurs de ce logiciel à l'évolution dynamique, sachant que ce manuel dans sa forme accessible en ligne (wiki) peut être amélioré et compléter en permanence.

Le cœur et la structure de l'ouvrage de plus de 200 pages ont été réalisés en 5 jours dans le cadre d'un BookSprint qui s'est tenu à Strasbourg du 6 au 10 juillet 2011 grâce au soutien de l'Organisation internationale de la Francophonie [\(http://www.francophonie.org](http://www.francophonie.org/)).

Expérimentée et popularisée par la Floss Manuals Foundation dans le cadre de ses activités de création de manuels multilingues sur les logiciels et pratiques libres, la méthodologie du Booksprint permet de rédiger en un temps très court des livres de qualité. Floss Manuals Francophone est une association loi 1901 dont l'objectif est d'organiser et de faciliter l'écriture ou la traduction de documentations en français.

Un groupe de six co-auteurs (formateurs, maquettistes, développeurs et imprimeurs) originaires d'Amérique du Nord, d'Europe et d'Afrique ont travaillé ensemble en veillant à représenter la diversité des utilisatrices et utilisateurs francophones.
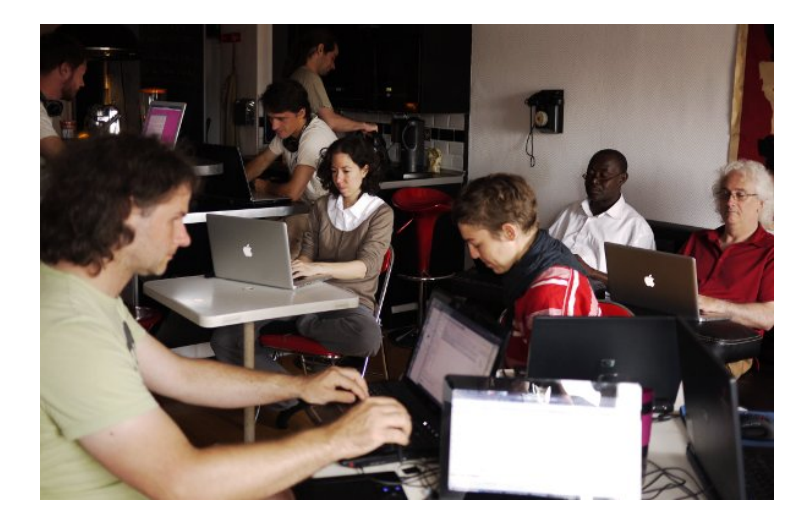

Co-rédacteurs présents lors du booksprint :

- Camille Bissuel (France)
- Magaouata Dan Bourgami (Niger)
- Louis Desjardins (Canada-Québec)
- Cédric Gémy (France)
- Thibaut Hofer (France)
- Alessandro Rimoldi (Suisse)

Par ailleurs, le booksprint a été animé par deux facilitatrices :

- Elisa de Castro Guerra (France)
- Anne Goldenberg (Canada-Québec / France)

#### **UN MANUEL LIBRE DISPONIBLE SOUS PLUSIEURS FORMATS ET SUPPORTS**

Écrit en collaboration, ce manuel d'initiation à Scribus a été inspiré par les valeurs du libre. Il est disponible depuis le site de Flossmanuals sous plusieurs formes : livre imprimé, pages web, PDF et ePub, ce dernier format permettant de le consulter facilement sur des appareils portatifs.

Publié sous double licence [GPLv2](http://www.gnu.org/licenses/gpl-2.0.html) et Creative [Commons](http://creativecommons.org/licenses/by-sa/3.0/deed.fr) Paternité -Partage à l'Identique 3.0 (CC-BY-SA 3.0), ce manuel peut être lu et copié librement.

Par ailleurs, la version électronique de cet ouvrage évoluera encore au fur et à mesure des contributions et des avancées du logiciel. Pour consulter la dernière version actualisée, nous vous invitons à visiter régulièrement le volet francophone de Floss Manuals sur le site [http://fr.flossmanuals.net/scribus/](/scribus/)

N'hésitez pas à votre tour à améliorer ce manuel en nous faisant part de vos commentaires dans la liste de diffusion francophone de Floss Manuals. Si vous avez des talents de rédacteur et une bonne connaissance de Scribus, l'envie d'ajouter une remarque ou un détail, inscrivez-vous en tant que contributeur pour proposer la création de nouveaux chapitres ou améliorer les chapitres existants. Vous trouverez en fin d'ouvrage la liste complète des personnes ayant participé jusqu'à ce jour à la co-rédaction du manuel.

Vous consultez l'édition révisée et augmentée du 19 octobre 2012.

## **CREER**

**6.** COMMENCER PAR LA FIN

**7.** CHAÎNES ÉDITORIALE ET GRAPHIQUE

**8.** PRÉPARER LES SOURCES

**9.** FORMAT

**10.** CHOIX DES COULEURS

**11.** CHOIX DES POLICES

# **6. COMMENCER PAR LA FIN**

Il peut être tentant de se mettre à l'ouvrage sans plus tarder dès lors qu'on a décidé de produire un document. Après tout, vous avez en main un puissant outil de mise en page et vous avez rassemblé l'essentiel des textes et des photos. Pourquoi, en effet, ne pas vous y mettre tout de suite ? Pourquoi ? Parce qu'une bonne planification est essentielle à la suite des choses et que celle-ci doit tenir compte de l'ensemble des étapes de la production, incluant la création des PDF finaux et l'impression.

Déterminez au point de départ les paramètres techniques du projet est l'une des clés du succès. Ces paramètres seront à l'origine de certains choix graphiques et ils influenceront forcément votre travail. Les retours en arrière sont souvent difficiles. Par exemple, si le produit fini est destiné à être imprimé sur une imprimante de bureau, le format de votre document sera conditionné par ce choix, tout comme la couleur, le fond perdu, le tirage, le type de papier, de reliure, etc. Si certains termes utilisés dans ce paragraphe ne vous sont pas familiers ne vous en faites pas, nous y reviendrons. Vous pouvez aussi consulter le Glossaire situé en fin du manuel qui rassemble de nombreux termes techniques.

## **PARLEZ À VOTRE IMPRIMEUR**

Il sera important de travailler de concert avec les autres intervenants de la chaîne graphique et notamment avec votre imprimeur. Contactez ce dernier à la fin du processus de production est pratique courante et pourtant ! S'il ne fallait donner ici qu'un seul conseil, ce serait de ne pas hésiter un instant à parler dès le départ à celui dont dépendra au final la qualité de votre travail. Il vous aidera à établir ces fameux paramètres qui deviendront les limites de votre terrain de jeu graphique.

## **PLIEZ VOTRE PAPIER**

N'hésitez pas à produire une maquette physique de votre publication. Vous produisez un dépliant, allez-y, pliez votre feuille ! Vous aurez une meilleure idée de l'espace disponible pour disposer vos éléments et vous éviterez de vous retrouver dans la fâcheuse situation d'avoir du texte courant coincé sur le bord d'un pli ou carrément dans le pli de la reliure.

La nature de la reliure dépend également du nombre de pages de votre document. Si vous publiez un gros ouvrage, vous serez obligé d'utiliser une reliure à dos carré plutôt que broché.

## **ÉTABLISSEZ VOTRE ÉCHÉANCIER**

Le tirage ainsi que l'échéancier de production peuvent influencer le choix du processus d'impression. Pour un court tirage, on préférera probablement l'impression numérique ; pour un gros tirage l'offset sera le meilleur choix. Toutefois, l'échéancier peut jouer les troublefête ! En effet, le travail de pré-presse, l'imposition, les calages et les réglages des machines prennent du temps.

Enfin, d'autres aspects ne doivent pas échapper à votre vigilance, notamment : la nature et la disponibilité du papier sur laquelle vous vous proposez d'imprimer votre travail afin de s'assurer du respect de l'aspect final et des échéanciers en cas de rupture de stock ; le poids total d'un exemplaire avec et sans emballage (information indispensable si vous distribuez votre imprimé par la poste).

On le voit, de multiples variables peuvent avoir un impact sur votre projet. Il faut anticiper car à un certain point dans la réalisation, les retours en arrière deviennent impossibles ou engendrent des coûts importants.

## **7. CHAÎNES ÉDITORIALE ET GRAPHIQUE**

Vous avez maintenant une idée, grâce au chapitre précédent « Commencer par la fin », des questions auxquelles vous allez devoir répondre en commençant votre projet d'édition.

Sans vouloir brider votre créativité, il y a pourtant encore des éléments à prendre en compte pour bien utiliser Scribus. Car Scribus n'est pas un logiciel à tout faire, il se concentre sur les tâches propres à son domaine.

Dans ce chapitre, nous vous présentons les **processus et bonnes pratiques de l'édition** afin de vous permettre de bien comprendre les tenants et les aboutissants de la mise en page à l'aide de Scribus.

## **SÉPARER LE FOND DE LA FORME**

Le monde de l'édition, prise au sens large, produit de nombreux types de documents : courts ou longs monographies ou périodiques, avec ou sans illustration, écrits par divers types d'auteurs professionnels (écrivains, journalistes, etc.) ou non. Tous ces paramètres influent sur la **méthode de travail** et la façon dont le logiciel sera exploité.

Cela étant, la méthode qui a fait ses preuves, dans l'édition comme dans beaucoup d'autres domaines, est de séparer le « fond » de la « forme », autrement dit, de gérer séparément le **contenu informatif** d'un document et **l'aspect** qu'il aura au final. C'est très utile notamment lorsque une collection de livres est rééditée quelques années plus tard dans un autre style graphique que la collection originale. Le texte n'en reste pas moins identique (même s'il peut être mis à jour par la même occasion). Grâce à cette méthode, l'auteur lui-même n'a pas à s'occuper de l'aspect final quand il procède à l'écriture et peut rester concentré sur son texte.

Cette méthode simple, qui peut paraître à première vue une contrainte, donne en fait une grande souplesse lors des différentes étapes de la création d'un document imprimé, dans lesquelles de nombreuses personnes et différents corps de métier interviendront. L'auteur d'un livre peut indiquer par exemple « ceci est un titre », « ceci est un paragraphe », et le graphiste qui mettra en page l'ouvrage pourra choisir tous les styles qu'il trouvera appropriés pour obtenir une belle publication, sans risquer de déformer le propos, sa syntaxe et sa sémantique.

Scribus s'articule autour de cette distinction fondamentale. Nous vous conseillons de prendre donc tout de suite l'habitude de séparer le fond et la forme dans vos projets.

## **CHAÎNE ÉDITORIALE**

Imaginez un instant que vous travailliez dans un grand journal de presse, qui publie des articles d'actualités dans un quotidien papier et également sur son site internet. Vous êtes **maquettiste** pour le quotidien papier, c'est-à-dire que vous êtes chargé de sa mise en page. Vos collègues sont journalistes, photographes, rédacteurs, correcteurs, documentalistes, mais aussi imprimeurs et opérateurs de saisie puisque le quotidien possède ses presses.

Le journal a donc mis en place une chaîne éditoriale, qui définit le parcours d'un texte de sa création à sa livraison,et qui comprend les étapes suivantes: écriture (par un ou plusieurs auteurs), relecture, correction, mise en page, épreuvage, corrections d'épreuvage, impression, façonnage, emballage, livraison. Un même texte va donc être traité en séparant son contenu de sa mise en page, et comportera des aspects différents au final sur le site internet et dans le quotidien imprimé, parce qu'il aura suivi **deux branches** de la chaîne éditoriale.

La chaîne éditoriale est l'ensemble des méthodes, des règles (par exemple le nombre de caractères dans un article) et des **procédés technologiques** mis en place pour assurer le bon déroulement de toutes ces étapes.

## **CHAÎNE GRAPHIQUE**

La chaîne graphique s'inscrit dans la chaîne éditoriale et concerne plus directement le maquettiste : vous devez créer la mise en page en mettant en forme textes et images, vous assurer ensuite que tous les éléments (textes, images) que l'on vous a transmis sont bien intégrés, et enfin préparer votre document afin qu'il soit correctement imprimé.

La chaîne graphique complète comporte en général trois grandes étapes :

- **Création** : développement du concept, esquisses, mise en forme du projet (maquette), étude de la réalisation, choix des moyens.
- **Pré-presse** : phase de « production », durant laquelle la création est finalisée et tous les problèmes techniques éventuels sont réglés en amont de l'impression, pour assurer la qualité du résultat final.
- **Impression** : le document est imprimé, a priori en grande quantité, et on vérifie la qualité du résultat final.

En fonction de votre rôle exact, vous participerez plus ou moins à certaines de ces trois étapes, et vous pourrez utiliser Scribus qui y trouve sa place au niveau de la phase de pré-presse. Selon les projets, certaines étapes n'ont pas besoin d'être réalisées à chaque fois : par exemple, un quotidien ne **change pas** son concept graphique chaque jour : il réutilise le même sur plusieurs années, ce qui lui permet de gagner en temps de production et d'augmenter sa visibilité sur les étalages. Mettre en page ne signifiera donc pas toujours créer un document à partir de zéro.

De cet exemple, retenez que Scribus est un composant de la chaîne graphique, et ne peut vous permettre de réaliser toutes les étapes de la chaîne éditoriale : a priori, avant même de lancer Scribus et de commencer votre mise en page, vous devriez être en possession de tous vos textes définitifs corrigés, ainsi que toutes vos images.

Que vous travailliez seul (vous réalisez l'ensemble de la chaîne éditoriale) ou au sein d'une équipe (dans laquelle votre rôle sera plus encadré), le respect des étapes de la production et le choix des meilleurs outils à chacune d'entre elles vous donneront plus de marge de manoeuvre et de facilité dans le travail.

### **ÉTAPES ESSENTIELLES DE VOTRE TRAVAIL DANS SCRIBUS**

Votre travail dans Scribus va suivre quelques grandes étapes qui seront plus ou moins gourmandes en temps. Prévoyez plusieurs jours de travail pour une mise en page complète, surtout si vous débutez. La durée dépendra bien sûr de la quantité de contenu et de la qualité graphique visée. Plus que la préparation, les finitions demandent une grande attention.

En prenant l'exemple de la mise en page d'un livret de huit pages, que vous créez à partir d'un texte relu et d'images préexistantes, un professionnel facture trois ou quatre jours de travail pour une création, deux pour une exécution. Dans tous les cas, en tant que débutant, prévoyez au moins deux jours supplémentaires.

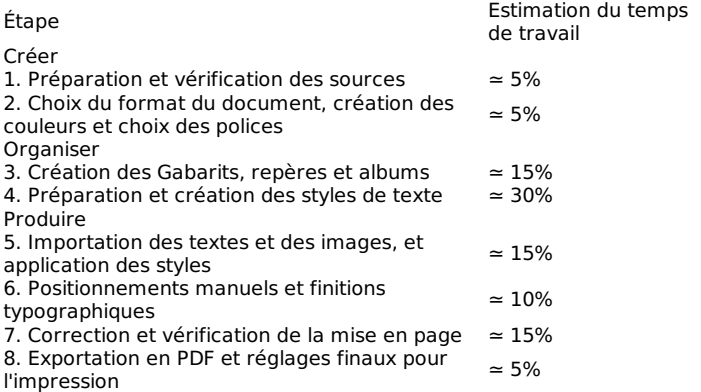

Les valeurs de temps ci-dessus sont données à titre indicatif, et vont bien sûr varier en fonction de votre projet et de ses spécificités.

Si vous réalisez un périodique, vous gagnerez beaucoup de temps après le premier numéro, puisque les étapes 2 à 4 seront déjà réalisées (toutes les règles seront définies) et pourront être réutilisées dans les numéros suivants grâce à un modèle de document : c'est tout de même 50% de temps en moins par rapport à la première fois !

#### **1. Préparation et vérification des sources**

Il s'agit de rassembler tout ce qui va être le contenu de votre document, les textes et les images, mais aussi les logos, les crédits, les bases de données ou d'autres sources, et à organiser vos fichiers pour les retrouver simplement dans des formats de fichiers utilisables, reconnus par le logiciel et offrant une qualité suffisante.

Cela peut inclure des opérations diverses comme de la recherche ou de la sélection d'images, ou encore la vérification d'une liste de numéros de téléphone. Ici nous partons du principe que vous avez déjà sélectionné votre contenu avant de commencer la mise en page, que la relecture a été effectuée, et que vous devez juste vérifier de bien avoir sous la main tous les éléments pour travailler. Ce qui est une situation de production optimale dans bien des cas, même si l'expérience montre qu'elle est rare.

#### **2. Choix du format du document, création des couleurs et choix des polices**

En démarrant Scribus, la première chose que vous devrez définir est la taille du papier, son orientation, ses plis. Apportez une attention particulière à cette étape. Si vous souhaitez produire un document que vos lecteurs auront plaisir à avoir dans les mains, mettez-vous à leur place. Prenez une feuille de papier et pliez-la pour mieux percevoir le résultat avant même de commencer. Posez-vous la question : quel document final souhaiterai-je obtenir ?

Ensuite, une bonne méthode de travail consiste à choisir **deux ou trois polices** (une pour les titres, une pour le texte courant par exemple) et deux ou trois couleurs de références, que vous créerez dans la bibliothèque de couleur. Avec ces premiers éléments, vous pouvez déjà donner le ton de votre future mise en page. Si une charte graphique vous est imposée, ce travail a en général été fait à votre place.

#### **3. Création des Gabarits, repères et albums**

L'étape suivante est de créer vos pages pour avoir une trame de votre document (on l'appelle aussi le **chemin de fer**). Attention, si vous créez un livret, il faut que le nombre de page soit un multiple de 4, pour éviter les feuilles volantes ! Dans tous les cas, contactez votre imprimeur pour avoir ses conseils.

Ensuite vous pouvez créer des modèles de pages via les gabarits (par exemple une page de gauche et une page de droite avec des marges différentes et des numéros de pages automatiques), placer vos repères pour préparer une mise en page en grille ou en colonne, et éventuellement préparer vos objets types (par exemple un encart) en créant une collection d'objets dans l'album (une fonctionnalité spécifique à Scribus permettant de mémoriser les éléments de mise en page fréquemment utilisés). Il n'est pas inutile de préparer le travail informatique par quelques **croquis**.

#### **4. Préparation et création des styles de texte**

Le texte et indirectement le travail de typographie sont sûrement l'objet le plus important de votre mise en page : une bonne typo est un des poumons d'une bonne mise en page.

Le plus gros de votre travail va donc être la création et l'adaptation de vos styles de paragraphe et de caractère. C'est une étape indispensable car si elle prend du temps, elle n'en reste pas moins fondamentale à la qualité du document et à votre productivité. Créer un style et l'appliquer ensuite d'un clic vous permet de modifier et corriger finement et rapidement de grandes quantités de texte mis en place. Créez un style, même si a priori vous ne l'appliquerez qu'à une seule ligne : il sera prêt à être réutilisé ensuite.

On peut si besoin ajouter les styles de filets à cette étape, mais ils sont en général peu nombreux.

#### **5. Importation des textes et des images, et application des styles**

Il est temps d'importer tout votre contenu dans votre mise en page, et d'appliquer au texte les styles que vous avez définis, en faisant éventuellement des **ajustements** dans vos styles.

Parallèlement, vous pouvez importer vos images, et régler leur habillage par rapport au texte.

Arrivés à ce point, vous voyez votre mise en page prendre forme. C'est le moment où toute votre préparation montre sa valeur et où vous aurez l'impression de travailler vite : une bonne préparation fondée sur la séparation du fond et de la forme vous permet de vous repérer facilement, et d'appliquer en une seule fois des changements sans avoir à passer tout le document systématiquement en revue.

#### **6. Positionnements manuels et finitions typographiques**

Ça y est, votre mise en page commence à approcher de sa forme définitive ! Le plus gros du travail est accompli, mais vous avez le soin du détail, et il y a encore de nombreuses finitions à réaliser : positionner correctement les images en face des textes correspondants, mettre en évidence des éléments, gérer les césures pour la découpe des mots en fin de ligne, les veuves et les orphelines pour les lignes solitaires en bas ou en haut des pages, les espaces insécables avant certaines ponctuations, les lézardes au sein des colonnes et tous les détails typographiques qui produisent une belle mise en page et assurent une bonne lisibilité.

Cette étape sera plus ou moins longue selon les propriétés de votre mise en page et de votre texte. Mais elle peut parfois s'étendre. D'une certaine façon, c'est ici que l'on s'intéresse aux détails et que, derrière la qualité globale du graphisme de votre document, vous augmentez le confort de lecture.

#### **7. Correction et vérification de la mise en page**

Maintenant, il faut vérifier tout cela, relire et relire encore pour ne laisser s'échapper aucune erreur de typographie ou de mise en page. C'est l'étape où vous vous rendez compte de la véritable qualité des sources : si votre texte a été mal rédigé, cette étape peut déborder du temps prévu et se révéler très douloureuse. Cela est malheureusement trop fréquent car votre mise en page bien faite va faire ressortir certains éléments et en même temps leurs défauts.

Dans un monde parfait, personne ne devrait rencontrer de coquilles dans le texte à cette étape de la production, mais dans la pratique cela arrive presque toujours : la mise en page rafraîchit le texte, et peut mettre en valeur des détails négligés ou des maladresses. Faites des contrôles et vérifications sur une impression que vous faites même sur une simple imprimante : cela vous place dans la situation du lecteur, et le papier vous permet d'annoter en marge. Ne confondez pas **relecture** et **corrections** qui sont deux étapes différentes. Faites éventuellement relire par d'autres personnes.

L'outil Vérificateur de Scribus peut se révéler très utile à cette étape, en automatisant la vérification d'un certain nombre d'erreurs classiques et techniquement objectives dans la mise en page. Le Vérificateur ne contrôle pas le contenu.

#### **8. Exportation en PDF et réglages finaux pour l'impression**

Toutes les erreurs sont maintenant corrigées, votre mise en page est belle et complète ! Vous avez préparé l'impression de votre document dès le départ, mais il s'agit maintenant de régler tous les **détails techniques** qui assureront que votre document sera bien transmis à votre imprimeur et utilisé comme vous l'avez conçu : c'est l'étape finale du travail de **pré-presse**, débuté avec le rassemblement des sources.

Une fois exporté, il ne vous reste plus qu'à apporter votre fichier .pdf à votre imprimeur, à contrôler avec lui les épreuves de votre document, et vous aurez bientôt un bel objet imprimé dans les mains !

# **8. PRÉPARER LES SOURCES**

Malgré la hâte ressentie au début d'un projet de maquettage, il existe des étapes à ne pas oublier avant de lancer Scribus. Un bon maquettiste a en effet besoin de rassembler tous les éléments nécessaires à la création de son document. Cette étape préliminaire, mais fondamentale s'appelle la préparation des sources. Ce chapitre détaille différents points à aborder de manière à travailler confortablement dans Scribus au moment de la mise en page proprement dite.

En toute logique, lorsque vous commencez la mise en page, vous avez déjà établi la longueur de votre document. En particulier, vous avez certainement établi votre devis d'impression. Vous êtes en possession du contenu à intégrer dans le document, que vous ayez pu créer vous-même, récupérer, ou obtenir d'autres personnes collaborant au document. Il est important de recueillir l'ensemble de ces documents le plus tôt possible et si possible avant le travail de mise en page, et ce pour plusieurs raisons :

- au niveau organisationnel, il faut évaluer la quantité d'information qui va permettre de définir les caractéristiques du document et de sa mise en page, en particulier l'encombrement et la cotation ;
- au niveau créatif, si vous avez plus ou moins de photos, de graphiques, vous pourrez mieux évaluer l'esthétique de la page ainsi que la fréquence d'utilisation de ces éléments ;
- au niveau productif, séparer les tâches permet de ne plus avoir à se poser de questions au moment de la mise en page et d'avoir l'esprit tranquille à l'étape de la composition .

## **QU'APPELLE-T-ON SOURCES ?**

Il s'agit de l'ensemble des éléments iconographiques (photos, illustrations, graphiques, etc) et textuels entrant dans la mise en page d'un document. Nous distinguerons les sources « image » des sources « texte » pour une meilleure explication spécifique pour ces deux types.

#### **Sources iconographiques**

Les sources iconographiques de type photo se présentent généralement sous deux formes : papier ou numérique et feront appel à des technologies différentes de traitement :

- Si les images sont disponibles sur support papier, elles doivent être numérisées à l'aide d'un bon scanner et sauvegardées sous un des formats exportables, en général PNG.
- Si les images sont disponibles sous forme de négatif argentique. il existe des scanners spécifiques pour ce type de support.
- Si les images existent déjà en format numérique, elles peuvent être placées sur un CD ou DVD, disque dur internet ou externe, sur un serveur local ou distant (internet). Pour faciliter le travail, et à moins que quelqu'un ne vous impose une autre méthode, gérez les images en local (placez-les sur votre ordinateur). Si elles sont sur un disque externe ou distant, copiez-le dans un dossier de travail que vous pourrez supprimer par la suite.
- Si les images sont issues d'un appareil photo numérique, il suffira d'utiliser une connexion entre l'appareil et l'ordinateur pour les récupérer : par bluetooth/wifi, carte SD ou branchement direct, selon les possibilités de votre appareil photo numérique. Les appareils enregistrent en général les photos en JPEG ou en RAW (meilleure qualité, mais bien plus lourd).

Toutes ces images devront si possible être préparées avant d'être importées. Ce point sera détaillé dans les paragraphes qui suivent.

L'autre source iconographique est constituée des dessins, schémas, cartes, logos et autres éléments créés de toutes pièces par un dessinateur. Elles sont en général enregistrées dans un format dit vectoriel qui permet de conserver une qualité des traits de dessin et des aplats le plus longtemps possible dans la production.

Le chapitre Organiser ses fichiers vous donnera plus de détail sur la manière d'organiser vos sources.

Globalement, assurez-vous que :

- Vous pourrez ouvrir les images dans un logiciel de retouche photo ou de dessin (comme Gimp [libre], Photoshop [propriétaire], Inkscape [libre] ou Illustrator [propriétaire]) de manière à y apporter des modifications
- Les images sont d'une taille suffisante pour être insérée dans la mise en page et permettre une conservation de la qualité. Nous traiterons de ce critère plus loin.

#### **Sources textuelles**

Le texte est un élément fondamental des livres. Le texte aura pu être écrit dans une grande variété de logiciels : éditeur de texte, traitement de texte, email, site web, base de données. Pour le traitement de texte, de nombreux auteurs utilisent la suite Libre Office, Open Office ou encore Word. Dans tous les cas, il est important de clarifier la situation.

- Si les sources sont multiples (plusieurs auteurs, plusieurs logiciels) veillez bien à l'ordre dans lequel ils devront être importés : éventuellement, renommez-le pour rendre cet ordre évident ou fusionnez-les ;
- Vérifiez que vous pouvez ouvrir les textes dans l'un de vos logiciels, éventuellement directement dans Scribus. Demandez aux auteurs de vous fournir des fichiers ouvrables par vos outils. Nous mentionnerons les formats courant dans un instant ;
- Assurez-vous que vous possédez une version finalisée du texte, qui si possible n'aura plus besoin d'être corrigée une fois que vous aurez engagé la mise en page. Le rajout ou la suppression de quelques mots peut vous faire perdre des dizaines de minutes de finition au moment vous serez pressés de finir et que tout le monde fera pression sur vous pour que le document passe en phase d'impression ;
- Vérifiez que les textes que l'on vous envoie ne contiennent pas d'image, ou que vous possédez cette image en source indépendante, car Scribus ne peut importer les images placées dans les fichiers textes ;
- Vérifiez que vous avez tous les crédits pour les documents textuels et graphiques.

## **PRÉPARATION DES SOURCES**

Vous allez utiliser de nombreux fichiers (de texte, d'image ... ) en préparant vos mises en page, mais tous ne vous offrent pas les mêmes garanties et les mêmes libertés. Certaines demanderont plusieurs adaptations ou corrections. La préparation repose sur trois principes essentiels :

- S'assurer que la source est compatible avec Scribus ;
- S'assurer que la qualité de la source sera suffisante et correspondra à la mise en page ;
- S'assurer de votre confort de travail durant la phase de mise en page.

#### **Formats de fichiers**

Les formats que vous pouvez utiliser sont importants : certains sont prévus pour simplement échanger des fichiers (standards), d'autres pour conserver tous les détails d'un travail en cours, et plus important, certains formats ne fonctionneront correctement que dans certains logiciels, parce qu'ils leur sont propres (natifs), ou que les détails du format sont cachés aux autres logiciels (propriétaires).

Tous les formats indiqués ici peuvent être importés dans Scribus et nous nous limitons aux formats conseillés ou de qualité suffisant.

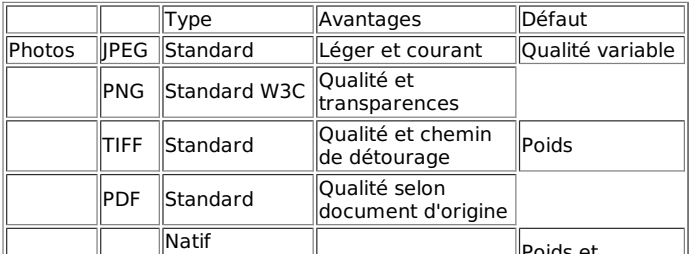

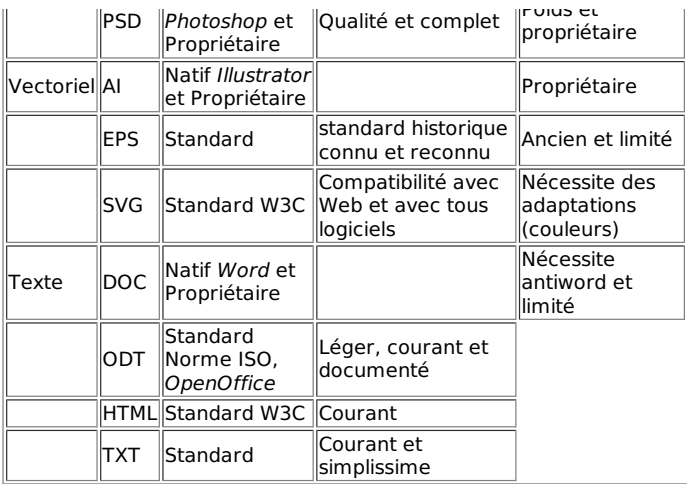

Les formats natifs ne sont pas prévus pour être échangés entre les logiciels. Les formats propriétaires appartiennent uniquement aux entreprises qui les créent. Baser son travail sur des formats ouverts (normes, standards ou recommandations) peut s'avérer plus fiable sur le long terme.

Si vous souhaitez en savoir plus sur les avantages de l'utilisation des formats ouverts, consultez ce site web : [www.openformats.org/fr](http://www.openformats.org/fr)

#### **Préparation des images**

Acquises ou fournies sur support numérique, les images doivent faire objet d'un traitement préalable. Il consiste à la rendre plus propre à partir d'un logiciel de traitement d'image. Elle aura ainsi toutes ses qualités :

- Son format final importable et de qualité :
- Une résolution appropriée pour une reproduction de bonne qualité en général située entre 200 et 300 dpi ;
- Être éventuellement mise à la bonne dimension si la place de l'image dans la mise en page est déjà connue.

Les deux premières étapes peuvent en général être automatisées dans des logiciels comme Gimp ou Photoshop. Si vous ne connaissez pas ces logiciels complexes, nous pouvons vous conseiller Phatch disponible sur <http://photobatch.stani.be/>.

Il est coutume dans les flux de production propriétaire de considérer comme une nécessité de convertir chaque image en mode colorimétrique CMJN avant importation. Scribus se charge seule de cette tâche ce qui est d'autant moins à faire. Si vous souhaitez personnaliser cette prise en charge par Scribus, reportez-vous au chapitre Gestion des couleurs.

Après ce traitement, l'image sera sauvegardée sous un nom permettant à l'opérateur de l'identifier lors de son importation. Ainsi, vous disposerez dans un dossier de toutes les images prêtes à être intégrées dans le document.

Il est important de bien noter les éléments de légende pour chaque image tout en précisant les crédits photo ou sources.

#### **Préparation des textes**

Les textes posent des problèmes d'un tout autre genre. Le traitement de texte est utilisé par de nombreux corps de métiers et disposent de nombreuses fonctions d'automatisation permettant une écriture rapide, mais à l'aspect souvent peu original et peu travaillé. Partant de ce principe on peut le considérer comme l'opposé du logiciel de mise en page qui s'occupe avant tout de donner un aspect personnalisé au contenu. La compatibilité entre Scribus et les logiciels de traitement de texte est donc loin d'être parfaite parce qu'un grand nombre de fonctions de traitement du texte n'ont aucun sens dans Scribus comme en-têtes et pieds de page, notes de bas de page, sections...

De nombreuses personnes préfèrent donc importer du texte brut dans Scribus. Il suffit d'ouvrir le fichier DOC ou ODT dans son logiciel et de l'enregistrer à nouveau en choisissant cette option. Il est cependant possible que l'auteur ait appliqué des mises en forme (titres en gros, gras, italiques...). Il convient de conserver une trace de tout cela, éventuellement imprimée pour pouvoir les réappliquer dans la mise en page.

En important les fichiers DOC et ODT, ces informations pourront être conservées soit à l'aide de propriétés définies ou de styles (voire Feuilles de styles et Importer du texte), mais l'adaptation de ces mises en forme dans Scribus peut parfois prendre un temps assez important.

Quoi qu'il en soit, il sera souvent nécessaire de contrôler tout le texte : structure, organisation, fautes éventuelles, suppression des lignes vides, espaces doubles et autres règles typographiques. Effectuez ces vérifications avant l'importation, elles seront plus difficiles à effectuer dans Scribus.

## **9. FORMAT**

À la création d'un document, la question du format est primordiale. Le format est déterminé **par le contenu** : sa densité, mais aussi son sens, sa hiérarchie, sa segmentation et sa cible. Le menu [Fichier > Nouveau] appelle une fenêtre remplie d'options diverses, parfois absconses pour un débutant, mais indispensables à la conception de tout document. Il convient d'anticiper au mieux les besoins du document, non seulement pour sa mise en page, mais surtout en vue de sa **sortie**.

## **TAILLE**

Pour un document destiné à l'impression, il est courant de respecter des dimensions répondant à des **flux de travail** éprouvés et s'appuyant sur des normes ISO. Le standard le plus répandu est la déclinaison de **formats A**, dont le célèbre A4, utilisé notamment dans les imprimantes de bureau.testsetser

#### **Le principe de l'imposition**

Selon la technologie d'impression, l'imprimeur pourra faire une imposition, assemblage et disposition des pages dans un format de feuille beaucoup plus grand dans le but d'obtenir un **cahier** après pliage. Ce procédé permet non seulement des économies de fourniture et manipulation, mais aussi d'imprimer **jusqu'aux bords** de la page.

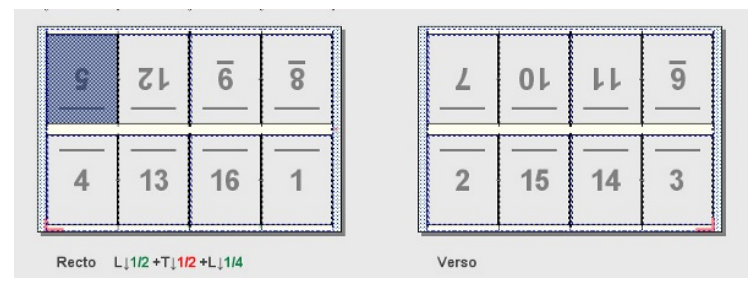

Source de l'image : Wikipedia, par ©éréales Kille®, GNU FDL 1.2 : [http://fr.wikipedia.org/wiki/Fichier:Impo\\_8\\_poses.jpg](http://commons.wikimedia.org/wiki/File:Metal_movable_type.jpg)

#### **Respect de la proportionnelle**

Une imposition n'est possible qu'à partir du moment où les différents formats d'une gamme sont proportionnels. Le rapport entre deux feuilles de format A, par exemple, est la racine carrée de deux. Dans ce rapport, il est possible de faire tenir dans un format deux feuilles du format directement inférieur, ce phénomène se répercutant sur tous les formats. De cette façon, il est possible de produire des cahiers pliés, puis massicotés. L'imposition la plus courante consiste à faire tenir 16 pages de format A4 sur une feuille de format A0.

#### **Choisir la bonne taille**

Les formats **personnalisés** ne sont recommandés que dans le cas d'une **requête particulière** ou d'une recherche graphique. La plupart du temps, mieux vaut réduire son choix aux formats les plus courants, qui ont été déterminés aussi en fonction des capacités de prise en main par le lecteur.

La production de documents imprimés se fait donc généralement autour du format A4, même en cas de pliage particulier, comme dans le cas d'un dépliant à trois volets. Dans le cas d'une requête spécifique, il convient de se tourner au plus tôt vers l'imprimeur pour une étude de faisabilité et de coût.

Dans son menu déroulant [Taille] de la fenêtre de création de document, Scribus propose une liste exhaustive de standards, du A4 au format américain Lettre, et même au Quarto, qui satisferont à la fois la plupart des besoins créatifs et des contraintes liées aux standards et coûts d'impression.

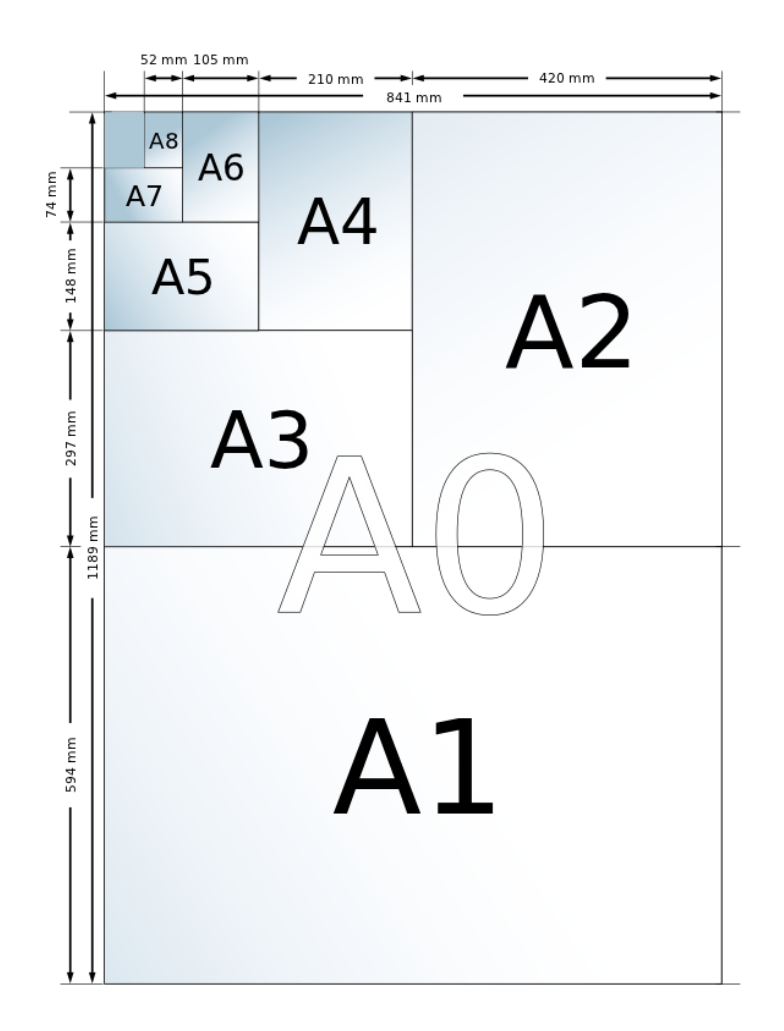

Source de l'image : Wikipedia, par sven, GNU FDL 1.2 : [http://upload.wikimedia.org/wikipedia/commons/8/8a/A\\_size\\_illustration.svg](http://upload.wikimedia.org/wikipedia/commons/8/8a/A_size_illustration.svg)

## **ORIENTATION**

On distingue deux types d'orientation :

- **Portrait** ou à la française, est la plus **répandue**. Il s'agit d'une orientation verticale, plus adaptée à la prise en main et aux capacités de **l'œil** humain, qui se fatigue vite en cas de lignes trop longues. Pour ces raisons, et quelle que soit la taille, elle reste l'orientation la plus couramment utilisée.
- **Paysage** ou à l'italienne, est moins courante, parce qu'elle respecte moins d'impératifs de lisibilité ou de prise en main, mais peut répondre à des **critères créatifs** ou de contenu, comme une reliure spécifique.

## **LES MESURES**

Les unités de mesure sont importantes car elles vont servir dans toutes les dimensions et paramètres chiffrés du logiciel : mise en page, marges, dimensions des blocs, corps des caractères, etc.

Par défaut, les mesures sont exprimées **points**, norme d'origine anglo-saxonne pour le corps de caractère, qui a historiquement servi de base pour de nombreux **rapports proportionnels** autour du multiple de six. Par exemple, une ligne a une hauteur de douze points, soit un sixième de pouce. Ce ratio permet par exemple de dé terminer la portion de la page à attribuer au bloc texte pour qu'il soit proportionnel à la page.

Le système métrique reste cependant la norme internationale de rigueur. Dans Scribus, la **conversion** entre les points et les millimètres est immédiate et automatique. Vous pouvez donc à n'importe quel moment utiliser l'unité qui vous le mieux. En général, le corps sera spécifié en point, mais vous pouvez avoir envie que le texte fasse 1cm de haut sans connaître l'équivalent. Dans ce cas, notez 1cm dans le champ, et Scribus fera la calcul pour vous. Le **confort de travail** de ce point de vue est ainsi maximal.

La fenêtre de création de document de Scribus permet, dans les [Options], de définir une [Unité par défaut] qui sera appliquée au document de travail. Si vous oubliez de le spécifier, cette modification peut être faite à tout moment dans [Fichier > Réglage du document > Document]. Si vous souhaitez l'utiliser dans tous vos documents, nous vous conseillons de le définir dans les préférences,[Fichier > Préférences > Document], ce qui évitera tout oubli ultérieur.

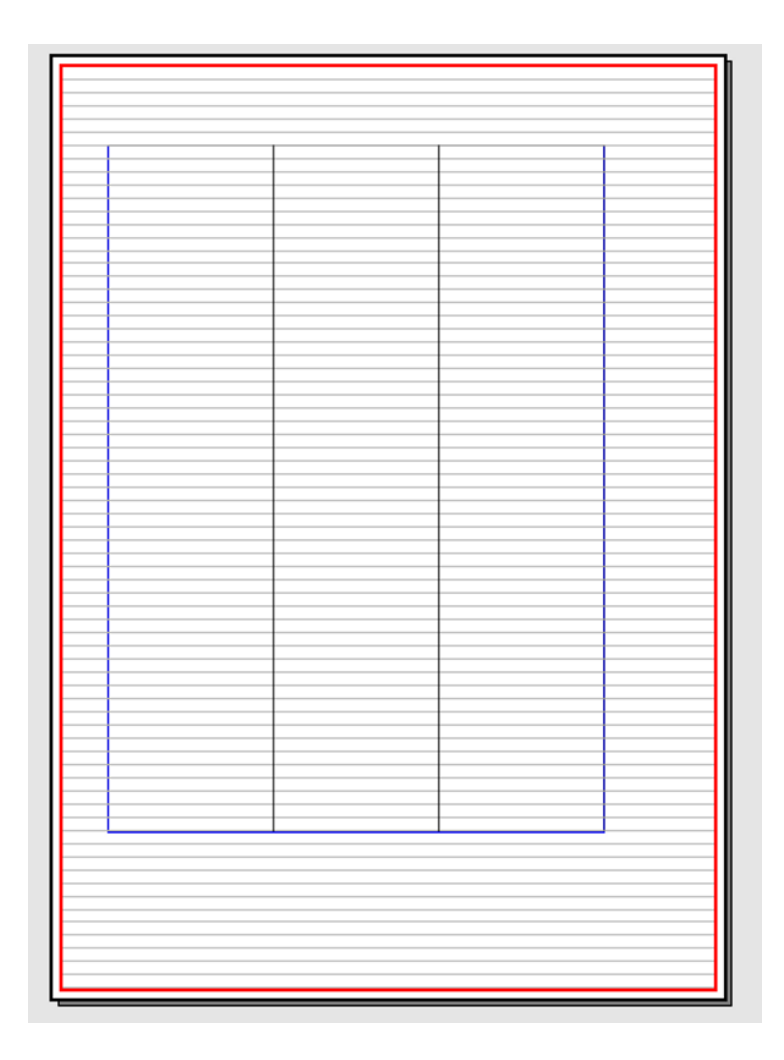

Dans cet exemple, les lignes de texte de 12 points mises en avant par la grille typographique sont parfaitement adaptées aux marges du document, exprimées en pouces, et intégrées dans une mise en page proportionnelle, même si à l'origine, les mesures d'un A4 sont elles exprimées en millimètres.

## **DISPOSITION DU DOCUMENT**

Les réglages de disposition du document renvoient aux notions de taille et d'imposition introduites plus haut. Ce paramètre définit la façon dont le document sera plié, massicoté puis éventuellement relié.

- [Page simple] est à considérer dans le cas de documents dont les pages ne sont pas destinées à être visualisées par deux, comme des affiches, certains flyers, etc., et autres cas particuliers éventuels comme des documents destinés à une lecture écran ;
- [Pages en regard] est le mode le plus répandu car il permet de gérer le **recto-verso,** ainsi que le plis central pour les **pages en vis-à-vis**. Il est donc **privilégié** pour la très grande majorité des documents imprimés, du magazine à la brochure commerciale.
- [3 volets] et [4 volets] facilitent le **découpage de documents** en parties identiques. Chaque page créée respectera donc une structure en volets. Il est important d'anticiper en amont le format final du document car chaque nouveau volet créé pour compléter le premier se verra attribuer la taille A4. Ces dispositions sont en général abandonnées au profit d'une page simple bien organisée.

Des options viennent compléter les réglages de disposition, comme le [Nombre de pages], qu'il est possible de déterminer dès le départ mais qui pourra être modifié si nécessaire à n'importe quel moment de la mise en page.

L'utilisateur dispose aussi de la possibilité d'appliquer des [Cadres de texte automatiques] à chaque page. Cette option peut se révéler utile si le document à produire contient beaucoup de texte et qu'il est prévu de l'agencer "dans les marges", car le bloc de texte créé s'y contiendra. Autre avantage : les cadres de texte créés de cette façon sont automatiquement liés entre eux. Le bloc est personnalisable en colonnes et largeur de gouttière.

## **MARGES ET FONDS PERDUS**

L'utilisation des marges dépend des objectifs de l'utilisateur. Elles peuvent par exemple servir à définir le format utile ou à déterminer le positionnement du texte. Elles agissent comme les repères principaux d'un document et n'ont aucun impact sur le processus d'impression professionnel. Si vous imprimez chez vous, tenez compte des marges techniques de votre imprimante.

Le fond perdu, représente les parties d'éléments de la composition qui sortent de la page. Il s'agit généralement d'images ou de blocs de couleur. L'intérêt d'un fond perdu est de permettre à un utilisateur de donner l'impression, après le massicotage, que l'élément s'arrête juste à l'extrême bord de la page.

#### **Mettre en avant l'information**

L'anticipation est ici encore la clé. Les **marges** recouvrent généralement la surface utile d'un document, c'est-à-dire la portion du document qui contiendra les informations de première importance : le texte et les images habillées. Les images et blocs décoratifs sont susceptibles de **dépasser ces marges** pour rejoindre les bords puisque leur visibilité n'est pas indispensable au document. Ils peuvent être perçus dans un second temps sans nuire à la **compréhension de l'information**.

#### **Créer des marges**

La création de marges semble simple, et pourtant elle requiert de définir un équilibre des proportions et de focaliser l'attention de l'audience sur un espace dégagé, visible et lisible. Quelques règles permettent d'éviter des écueils dans la lisibilité d'un document imprimé, en particulier d'un document avec pagination en regard :

- Les marges doivent respecter une hiérarchie dans leur distance par rapport au bord de la page : la marge du bas (de pied) est la plus éloignée, puis viennent la marge extérieure (grand fond), la marge supérieure (d'en tête) et enfin la marge intérieure (petit fond)
- La marge intérieure doit respecter une distance minimale de 5 mm avec le bord intérieur, car le pli central pourrait nuire à la lecture, en particulier dans le cas d'une reliure large
- Il est recommandé d'appliquer un rapport proportionnel aux marges, pour générer un équilibre entre le contenu et la page. Scribus propose d'automatiser la création de ce rapport en faisant appels aux [Formats prédéfinis], une liste de proportions éprouvées et équilibrées. Ces proportions ne s'appliquent pas à une disposition en page simple.

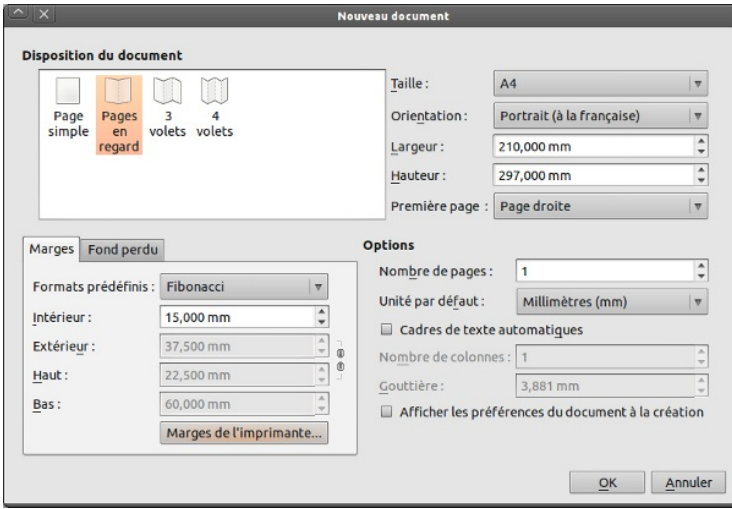

#### **Le fond perdu**

Dans Scribus, le fond perdu est paramétré via l'onglet du même nom. Comme les marges, le fond perdu se décline en quatre positions dans la page. Mais à leur différence, il est recommandé d'appliquer un fond perdu uniforme, et donc de laisser le maillon activé. La valeur d'un fond perdu dépend des prescriptions de l'imprimeur, et se situe généralement entre 3 et 5 mm. En cas de doute demandez à votre imprimeur.

## **MODIFIER LES PROPRIÉTÉS**

Une fois le document créé et la mise en page commencée peuvent survenir, comme tout graphiste le sait d'expérience, des modifications ou des adaptations. Lorsque celles-ci portent sur le format, la panique peut facilement gagner les esprits.

Les paramètres entrés à la création d'un document ne sont pas définitifs. Scribus permet de revenir à tout moment sur ces paramètres depuis la fenêtre [Fichier > Réglage du document > Document] pour les futures pages à créer ou [Page > Propriétés de la page ]. Celui-ci est alors modifié en temps réel et appliqué selon le menu choisi.

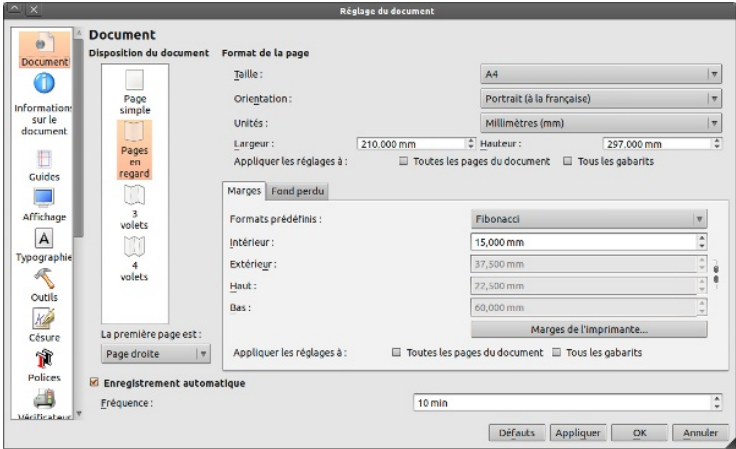

Si la mise en page a commencé, la modification du format sur des pages existantes, pose la difficulté de la mise à l'échelle des éléments de composition. Toute la mise en page étant basée sur des objets de taille et positions fixes, le contenu ne sera pas adapté au nouveau format et le travail de mise en page sera à refaire. Quelques conseils permettent de rester relativement serein au moment d'ouvrir la fenêtre [Fichier > Réglage du document > Document] :

- Effectuez les modifications entre deux documents de même standard, par exemple entre un A4 et un A5. Le rapport de proportionnelle qu'ils entretiennent permet de conserver des proportions identiques ;
- Revoyez vos marges, car elles ne seront pas automatiquement recalculées. Essayez de considérer la proportionnelle appliquée au format précédent et de la conserver ;
- Ne touchez pas au corps du texte. Celui-ci est généralement indépendant de la taille du document, et à moins d'y perdre vraiment en lisibilité, préservez ses styles, son corps, son interlettrage et autres caractéristiques ;
- Pensez à appliquer uniformément les modifications en cochant notamment les options [Toutes les pages du document] et [Tous] les gabarits] à la mention [Appliquer les réglages à].

Modifier un format n'est pas impossible, mais demande du temps et de la préparation car rien ne permet d'automatiser cette tâche et ce qu'elle implique.

Scribus: ChoixDesCouleurs

## **CHOIX DES COULEURS**

À la création de tout document se pose la question du choix des couleurs. Ce choix est parfois imposé dans une relation de commanditaire à graphiste par une **charte graphique**, qui répertorie l'ensemble des polices et couleurs associées à l'image de marque du commanditaire. Scribus dispose d'outils et fonctions permettant de créer, personnaliser et exploiter des palettes de couleur.

## **MODES COLORIMÉTRIQUES**

Avant de composer sa palette de couleurs, il convient de comprendre comment fonctionnent les modes colorimétriques, lesquels seront adaptés au support de publication et comment optimiser leur utilisation.

#### **Gamut**

Nous ne percevons pas toutes les couleurs... et nos machines ne sont pas capables de toutes les reproduire. La gamme des couleurs spécifique à un support donné est ce qu'on appelle un gamut.

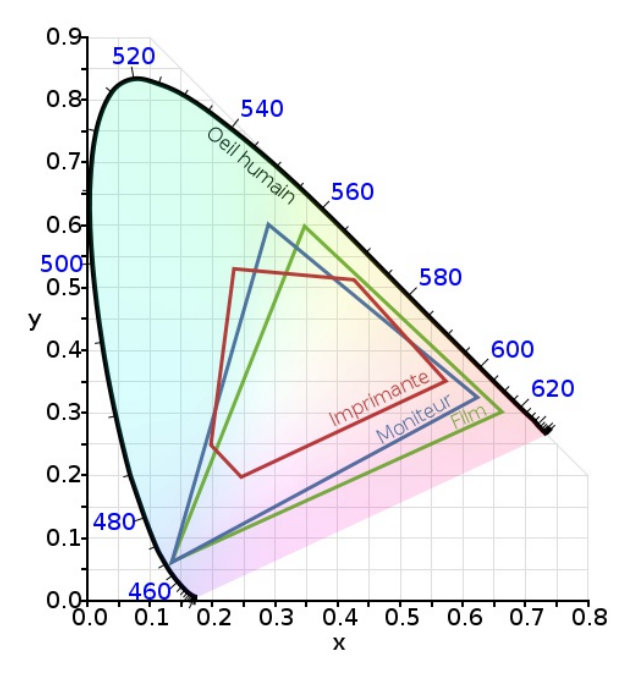

Source : Wikimédia commoms, par Christophe.moustier, domaine public http://commons.wikimedia.org/wiki/File:Comparaison\_de\_diff%C3%A9rents\_Gamuts.svg

#### **Mode RVB**

Il s'agit du mode colorimétrique le plus répandu puisque c'est lui qui se positionne à la base de l'**affichage écran**. Il s'appuie sur le principe de la **synthèse additive**, qui renvoie au mélange des trois composantes couleur de la lumière rouge, vert et bleu. Le mélange maximal de ces trois couleurs donne un blanc très lumineux adapté au rétroéclairage de l'écran. Ce sont des couleurs projetées à partir d'une source lumineuse.

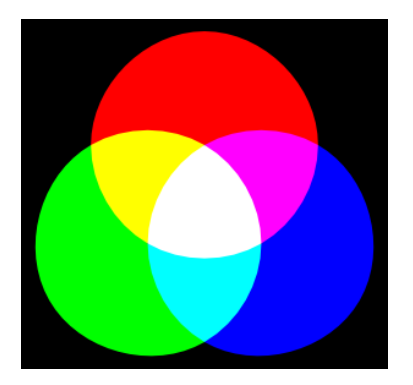

La synthèse additive des couleurs : l'ajout de couleur tend vers le blanc

Le mode RVB propose un "**gamut**" **très large**, permettant d'afficher un nombre de couleurs considérable, pour certaines même au-delà du seuil de perception humaine. C'est donc un mode adapté aux nuances et contrastes riches, et par conséquent à la qualité sans cesse croissante d'affichage des écrans.

Les **images bitmap** numériques bénéficient de cet espace colorimétrique étendu, non seulement au niveau de l'affichage, mais aussi au niveau de la finesse des corrections. C'est pourquoi il n'est pas nécessairement recommandé de convertir en CMJN une image destinée à être insérée dans un document pour l'impression. En revanche, s'agissant de constituer sa palette de couleurs, le graphiste ne saurait privilégier des couleurs dans ce mode.

#### **Mode CMJN**

Le mode "CMJN" (Cyan, Magenta, Jaune, Noir) est le mode colorimétrique absolu pour l'**impression,** car il s'appuie sur la **synthèse soustractive**. À l'opposé de la synthèse additive, la synthèse soustractive n'est pas le fait d'une projection, mais de l'absorption de la lumière par une encre physique. La couleur que l'on souhaite appliquer est en fait la portion correspondante du prisme de la lumière renvoyée par l'encre. L'addition des trois couleurs cyan, magenta et jaune donne un brun très foncé. On y ajoute du noir pour obtenir de vraies nuances en niveaux de gris, qui viendront compléter les mélanges CMJ.

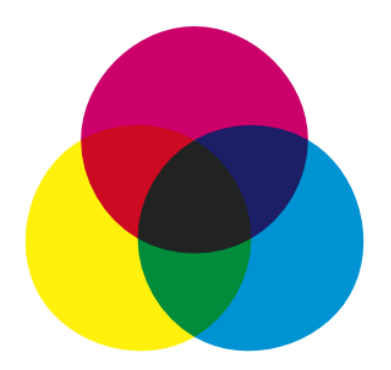

La synthèse soustractive des couleurs : l'ajout de couleur tend vers le noir

Le gamut de l'espace CMJ est beaucoup plus **réduit** que celui de l'espace RVB. En effet, les encres sont incapables de reproduire la même richesse dans les nuances. Il est donc indispensable de garder à l'esprit que le nombre de couleurs à l'impression sera nécessairement réduit entre le document travaillé à l'écran. Le défi consiste alors à anticiper cette réduction, ou du moins à savoir qu'elle aura lieu.

#### **Niveaux de gris**

Il s'agit de l'absence de couleurs. Toutes les informations de couleur ont été **supprimées** pour ne conserver que des valeurs de **noir**, du gris le plus léger au noir le plus intense. La difficulté de la conversion consiste ici à préserver ou adapter la luminosité. Les informations de luminosité étant partiellement véhiculées par les informations de couleur, supprimer les informations de couleur peut jouer avec plus ou moins de force sur la luminosité globale de l'image.

Les débutants sont souvent victimes d'un écueil courant, qui consiste à croire qu'une image **désaturée** est une image en niveaux de gris. C'est faux. En effet, supprimer les informations de saturation ne supprime pas la totalité des informations de couleur, et l'image conserve donc son mode colorimétrique d'origine : les gris sont alors produits par des mélanges de couleurs, et non pas seulement pas du noir. Si, dans un document qui contient de toute façon des images en mode RVB ou CMJN et/ou qui se destine à l'affichage écran, cette erreur n'a pas d'importance (il y aura un mélange de couleur de toute façon), elle en aura dans un document de mise en page conçu pour n'accueillir que du noir et destiné à être imprimé, car elle est susceptible de générer surcoût et maculage.

#### **Bichromie**

La bichromie et ses déclinaisons (monochromie, trichromie) consistent à **limiter** volontairement le nombre de couleurs dans le cadre d'une recherche graphique ou d'une économie de moyens.

Comme les niveaux de gris, la bichromie demande une certaine **méthode**, en prenant soin de limiter le nombre de couleurs aussi bien dans les images que dans le reste du document. Généralement, ce genre d'actions est effectué avec des tons directs (voir plus bas) qui évitent les mélanges d'encre.

### **COMPOSER SA PALETTE DE COULEURS**

Qu'elle provienne d'une charte ou qu'il faille la créer soi-même, la palette de couleurs est une étape indispensable à toute création de documents. Composer une telle palette requiert de la méthodologie, car elle déterminera l'**ambiance** de votre document et sa **lisibilité**.

#### **Trier les couleurs**

Scribus dispose d'une fenêtre entièrement dédiée à l'exploitation des couleurs, qu'on appelle aussi « Bibliothèque des couleurs » accessible via Édition > Couleurs. Cette fenêtre regroupe par défaut un certain nombre de couleurs exploitables directement. Il convient d'ores et déjà de faire un **tri**, en fonction du support de diffusion, et par conséquent du mode colorimétrique qui lui est le plus favorable:

- CMJN : Scribus étant avant tout destiné à la publication imprimée, la plupart des documents de travail relèveront du mode CMJN. Il est dans ce cas recommandé de **supprimer** les références couleur RVB. Pour cela, sélectionnez une nuance et cliquez sur Supprimer.
- RVB : dans le cas d'un document destiné à l'affichage écran, il est possible de définir des couleurs RVB, et dans ce cas de supprimer les références CMJN avec la méthode proposée cidessus.
- Niveaux de gris : ici, l'action [Effacer les couleurs inutilisées] se révélera utile, puisqu'utilisée dès l'ouverture du document, elle ne conservera que les couleurs [Noir] et [Repérage]. La première sera nécessaire à l'exploitation des niveaux de gris, et la seconde est une couleur qu'on ne peut pas supprimer. destinée à afficher les repères de coupe et de calage du document.
- Bichromie : comme pour les niveaux de gris, l'action d'effacement des couleurs inutilisées peut se révéler ici d'une grande aide. L'action suivante consiste à sélectionner les couleurs qui compléteront la bichromie.

Attention : supprimer une couleur de la liste n'implique pas que l'encre correspondante ne sera pas utilisée pour **imprimer le document**, mais simplement qu'elle **clarifiera** la liste des couleurs utilisées pour la réalisation de la mise en page. Supprimer définitivement une information de couleur implique de le faire aussi dans les éléments importés, à commencer par les images.

#### **Créer des couleurs**

Une fois le tri effectué et la liste des couleurs réduite aux besoins les plus élémentaires, il convient, si besoin est, de la **compléter**.

Pour ajouter une couleur, cliquez sur le bouton [Nouveau]. Pour modifier les propriétés d'une couleur existante, cliquez sur [Édition]. La fenêtre qui s'ouvre propose alors de choisir le mode colorimétrique de la couleur à créer ou modifier. Dans la partie droite, un menu déroulant permet de sélectionner un **nuancier** ou un **espace colorimétrique** pour le choix des couleurs. L'espace HSV proposé par défaut permet de choisir ses couleurs en visualisant les coordonnées sur une carte colorimétrique. Les autres nuanciers peuvent également servir de repères visuels pour déterminer une ambiance.

Les **curseurs** CMJN ou RVB permettent d'entrer précisément des références couleur précises, ou d'affiner une couleur sélectionnée à partir d'un nuancier. Ils sont très importants, car ils serviront de référence aux mélanges d'encres et constituent une excellente façon de nommer la couleur nouvellement créée.

#### **Tons directs**

La fenêtre de création et modification des couleurs dispose aussi de la capacité de **transformer un mélange** de couleur en ton direct, simplement en cochant la mention [Ton direct]. L'action revient à réunir les couleurs CMJN en **une seule encre physique** en fonction du pourcentage de mélange défini par les valeurs qui auront été entrées.

Les tons directs autorisent une grande souplesse dans la gestion des couleurs, puisqu'ils permettent de s'affranchir de la quadrichromie traditionnelle pour gérer un nombre de couleurs plus réduit (bichromie, par exemple) ou des couleurs différentes des nuances cyan, magenta, jaune et noir.

Les tons directs ont cependant cette limite qu'il faut que l'encre soit **préparée**. C'est pourquoi il existe des **nuanciers commerciaux** vendus par des professionnels de la couleur et permettant de constituer physiquement ces mélanges à partir des couleurs de base prescrites par le nuancier. Pantone est le plus connu, mais d'autres existent comme Focoltone. Étant les références colorimétriques de la profession, il peut se révéler judicieux d'utiliser les mélanges quadrichromiques des nuanciers papier pour créer ses propres tons directs en indiquant la référence Pantone ou autre correspondante, de sorte que l'imprimeur puisse savoir de quoi il retourne.

#### **Bien choisir ses couleurs**

Du choix des couleurs dépendra l'**ambiance** du document, et ainsi de la communication de la marque du commanditaire par exemple. Mais il n'est pas aisé de comprendre comment les couleurs **interagissent** ou **se complètent**. Et bien souvent, les débutants s'orientent vers un choix réduit ton sur ton, ou à l'opposé vers une liste exhaustive de couleurs utilisées à tort et à travers.

Scribus met à disposition de ses utilisateurs un outil puissant de support à la création de palettes de couleurs. Rendez-vous dans Extra > Cercle chromatique. La fenêtre qui s'ouvre révèle une certaine complexité, mais se montre adéquate et pertinente à mettre en place des palettes selon des principes de complémentarité étudiés et éprouvés.

Tout commence par le choix de la **couleur de base** dans la partie supérieure droite, dans laquelle on retrouve le type de sélecteur de couleur déjà rencontré au moment de créer une nouvelle nuance (voir plus haut), à ceci près qu'il est possible de choisir sa couleur de base directement dans la **liste des nuances** créée plus tôt en cliquant sur l'onglet [Document].

Une fois la couleur de base sélectionnée, reste à définir le modèle qui servira à composer les **couleurs complémentaires**, en sélectionnant celui de son choix dans le menu déroulant de la partie gauche. Six modèles, de [Monochromatique] à [Tétradique], permettent de déterminer de **trois à quatre couleurs** au total, qui serviront de base à votre document. Certains modèles se basent sur la correspondance des tons, comme [Monochromatique] ou [Analogue], d'autres sur le contraste : c'est le cas de tous les modes qui mettent en avant la **complémentarité** (opposition sur le cercle chromatique) des couleurs.

Il ne reste qu'à les ajouter aux nuances déjà présentes dans la palette de couleur qui a été triée en début de ce chapitre, soit en **complétant** la liste originale avec le bouton [Fusionner] en bas à droite de la fenêtre, soit en **remplaçant** les nuances originales avec le bouton voisin [Substituer].

#### **Remplacer des couleurs**

L'une des difficultés que rencontre un graphiste au quotidien est la modification d'une charte graphique ou d'une palette de couleurs. Plutôt que de reprendre l'ensemble du document, Scribus propose à l'utilisateur de faire appel à la fonction Édition > Remplacer les couleurs, qui permet de sélectionner les couleurs présentes dans la palette créée en début de ce chapitre, et de les remplacer avec une autre nuance, qu'il aura fallu au préalable créer dans la fenêtre Couleurs.

## **CAS PARTICULIER DES MOTIFS**

Il existe également une bibliothèque d'objet que l'on utilise beaucoup moins souvent, mais qui existe, la « Bibliothèque des motifs ». C'est une bonne pratique de préparer vos motifs comme vous préparez vos couleurs si vous souhaitez en utiliser.

#### **Gérer les motifs**

Juste sous l'occurrence [Couleurs], le menu [Édition] propose également un gestionnaire de motifs. La fenêtre [Motifs] donne accès à des options similaires à celles de la fenêtre [Couleurs], à ceci près qu'il n'y est pas directement possible de créer un motif. La fenêtre se limite en effet à charger des fichiers pouvant servir de motifs. La liste de formats acceptés est vaste et variée, accessible en cliquant sur le bouton [Charger un fichier]. Il est également possible de charger un jeu entier de motifs en cliquant sur [Charger un jeu]. Un jeu de motifs consiste en un certain nombre de motifs réunis en un album (voir le chapitre Gabarits dans la section Organiser). Il est possible de personnaliser les motifs grâce aux actions [Renommer], [Effacer] ou [Tout Supprimer].

#### **Créer un motif**

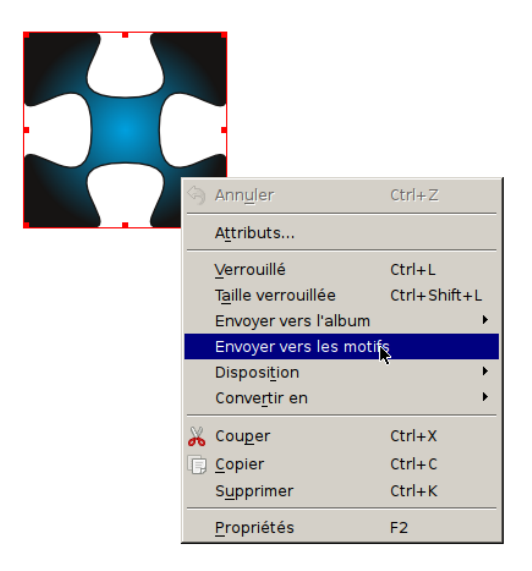

La création de motifs est facilitée dans Scribus. N'importe quelle forme ou groupe de formes (une fois groupé avec la commande Objet > Grouper) peut servir de motif de remplissage une fois enregistré dans la bibliothèque de motifs via la commande Objet > Envoyer vers les motifs.

# **11. CHOIX DES POLICES**

En typographie, les polices de caractères, ou d'écriture, désignent un assortiment de glyphes ou signes, dessinés pour fonctionner ensemble. Exemple : Times, Garamond, Helvetica, Futura, DejaVu, Droid etc. On les appelle aussi famille de caractères. Cette représentation visuelle regroupe tous les corps et graisses d'une même famille, dont le style est coordonné, afin de former un alphabet.

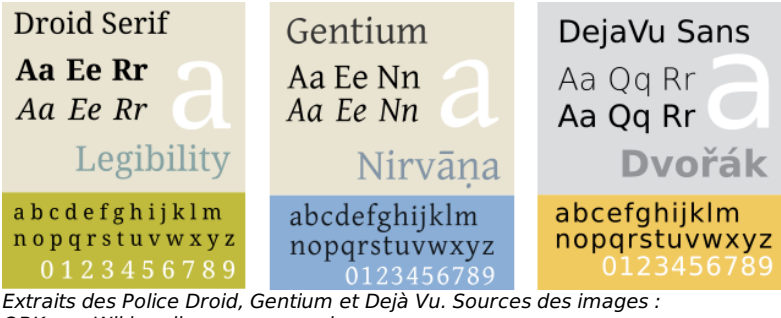

QBK, sur Wikimedia common, cc-by-sa, [http://commons.wikimedia.org/wiki/File:DroidSerifSpecimen.svg](http://en.wikipedia.org/wiki/File:GentiumBlue.svg) ; Tengu800, sur Wikipedia, cc-by-sa, [http://en.wikipedia.org/wiki/File:GentiumBlue.svg,](http://en.wikipedia.org/wiki/File:GentiumBlue.svg ) ; Moyogo, sur Wikimedia comon, domaine public <http://commons.wikimedia.org/wiki/File:DejaVuSans.svg>

## **QUELQUES PRÉCISIONS UTILES**

Une police a une seule **graisse** (par exemple le gras), et un seul **style** (par exemple Romain ou Oblique), sinon on parle de **famille** de polices (tous les Helvetica par exemple).

Exemple :

- Gentium est une police de caractère
- Gentium corps 12, gras est une fonte, autrement dit une forme de cette police.

La consonance juridique du terme de police, vient de la règle qui définissait la logique d'écriture de l'ensemble des caractères. À l'époque de la typographie en plomb, tous les motifs étaient rassemblés dans une casse typographique (un petit tiroir).

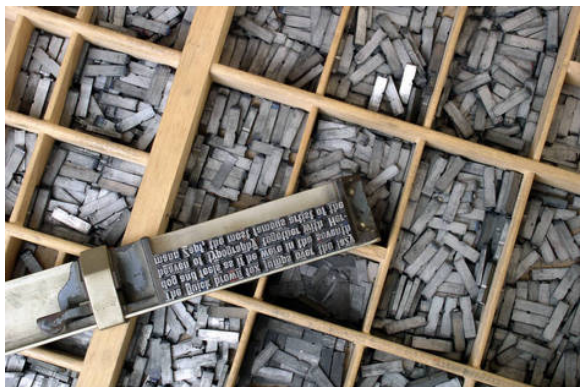

Casses typographiques (tiroirs) et règle servant à disposer les caractères. Source de l'image : Wikimédia Common, par Willi Heidelbach, Creative common by-sa : [http://commons.wikimedia.org/wiki/File:Metal\\_movable\\_type.jpg](http://commons.wikimedia.org/wiki/File:Metal_movable_type.jpg)

On parle à tort parfois de **« fonte »** en référence toujours à la période du plomb, ou par confusion avec le terme anglais « font ». Mais ces deux mots ne veulent pas forcément dire la même chose. À cette époque, le caractère était le dessin particulier d'un alphabet. Une fonte était la manifestation de ce dessin de caractère d'imprimerie en métal fondu. Une police listait le nombre de ces caractères.

Fonte (en métal) du caractère de ligature\* "fi" de la police Garamond et rendu du caractère imprimé. Source de l'image : Wikimédia Common, par Daniel Ullrich, Creative common by-sa : [http://commons.wikimedia.org/wiki/File:Garamond\\_type\\_fi](http://commons.wikimedia.org/wiki/File:Garamond_type_fi-ligature_2.jpg)ligature 2.jpg

Avec l'avènement de l'informatique et de la PAO, les termes de fonte et de polices sont devenus interchangeables. Les lettres étant dès lors conservées sous formes numériques, elles sont manipulées à volonté. On installe alors sur son ordinateur des polices ou des fontes pour composer son texte.

\*NB: Pour rappel, cette image représente un cas de ligature. Celles-ci sont utilisées pour résoudre des problèmes de combinaisons de lettres qui se touchent comme "oe", "tt", "ff" ou "fi" en raison d'une graphie particulière. On résout cette difficulté en formant un seul caractère à partir de deux.

## **LES POLICES AUJOURD'HUI**

Sans évoquer les **classifications** historiques (Thibaudeau, Vox), les typographes ou les concepteurs des caractères contemporains s'entendent aujourd'hui à regrouper les polices en grands groupes sur la base des caractéristiques similaires de celles-ci.

Il y a deux critères simples pour bien comprendre cette classification : l'empattement (« Serif » en anglais), et la chasse.

#### **L'empattement**

Dans les langues à caractères latins, les empattements sont les petites extensions qui forment la **terminaison** des caractères dans certaines polices d'écriture. Initialement, les empattements proviendraient de la trace laissée par l'outil (plume, pinceau etc.) lorsque la main s'élève en achevant le geste d'écriture. Ils servent maintenant principalement à **renforcer la ligne de base**, améliorant la lisibilité de la police, surtout sur papier.

## $A$ a $B$ h $C$ c

Les polices les plus courantes ont des empattements, ou non, et sont donc appelées polices sans empattements (ou « Sans serif ») et avec empattements (« Serif » en anglais).

## $A$ a $B$ b $C$ c $A$ a $B$ b $C$ c

Source des images : Wikimédia Common, par Aurevilly, license GFDL : [http://commons.wikimedia.org/wiki/File:Serif\\_and\\_sans-serif\\_03.png](http://commons.wikimedia.org/wiki/File:Serif_and_sans-serif_03.png)

Cette présence ou non des empattements est bien antérieure à l'informatique, mais maintenant que l'on utilise aussi les polices sur des écrans, on a tendance à privilégier les polices « Sans » pour l'écran, et les polices « Serif » pour le papier.

La raison est relative aux caractéristiques des écrans, qui pour la plupart affichent des pixels carrés ou rectangulaires, et floutent donc les empattements, ce qui diminue la qualité de la police affichée. Bien sûr il n'y a pas de règles et vous pouvez jouer avec ces caractéristiques, il s'agit juste d'une recommandation.

#### **La chasse**

La chasse est l'espace occupé par les caractères dans une police (augmenté de ses « approches » c'est-à-dire les espaces entre deux caractères, mais nous en reparlerons plus tard).

# Proportionnelle **Ionochasse**

En haut, une police **proportionnelle**, c'est-à-dire à chasse **variable** et en bas, une police **non proportionnelle**, c'est-à-dire à chasse **fixe**, ou « monochasse ». Prenez le temps d'observer la largeur de chaque caractère et les espaces entre les lettres.

On associe facilement les polices monochasse aux machines à écrire : en effet la plupart des machines à écrire produisaient des textes à chasse fixe à cause de contraintes mécaniques. Elles ont donc gardé une saveur particulière, et un petit goût de roman policier...

Si vous voulez en savoir plus sur la chasse, consultez le glossaire dans l'Annexe.

#### **Les grandes familles de polices**

Avec ces deux critères, l'empattement (« Serif » en anglais), et la chasse, plus un, la **forme des glyphes** (ou le dessin des lettres), on peut déjà établir les grands genres de polices :

- les Serif, famille de polices à empattement ;
- les Sans serif, famille de polices sans empattement ;
- les Mono, qui sont monochasse, à chasse fixe
- les Cursives ou Scriptes, famille de polices simulant l'écriture manuelle
- les Fantaisistes, famille des polices dont les glyphes sont exotiques et plus décoratifs qu'utilisables pour un long texte
- les polices de Symboles (« Dings » en anglais) : ce sont simplement des collections de symboles, d'icônes ou de dessin, qui sont regroupées pour un usage pratique.

On peut aller un tout petit peu plus loin en évoquant deux autres critères très répandus : la graisse et l'italique.

#### **La graisse**

la graisse est l'**épaisseur** d'un trait ou d'un caractère. En augmentant la graisse d'un caractère maigre, on obtient un caractère demi-gras, puis gras, et ainsi de suite. Ci-dessous un exemple avec la police Helvetica, de « l'ultra-léger » au « noir ».
## Helvetica 35 Thin Helvetica 45 Light Helvetica 55 Romain **Helvetica 65 Medium Helvetica 75 Bold Helvetica 85 Heavy Helvetica 95 Black**

Source de l'image : Wikimédia Common, domaine public : [http://commons.wikimedia.org/wiki/File:Helvetica\\_Neue\\_typeface\\_weights.svg](http://commons.wikimedia.org/wiki/File:Helvetica_Neue_typeface_weights.svg)

#### **L'italique et l'oblique**

L'italique est une graphie **inclinée vers la droite**... par opposition à la graphie verticale, appelée « romaine ». mais ne confondez pas police **en italique** et police **oblique**

En effet, si les traitements de texte vous permettent d'incliner n'importe quelle police, il s'agit la plupart du temps d'une petite tricherie, où tous les caractères romains sont inclinés automatiquement.

Un véritable italique aura été dessiné par le créateur de caractères dans une police dite « oblique », et les glyphes pourront avoir complètement changé d'une variante à l'autre.

Bien sûr, une police oblique sera toujours mieux dessinée et plus belle qu'un italique automatique, c'est pourquoi dans Scribus, qui a une vocation professionnelle, vous ne trouverez pas d'italique automatique. La solution pour avoir de l'italique est donc de choisir et d'utiliser des polices obliques.

## **LES FICHIERS DES POLICES**

La plupart des fichiers de police que vous trouverez aujourd'hui sont soit au format **TrueType**, avec l'extension .ttf, soit au format **Opentype**, avec l'extension .otf. Ce sont des formats standardisés et fiables.

Vous trouverez aussi des polices dans un format plus ancien, le PostScript. On parle dans ces cas là de polices Type 1 et Type 3, extension *.pfm (printer font metrics)* et *.pfb (printer font binary).* 

Les polices **Adobe Type Manager**, extension .atm, ont existé aussi, mais ne sont plus utilisables aujourd'hui.

#### **Installation des polices sur le système**

Pour installer des polices TrueType, Opentype et Poscript, voilà la marche à suivre en fonction de votre système&nbsp.:

- **Windows 7/Vista :** Clic droit sur les fichiers de police > "Installer"
- **Windows XP :** Placez les fichiers de police dans C:\Windows\Fonts
- **Mac OS X :** Double-clic sur le fichier de police > bouton "Installer la police".
- **Linux** : Allez dans votre dossier d'utilisateur, dans le menu faites Vue > Voir les fichiers cachés, vous devriez trouver le dossier caché **.fonts** (sinon, créez-le) puis copiez-y le fichier de police.

Si Scribus est déjà lancé, il faudra le fermer et le **relancer** pour qu'il retrouve la police que vous venez d'installer.

#### **Utilisation de polices présentes dans des dossiers personnalisés dans Scribus**

Vous pouvez aussi utiliser des polices dans **d'autres répertoires** de votre ordinateur en indiquant à Scribus où les trouver : lancez-le sans ouvrir aucun document (cliquez sur [Annuler] sur l'écran d'accueil), ou fermez le document en cours en cliquant sur le [X] du document dans le coin à l'intérieur de la fenêtre de Scribus.

Allez ensuite dans le menu [Fichier] puis le sous-menu [Préférences]. Sélectionner [Polices]. Sélectionnez l'onglet [Chemin additionnels].

Vous pouvez ainsi **ajouter des polices** de votre choix en cliquant sur [Ajouter] sur la droite. Scribus prendra en charge la ou les polices dans vos répertoires personnalisés (par exemple votre répertoire de travail) et elles seront immédiatement disponibles. Finissez en validant par [OK].

## **COMMENT BIEN CHOISIR SES POLICES ?**

En PAO, l'utilisation excessive de polices différentes dans la même mise en page peut être vraiment gênante, car la **lisibilité** de la mise en page en souffre beaucoup, surtout si les polices sont utilisées sans aucune **hiérarchie**. Cette mauvaise pratique est la conséquence de la présence répandue d'un nombre restreint de polices de base sur nos systèmes d'exploitation : c'est aller vers la facilité de les utiliser directement, sans anticiper la composition.

Nous vous conseillons donc de choisir **deux ou trois** polices de qualité qui correspondent à votre projet avant de commencer votre mise en page : cela vous évitera des déconvenues (et même des plantages), et offrira de bonnes bases à votre composition, faite d'éléments peu nombreux, mais bien choisis, avec lesquels il sera facile de jouer : par exemple une police pour les grands titres, une police pour les titres intermédiaires et les chapeaux, et une police pour le texte courant vous donnera déjà une bonne palette de possibilités.

Malheureusement, toutes ces polices installées sur nos systèmes d'exploitation ne répondent pas forcément aux exigences de la mise en page professionnelle, car elles ne répondent pas forcément à toutes les **spécifications techniques** qu'on attend d'une bonne police :

- Présence de tous les caractères souhaités pour la langue que l'on va utiliser ;
- Encodage : tous les caractères correspondent à ceux attendus lors de la frappe ou de l'importation du texte
- Fiabilité à la sortie PDF : tous les caractères utilisés sont présents et bien espacés dans le PDF à l'exportation ;
- Fiabilité à l'impression : tous les caractères utilisés sont présents et bien espacés une fois le document imprimé.

Scribus nous impose une sélection rigoureuse des polices de bonne qualité technique pour répondre à toutes ces exigences : au départ, quelques tests peuvent être nécessaires si vous n'êtes pas tout à fait sûr des polices que vous souhaitez utiliser.

Ces critères sont encore plus importants dans les langues non latines, car les polices sont en général moins nombreuses, ou encore **expérimentales**.

Scribus réalise lui-même un **test** rapide de qualité des polices lorsqu'il démarre, mais bien sûr, rien ne remplacera une vérification par vous même. Ainsi si une police n'est pas présente dans Scribus alors que vous l'avez bien installée sur votre système, c'est qu'elle a échoué au test rapide, soit parce qu'elle était vraiment de trop mauvaise qualité et qu'il ne faut pas l'utiliser, soit parce que son fichier a été corrompu lors d'une copie, et qu'elle n'est pas utilisable.

Un critère simple de qualité a priori, est que plus une police possède de variantes et de caractères dans de nombreuses langues, moins elle a de chances de comporter des erreurs.

N.B. : Si vous passez outre, et que vous utilisez des polices de mauvaise qualité dans une composition, des plantages peuvent survenir dans Scribus et d'autres problèmes en cours de route lorsque vous exportez ou imprimez.

Scribus ne supporte pas encore vraiment les langues non latines, en dehors du cyrillique, mais c'est en cours de développement, et on peut espérer qu'elles seront supportées dans la prochaine version stable.

### **POUR TRIER ET CHOISIR, UTILISEZ UN GESTIONNAIRE DE POLICES**

Choisir deux ou trois bonnes polices dans un panel qui peut en comporter plusieurs milliers si vous avez commencé à rassembler une collection n'est pas une chose facile... Il faut donc utiliser un outil dédié à cela : un gestionnaire de police.

Cet outil vous permettra de voir la liste des polices installées sur votre système, et dans des dossiers personnalisés, mais aussi d'avoir un **aperçu** de leur rendu, de les **classer** et les trier, de consulter des métadonnées comme leur licence d'utilisation, mais aussi de désactiver pour tout le système toutes celles dont vous ne vous servez pas, afin de n'**activer** que celle qui vous seront utile pour votre projet en cours. Avec un gestionnaire de polices, votre système d'exploitation a moins de polices à charger au démarrage et gagne en **rapidité** et légèreté.

L'explication détaillée sur l'usage d'un gestionnaire de police dépasse le cadre de ce manuel, mais ce sont des outils assez simples à prendre en main quand on a compris à quoi ils servent.

Si vous en cherchez un, nous ne pouvons que vous conseiller Fontmatrix : <http://fontmatrix.net/>, logiciel libre et gratuit qui fonctionne sur Linux, Windows et Mac et qui est très complet.

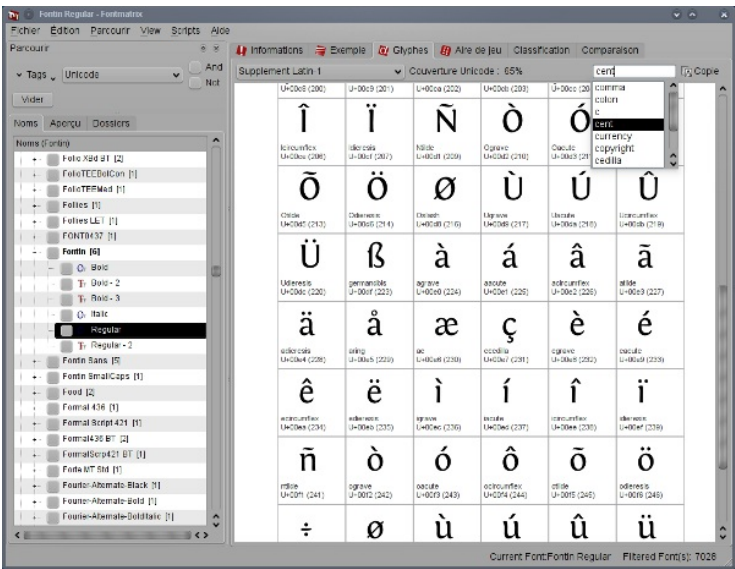

#### L'interface de Fontmatrix

Une alternative intéressante sur Linux, plus simple, mais complètement fonctionnelle, est Font manager : <http://code.google.com/p/font-manager/>

### **QUE SE PASSE-IL SI J'OUVRE UN DOCUMENT SCRIBUS QUI UTILISE DES POLICES QUI NE SONT PAS INSTALLÉES SUR MON ORDINATEUR ?**

Lorsque vous ouvrez un document Scribus, le logiciel vérifiera si toutes les polices utilisées dans le document sont bel et bien **installées** sur votre système d'exploitation.

Si ce n'est pas le cas, une fenêtre s'affichera et vous indiquera la ou les polices indisponibles. En face de chacune d'elles, une **police de substitution** s'affichera. Sélectionnez celle par défaut ou déroulez l'onglet pour choisir dans la liste des polices disponibles celle qui vous conviendrait le mieux.

## **QUELQUES POLICES POUR DÉMARRER**

Comme annoncées plus haut, toutes les polices ne répondent pas aux exigences de la PAO. Quel que soit votre système d'exploitation et les polices dont vous disposez déjà, il est nécessaire d'utiliser des polices de qualité pour atteindre des résultats adéquats.

Voici une petite liste de polices fiables, de qualité, libres et gratuites, pour vous permettre de continuer votre mise en page sans être bloqué parce que vous ne trouvez pas de polices adaptées.

**Liberation** famille de polices développée par Red Hat comme des polices d'usage courant équivalentes à Arial, Arial Narow, Times New Roman et Courier New. Le fait qu'elles aient été dessinées ensemble leur donne une cohérence commune, ce qui est un atout pour une bonne composition. La famille des police Liberation contient Liberation Sans, Liberation Sans Narrow, Liberation Serif et Liberation Mono.

Pour les télécharger : <https://fedorahosted.org/liberation-fonts/>

Licence : GPL v2, avec l'exception pour les polices

**Droid** : famille de police développée pour le système Android, contenant Droid Serif, Droid Sans, Droid Sans Mono. Comme pour Liberation, le fait qu'elles aient été dessinées ensemble leur donne une bonne cohérence.

Pour les télécharger : <http://www.droidfonts.com/>

Licence : Apache Licence, v2

**Gentium** : belle famille de police dessinée par Victor Gaultney, qui a des points communs avec la classique Garamond. La famille de Gentium contient Gentium, Gentium Alternative, Gentium Basic, Gentium Book Basic, Gentium Plus, Gentium Plus Compact

Pour les télécharger : <http://scripts.sil.org/gentium>

Licence : SIL Open Font License (OFL)

**DejaVu** : famille de police basée sur Bitstream Vera, dont une des particularités est d'avoir un bon rendu sur un écran même si elle a un aspect brut, et qui a la grande qualité de proposer une très large gamme de caractères. S'il vous manque un caractère spécial, vous le trouverez en le cherchant dans DejaVu. La famille DejaVu comporte DejaVu Sans, DejaVu Sans Mono, DejaVu Serif

Pour les télécharger : [http://dejavu-fonts.org/wiki/Main\\_Page](http://dejavu-fonts.org/wiki/Main_Page)

Licence : licence permissive spécifique, disponible à l'adresse <http://dejavu-fonts.org/wiki/License>

**Cantarell** : Police Sans serif moderne et complète dessinée par Dave Crossland, avec des variantes Bold et Oblique

Pour la télécharger : <http://abattis.org/cantarell/>

Licence : SIL Open Font Licence (OFL)

## **OÙ TROUVER DES POLICES LIBRES ?**

Nous pouvons vous indiquer trois sources fiables sur Internet :

Open Font Library : <http://openfontlibrary.org/>

Google Web Font : <http://www.google.com/webfonts>

Font Squirrel : <http://www.fontsquirrel.com/>

Bien sûr, vérifiez toujours les licences des polices que vous téléchargez, pour savoir sous quelles conditions vous pouvez les utiliser et/ou les modifier.

## **ORGANISER**

**12.** ORGANISER SES FICHIERS

**13.** GABARITS, REPÈRES ET ALBUMS

**14.** COMPOSITION

**15.** FEUILLES DE STYLES

**16.** SCRIPTS ET AUTOMATISATION DES **TÂCHES** 

## **12. ORGANISER SES FICHIERS**

Tout au long de votre travail de mise en page, vous manipulerez un nombre croissant de fichiers. D'abord, vos sources : textes et images. Ensuite, le fichier Scribus lui-même, les épreuves PDF, les notes de production et autres communications, les retours d'épreuves annotées par les correcteurs et les demandes de modifications ou d'ajouts. Votre pratique de la mise en page vous amènera à traiter des dossiers de même nature, par exemple les parutions successives d'un périodique, auxquelles vous souhaiterez vous référer, voire à partir desquelles vous construirez la mise en page du numéro suivant. Ces fichiers, au départ peu nombreux, ne pourront demeurer pêle mêle sur votre disque dur sous peine de ne plus vous y retrouver.

Créer un **dossier général** pour votre projet est donc la première étape. Nommez-le de façon à vous y retrouver aisément. Ce sera encore plus important dans le cas où vous traiteriez plusieurs dossiers de front. Si vous prévoyez de travailler sur un nombre important de projets, il peut se révéler judicieux de procéder à un **classement numérique** (comme 0001, 0002, 0003, etc. en préfixe des noms de fichier) ou à une **nomenclature** adaptée à votre flux de travail. Cette nomenclature peut indiquer la date, le nom du projet et apporter quelques informations concernant votre fichier et son utilisation. Une nomenclature de type aaaammij\_nom-du-projet\_nom-dufichier\_dimensions\_espace-colorimétrique\_résolution.extension donnera par exemple 20110710 leaflet-A4-flossmanuals\_150x125mm\_CMJN\_300dpi.tif. Le nombre d'occurrences peut sembler long, mais sera très utile à gérer une grande quantité de fichiers et facilitera la recherche par mots clés le cas échéant.

À l'intérieur de ce dossier, l'arborescence se déclinera comme suit : au premier niveau, le fichier Scribus (.sla), puis un **sous-dossier** pour chaque grande catégorie de contenu. Dans des dossiers spécifiques, les textes, les images (certains utilisateurs vont jusqu'à distinguer les originaux des fichiers traités, ce qui peut s'avérer utile dans le cas de projets auxquels participent de nombreux intervenants), les épreuves et — particularité de la PAO — le dossier qui contiendra au final les « infos pour la sortie » (voir le chapitre consacré à ce sujet). Rien n'empêche d'ajouter des dossiers selon les contenus spécifiques. Si votre projet comporte un grand nombre de pages, vous aurez intérêt à le diviser en plusieurs sections. Vous établirez la hiérarchie interne de votre dossier principal en tenant compte des particularités de votre projet.

### **LES IMAGES SONT LIÉES ET NON INCORPORÉES**

A la différence des logiciels de traitement de texte, dans Scribus et la PAO en général, les fichiers images qui font partie de la mise en page ne sont en fait que des liens vers ces images. Scribus ne **stocke pas** les images — à l'exception des éléments vectoriels importés qui deviennent dès lors des objets de Scribus (voir le chapitre consacré aux images pour plus de détails). On comprend mieux pourquoi il importe de rassembler ces images au sein d'un même dossier.

## **LE CAS DES ÉPREUVES**

Un dossier réservé aux épreuves PDF vous sera utile pour le suivi et le contrôle de la qualité. N'oubliez pas de numéroter vos épreuves.

### **LE CONSEIL DE L'HABITUÉ : CRÉEZ-VOUS UN DOSSIER DE BASE**

Un moyen facile de régler une fois pour toutes, le cas de l'organisation de ce fameux dossier général est d'en constituer un complet avec ses sous-dossiers — tous sans contenu — et de copier intégralement le tout au moment de démarrer un nouveau projet. Vous n'avez qu'à renommer le dossier principal et le tour est joué. Une fois que vous commencez à **lier** des images à votre fichier Scribus (.sla), ne changez plus la place de votre dossier ni l'organisation de son architecture interne. Les chemins d'accès aux images ne doivent plus bouger.

Organisation du dossier de base - Exemple d'organisation de fichiers pour un projet sur les Yourtes

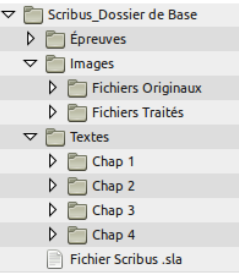

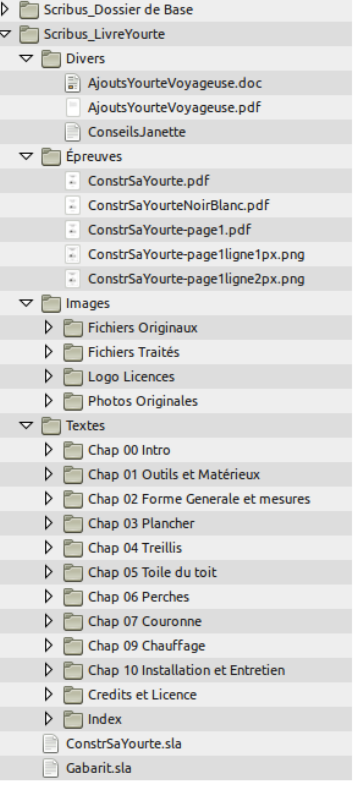

Scribus: Gabarits

## **GABARITS, REPÈRES ET ALBUMS**

Ce chapitre traite des outils que Scribus offre pour définir une structure graphique "cohérente" dans un document dans l'objectif d'obtenir une bonne **unité graphique** et de faciliter la **séparation** des étapes de conception de la maquette et la mise en œuvre par un maquettiste.

Nous avons trois éléments :

- Le **gabarit** contient les **éléments statiques** communs à toutes les pages auxquelles il est appliqué ;
- Les **repères** sont des lignes horizontales ou verticales magnétiques facilitant le **placement** précis des éléments sur la page ;
- Les **albums** permettent de stocker des éléments dans le but de les rendre facilement **réutilisables** et sans contrainte dans tout le document.

## **LES GABARITS**

Le gabarit peut-être considéré comme un "arrière-plan" applicable aux pages des documents. Typiquement, il contient des éléments graphiques, le titre du document ou le numéro de page.

### **La fenêtre [Plan du document]**

Pour se repérer dans les gabarits créés, la fenêtre [Plan du document] affiche leur **liste**, les pages du document, ainsi que tous les objets insérés. Donner des noms explicites aux gabarits permet de mieux le repérer lorsqu'ils se multiplient dans les publications complexes (le gabarit par défaut s'appelle "Normal").

On y accède par le menu [Fenêtres > Plan du document].

#### **La fenêtre [Organiser les pages]**

La fenêtre [Organiser les pages] permet d'avoir une **vue d'ensemble** du document page par page (chemin de fer), de naviguer dans ces pages, de les réorganiser rapidement et de leur appliquer leur gabarit à souhait.

On y accède par le menu [Fenêtres > Organiser les pages].

#### **Créer des gabarits**

Par défaut, le gabarit Normal est appliqué aux pages du document. Ainsi toute page est nécessairement dépendante d'un gabarit même si celui-ci est laissé vide. Vous pouvez éditer le gabarit en doublecliquant sur le nom du gabarit dans la partie supérieure de la fenêtre [Organiser les pages] ou [Édition > Gabarits]

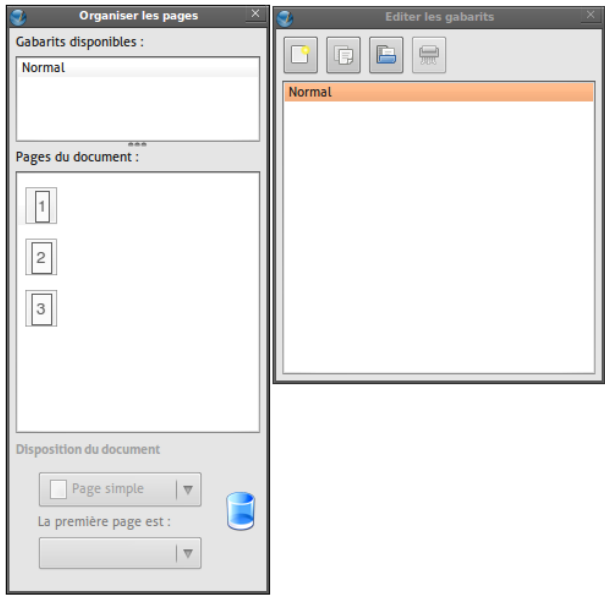

Il est possible de spécifier qu'une page courante devienne un gabarit en utilisant [Page > Convertir en gabarit...].

Dans le gabarit, vous pourrez placer les éléments qui devront se répéter à l'identique sur les pages, et seulement à l'identique.

On peut **appliquer** un gabarit de trois façons différentes :

- En créant de nouvelles pages directement à parti d'un gabarit
- En appliquant le gabarit à une page existante
- En appliquant le gabarit à une série de pages

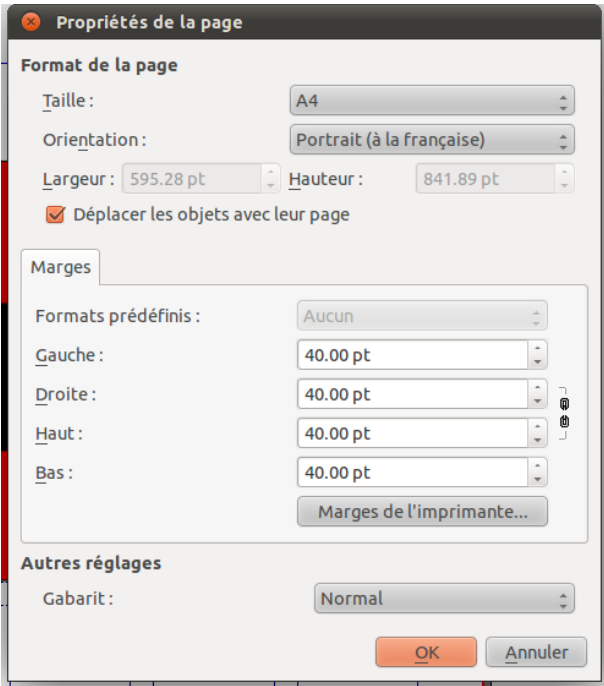

Ici, le gabarit est appliqué à une page via la fenêtre de [Page > Propriétés de la page].

Remarque : il est important de noter que, pour l'instant, les éléments d'un gabarit sont toujours placés derrière les éléments de la page, et que les guides sont ajoutés dès qu'un nouveau gabarit est appliqué (mais les guides précédents ne sont pas supprimés).

#### **Réutiliser les gabarits**

Il est possible d'importer des gabarits. Il faut juste faire attention à ce que tous les éléments liés dans le document soient repérables (images, polices). On procède en se rendant dans [Édition > Gabarits] et en cliquant sur le troisième bouton [Importer les gabarits d'un autre document].

## **LES REPÈRES**

Les repères sont un des éléments fondamentaux des gabarits et facilitent grandement le placement du contenu par le maquettiste. Ce sont des lignes invisibles à l'impression qui vous aident à ordonner vos éléments de mise en page et à homogénéiser vos documents. Reporter des repères sur plusieurs documents s'appuyant sur une charte graphique commune contribue à préserver leur unité.

#### **Mise en page en grille ou en colonne**

Les repères sont un outil essentiel à la mise en page, car ils nous permettent de préparer un canevas type sur lequel on pourra déposer tous nos objets.

Il y a deux grandes méthodes pour faciliter la mise en page d'une composition de qualité :

- La grille modulaire, qui se compose de blocs de surface égale, qui décomposent la page en espaces modulaires, dans lesquels insérer des cadres de texte et des illustrations.
- La mise en page en colonnes, pour laquelle on définit un nombre de colonnes types pour notre document, et qui permet de disposer ses éléments de façon cohérente sur l'axe horizontal dans l'ensemble du document (on parle de mise en page en x colonnes).

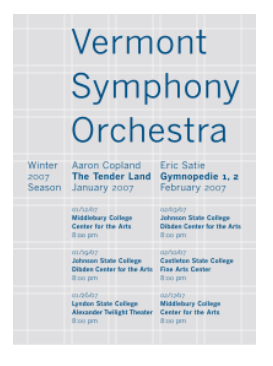

#### Une grille typographique

Source: Wikimédia common, par GearedBull, domaine public : <http://commons.wikimedia.org/wiki/File:Grid2aib.svg>

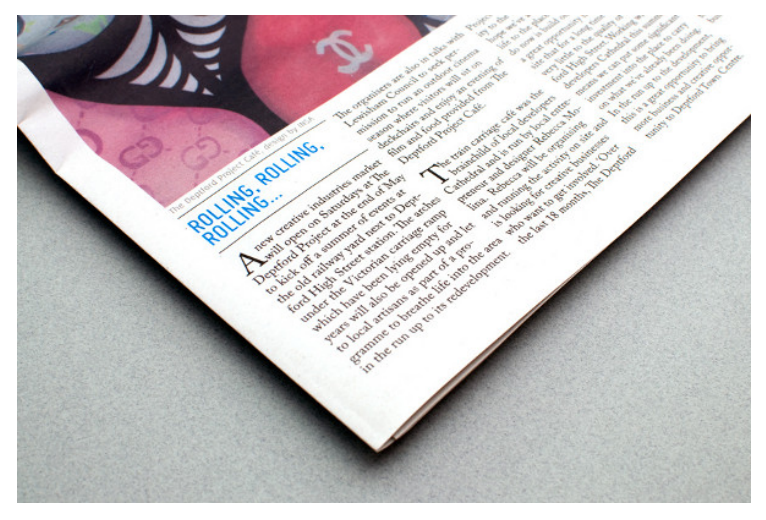

Une mise en page en 4 colonnes

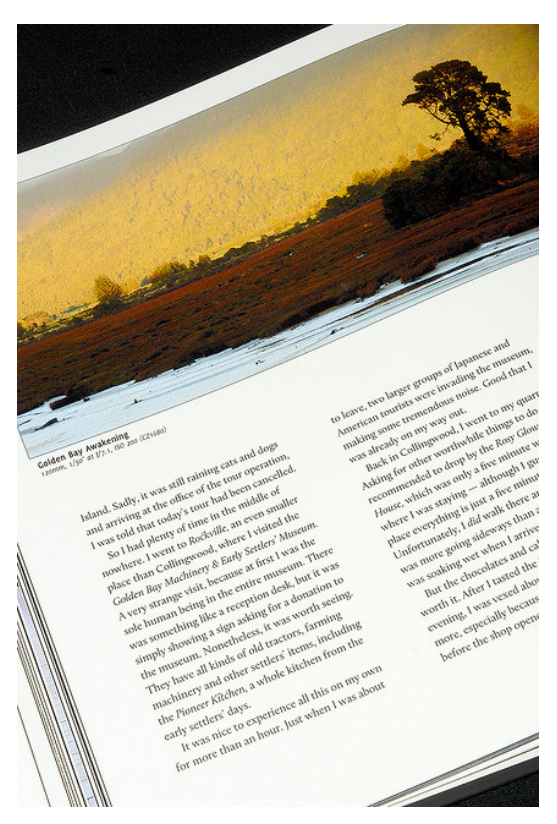

Une mise en page en 2 colonnes Source: flickr, par Marcus Holland- Moritz, Creative common By-Sa : <http://www.flickr.com/photos/mhx/4347716356>

La mise en page en grille est plus exigeante, et convient pour des compositions qui impliquent une recherche graphique quasiment page par page, tandis que la mise en page en colonnes offre un cadre souple et robuste adapté aux longs documents.

#### **Ajouter des repères**

Pour ajouter des repères, il suffit de les "tirer" (cliquer-glisser) depuis les règles qui encadrent la fenêtre du document. Après vous être assuré que les règles et les repères soient visibles [Affichage > Afficher la règle et Affichage > Afficher les repères], cliquez sur la règle à gauche du document et, tout en gardant le bouton gauche de la souris enfoncé, tirez le repère vertical sur la page. Pour créer des repères horizontaux, utilisez la règle en haut du document.

Après vous être assuré que les repères soient magnétisés [Page > Repères magnétiques], créez un cadre et approchez-le d'un repère: vous verrez qu'il est "magnétiquement" attiré le repère !

Pour déplacer un repère, placez la souris sur le repère, attendez que le curseur se transforme en une double flèche blanche et déplacez-le par un cliquer-glisser vers le nouvel emplacement. Si vous souhaitez supprimer un repère, cliquez et glissez-le en dehors du document (le curseur se transformera en un "-" pour signifier que le repère sera supprimé après relâchement du bouton de la souris).

#### **Gestion des repères**

Lorsque le gabarit doit être conforme à une identité graphique, il est souvent nécessaire de placer les repères à des positions précises. Dans ce cas, il est préférable d'utiliser la fenêtre [Page > Gestionnaire de repères].

Cette fenêtre permet aussi de verrouiller les repères et éviter ainsi qu'ils ne soient involontairement déplacés.

#### **Définir des colonnes et des grilles avec les repères**

La grille modulaire est activable et personnalisable à partir du menu [Fichier > Préférences > Guides] pour une application globale ou du menu [Fichier > Réglage du document > Guides] pour restreindre au seul document en cours. Selon les valeurs d'espacement entrées, l'action crée un double quadrillage au sein duquel placer tous les éléments, à la fois horizontalement et verticalement.

Dans la phase de mise en place des repères, il convient de ne pas oublier les gouttières, ces espaces qui séparent les blocs. Dans une grille modulaire aérée, les gouttières peuvent se révéler superflues, car les images et le texte ne seront pas côte à côte, la priorité étant donnée à la sobriété. En revanche, qu'il s'agisse d'une grille modulaire avec du texte en colonnes ou directement de colonnes, il convient d'anticiper l'espace à insérer entre elles.

Une gestion manuelle des repères peut dans ce cas se révéler un meilleur choix, parce qu'elle permet de contrôler avec plus de précision le placement des colonnes (et de la grille), et par conséquent de gérer les gouttières avec précision.

#### **Affichage des repères**

Comme on l'a déjà vu dans ce chapitre, l'affichage des repères est activé dans [Affichage > Afficher les repères]. Il est aussi important de s'assurer que les repères sont activés. C'est possible avec [Page > Repères magnétiques].

Scribus permet de régler l'affichage des repères. Pour la plupart des documents, les valeurs définies par défaut sont probablement correctes (elles peuvent être modifiées dans [Fichier > Préférences > Repères]), mais dans des situations spécifiques il peut être nécessaire d'en modifier la couleur: par exemple, lorsque vous souhaitez placer des cadres par dessus une image foncée ou un fond noir.

## **LES ALBUMS**

Les albums sont des bibliothèques qui regroupent des éléments que l'on souhaite utiliser plusieurs fois sans avoir à les importer ou créer à nouveau. La fenêtre de gestion des albums est accessible via [Fenêtres > Album]. Elle présente par défaut un album nommé Principal et un autre Objets copiés.

#### **Fonctionnement de l'album**

Un élément d'album s'ajoute via la commande [Objet > Ajouter à l'album], puis en sélectionnant l'album de destination et en donnant un nom à l'occurrence ajoutée. Elle peut alors être conservée, ainsi que ses propriétés. Cela concerne ses attributs de remplissage ou contour, mais aussi les styles. Tout élément importé dans un cadre ou créé dans Scribus peut être glissé dans un album : forme vectorielle, image ou même texte. La complexité n'est pas un problème, Scribus gère des degrés élevés de complexités de formes.

Un simple glisser-déposer permet d'insérer un élément de l'album sur une page. Comme il n'existe aucun lien d'actualisation entre l'album et le document, tout élément déposé sur la page devient modifiable et peut, dans le cas des styles par exemple, accueillir de nouveaux paramètres.

#### **Gérer les albums**

Les albums procurent une grande souplesse, y compris entre plusieurs documents. La fenêtre [Album] permet en effet de créer un nouvel album accessible à tout nouveau document tout simplement en cliquant sur l'icône Créer une nouvelle page d'album. L'action requiert de choisir un répertoire de destination dans la structure de dossiers du système d'exploitation.

La mise à jour d'un album est automatique. Il reste possible de changer le répertoire de l'album en cliquant sur le bouton Enregistrer l'album sélectionné. Une fenêtre s'ouvre, qui propose de choisir un nouveau répertoire.

Il est à l'inverse possible d'importer un album enregistré en cliquant sur l'icône [Charger un album existant]. Une autre icône permet également d'importer des albums enregistrés avec une version 1.3.2 ou inférieure.

# **14. COMPOSITION**

Maintenant que vos gabarits et vos repères sont en place, et que vous avez bien préparé votre canevas de travail sur toutes vos pages, il est temps de passer à l'action et de commencer à disposer vos éléments graphiques et typographiques dans vos pages.

## **LES CADRES**

Comme vous l'avez découvert dans le chapitre « Prise en main », tout le contenu de votre document va être placé dans des cadres, que vous connaissez peut-être aussi sous le nom de « blocs » dans d'autres programmes.

Ces cadres sont des **conteneurs génériques** : ils peuvent contenir n'importe quel type de contenu que Scribus supporte, et on peut toujours convertir un cadre d'un type en un cadre d'un autre type à la condition d'en perdre le contenu : clic droit sur le cadre sélectionné (ou menu [Objet]) > [Convertir en] > Type de cadre.

Pour le détail des opérations à réaliser pour chaque type de contenu (texte et image surtout), vous pouvez vous référer au chapitre « Importer texte et image » dans la section « Produire ».

Une bonne manière de commencer votre composition est donc de disposer des cadres vides dans votre document : ils seront **magnétisés** à vos repères, et vous aurez ainsi mis en place une trame vide de votre future mise en page, où l'emplacement des textes, des images, des fonds colorés, des formes géométriques, des tableaux, etc. sera défini.

Pour magnétiser les repères de votre document, allez dans le menu [Page] et cochez ensuite [Repères magnétiques].

#### **Couleurs, motifs et dégradés dans les cadres**

Vous pouvez simplement donner des couleurs à n'importe quel type de cadre en vous rendant dans la fenêtre des [Propriétés] > [Couleurs], et en sélectionnant une des couleurs par défaut, ou une de celles que vous avez préparées dans la bibliothèque des couleurs.

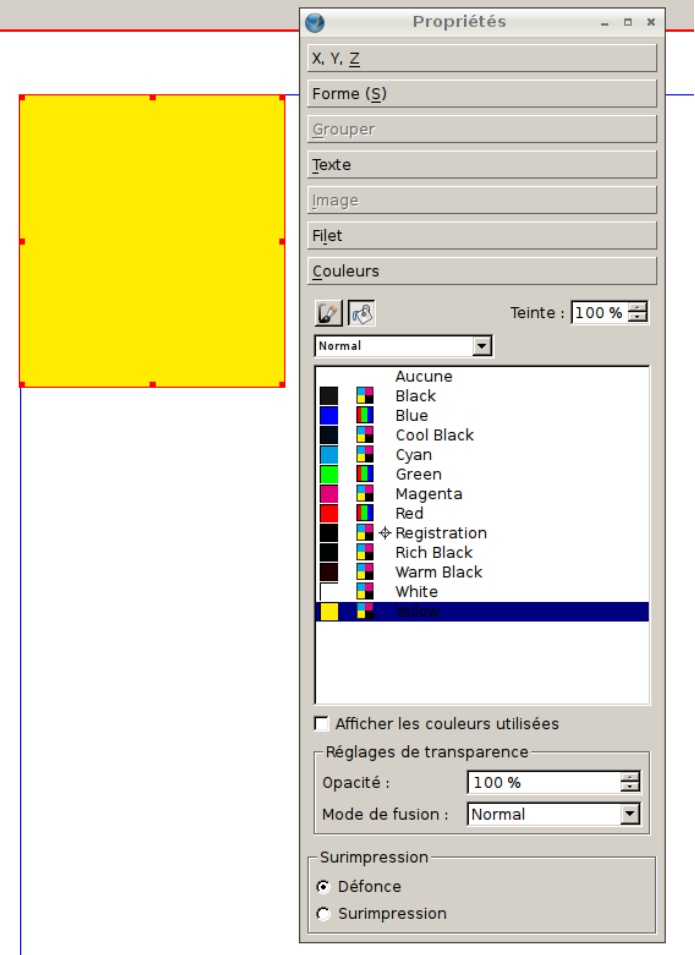

Un cadre est un objet vectoriel (voir Image vectorielle dans le glossaire), et peut recevoir une couleur de remplissage et/ou de contour : choisissez soit l'icône de pot de peinture pour le remplissage en haut à gauche de la fenêtre des couleurs, soit l'icône du pinceau pour le contour.

Vous avez aussi la possibilité d'appliquer un dégradé à un cadre à la place d'une couleur : pour cela, cliquez sur la liste déroulante en dessous des icônes de contour et de remplissage, et sélectionnez le type de dégradé de votre choix.

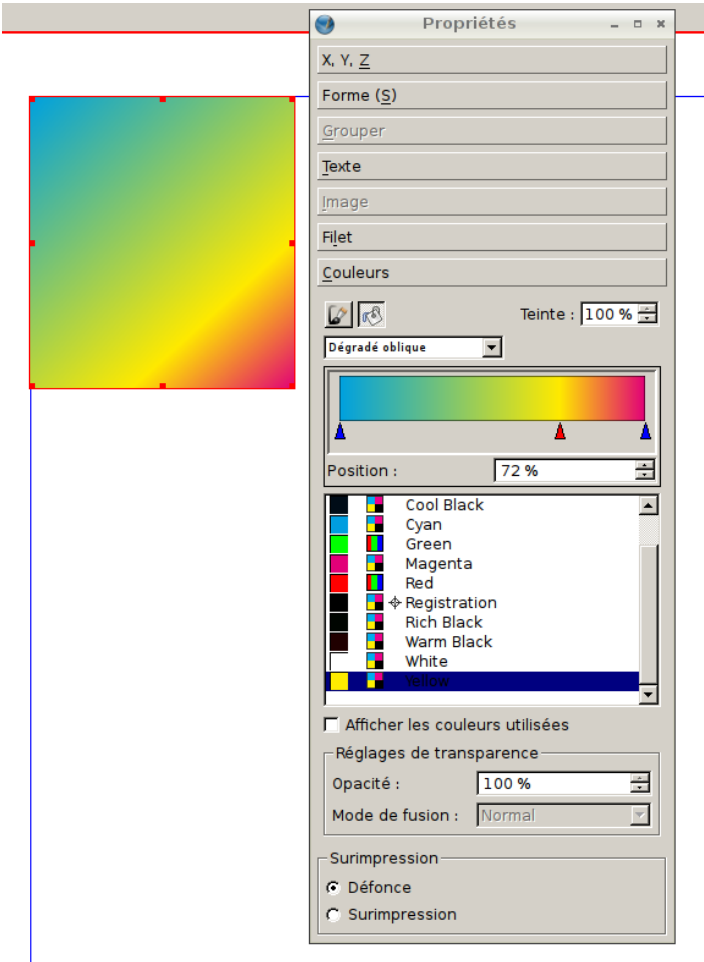

Vous pouvez ensuite modifier votre dégradé en sélectionnant un des triangles dans l'espace d'aperçu du dégradé, puis en sélectionnant une des couleurs de votre bibliothèque. Ces triangles sont parfois appelés « stops » ou « marqueurs » car ils marquent des étapes dans le dégradé.

Pour ajouter un marqueur au dégradé, passez votre souris juste en dessous de l'aperçu du dégradé : le curseur de votre souris doit afficher un [+]. Cliquez pour ajouter le nouveau marqueur, et éventuellement changer sa couleur, puis replacez-le en le faisant cliquer-glisser.

Si vous avez ajouté un marqueur de dégradé sans le vouloir, vous pouvez le supprimer à condition que ça ne soit ni le premier ni le dernier en le faisant cliqué-glissé vers le haut ou le bas en dehors de la fenêtre d'aperçu : le curseur de votre souris doit afficher un [-].

Comme nous l'avons appris dans le chapitre « Choix des couleurs » de la section « Créer », des motifs peuvent également être créés à partir d'une forme vectorielle : pour les appliquer, choisissez donc [Motif] dans la liste déroulante, puis sélectionnez un des motifs que vous avez préparé au préalable.

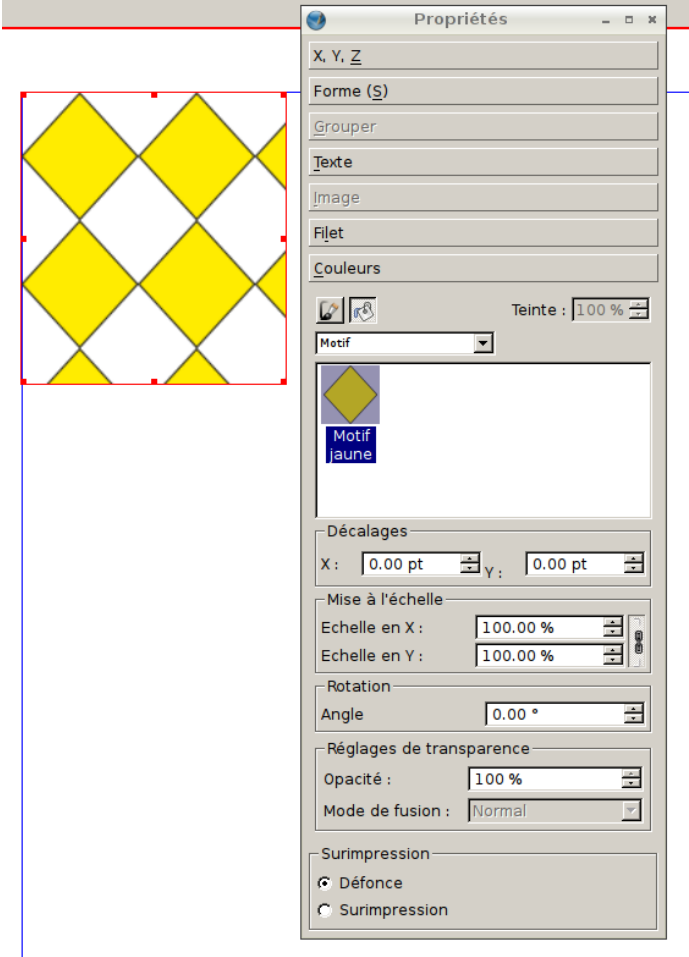

Si l'option motif n'apparaît pas dans la liste déroulante, il n'y a pas de motifs disponibles, il faut en créer un auparavant.

Enfin, vous pouvez bien sûr combiner les effets en créant un motif qui possède un dégradé !

## **RUDIMENTS DE DESIGN**

Toujours sans avoir importé aucun contenu, vous pouvez commencer à jouer avec la **disposition** des cadres, et leur taille : par exemple si vous avez une mise en page en 4 colonnes, disposer une image sur 3 colonnes en fera un élément important de votre composition.

Il n'y a pas de règles définitives en mise en page, au sens où elles sont faites pour être détournées, mais certaines choses sont à garder en tête :

- Choisissez **deux ou trois** éléments de base (deux ou trois couleurs de référence par exemple), et construisez à partir de ceux-là, plutôt que d'en avoir trop (on appelle ça une « mise en page pizza » !) : votre palette de possibilité est déjà très grande avec ce nombre restreint d'éléments.
- **Hiérarchisez** l'information : au premier coup d'œil, voire en plissant les yeux, on doit distinguer les titres du texte courant, les éléments principaux des éléments secondaires, et la hiérarchie doit rester claire, en peu de niveaux (pas plus de trois si possible).
- Dans les langues latines, on lit **du coin supérieur à gauche au coin inférieur à droite**, en Z. Cette habitude influence donc notre lecture de tous les documents, et les éléments placés en haut à gauche vont donc être lus en premier et les éléments en bas à droite en dernier. Prendre le contrepoint de cette règle introduit une autre façon de hiérarchiser l'information, qui peut être complémentaire ou contradictoire avec la hiérarchie du texte.
- La **typographie** est l'élément central de votre composition : il ne peut y avoir de bonne mise en page sans un texte bien coulé.
- Utilisez l'espace, et **aérez** votre composition : cela facilitera la lecture et mettra en valeur vos éléments graphiques et typographiques. Les espaces autour des cadres, appelés **blancs tournants**, sont des éléments essentiels à une bonne composition, presque aussi importants que la typographie. Si vous souhaitez renforcer une séparation entre deux zones, pensez aux filets (lignes et traits).
- Jouez sur les **contrastes** ou les **palettes de tons** (camaïeux) : grand et petit, ombre et lumière, Serif et Sans serif, pleins et vides, proximité et distance, équilibre et déséquilibre, couleur et gris... Sachez créer des **ruptures exceptionnelles** dans la belle cohérence de vos colonnes, pour mettre l'emphase sur un élément en particulier.
- Restez **simple**, et privilégiez la **lisibilité** et la cohérence à l'effet : les motifs, les dégradés existent, mais ils resteront des éléments de détails, pour ne pas alourdir la composition et gêner la visibilité des éléments principaux.

## **LE CHAÎNAGE**

Vous avez maintenant une **trame** a priori pertinente, que vous allez constamment améliorer au fur et à mesure que vous créez, importez, placez et réglez tous vos éléments. Mais il y a encore un élément important à connaître pour faire fonctionner votre composition : le chaînage, qui définit le **flux du texte** dans le document.

Si le texte est plus long que ce que le cadre ne peut accepter, Scribus ne créera pas de lui-même un nouveau cadre ou une nouvelle page.

C'est l'outil [Lier les cadres de texte], présent dans la barre d'outils, qui vous permet de réaliser le chaînage.

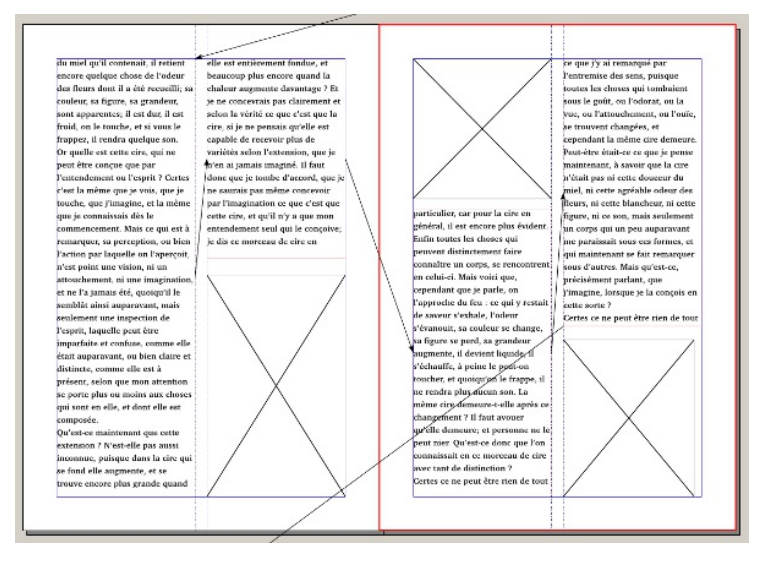

Scribus affiche un petit carré en bas à droite du cadre pour rendre visible le problème, mais il appartient à **l'utilisateur** de définir ce que doit devenir ce texte. La pratique usuelle consiste à prolonger le texte **dans le cadre suivant**, sur la même page ou sur une autre.

- 1. Créez un autre cadre ;
- 2. Retournez dans le cadre qui contient le texte ;
- 3. Activez l'outil Liaison (Lier les cadres de texte) puis allez cliquer sur le nouveau cadre. Le texte doit se poursuivre de l'un à l'autre.
- 4. Vous pouvez répéter la liaison sur d'autres cadres jusqu'à ce que tout le texte soit visible.
- 5. En cas d'erreur l'action suivante permet de délier les cadres. Cliquez simplement sur un cadre avec cet autre outil pour vider le cadre de son texte celui-ci étant reporté dans le cadre précédent même s'il n'est pas visible.

Attention, il n'est possible de lier que vers un cadre qui ne contient pas déjà du texte. D'un autre côté, si l'option [Cadres de texte automatiques] a été activée au moment de la création du document ou dans le [Réglages du document], toute nouvelle page contiendra un cadre qui sera lié automatiquement au cadre de la page précédente et suivante.

Si vous voulez voir le flux du texte, Scribus peut vous le montrer sous forme de flèches : pour cela, allez dans le menu [Affichage], et cochez [Afficher les liens entre cadres].

## **LE FAUX TEXTE**

Si vous voulez tester le flux du texte avant d'importer votre texte définitif, vous pouvez utiliser du faux texte, ce qui vous permettra de remplir des pages temporairement afin d'en calibrer le contenu, et d'avoir un premier aperçu du rendu typographique.

Le faux texte le plus connu est le « Lorem Ipsum » : Lorem ipsum dolor sit amet, consectetur adipiscing elit. Sed non risus. Suspendisse lectus tortor, dignissim sit amet, adipiscing nec, ultricies sed, dolor. Cras elementum ultrices diam. Maecenas ligula massa, varius a, semper conque, euismod non, mi... Il s'agit de faux latin, qui ne veut rien dire.

Pour insérer un faux texte, sélectionnez un cadre de texte, puis rendez-vous dans le menu [Insérer], et sélectionnez [Insérez un faux texte]. Une boîte de dialogue apparaît, et vous propose d'insérer un faux texte de la longueur que vous souhaitez dans la langue de votre choix : choisissez a priori un faux texte dans la langue du document, vous aurez un meilleur aperçu du futur gris typographique.

## **LE GRIS TYPOGRAPHIQUE**

Le gris typographique est l'impression produite sur l'œil par la vision générale d'un texte ; on parle aussi de couleur du texte. Il ne s'agit pas de sa couleur au sens de la teinte des pigments colorant les caractères, mais au sens de la densité moyenne du gris, résultat optique de la juxtaposition de multiples caractères noirs sur fond blanc (le concept s'étend bien sûr à d'autres couleurs que le noir).

Comme nous l'avons expliqué précédemment, c'est un élément déterminant de la composition en mise en page. Le gris typographique conditionne la première impression qu'un lecteur a d'un texte et surtout l'aisance avec laquelle ce lecteur pourra le lire ; il se doit donc d'être en accord avec les règles typographiques.

Les différents facteurs qui influencent le gris typographique et son homogénéité sont la police, le corps, l'interlignage, la graisse, la casse, la chasse, la justification et l'approche. L'homogénéité du gris d'un bloc de texte est souvent appréciée en plissant les yeux pour "flouter" le texte et mieux percevoir les variations. S'il y a trop de taches sombres ou trop de taches claires dans l'image créée, c'est que le gris n'est pas harmonieux.

Nous reviendrons sur tous les détails de la typographie dans le chapitre « Typographie » de la section « Produire ».

L'image ci-dessous montre le même texte composé en Liberation Sans 11 pts avec successivement un interlignage de 3, 6, 9, 12 et 15 pts. On passe du noir au gris par un exemple choc ! Les paramètres sur lesquels on peut agir pour régler le gris typographique sont plus nombreux que le seul interlignage mais l'exemple est éloquent !

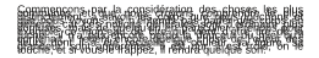

Commençons par la considération des choses les plus<br>communes, et que nous croyons comprende le plus<br>distinctement, à savoir les corps que nous touchons et<br>distinctement, à savoir les corps que nous touchons et<br>que nous vo

Commencons par la considération des choses les plus communes, et que nous croyons comprendre le plus distinctement à savoir les corns que nous touchons et que nous voyons. Je n'entends pas parler des coms en général, car ces notions générales sont d'ordinaire plus confuses, mais de quelqu'un en particulier. Prenons pour exemple ce morceau de cire qui vient d'être tiré de la ruche : il n'a nas encore perdu la douceur du miel qu'il contenait. il retient encore quelque chose de l'odeur des fleurs dont il a été recueilli; sa couleur, sa figure, sa grandeur, sont apparentes: il est dur. il est froid, on le touche, et si vous le frannez, il rendra quelque son.

Commencons nar la considération des choses les nius communes, et que nous croyons comprendre le plus dictingtoment. A caugir les corns que nous touchans et que nous voyons. Je n'entends pas parler des corps en général, car ces notions générales sont d'ordinaire plus confuses, mais de quelqu'un en particulier. Prenons pour exemple ce morceau de cire qui vient d'être tiré de la ruche : il n'a pas encore perdu la douceur du miel qu'il contenait. il retient encore quelque chose de l'odeur des fleurs dont il a été recueilli; sa couleur, sa figure, sa grandeur, sont apparentes: il est dur, il est froid, on le touche, et si vous le frappez, il rendra quelque son.

## **LA PILE DES OBJETS ET LES CALQUES**

Un dernier point important pour bien gérer votre composition est de savoir comment disposer les éléments les uns par rapport aux autres dans la pile des objets : en effet certains objets passe devant ou derrière d'autres objets, sur un l'axe de notre regard (appelé axe Z, car c'est une propriété de positionnement supplémentaire en plus de l'abscisse X et de l'ordonnée Y).

Scribus l'appelle la « disposition » : on peut y accéder en faisant un clic droit sur un cadre que l'on a sélectionné, puis en allant sur [Disposition] et en choisissant le déplacement que l'on souhaite effectué. On peut ainsi choisir de déplacer le cadre d'un cran vers le haut ou le bas, ou de le mettre au plus haut ou au plus bas. On peut également accéder au réglage de la disposition dans la fenêtre [Propriétés] > [X,Y,Z].

Ainsi, tous les cadres dans notre document ont une position dans l'axe Z, et les nouveaux cadres se placent au plus haut.

Pour allez plus loin avec la disposition des objets, on peut utiliser les calques, qui permettent de créer des étages personnalisés dans la pile : appelez la fenêtre des Calques par le menu [Fenêtres] > [Calques].

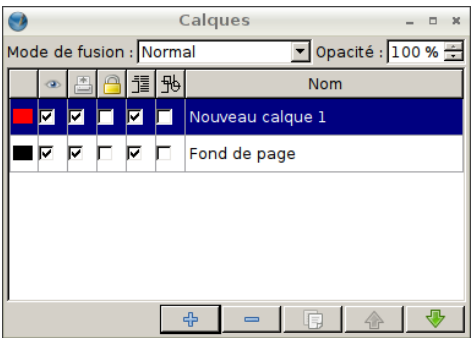

Par défaut il y a un seul calque appelé « Fond de page ». Vous pouvez créer de nouveaux calques en cliquant sur [+], puis déplacer des cadres vers un nouveau calque en faisant un clic droit sur un cadre que l'on a sélectionné, puis en allant sur [Mettre sur le calque] et en choisissant le calque de destination.

Si vous utilisez des calques, prenez l'habitude de bien les nommer, pour que leur nom reste pertinent.

Vous pouvez maintenant cacher, rendre imprimable, verrouiller, activer l'habillage ou passez en mode contour pour tous les objets présents sur le calque en même temps : cela permet de vous organiser facilement. Attention, les calques s'appliquent sur l'ensemble du document, pas sur une page seulement.

Enfin, vous pouvez régler l'opacité du calque, elle affectera tous les objets du calque globalement, ainsi que le mode de fusion de façon similaire.

Le mode de fusion permet de créer un effet de mélange du calque en question avec le(s) calque(s) précédent(s), via un calcul qui joue par multiplication, division, addition ou soustraction sur les variables en rapport avec la teinte, la saturation ou la luminosité des couleurs. Le résultat est donc un mélange visuel (appelé fusion ou fondu) de couleur entre les calques. Un mode de fusion ne joue pas sur la transparence de l'objet. Son intérêt par rapport à d'autres types d'effet, c'est qu'il est temporaire, facilement activable ou désactivable, et qu'il permet de réaliser des incrustations d'images dans d'autres rapidement.

Vous avez maintenant toutes les clés pour réaliser une bonne composition : après l'avoir préparée, vous pouvez passer à une autre phase très importante, préparer vos styles de texte !

## **15. FEUILLES DE STYLES**

Selon les documents à produire, la méthode de production peut être optimisée de manière à faciliter les tâches récurrentes. Quand le texte est volumineux et structuré de façon régulière et constante (titre, sous-titre, intertitres, bloc de citation, notes, légendes, etc.), les feuilles de styles sont certainement le meilleur moyen d'assurer une permanence dans le travail. Les feuilles de styles vont permettre de mémoriser un certain nombre de paramètres à appliquer à du texte ou des cadres et à l'ensemble de leurs propriétés d'un simple clic.

Les avantages de feuilles de styles sont nombreux :

- ils augmentent la **productivité** ;
- ils permettent de **simplifier les changements** graphiques décidés à la dernière minute ;
- ils permettent d'assurer une meilleure **permanence** dans les mises en forme en **évitant les erreurs** ;
- ils permettent de se conformer plus facilement à une **charte graphique** auquel le document peut se référer ;
- ils facilitent ainsi la **prise en main** par le lecteur ;
- ils facilitent le travail par plusieurs personnes sur le document...

Les inconvénients sont plus rares :

il faut prédéfinir avant d'appliquer et accepter d'y passer quelques secondes :)

## **CRÉEZ DES STYLES**

En effet, créer des styles ne prend pas plus que quelques secondes. En fait, au lieu de définir l'aspect à l'aide de la fenêtre [Propriétés], il suffira de définir les mêmes propriétés dans la fenêtre [Éditeur de styles], accessible à partir du menu [Édition > Styles].

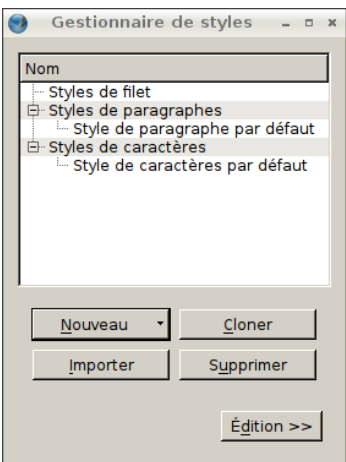

**Conseil :** commencez à créer vos styles dès le début de votre travail de mise en page. Si vous ne savez pas exactement quel sera l'aspect de vos textes, vous aurez loisir de les modifier par la suite. Commencez par y mettre des propriétés évidentes visuellement pour bien mettre en valeur la structure du document, la finalisation de l'aspect pourra même découler de là en regardant d'un seul coup les pages se construire au fur et à mesure des changements opérés dans les styles définis.

La fenêtre [Éditeur de styles] est composée de deux parties principales :

- à gauche, le gestionnaire et la liste des styles classés par catégories d'application : styles de paragraphe, styles de caractères et styles de filet ;
- à droite, la liste des propriétés applicables au style sélectionné selon sa catégorie.

Pour créer un style, quelle qu'en soit la catégorie, il suffit de passer par quelques étapes simples :

- 1. Affichez l'[Éditeur de styles] avec le menu [Édition > Styles] ;
- 2. Cliquez sur le bouton nouveau en bas de la fenêtre et choisissez la catégorie qui vous intéresse OU cliquez avec le bouton droit sur le titre d'une catégorie dans la liste et choisissez l'entrée de menu [Nouveau] correspondant à cette catégorie ;
- 3. La fenêtre s'agrandit alors sur la droite pour afficher les propriétés graphiques propres à cette catégorie et qui peuvent être utilisées pour définir l'aspect des éléments ;
- 4. La première chose à modifier est le [Nom] du style qui doit être unique dans le document. Si le nom écrit est déjà utilisé, Scribus vous demande de bien vouloir en choisir un nouveau. Nous vous conseillons de choisir des titres faisant référence à la structure sémantique du texte : Titre plutôt que GrosRouge, ou Citation plutôt que Italique par exemple. Cela permet d'éviter des confusions si l'aspect doit être changé.

#### **Styles de caractères**

Les styles de caractères et de paragraphes s'appliquent tous les deux au texte. Ils se différencient par l'étendue à laquelle vous allez les appliquer et par les propriétés qu'ils prennent en compte.

Les styles de caractères vont permettre de changer **une portion de texte sélectionnée à l'intérieur d'une phrase** ou d'un paragraphe. Et seulement s'il s'agit d'une partie de cet ensemble. Si l'ensemble du paragraphe doit avoir le même aspect, songez à la possibilité d'utiliser un style de paragraphe.

Par exemple, vous avez un texte qui contient de nombreux chiffres (données statistiques par exemple) et vous souhaitez que tous ces chiffres apparaissent dans une couleur identique et éventuellement avec une police ou graisse différente pour les mettre un peu en évidence. Vous pourriez sélectionner les chiffres un à un et aller dans la fenêtre [Propriétés] pour changer la couleur et la police dans l'onglet [Texte]. Il faudrait répéter l'application de ces propriétés pour chaque chiffre. Avec les styles, l'ensemble des changements à effectuer sera mémorisé :

- 1. Affichez l'Éditeur de styles par le menu [Édition > Styles] ;
- 2. Cliquez sur le bouton [Nouveau] en bas de l'éditeur de styles et choisissez [Styles de caractère] ;
- 3. Dans la partie droite qui apparaît, définissez un nom tel que ChiffresStatistiques ;
- 4. Choisissez une nouvelle police et plus bas dans la fenêtre, choisissez la couleur. Seules les couleurs définies dans le nuancier du document sont disponibles. Pour changer cette liste reportez-vous au chapitre Choix des couleurs ;
- 5. Changez toutes les propriétés que vous souhaitez et quand vous avez fini, cliquez sur [Appliquer] pour mémoriser les changements opérés.

Les propriétés définissables dans les styles de caractères correspondent au paramètres de base, de la rubrique [Couleurs et Effets], et certains Paramètres avancés [Advanced settings] de l'onglet [Texte] de la fenêtre [Propriétés]. Il s'agit uniquement de paramètres pour changer l'aspect des lettres et seulement ceux-ci. Pour avoir plus de propriétés, reportez-vous aux styles de paragraphe.

#### **Styles de paragraphes**

Comme leur nom l'indique, les styles de paragraphes vont permettre de modifier d'un seul clic l'ensemble des paramètres d'un paragraphe. Pour visualiser l'étendue d'un paragraphe et ne pas le confondre avec un retour à la ligne simple, utilisez le menu [Affichage > Afficher les caractères invisibles].

Les styles de paragraphes vont permettre de définir à la fois l'aspect des caractères du paragraphe, en faisant référence à un style de caractère ou non, et de paramétrer les flux de texte dans celuici : alignement, lettrines, tabulations, espace avant et après, marges sont des paramètres typiques que l'on trouve dans les styles de paragraphe uniquement, et pour certains seulement ici puisqu'ils n'ont pas la possibilité d'être appliqués par la fenêtre [Propriétés], par exemple lettrines, espaces et marges.

- 1. Affichez l'Éditeur de styles par le menu  $[Édition > Styles]$ ;
- 2. Cliquez sur le bouton [Nouveau] en bas de l'éditeur de styles et choisissez [Styles de paragraphe] ;
- 3. Dans la partie droite qui apparaît, définissez un nom tel que Titre ;
- 4. Dans l'onglet [Propriétés] de cette fenêtre, modifier les paramètres qui vous semblent utiles. En général, les titres sont précédés d'un espace avant et après, et peuvent éventuellement être centrés.
- 5. Dans l'onglet [Style de caractère], il sera possible de définir l'aspect des lettres du style. Les propriétés présentes sont identiques à celles disponibles pour les styles de caractère. La liste supérieure [Basé sur] permet de faire explicitement référence à un style de caractère déjà créé qui sera ainsi utilisé comme base pour ce paragraphe.

#### **Styles de filet**

Les styles de filet sont un cas spécial, moins utilisés et moins connus. Ils permettent de créer des filets qui seront utilisés par la suite comme bordure de cadre ou pour les outils Lignes et Bézier. L'utilisation de styles permet ainsi d'assurer une permanence dans l'aspect des bordures, mais la fenêtre offre la possibilité de créer des types de filets non disponibles par défaut dans Scribus, comme des filets doubles.

- 1. Affichez l'Éditeur de styles par le menu [Édition > Styles] ;
- 2. Cliquez sur le bouton [Nouveau] en bas de l'éditeur de styles et choisissez [Styles de filet] ;
- 3. Dans la partie droite qui apparaît, définissez un nom tel que EncadreCitation ;
- 4. La partie inférieure contient à gauche la liste des lignes qui définissent le filet (par défaut, il n'y a qu'un filet fin), et à droite la liste des propriétés pour la ligne sélectionnée. Le filet est l'ensemble de ces lignes définies.
- 5. En cliquant sur le [+] au-dessus de la liste, il est possible de rajouter des filets qui se combineront au final.
- 6. Les propriétés de chaque filet peuvent être modifiées dans la partie droite. Par exemple, pour le filet supérieur, changez l'épaisseur à 1 et changez la couleur à bleu. Cliquez sur la ligne inférieure et choisissez un pointillé dans la liste puis une terminaison arrondie avec une épaisseur de 5pt.
- 7. L'aperçu du filet complet est affiché sous les propriétés.

Notez que le filet le plus fin est toujours automatiquement placé dessus, et que les filets sont centrés les uns sur les autres sans qu'il soit possible de personnaliser ces comportements.

## **APPLIQUER LES STYLES**

Une fois les styles définis, ils vont apparaître à divers endroits de l'interface de Scribus de manière à pouvoir les appliquer sur les éléments textuels ou les cadres.

La fenêtre [Propriétés] reste l'emplacement central à partir duquel vous aurez accès aux styles définis.

#### **Styles de paragraphes et caractères**

En ce qui concerne les styles de texte, ils seront listés dans l'onglet [Texte > Paramètres de styles]. Ici deux listes sont affichées : l'une pour les styles de paragraphe, l'autre pour les styles de caractère. Le style appliqué et celui qui est visible. Les autres styles créés sont simplement applicables en déroulant la liste.

Pour appliquer le style de paragraphe, il suffit simplement de positionner le curseur, il est inutile de sélectionner du texte. En revanche, dans le cas du style de caractère, il ne sera appliqué qu'à la partie sélectionnée. Notez que si le cadre seul est sélectionné, le style est appliqué à l'ensemble.

La méthode globale que nous conseillons est la suivante :

- 1. Appliquez les styles de paragraphes ;
- 2. Appliquez les styles de caractères ;
- 3. Seulement ensuite, jouez avec les différentes autres propriétés typographiques de la fenêtre [Propriétés].

Scribus suit cet ordre logique pour afficher le texte. Ainsi, une propriété, par exemple un soulignement ou une couleur, appliquée directement à partir d'une option de la fenêtre [Propriétés] restera présente, même si le style appliqué au préalable est modifié, ou si un nouveau style est appliqué. Ces formatages manuels peuvent être appelés " remplacement " ou " surcharge ". Considérez les options typographiques des Propriétés comme un outil de finition pour éviter les problèmes de surcharge typographique. Si vous souhaitez annuler une **surcharge** sur une portion de texte, sélectionnez simplement cette portion et cliquez sur le bouton en forme de balai [Supprime le **formatage manuel** du paragraphe] placé à droite des listes de styles. Votre texte retrouvera ainsi l'aspect tel qu'il est défini dans le style seul.

#### **Styles de filet**

Les styles de filet sont affichés dans la zone placée sous les propriétés dans l'onglet Filet de la fenêtre [Propriétés]. Cette liste affiche aussi l'aperçu des styles pour faciliter le choix. Pour appliquer un style de filet, sélectionnez simplement le cadre et cliquez sur le style adéquat.

## **MODIFIEZ UN STYLE**

Les styles qui ont été créés à un moment de la mise en page sont modifiables à n'importe quel moment.

- 1. Retournez dans l'éditeur de styles [Édition > Styles] :
- 2. Sélectionnez le style à changer dans la liste ;
- 3. Effectuez les changements nécessaires dans les propriétés du style ;
- 4. Cliquez sur le bouton [Appliquer]. Les changements sont visibles immédiatement dans la mise en page.

Lors de la modification d'un style, tous les éléments auxquels le style était appliqué sont automatiquement mis à jour. Cela inclut :

- Les textes et filets selon, en prenant garde au fait que les surcharges sont conservées :
- Les autres styles qui font référence à ce style à l'aide de la propriété [Basé sur] mais pas ceux qui auraient été créés à partir d'une copie d'un style existant par le bouton [Cloner] ;

La modification des styles est un complément essentiel à leur création et se présente comme la possibilité fondamentale qui rend les styles vraiment productifs et utiles. Si vous êtes nouveau dans l'utilisation des styles, ayez en tête qu'il vous appartient de décider quand créer un style : typiquement quand le même aspect se reproduit plusieurs fois. Il existe certains cas où des styles sont générés automatiquement : lors de l'import de fichiers **ODT** ou de fichiers **HTML**. Dans ces cas, il est souvent nécessaire de retoucher à l'aspect des styles importés, voire de nettoyer la liste en en supprimant quelques-uns.

## **SUPPRIMEZ DES STYLES**

La suppression d'un style est une étape délicate qui peut modifier profondément la mise en page puisque l'aspect de tous les textes auquel le style supprimé est appliqué sera modifié. Avant de supprimer un style, assurez-vous que cette action n'engendrera pas de problème fondamental dans votre mise en page. Dans tous les cas, Scribus vous demandera de faire un remplacement.

- 1. Dans la fenêtre éditeur de style [Édition > Styles], sélectionnez le style à supprimer ;
- 2. Cliquez sur le bouton [Supprimer] en bas de la liste des styles OU cliquez avec le bouton droit sur le style et choisissez [Supprimer] dans le menu contextuel.
- 3. Scribus affiche une fenêtre qui offre la possibilité de remplacer le style supprimé par un autre style existant qui viendra prendre sa place sur les textes affectés.

Pour supprimer plusieurs styles d'un coup (souvent utile après l'importation de fichiers ODT), sélectionnez-les tous et cliquez sur le bouton [Supprimer]. Dans ce cas spécifique, seule cette méthode permet d'agir sur l'ensemble. Scribus listera l'ensemble des styles à supprimer dans la fenêtre de remplacement.

## **RÉUTILISEZ DES STYLES DÉJÀ CRÉÉS**

Autre avantage des styles, et non des moindres, les styles créés dans un document peuvent être réutilisés dans d'autres documents. Cela permet de gagner un temps notable, et d'assurer une bonne consistance dans la présentation de documents qui doivent avoir une identité bien visible sur le long terme.

- 1. Affichez l'Éditeur de styles par le menu  $[Édition > Styles]$ ;
- 2. Cliquez sur le bouton [Importer] pour afficher la fenêtre d'importation ;
- 3. Dans la fenêtre, choisissez le fichier qui contient les styles que vous souhaitez utiliser.
- 4. Scribus affiche les styles par catégorie : par défaut, ils sont tous sélectionnés pour l'importation, décochez ceux que vous ne souhaitez pas importer.
- 5. Si votre document en cours contient déjà des styles, il est probable que certains d'entre eux portent le même nom que des styles que vous souhaitez importer. Les options [Renommer les styles importés] et [Remplacer un style existant] yous seront fort utiles. La première est activée par défaut : c'est la plus sûre, et elle vous laisse faire des tests avant une suppression manuelle.

## **16. SCRIPTS ET AUTOMATISATION DES TÂCHES**

Cette section concerne un usage un peu spécialisé de Scribus. Si vous débutez avec Scribus, vous n'en aurez pas besoin tout de suite, mais il est néanmoins intéressant de lire ce chapitre pour comprendre les possibilités d'utilisation du logiciel.

Un **script** est un petit programme qui permet d'exécuter une tâche. Un script est en fait une série d'instructions écrites dans un simple fichier texte. Le lancement du script déclenche des tâches automatiques. Ces tâches pourraient être exécutées par l'utilisateur lui-même, mais qui sont soit une suite difficile à mémoriser soit des instructions pour réaliser une tâche répétitive, ce qui devient lassant à réaliser. Les scripts permettent même d'étendre les fonctionnalités du logiciel sans qu'on doive intervenir dans le code source. C'est un avantage non négligeable, car créer un script est beaucoup plus simple que de programmer le logiciel lui-même.

Les scripts permettent donc à chaque utilisateur d'adapter Scribus à ses propres besoins. Ils permettent aussi à la communauté de partager des fonctionnalités qui ne sont pas encore incluses dans Scribus. Tout nouveau script peut être téléversé (upload) sur le wiki de Scribus. Il suffit ensuite de copier le script de son choix et de le coller dans un éditeur de texte puis de le sauvegarder sur son ordinateur. Vous pourrez ensuite le charger dans Scribus en allant au menu Script > Démarrer un script...

Les scripts pour Scribus sont écrits avec le langage de programmation **Python** qui est réputé pour sa simplicité et avec lequel vous ne risquez pas d'endommager votre ordinateur ni d'affecter le logiciel. Le dernier paragraphe vous donnera plusieurs ressources pour trouver de l'aide au sujet de Python.

## **LANCER UN SCRIPT**

Lorsque vous avez installé Scribus, neuf scripts ont été automatiquement installés que vous pouvez lancer par le menu [Script > Scripts Scribus] :

- Autoquote: ce script convertit des guillemets et apostrophes en leurs versions typographiques.
- CalendarWizard: crée un calendrier.
- Color2csv : enregistre dans un fichier la liste des couleurs utilisées dans le fichier courant.
- ColorChart : ce script produit un nuancier à partir des couleurs du document courant.
- Csv2color : importe les couleurs d'un fichier créé par color2csv.
- DirectImageImport : crée un cadre d'image et importe une image dedans.
- FontSample : crée la liste des polices installées dans le système avec des exemples de texte.
- Importcsv2table : importe des valeurs dans un tableau.
- InfoBox : ajoute un petit cadre au dessus d'un cadre de texte courant.

Il est possible d'adapter un script à vos besoins. Pour ce faire, vous pouvez le copier de son emplacement par défaut :

Sous Linux /usr/share/scribus/scripts/

Sous Mac OS X /utilisateurs/nom\_utilisateur/scribus/trunk/scribus/scribus/plugins/scriptplugin/scripts/

Sous Windows 7 C:\Program Files\Scribus1.4\share\scripts

Vous pouvez placer les copies dans un dossier de Scripts dans vos documents. Vous pouvez ensuite modifier le script avec un logiciel de traitement de texte comme expliqué dans la section suivante et le lancer avec [ Script > Démarrer un script... ].

## **AJOUTER DES SCRIPTS**

La meilleure source pour trouver des scripts est le wiki de Scribus. Si vous vous rendez à la page [wiki.scribus.net](http://wiki.scribus.net) [\(http://wiki.scribus.net](http://wiki.scribus.net)) et cliquez sur la catégorie ["Scripts"](http://wiki.scribus.net/canvas/Category:Scripts)

[\(http://wiki.scribus.net/canvas/Category:Scripts](http://wiki.scribus.net/canvas/Category:Scripts)) dans le menu de gauche, vous y trouverez les liens vers des douzaines de Scripts que vous pouvez copier sur votre ordinateur.

Par exemple, pour copier le script appelé « Adding 'DRAFT' to a document » qui insère le mot « DRAFT » (brouillon en anglais) sur la page courante il faut :

- Ouvrir un éditeur de texte. Si vous n'avez aucun éditeur de texte installé — ou si vous ne savez pas ce qu'est un éditeur de texte — nous vous conseillons d'installer Gedit [\(www.gedit.org](http://www.gedit.org)) [\(http://www.gedit.org](http://www.gedit.org)).
- Dans le wiki, cliquez sur le lien Adding 'DRAFT' to a [document](http://wiki.scribus.net/canvas/Adding_) (http://wiki.scribus.net/canvas/Adding 'DRAFT' to a document), descendez jusqu'au cadre contenant le code et copiez tout son contenu.
- Ouvrez votre éditeur de texte Gedit, collez le contenu du pressepapier dans un nouveau document.
- Enregistrez ce fichier avec le nom « draft.py » sur votre bureau.

Vous êtes prêt à lancer le script dans Scribus :

- Assurez-vous qu'un document est ouvert
- Allez dans Script > Démarrer un script... et cherchez le script « draft.py » sur votre bureau et ouvrez-le.
- Dès que vous aurez cliqué sur OK le mot DRAFT apparaîtra sur la page courante.

## **CRÉER DES SCRIPTS**

Si vous avez besoin d'un script qui réponde aux fonctionnalités dont vous avez besoin, mais qui n'existe pas sur le wiki, vous pouvez toujours le créer vous même ou encore recourir aux services d'un programmeur de votre entourage pour qu'il l'écrive pour vous.

Ceci est d'autant plus simple que, le plus souvent, vous n'allez pas devoir créer vos scripts de zéro, mais vous allez pouvoir bâtir votre script à partir d'un des scripts que vous trouverez sur le wiki.

Revenons à notre exemple et imaginons que vous vouliez qu'apparaisse le mot BROUILLON plutôt que le mot DRAFT. Examinez le script que nous avons collé dans l'éditeur de texte.

- $\bullet$  À la ligne 25 se trouvent les mots « draft  $=$  "DRAFT" ».
- Ajouter le caractère "#" au début de cette ligne : cette ligne va désormais être ignorée par python.
- Aller à la ligne 27 où se trouve le mot « BROUILLON » et enlever le symbole « # » au début de la ligne.
- Enregistrer le fichier et exécutez-le à nouveau dans Scribus.

### **POUR TROUVER DE L'AIDE OU EN SAVOIR PLUS**

Cette section contient seulement un bref survol sur les scripts. Si vous souhaitez continuer l'exploration des possibilités offertes par les scripts, nous vous proposons quelques liens et ressources qui vous pourront être très utiles.

#### **Introduction à la syntaxe Python**

Python étant un langage facile et couramment utilisé, il y a beaucoup de moyens d'accéder à de l'information à son sujet. Voici quelques références:

La foire aux questions (FAQ) de Scribus au sujet de Python

Apprendre à programmer avec Python [\(Framasoft.org\)](http://www.framasoft.net/article1971.html)

Les [ressources](http://wiki.python.org/moin/FrenchLanguage) en français du site officiel de Python

Python sur [Wikipedia](http://fr.wikipedia.org/wiki/Python_(langage))

#### **Les commandes Python propres à Scribus**

Une liste des commandes python propres à Scribus est accessible dans [ Aide > Manuel de Scribus ] à la section "À l'intention des développeurs > API de Scripter"

#### **Des êtres humains peuvent aussi vous aider !**
Vous avez des questions brûlantes à propos de scripts sur Scribus ? Il y a de très bonnes chances de trouver quelqu'un qui pourra vous aider à écrire votre script (voire avec un peu de chance, qui l'écrira pour vous !)

Pour parler à la communauté des utilisateurs et développeurs de Scribus, vous pouvez écrire à la liste de diffusion (mailing list) de scribus, rendez-vous à cette page d'abonnement <http://lists.scribus.info/mailman/listinfo/scribus> et écrivez à cette adresse : [scribus@lists.scribus.net](mailto:scribus@lists.scribus.net).

Pour contacter des utilisateurs en direct, vous pouvez les rejoindre sur le canal de chat de Scribus sur freenode. Si vous n'avez pas de logiciel de chat irc, ou si vous ne savez pas ce dont il s'agit, vous pouvez aussi vous connecter à la communauté chat via cette plateforme en ligne : <http://wiki.scribus.net/canvas/Special:WebChat>

Notez que ces canaux de discussions ont l'air de fonctionner tout en anglais, mais n'hésitez pas à poser vos questions en français, il se trouvera toujours quelqu'un pour vous répondre.

#### **LES POSSIBILITÉS DU FICHIER SOURCE .SLA**

Pour compléter ce tour d'horizon des possibilités plus spécialisées de Scribus, nous parlerons maintenant du format du fichier source de Scribus et ce qu'il permet de faire. En tout premier lieu, gardons à l'esprit que nous sommes dans l'univers du logiciel libre et que de ce fait les formats sont ouverts. Dans le cas de Scribus cela signifie concrètement que l'utilisateur a accès à son fichier source même si Scribus n'est pas présent sur son poste de travail. En effet, il ne faut qu'un simple éditeur de texte pour ouvrir en mode texte un fichier Scribus qui se présentera sous une forme lisible à l'écran et compréhensible à l'utilisateur. Il ne faut qu'un peu de pratique et un examen soutenu pour découvrir la structure de ce document. De là à exploiter cette possibilité, il n'y a qu'un pas !

#### **Un format éditable**

L'extension .sla est accolée à la fin de tous les noms des fichiers Scribus. Il est facile de repérer ce fichier dans votre dossier de production. À l'aide d'un simple éditeur de texte, ouvrez un fichier .sla de votre choix et examinez-le. De prime abord, cela peut rebuter un peu, mais après le premier mouvement de surprise vous découvrirez bien vite tout le parti qu'on peut tirer d'un tel fichier. Avec de simples commandes de Recherches & Remplacement, ou... des scripts, on peut modifier ce fichier sans avoir à ouvrir l'interface de Scribus. Bien sûr, cela ne signifie pas que vous pourrez monter un fichier Scribus entièrement sans passer par l'interface. Mais si vous devez effectuer des modifications un peu plus complexes, le recours à l'éditeur de texte s'imposera comme la solution la plus efficace.

Dans l'exemple ci-dessous, on aperçoit une partie du code. C'est parfaitement ordonné et clair. N'importe qui peut lire ce code et avec un minimum d'effort, le comprendre. Ici on a la liste complète des couleurs utilisées dans le document. On constate qu'il y a deux tons directs nommés « Pantone 541C » et « Pantone 541C PALE ». Ceci résultera en deux plaques différentes au lieu d'une seule et ce n'est pas ce qu'on veut. En réalité, la couleur dite « PALE » est la même, mais avec une teinte de 50 %. Il est impossible de résoudre ce problème dans l'interface de Scribus mais il est très facile de le résoudre en agissant directement dans le fichier source (le .sla).

```
<COLOR NAME="Aucun" RGB="#966432" Spot="0" Register="0"/>
<COLOR NAME="Black" CMYK="#000000ff" Spot="0" Register="0"/>
<COLOR NAME="Blanc" CMYK="#00000000" Spot="0" Register="0"/>
<COLOR NAME="GRIS" CMYK="#0000003a" Spot="0" Register="0"/>
<COLOR NAME="Gris" CMYK="#0000003a" Spot="0" Register="0"/>
<COLOR NAME="Noir" CMYK="#000000ff" Spot="1" Register="0"/>
<COLOR NAME="PANTONE 541C" CMYK="#e29c2048" Spot="1" Reqister="0"/>
<COLOR NAME="PANTONE 541C PALE" CMYK="#7f431a18" Spot="1" Reaister="0"/>
<COLOR NAME="Registration" CMYK="#ffffffff" Spot="0" Register="1"/>
<COLOR NAME="White" CMYK="#00000000" Spot="0" Register="0"/>
```
Dans cette seconde vue des deux lignes de code qui concernent la couleur « Pantone 541C » on voit ce qui s'est produit après intervention dans le fichier. On a ajouté un attribut « SHADE » à la couleur, ce qui résout le problème. La couleur « PALE » est devenue « PANTONE 541C » et elle a une teinte de 50 %.

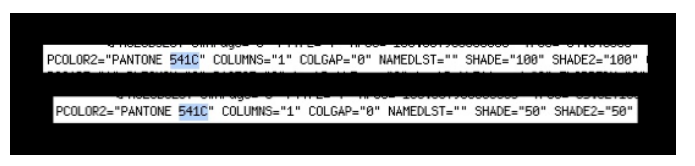

Enfin, le fichier .sla peut être très utile si Scribus renvoie un message d'erreur disant qu'il ne peut lire tel ou tel fichier, car il est corrompu. La situation n'est pas sans issue. En effet, il sera la plupart du temps possible aux développeurs de corriger ce fichier avec un éditeur de texte. Car si Scribus ne peut pas l'ouvrir, le fichier en question demeure un fichier texte, et donc éditable.

## **PRODUIRE**

**17.** IMPORTER TEXTE ET IMAGE

**18.** LA TYPOGRAPHIE DANS SCRIBUS

**19.** HABILLAGE

**20.** GESTION DES COULEURS

**21.** CONTRÔLE DE LA QUALITÉ

**22.** ASSEMBLAGE DES DOCUMENTS

**23.** SORTIE FINALE

Scribus: ImporterTexteEtImage

### **IMPORTER TEXTES ET IMAGES**

Scribus est un logiciel de mise en page, mais pas un logiciel de traitement de texte ou de traitement d'image. S'il est possible d'écrire, de modifier du texte dans Scribus, voire de dessiner et de faire de la retouche photo, il est loin d'être aussi pratique, complet et performant que des logiciels dédiés à ces tâches. Aussi, la chaîne éditoriale optimale exigera que le contenu textuel et visuel soit préparé séparément et importé dans Scribus une fois parfaitement établi. En outre, cette méthode permet de préserver la source originale en cas de perte ou destruction du fichier de mise en page suite à une panne matérielle ou logicielle.

#### **IMPORTER LES TEXTES**

Les textes seront en général écrits par des auteurs n'ayant pas ou peu de connaissance de la mise en page. Il est impensable de demander à un auteur scientifique, de fiction, d'article de presse ou un journaliste-reporter de penser à la façon dont le contenu sera présenté au final. Au moment de l'écriture, seule la qualité du contenu doit compter, fût-elle contrainte par un nombre de signes. Il appartient ensuite à l'équipe de rédaction de vérifier sa pertinence et sa conformité avant que la mise en page soit abordée.

Le graphiste a pour rôle de transformer un texte brut ou partiellement organisé en un texte mis en page.

Celui-ci peut travailler à partir de textes issus d'un logiciel de traitement de texte (MS Word, OpenOffice.org Writer, LibreOffice, Kword, Abiword...) qui permettra à l'auteur de jouer partiellement sur l'aspect du texte. Cela facilite la communication entre l'auteur (responsable de l'écriture) et le graphiste (responsable de la mise en page) en particulier concernant la structure sémantique du contenu, mais complexifie le travail de mise en page.

Le graphiste peut aussi obtenir un texte écrit dans un éditeur de texte (MS Bloc-note, TextEdit, Gedit, Kate, vi...) qui préservera le texte seul, sans mise en forme. Cette méthode confère à l'auteur une écriture simplifiée et accorde au graphiste une totale liberté d'utilisation du texte dans Scribus.

#### **Comment procéder ?**

Il faut toujours commencer par créer un cadre de texte dans Scribus avant de réaliser l'importation.

Pour importer un texte :

- 1. Créez au moins un cadre de texte. Si plusieurs cadres sont créés, vous pouvez les lier dans le cas où vous souhaitez voir le texte couler de l'un à l'autre ;
- 2. Sélectionner le cadre dans lequel le texte doit commencer :
- 3. Utilisez le menu Fichier > Importer > Importer un texte ;
- 4. Scribus affichera la fenêtre d'importation qui permet de naviguer dans vos dossiers pour chercher le fichier contenant le texte à importer. Il offre alors plusieurs options de formats que nous allons présenter ci-dessous. Seuls les fichiers dont les noms correspondent à l'extension sélectionnée dans la liste [Files of Type] seront affichés. Si votre fichier n'apparaît pas, choisissez simplement [Tous les fichiers (\*)].

Attention, une fois le bouton [OK] de cette fenêtre cliqué, le contenu est importé et les options d'importation ne sont plus modifiables. En cas d'erreur, il faudra recommencer l'importation avec les paramètres corrects.

La commande Ajouter un texte du menu Fichier > Importer fonctionnera de la même façon, mais produit un résultat différent :

• Importer un texte :

Si le cadre contient un texte, le contenu existant est effacé pour être remplacé par le nouveau contenu. Scribus demande au passage une confirmation [Effacer l'intégralité du texte] pour éviter toute erreur. Si vous choisissez [Oui], le texte est remplacé même s'il se continue sur plusieurs cadres ; sinon l'importation est simplement annulée.

• Ajouter un texte :

Si le cadre contient du texte, le nouveau contenu sera ajouté à la suite du texte existant dans le cadre.

Si le texte importé est plus long que ce que le cadre ne peut accepter, Scribus ne crée ni de nouveau cadre, ni de nouvelles pages. Scribus affiche un petit carré en bas à droite du cadre pour rendre visible le problème, mais il appartient à l'utilisateur de définir ce que doit devenir ce texte. Le cas courant est de faire continuer ce texte dans un cadre suivant, sur la même par ou sur une autre.

- 1. Créez un autre cadre ;
- 2. Retournez dans le cadre qui contient le texte ;
- 3. Activez l'outil Liaison (Lier les cadres de texte) puis allez cliquer sur le nouveau cadre. Le texte doit se poursuivre de l'un à l'autre.
- 4. Vous pouvez répéter la liaison sur d'autres cadres jusqu'à ce que tout le texte soit visible.
- 5. En cas d'erreur l'outil suivant permet de délier les cadres. Cliquez simplement sur un cadre avec cet autre outil pour vider le cadre de son texte celui-ci étant reporté dans le cadre précédent même s'il n'est pas visible.

Attention, si l'option [Cadres de texte automatiques] a été activée au moment de la création du document, toute nouvelle page contiendra un cadre qui sera lié automatiquement au cadre de la page précédente et suivante.

#### **Texte brut**

Le texte brut écrit dans des éditeurs de texte ou traitements de texte sera en général enregistré avec une extension .txt, si elle existe. Mais du texte brut peut être enregistré avec des nombreuses autres extensions courantes. Il appartient au secrétariat de rédaction de mettre en place une stratégie d'échange entre les différents acteurs du document si nécessaire.

Le paramètre important lors de l'importation d'un fichier texte est l'encodage. L'encodage correspond à une caractéristique technique du texte invisible à l'œil nu sauf en cas d'erreur puisque dans ce cas, certains caractères, en particulier les caractères accentués apparaîtront mal. L'encodage est utilisé par les systèmes d'exploitation ou les logiciels pour spécifier sur quelle base linguistique le document est écrit. Il existe historiquement plusieurs encodages reconnus et fréquemment utilisés. Chaque document importé peut posséder un encodage différent selon le logiciel sur lequel il a été écrit.

#### System

System sera la valeur à choisir si vous ne connaissez pas l'encodage source. Lorsque vous écrivez vous-même le texte il est le plus simple, car laisse Scribus s'adapter seul aux paramètres de votre ordinateur. Aussi, si le texte vous est fourni par un auteur qui travaille sur une configuration similaire à la vôtre, ce choix peut s'avérer le plus simple.

UTF-8 et UTF-16

Les normes UTF8 et UTF16 sont les normes les plus complètes et les plus universelles. Elles sont recommandées dès que possible. ISO-8859-1

Les normes ISO correspondent à des extensions permettant la saisie du texte dans certaines langues spécifiques. ISO-8859-1 est typiquement celui qui peut être utilisé pour une exploitation spécifique des caractères accentués du français.

#### Apple Roman

Correspond à une norme propre à certains logiciels fonctionnant sous Mac OS

#### **Le format HTML**

Le format HTML est à présent très répandu au vu de son usage sur internet. Il s'agit d'une [recommandation](http://www.w3.org/) du World Wide Web Consortium implémenté dans de nombreux logiciels y compris traitements de textes qui peuvent enregistrer dans ce format. La différence entre un fichier texte brut et un fichier HTML tient dans le fait que du code dans le texte va permettre de spécifier ou mémoriser l'aspect que doit avoir le texte. L'utilisation du HTML pour Scribus est une première voie ouverte à un échange plus riche entre auteur et graphiste.

Il est important de noter qu'il existe plusieurs variantes du HTML. Scribus n'est compatible en totalité avec aucune de ces variantes. L'importation se fera très bien sur des balises simples telles que H1, H2..., P, I, B, mais peinera sur des balises plus complexes telles que FONT, par ailleurs dépréciées. Si des feuilles de styles CSS sont associées à la page HTML, elles ne sont pas interprétées. Dans tous les cas, une structure HTML rigoureuse facilite le travail de Scribus et la qualité de l'importation de manière à limiter les retouches après l'importation.

Lors de l'import, Scribus réagit de la façon suivante :

- Il importe tout le contenu textuel trouvé dans la page. Ainsi les menus, news et autres informations d'une page de site web enregistrée se retrouveront dans la mise en page. Dans ce cas, il peut être nécessaire de passer par un éditeur HTML de manière à ne conserver que la zone utile ;
- Il crée un style de paragraphe pour chaque élément H trouvé. Scribus ajoute le préfixe [html\_] de manière à ne pas écraser d'éventuels styles déjà créés par l'utilisateur. En revanche l'aspect des styles n'est pas préservé et devra être redéfini dans l'éditeur de styles de Scribus.

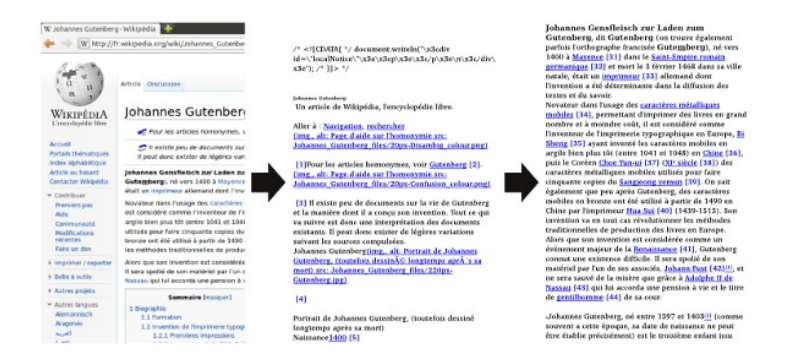

Il sera très souvent nécessaire de vérifier ces éléments et de faire des adaptations immédiatement.

#### **Le format ODT**

OpenDocument Text est le format utilisé par OpenOffice, Koffice et d'autres suites bureautiques pour enregistrer les documents textes dans le but de conserver toutes les informations de mise en forme ainsi que les images ajoutées. Le format ODT est une norme ISO parfaitement reconnue à l'inverse du DOC dont nous parlerons après. C'est donc le format de traitement de texte préféré de Scribus.

Lors de l'import, Scribus propose de définir son comportement quant à l'importation des styles utilisés dans le document ODT :

- [Écraser les styles de paragraphe] : au cas où un style du fichier ODT porte le même nom qu'un style présent dans Scribus, les propriétés définies dans celui d'OpenOffice remplaceront celles définies dans Scribus. Cette case n'est pas nécessairement conseillée si vous avez déjà commencé votre travail de mise en page et d'organisation ;
- [Fusionner les styles de paragraphe] : si des styles de paragraphes dans le document ODT ont des propriétés identiques, Scribus ne gardera qu'un seul style et les appliquera au texte. Cette option est pratique si vous n'êtes pas sûr des compétences des auteurs du texte sur ces fonctions. En revanche, il peut avoir un sens que des styles d'aspect identiques soient appliqués. Dans ce cas, les différences, en général de raison sémantique, seront perdues ;
- [Utiliser le nom du document comme préfixe pour les styles de paragraphe] : en important, Scribus rajoute le nom du document au début du nom du style importé. Cela permet d'éviter de perdre des styles qui auraient déjà été créés dans Scribus, ou qui seraient issus de l'importation d'un précédent document.

Lorsque le texte est importé, les styles de paragraphes trouvés sont ajoutés dans l'éditeur et sont appliqués au texte. Pour les styles de caractère, Scribus n'applique pour l'instant aucun comportement particulier. En revanche, les propriétés qui sont appliquées à partir de la barre de formatage d'OpenOffice sont conservées et appliquées comme formatage manuel dans Scribus. Il n'est d'ailleurs pas rare que la surcharge de propriété soit trop importante et qu'il soit nécessaire d'utiliser le bouton de suppression des formatages manuels de la fenêtre [Propriétés > Texte > Paramètres de styles] pour y voir plus clair et s'assurer que les modifications de styles dans Scribus seront bien visibles.

Il est à l'heure actuelle difficile de donner un conseil étant donné la perfectibilité du système actuel. Nous pouvons cependant mentionner quelques avis fréquents :

- Il est inutile que l'auteur perde son temps à travailler sur l'aspect du texte dans son traitement de texte. Ces styles de paragraphes seront conservés et ces formatages manuels, pas ses styles de caractères. Conservez une version imprimée du document à importer pour bien voir où appliquer les styles dans Scribus si besoin ;
- Certaines personnes préfèrent, importer le texte sans sa mise en forme et ses styles, de manière à repartir d'un fichier sans mauvaise surprise. La case [Importer le texte seul] du de la fenêtre de sélection de fichiers à importer est prévue à cet effet.

#### **Le format DOC**

DOC étant un format propriétaire, nul ne peut construire d'application sans une autorisation légale de son créateur, en l'occurrence Microsoft. Scribus n'est pas lui-même capable d'importer des fichiers enregistrés dans le format Word. En revanche, il exploite un petit logiciel nommé AntiWord qui permet de le faire. Si vous êtes sous Windows, AntiWord est automatiquement installé par Scribus mais pas sur les autres systèmes d'exploitation. Si vous souhaitez importer directement de tels fichiers, veuillez donc installer au préalable ce logiciel.

L'importation d'un fichier DOC dans Scribus permet d'importer l'ensemble du texte, mais aucun style ni aucune mise en forme. Le texte lui-même aura besoin d'être vérifié : des lignes vides peuvent avoir été insérées et par endroits de chiffres correspondant à des numérotations de titres.

Une méthode plus fiable est d'ouvrir le fichier DOC dans Word ou OpenOffice, et de l'enregistrer dans un format mieux supporté par Scribus, et surtout dont l'avenir est assuré (comme ODT ou HTML, voire encore TXT).

Notez que les fichiers DOCX ne sont pas pris en charge.

#### **IMPORTER DES IMAGES**

L'importation des images est une constante des mises en pages. Il existe de nombreux types de documents qui n'y ont pas recours en particulier presque tout ce qui est relatif à l'édition littéraire, dans une moindre mesure, scientifique. Mais dans la majorité des cas, vous souhaiterez certainement utiliser des éléments graphiques, photos ou vectoriels.

#### **Photos**

Scribus peut importer un grand nombre de formats photographiques différents. La plupart d'entre eux sont là pour des raisons pratiques et facilitées l'échange avec certains logiciels, mais ne sont pas reconnus comme des formats de qualité conseillés pour l'impression. La liste des formats importants a déjà étaient mentionnée dans Préparer vos sources. Nous traiterons ici des spécificités de chacun d'entre eux pour vous aider à choisir de façon éclairée en fonction de vos besoins de mises en page.

L'importation se fait dans un cadre d'image ou dans une forme convertie en cadre d'image [Objet > Convertir en > Cadre d'image], puis en passant par le menu [Fichier > Importer > Importer une image]. Évitez absolument de copier-coller les images !!

L'onglet [Image] de la fenêtre [Propriétés] permet de spécifier la taille de l'image importée, en particulier de la mettre automatiquement à la taille du cadre ou de gérer librement sa dimension à l'intérieur du cadre à l'aide de [Mettre l'image aux dimensions du cadre] et [Mise à l'échelle libre].

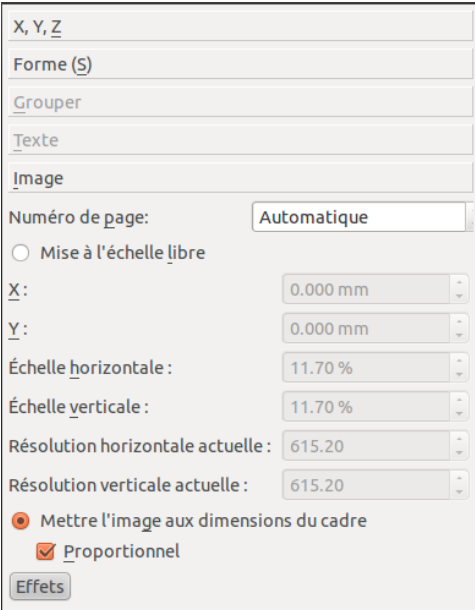

#### **JPEG**

La plupart des documents que vous aurez seront certainement au format JPEG dont l'extension peut être indifféremment .jpg ou .jpeg. Les appareils photo numériques enregistrent tous dans ce format même si certains peuvent vous donner d'autres possibilités. Le choix des fabricants s'est porté vers JPEG parce qu'il permet d'obtenir une image très légère ce qui permet de mettre plus de photos sur une carte mémoire et facilite l'archivage. Sa légèreté en fait aussi le format de choix sur internet pour accroître la rapidité de chargement des pages.

Malheureusement, cette légèreté est dû à une réduction de la diversité des détails dans l'image. L'enregistrement en JPEG repose sur un principe destructif selon un réglage de qualité ou de compression. Plus la compression est élevée, plus la qualité sera faible.

En ce qui concerne l'importation de votre image dans Scribus, JPEG ne pose pas de problème : assurez-vous que votre image est correcte et qu'elle ne contient pas d'artefact. L'enregistrer dans un autre format n'améliorera pas son aspect.

#### **PNG**

PNG est de tous les formats celui qui constitue l'un des meilleurs compromis. Il n'altère pas l'image, reste assez léger comparé au TIFF ou PSD même s'il est généralement plus lourd que JPEG. Hormis sa capacité à conserver la qualité, PNG accepte un canal alpha, ce qui permet de rendre l'image transparente ou de jouer sur des transparences par endroits, faire des fondus progressifs sur les bords de l'image...

Tous les logiciels de retouche photo sont compatibles avec le PNG, peuvent l'ouvrir et l'enregistrer. Gimp est capable de traiter la transparence, les fondus, etc. dont nous avons parlé.

#### **TIFF**

TIFF ou TIF est un format relativement ancien énormément utilisé dans la production de document imprimé. Il préserve parfaitement les images. Cependant, il produit des images très volumineuses, comparé au PNG pour un gain en qualité inexistant.

De par son usage historique, une fonction intéressante y a été adjointe et que le PNG ne peut gérer : les chemins de détourage. Ces chemins sont des tracés vectoriels créés à partir d'un logiciel de retouche photo comme Gimp à l'aide d'un outil de courbe de Béziers ou par conversion d'un détourage. L'utilisation du chemin de détourage est décrite dans le chapitre Habillage.

#### **PSD**

PSD est le format natif du logiciel Photoshop. Ce format est la propriété d'Adobe et cette entreprise garde secrètes les spécifications de ce format depuis la version 7. Scribus peut donc importer des images au format Photoshop, mais ne prendra pas en charge les fonctions ultérieures à la version mentionnée. Ceci étant dit, Scribus est capable de récupérer les calques des fichiers Photoshop et d'agir sur leur visibilité, transparence et modes de fusion. Cela s'avère pratique pour modifier l'intensité d'une ombre par exemple ou cacher certains éléments dans la mise en page.

Les calques sont accessibles une fois l'image importée, dans les [Propriétés étendues de l'image], de [Propriétés > Image].

#### **Les formats SVG, EPS et AI**

Les graphiques vectoriels seront issus de logiciels tels que Illustrator ou Inkscape. Ces graphiques sont créés de toutes pièces par des dessinateurs et offrent l'avantage de rester de qualité identique quelle que soit l'échelle de reproduction.

Pour importer un dessin vectoriel, il n'est pas nécessaire de créer un cadre :

- 1. Cliquez sur la page pour tout désélectionner ;
- 2. Allez dans le menu [Fichier > Importer > Importer un fichier vectoriel] ;
- 3. Scribus vous informe éventuellement qu'il ne prendra pas en charge toutes les fonctionnalités ;
- 4. La souris se transforme en petit journal avec une croix. Cliquez à l'endroit de la page où vous souhaitez placer le dessin ;
- 5. Vous pouvez ensuite le redimensionner en utilisant les poignées du cadre de sélection. Pour garder les proportions, appuyez sur Ctrl pendant le redimensionnement.

Le dessin importé est un groupe de vecteurs. S'il est composé de plusieurs formes, l'utilisation de [Objet > Dégrouper], éventuellement plusieurs fois, permet de pouvoir agir sur le dessin lui-même au dernier moment si besoin ou pour l'adapter à la mise en page.

Les couleurs du dessin sont automatiquement ajoutées au nuancier pour pouvoir être réutilisées sur d'autres éléments comme des cadres ou du texte. Mais ces couleurs peuvent aussi être supprimées ou remplacées à l'aide de la fenêtre [Édition > Couleurs].

#### **SVG**

Le format SVG est une recommandation proposée par Adobe au sein du W3C. De nombreux logiciels sont compatibles avec lui et Illustrator et Inkscape peuvent tous deux enregistrer dans ce format puissant. On lui reproche souvent de ne pas être quadrichromique. Cet argument ne tient pas lorsqu'on travaille avec Scribus qui se charge seul de la conversion de toutes les couleurs en quadrichromie selon les profils colorimétriques activés, peut simuler les couleurs imprimées à l'écran et enfin permet de remplacer les couleurs par des couleurs quadri ou tons directs.

En important des fichiers SVG, veuillez vectoriser les polices dans le logiciel source avant enregistrement de manière à éviter tout problème de rendu du texte.

#### **EPS**

EPS est le prédécesseur du PDF dans le monde de l'impression. S'il est de bonne facture, il n'a pas évolué depuis 2001 et est explicitement sur une phase d'abandon. Ne jetez pas vos fichiers EPS puisque Scribus peut les importer. De nombreux logos que vos collaborateurs vous transmettront seront en EPS et cela est bon. Cependant, pour vos fichiers source, gardez une version SVG ou AI est une sécurité sur le long terme.

#### **AI**

AI est le format natif d'Illustrator. Il s'agit d'un bon format largement utilisé, mais qui a l'inconvénient d'être la propriété d'Adobe et qui rend difficile la prise en charge. Scribus peut cependant les supporter partiellement. Si vous avez des documents de ce type, il peut être intéressant d'essayer de l'importer tel quel avant de songer à le convertir en SVG.

#### **LE CAS DES TABLEAUX !**

Les tableaux sont un cas spécial d'import de texte. Il s'agit d'un texte organisé et structuré sous une forme graphique particulière en colonnes et lignes, ayant éventuellement des propriétés graphiques. Le tableau est une version évoluée de la liste puis des tabulations. Scribus ne peut à l'heure actuelle importer ni les tableaux d'Excel ni les ceux de Calc. Il peut à l'aide d'un script importer des données au format CSV qui peuvent être remises en forme dans des cadres ou dans l'outil tableau de Scribus. Mais cet outil est relativement basique et même s'il permet de faire des choses intéressantes, il est peu pratique à utiliser.

Même si c'est un peu abusif, nous allons le considérer comme tableau comme du texte mis en forme graphiquement. Nous allons proposer une méthode simple qui nécessite pourtant quelques étapes.

- 1. Créez votre tableau dans Calc. S'il s'agit d'un fichier Excel, ouvrez-le dans Calc ;
- 2. Sélectionnez la partie du tableau qui vous intéresse et copiez-la ;
- 3. Dans Calc, allez dans [Fichier > Nouveau > Dessin] ;
- 4. Dans la fenêtre de dessin, allez dans [Édition > Collage Spécial...] et choisissez l'option qui commence par calc dans la fenêtre qui apparaît ;
- 5. Gardez la portion de dessin sélectionnée puis utilisez [Fichier > Exporter...] ;
- 6. Choisissez le format EPS puis cochez la case [Sélection].
- 7. Importez alors le graphique EPS dans Scribus.

## **18. LA TYPOGRAPHIE DANS SCRIBUS**

Nous entrons maintenant dans le cœur de Scribus. Nous avons expliqué comment importer un texte dans un cadre de texte dans le chapitre « Prise en main de Scribus ». Le présent chapitre se propose de passer en revue l'ensemble des fonctions qui permettent d'appliquer les attributs typographiques au texte.

D'entrée de jeu, notons que certains paramètres typographiques ne sont accessibles que dans l'Éditeur de styles et donc inaccessible dans la Palette des propriétés. Les deux menus travaillent en complémentarité.

#### **Niveaux de texte**

La **mise en page** est une **mise en scène du contenu.** Il faut prévoir des effets dans votre mise en page pour maintenir le lecteur en haleine. Il faut aussi maintenir des zones d'accalmie pour que le lecteur s'y retrouve. Si tout bouge et qu'aucun élément de cohésion ne vient souder le tout, votre lecteur s'y perdra et la transmission de votre message sera compromise.

C'est pourquoi le texte est souvent structuré en divers niveaux. Ces niveaux de textes ne sont pas toujours au même nombre d'une publication à l'autre, mais il y a toujours une hiérarchie dans le contenu, hiérarchie que le maquettiste sera appelé à illustrer grâce à des choix typographiques judicieux. Le but de ce livre n'est pas de discuter des choix en question, mais bien de montrer l'étendue des possibilités de Scribus au moment de mettre en place les divers éléments de cette mise en scène.

Voici une liste non exhaustive des niveaux de textes qu'on peut retrouver dans une publication. Selon les cas il y aura plusieurs niveaux d'intertitres. Il peut y avoir plusieurs types d'encadrés. Pour vous faire une meilleure idée, vous pouvez examiner des publications qui vous sont familières. Vous constaterez qu'elles sont structurées et vous verrez comment elles le sont.

- Texte courant
- Légende de photos ou d'illustrations
- Crédits
- Intertitres
- Titraille (surtitre, titre, sous-titre)
- Chapeau
- Exergue
- Citations
- Textes en retraits
- · Listes numérotées
- Listes à puces
- Notes infra-paginales

À chaque niveau de texte correspondent des attributs typographiques spécifiques. Votre travail consiste à établir quels sont ces attributs. Sans qu'il soit question de donner ici quelque recette que ce soit, donnons tout de même les grands principes qui doivent vous guider dans votre recherche. Nous l'avons dit, la mise en page est une mise en scène. Le titre est une bonne entrée en matière. Il faut qu'il ait du punch ! La titraille pourra être une habile combinaison de contraste. Gardez à l'esprit qu'on ne lit pas la titraille dans l'ordre où elle est écrite. Le titre attire d'abord l'attention. Le reste des éléments sera lu en fonction des contrastes et des jeux de lumières, de couleur, d'ombres et de clarté que vous aurez mis en place.

Le texte courant est votre zone d'accalmie. Le lecteur doit être en mesure de lire. Il faut favoriser sa lecture. Les intertitres viendront ponctuer sa lecture et relancer son intérêt. De même pour les encadrés, les exergues et les légendes des illustrations.

#### **ATTRIBUTS TYPOGRAPHIQUES**

Les éléments qui suivent constituent votre palette typographique. Ils sont vos amis. Ils vous aideront à mettre en scène vos contenus. Découvrez-les et apprivoisez-les. Levée de rideau

#### **La lettrine**

La **lettrine** est un des éléments forts de votre mise en scène typographique. La première lettre du premier paragraphe du texte, article, chapitre, etc. est mise en évidence. Elle est plus grande que les autres caractères du texte (son corps est plus fort) et elle attire le regard vers le début du texte. On peut lui attribuer une police de caractère autre que le texte. Pour obtenir une lettrine dans Scribus il faut faire une feuille de style, car le réglage n'est pas accessible autrement. Il suffit de cocher la case [Lettrine] et de renseigner le champ Nombre de lignes . On pourra par la suite, une fois le style appliqué, modifier la police de la lettrine en allant dans la Palette des propriétés. De même on peut lui attribuer une autre couleur. Il est à noter que le code typographique prescrit de composer le premier mot en **petites capitales** pour effectuer une transition en douceur vers le texte courant. Dans le cas où la lettrine est la première lettre d'un mot court et non significatif (Le, La, Les, etc.) on mettra aussi en petites capitales le premier mot significatif. Pour ce faire, il faut sélectionner le mot en question (ou les mots) et appliquer l'attribut Petites capitales en cliquant sur l'icône appropriée dans la Palette des propriétés (voir le résultat dans la seconde image ci-dessous)

#### Texte justifié avec lettrine

ommencons par la considération des choses les plus communes, et que nous croyons comprendre le plus distinctement à savoir les corns que nous touchons et que nous voyons. Je n'entends pas parler des corps en général, car ces notions générales sont d'ordinaire plus confuses, mais de quelqu'un en particulier. Prenons pour exemple ce morceau de cire qui vient d'être tiré de la ruche : il n'a nas encore nerdu la douceur du miel qu'il contenait, il retient encore quelque chose de l'odeur des fleurs dont il a été recueilli; sa couleur, sa figure, sa grandeur, sont apparentes; il est dur. il est froid, on le touche, et si vous le francez, il rendra quelque son.

Enfin toutes les choses qui peuvent distinctement faire connaître un corps, se rencontrent en celui-ci. Mais voici que, cependant que je parle, on l'approche du feu : ce qui y restait de saveur s'exhale, l'odeur s'évanouit, sa couleur se change, sa figure se perd, sa grandeur augmente, il devient liquide, il s'échauffe, à peine le peut-on toucher, et quoiqu'on le frappe, il ne rendra plus aucun son. La même cire demeure-t-elle après ce changement ? Il faut avouer qu'elle de-

#### Texte justifié avec lettrine

OMMENCONS Dat la considération des chomunes, et que nous croyons comprendre ment, à savoir les corps que nous touch voyons. Je n'entends pas parler des corps en gé tions générales sont d'ordinaire plus confuses, ma

Les **ligatures** peuvent être obtenues soit directement à la saisie du texte dans le traitement de texte ou dans Scribus (c'est le cas d'une ligature courante comme « œ » dans œil, bœuf, cœur, etc.), ou en allant au menu [Insérer] > [Ligature] pour les ligatures qui ne seraient pas aisément accessibles au clavier.

Les **chiffres en bas-de-casse** ou **chiffres elzéviriens** sont accessibles par le menu [Insérer] > [Caractère]. Notez que ces chiffres ne sont pas disponibles dans toutes les polices. Si vous prévoyez les utiliser dans votre mise en page, assurez-vous qu'ils existent dans la police de votre choix.

Le réglage des chiffres et des lettres en **exposant** et en **indice** est fait dans les [Préférences] > [Typographie]. Il y a deux champs à renseigner ici : le décalage et le pourcentage de mise à l'échelle. Il convient d'effectuer des tests en fonction du caractère utilisé. Les résultats ne seront pas les mêmes, car le dessin des caractères varie et les réglages qui conviennent à une police ne conviendront pas à une autre. Et il faut choisir, et parfois faire des compromis, car ce réglage comme tous ceux de ce dialogue est un réglage global qui s'applique indifféremment à toutes les occurrences du document.

Les **guillemets et les apostrophes** doivent faire l'objet d'une attention particulière. En typographie, l'apostrophe est courbe et non droite. Au moment de préparer vos sources (voir ce chapitre) n'oubliez pas de convertir vos apostrophes ! Si le détail vous échappe, pas de souci, il existe un script (voir ce chapitre) dans Scribus qui permet de convertir les apostrophes automatiquement. De même, les guillemets français [ « » ] se distinguent des guillemets anglais [ " " ]. Ici encore, la préparation minutieuse de vos sources permettra une tenue typographique irréprochable.

#### **Les espaces typographiques**

Il est possible d'insérer des espaces fines et des espaces insécables dans Scribus. Pour les fines, l'opération n'est pas automatique et est en fait assez malaisée, car il faut tout faire à la main. Pour les insécables, Scribus possède un petit outil performant qu'on retrouve dans le menu Extra > Espaces insécables. Mais avant de l'utiliser, il convient de le paramétrer dans le menu Préférences > Espaces insécables. L'image ci-dessous montre cette boîte-dialogue. La portion du texte qui apparaît en noir dans cette fenêtre est éditable. N'oubliez pas de sauvegarder tout changement.

NB: Si vous faites un changement à ce niveau, il serait utile d'en faire part à la communauté en vous rendant sur le bug tracker de Scribus accessible à l'adresse <http://bugs.scribus.net>. Il se pourrait que vos réglages intéressent d'autres utilisateurs. Vos changements pourraient alors être incorporés directement dans les fichiers livrés avec Scribus.

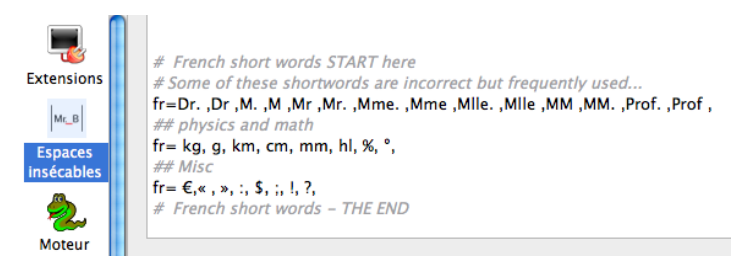

Chaque entrée après la mention « fr= » est composée de deux éléments : une chaîne de caractère suivi ou précédé d'une espace. Chaque entrée est séparée de la suivante par une virgule. L'espace sera remplacé automatiquement par une espace insécable ce qui fera en sorte de joindre les éléments énumérés ici avec le mot qui suit ou qui précède selon les cas. Les lignes « fr= » sont au nombre de trois, mais en fait il en faudra autant qu'il y aura de type de données, par commodité. Intéressons-nous à la troisième ligne. Vous constaterez que Scribus insérera, d'après cette table de remplacement, une espace insécable devant le point-virgule, là où il faudrait une espace fine. Étant donné que Sribus est incapable de gérer les espaces fines de façon automatique, les développeurs ont pensé qu'il valait mieux insérer une espace insécable que pas d'espace du tout. À vous de juger si cette règle vous plaît. L'avantage ici est que vous avez le moyen de la changer.

#### **Alignement et justification**

Il existe cinq manières d'aligner le texte dans Scribus. Juste sous le menu déroulant du réglage de l'interlignage se trouve cinq petites icônes dont le sens est facilement compréhensible pour qu'on se passe de les expliquer, mais il y a tout de même une petite subtilité qui perturbent bien des utilisateurs, c'est la cinquième icône. Ces cinq options sont accessibles en trois endroits dans l'interface de Scribus : dans l'Éditeur de Styles [Édition]>[Styles], dans la Palette des propriétés ainsi que dans l'Éditeur de texte.

**L'alignement à gauche et l'alignement centré** peuvent convenir à la titraille et aux intertitres.

**L'alignement à droite** pourra servir lorsqu'on veut positionner le nom de l'auteur d'un article, par exemple. Il ne s'agit pas d'énoncer une règle, mais bien de donner des exemples pour vous permettre de faire vos premiers pas dans Scribus.

**La justification** est le fait de superposer des lignes typographiées de longueur égale dans le but de créer visuellement une colonne de texte. On parle de justification ou de largeur de composition pour exprimer la largeur de cette colonne. On dira que le texte est justifié sur x picas, par exemple. La petite icône montre une colonne dont les bords droit et gauche sont parfaitement alignés à l'exception de la dernière ligne qui sera appuyée sur la marge de gauche lorsque le texte se lit de gauche à droite, et appuyée à droite lorsque le texte se lit de droite à gauche. On se sert de la justification pour le texte courant des livres et des journaux. C'est une question de lisibilité et surtout de confort de lecture. Les colonnes de textes ont une certaine monotonie qui convient bien à un contenu plus dense qu'il faut appréhender avec calme. Le titre nous accroche, le texte doit nous retenir et être propice à la lecture. C'est aussi dans un texte justifié que la notion de **gris typographique** prend tout son sens. Par opposition aux autres niveaux de textes qui viennent ponctuer la mise en page et créer des effets de surprise pour le lecteur, le gris typographique du texte courant est une plage calme.

Les trois illustrations ci-dessous sont des exemples de **texte justifié.** Vous remarquerez que dans le texte composé sans alinéa nous avons ajouté un **blanc entre les paragraphes.** Ce blanc ne peut être obtenu qu'au moment de créer des feuilles de style, les paramètres d'espacement avant et après les paragraphes n'étant pas disponibles dans la Palette des propriétés. L'**alinéa** ou le renfoncement de la première ligne du paragraphe, tout comme la mise en **sommaire**, sont aussi des réglages inaccessibles dans la Palette des propriétés. Il faut faire des feuilles de style pour avoir accès à ces paramètres.

#### **Les trois variantes du texte justifié**

#### Texte justifié sans alinéa

Commençons par la considération des choses les plus communes, et que nous croyons comprendre le plus distinctement à savoir les corps que nous touchons et que nous voyons. Je n'entends pas parler des corps en général, car ces notions générales sont d'ordinaire plus confuses, mais de quelqu'un en particulier. Prenons pour exemple ce morceau de cire qui vient d'être tiré de la ruche : il n'a pas encore perdu la douceur du miel qu'il contenait, il retient encore quelque chose de l'odeur des fleurs dont il a été recueilli; sa couleur, sa figure sa grandeur sont annarentes il est dur il est froid on le touche, et si vous le frappez, il rendra quelque son.

Enfin toutes les choses qui peuvent distinctement faire connaître un coms, se rencontrent en celui-ci. Mais voici que, cenendant que je parle, on l'approche du feu : ce qui y restait de saveur s'exhale, l'odeur s'évanouit, sa couleur se change, sa figure se perd, sa grandeur augmente, il devient liquide, il s'échauffe, à peine le peut-on toucher, et quoiqu'on le frappe, il ne rendra plus aucun son. La même cire demeure-t-elle après ce changement ? Il faut avouer qu'elle demeure; et personne ne le peut nier. Ou'est-ce donc que l'on connaissait en ce morceau de cire avec tant de distinction ?

#### Composition en alinéa

Commencons par la considération des choses les plus communes. et que nous croyons comprendre le plus distinctement, à savoir les corps que nous touchons et que nous voyons. Je n'entends pas parler des corps en général, car ces notions générales sont d'ordinaire plus confuses, mais de quelqu'un en particulier. Prenons pour exemple ce morceau de cire qui vient d'être tiré de la ruche : il n'a pas encore perdu la douceur du miel qu'il contenait, il retient encore quelque chose de l'odeur des fleurs dont il a été recueilli; sa couleur, a figure, sa grandeur, sont apparentes; il est dur, il est froid, on le touche, et si vous le frannez, il rendra quelque son

Enfin toutes les choses qui peuvent distinctement faire connaître un corps, se rencontrent en celui-ci. Mais voici que, cependant que je parle, on l'approche du feu : ce qui y restait de saveur s'exhale, l'odeur s'évanouit, sa couleur se change, sa figure se perd, sa grandeur augmente, il devient liquide, il s'échauffe, à peine le peut-on toucher, et quoiqu'on le frappe, il ne rendra plus aucun son. La même cire demeure-t-elle après ce changement ? Il faut avouer qu'elle demeure: et personne ne le peut nier. Ou'est-ce donc que l'on connaissait en ce morceau de cire avec tant de distinction ?

Commençons par la considération des choses les plus communes,

#### **Composition en sommaire**

- Commencons par la considération des choses les plus communes, et que nous croyons comprendre le plus distinctement, à savoir les corps que nous touchons et que nous voyons. Je n'entends pas parler des corps en général, car ces notions générales sont d'ordinaire plus confuses, mais de quelqu'un en particulier. Prenons pour exemple ce morceau de cire qui vient d'être tiré de la ruche : il n'a pas encore perdu la douceur du miel qu'il contenait, il retient encore quelque chose de l'odeur des fleurs dont il a été recueilli; sa couleur, sa figure, sa grandeur, sont apparentes; il est dur, il est froid, on le touche, et si vous le frappez, il rendra quelque son
- Enfin toutes les choses qui peuvent distinctement faire connaître un corps, se rencontrent en celui-ci. Mais voici que, cependant que je parle, on l'approche du feu : ce qui y restait de saveur s'exhale, l'odeur s'évanouit, sa couleur se change, sa figure se perd, sa grandeur augmente, il devient liquide, il s'échauffe, à peine le peuton toucher, et quoiqu'on le frappe, il ne rendra plus aucun son. La même cire demeure-t-elle après ce changement ? Il faut avouer qu'elle demeure; et personne ne le peut nier. Qu'est-ce donc que l'on connaissait en ce morceau de cire avec tant de distinction ?

Pour obtenir une **mise en sommaire** il faut d'abord donner une valeur d'indentation gauche supérieure à 0 (disons 1 pica par exemple, noté 1p0) pour ensuite donner une valeur négative (mettre le signe moins devant le chiffre dans le champ) qui ne soit pas supérieure à la valeur positive (disons -1 pica, noté -1p0). On pourra combiner les valeurs de son choix selon l'importance qu'on veut donner à la première ligne qui sera plus ou moins en saillie par rapport au texte.

Dans tous les cas, il faut se familiariser avec ces réglages. On peut combiner les paramètres pour obtenir l'effet désiré. Par exemple, si la mise en sommaire est utilisée pour une énumération ou des notes ou tout texte qui justifie une telle disposition du texte on pourra mettre un petit blanc entre les paragraphes pour mieux marquer la séparation des entrées. Le premier mot pourra aussi être en **gras.** Enfin, bien des combinaisons sont possibles.

**La justification forcée** est le cinquième réglage et il méduse bien des gens. Le texte est justifié, mais la dernière ligne l'est aussi, ce qui doit en principe remplir le blanc et faire un rectangle parfait. On appelle cela la composition en pavé. Ce réglage a son utilité, mais il ne doit pas être confondu avec le précédent qui est d'un usage plus courant.

#### **Les listes numérotées et les listes à puces**

Scribus offre beaucoup de souplesse pour la réalisation des **listes,** mais il ne le fait pas automatiquement. Il faut faire une feuille de style pour avoir accès à tous les réglages nécessaires à la confection des listes. L'exemple ci-dessous a été réalisé grâce à une combinaison de quatre paramètres : les tabulateurs au nombre de deux, le renfoncement de la première ligne et le renfoncement à gauche. Voyons d'abord l'exemple. Les explications suivent !

#### Liste numérotée

- 1. Commencons par la considération des choses les plus communes, et que nous crovons comprendre le plus distinctement
- 2. Prenons pour exemple ce morceau de cire qui vient d'être tiré de la ruche : il n'a pas encore perdu la douceur du miel qu'il contenait...
- 3. Mais voici que, cependant que je parle, on l'approche du feu : ce qui y restait de saveur s'exhale. l'odeur s'évanouit, sa couleur se change...
- 4. Il faut avouer qu'elle demeure; et personne ne le peut nier. Ou'est-ce donc que l'on connaissait en ce morceau de cire avec tant de distinction ?
- 5. Commencons par la considération des choses les plus communes, et que nous croyons comprendre le plus distinctement, à savoir les corps que nous touchons et que nous voyons
- 6. Prenons pour exemple ce morceau de cire qui vient d'être tiré de la ruche...
- 7. Enfin toutes les choses qui peuvent distinctement faire connaître un corps, se rencontrent en celui-ci.
- 8. Mais voici que, cependant que je parle, on l'approche du feu : ce qui y restait de saveur s'exhale, l'odeur s'évanouit, sa couleur se change, sa figure se perd, sa grandeur augmente.
- 9. La même cire demeure-t-elle après ce changement ? Il faut avouer qu'elle demeure; et personne ne le peut nier.
- 10. Qu'est-ce donc que l'on connaissait en ce morceau de cire avec tant de distinction ?

Pour réaliser cette liste, on doit d'abord ajouter un tabulateur devant et après le chiffre. Ensuite on peut ouvrir l'éditeur de style [ Édition > Styles ]. Paramétrez le texte comme il vous convient puis passez tout au bas de la boîte dialogue et repérez les réglages de **tabulation.** Le premier tabulateur sera un tabulateur droit. Les chiffres seront ainsi alignés à droite, les unités sur les unités. Le second tabulateur sera un tabulateur gauche. Le texte sera ainsi aligné à gauche. Ensuite il vous faut un renfoncement négatif de la première ligne ainsi qu'un renfoncement positif à gauche. À l'aide de cette technique et de ces quatre réglages, toutes les possibilités s'offrent à vous. Il est possible avec cette technique de créer des **listes à multiples niveaux**. Vous n'avez qu'à jouer avec les valeurs de ces champs.

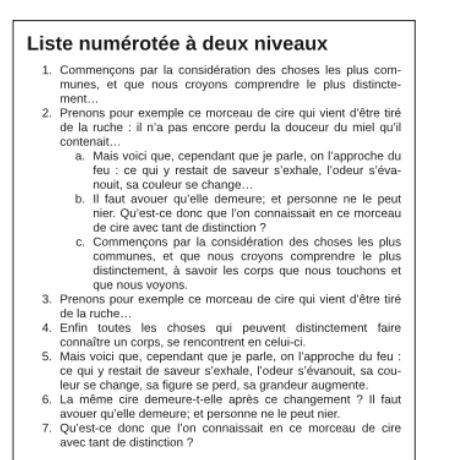

Dans le cas d'une **liste à puces,** remplacez simplement les chiffres par un symbole de votre choix. Pour cela, ayez recours à une police de symboles.

#### **L'interlignage**

L'interlignage est l'espace entre deux lignes. Il y a trois méthodes d'interlignage dans Scribus.

**L'interlignage fixe** est un interlignage à valeur fixe établie par l'utilisateur.

**L'interlignage automatique** est un interligne qui a la valeur du corps du caractère augmentée d'une valeur en pourcentage qu'on établit dans la section Typographie des Préférences (c'est le réglage qui est tout en bas à droite dans le dialogue). Par défaut cette valeur est de 20 %. Commode lorsqu'on débute — car il y a tant de choses à considérer — cette méthode est peu utilisée par les professionnels.

**L'interlignage aligné sur la grille typographique** est tributaire du réglage de cette grille dans les Préférence sous Guides (c'est le réglage qui est tout en bas à droite de ce dialogue). La grille typographique est utilisée lorsqu'on souhaite un alignement parfait d'une colonne à l'autre et d'une page à l'autre dans une publication. Le texte est alors contraint de coller à cette grille. La valeur de l'interlignage est fixe. Il n'y a qu'une seule valeur possible par document.

Dans l'exemple ci-dessous on voit la grille affichée en arrière-plan et le texte appuyé dessus. L'intertitre, quant à lui, flotte entre les lignes. Il est possible de mêler du texte aligné sur la grille typographique avec du texte qui ne l'est pas. Cette souplesse permet des ajustements fins et une mise en page agréable. L'intertitre n'est pas appuyé sur la grille. Pour obtenir ce résultat, il faut jouer avec les valeurs d'espacement avant et après le paragraphe — ici, l'intertitre. On peut ainsi faire remonter ou descendre l'intertitre entre les deux paragraphes du texte courant.

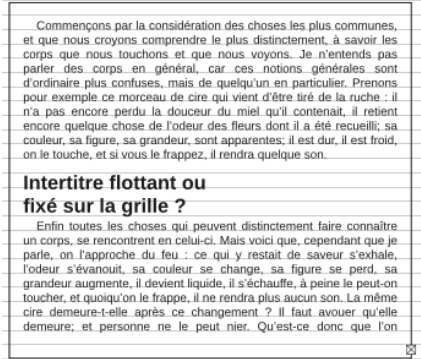

**L'approche de groupe** est un réglage global qui affecte un ensemble de caractères, un titre, un paragraphe. Il sert à resserrer la valeur d'interlettrage, en d'autres termes l'approche de groupe permet de diminuer l'espace entre les lettres. Dans le cas d'un titre, cela permet de créer un noir plus riche en éliminant les blancs entre les lettres. Dans le cas d'un paragraphe, il peut être utile de modifier l'approche dans le but d'obtenir un gris typographique uniforme ou pour régler le cas d'une veuve ou d'une orpheline (voir plus bas).

**L'approche de paire** quant à elle est un réglage fin qui permet d'agir entre n'importe quelle paire de lettres dans les cas où le réglage général d'approche de groupe ne donnerait pas satisfaction. On s'en sert presque en tout temps dans les titres. La raison est que les polices de caractères sont pour la majorité dessinées pour être utilisées en petites tailles. Au-delà d'un corps de 16 points, les tables d'approche des polices révèlent leurs limites.

## Mise en page, mise en scène

# Mise en page,<br>mise en scène

Le texte ci-dessus a été composé en Liberation Sans Bold 80 pts. L'interlignage est réglé à Automatique, c'est-à-dire qu'il est de 20% supérieur à la valeur du corps du caractère. Les valeurs d'approche n'ont pas été modifiées. Dans la version juste au-dessous, le texte est toujours en 80 pts mais l'interlignage a été réglé à Interlignage fixe et la valeur est de 73 pts. L'approche de groupe a été réglée à -5%. L'aspect général est plus compact et le contraste est plus marqué. Le noir du titre est plus dense du fait du rapprochement des lettres. Ce titre attirera davantage l'attention que la version originale avant réglages.

Pour régler l'approche, allez dans la Palette des propriétés > Onglet Texte > Fonctions évoluées > le champ qui est associé à l'icône **AV** est celui que vous devez renseigner. Le réglage idéal est celui qui plaira à votre oeil. C'est hautement subjectif. Ça ne doit sembler ni trop serré ni trop relâché, mais au final ça demeurera toujours une question d'appréciation. Attention ! Les réglages d'approches valables pour une police donnée ne donneront pas les mêmes résultats avec une autre police, ni même avec la même police, mais avec un corps différent. L'approche est un réglage qu'on doit adapter à chaque cas.

**Sélectionnez du texte** pour régler l'approche de groupe.

**Mettez votre curseur entre deux lettres** pour régler l'approche de paire.

Notez que vous pouvez agir en toute liberté en utilisant la **molette** de votre souris pour augmenter ou diminuer la valeur d'approche.

#### **Les documents multilingues : que peut Scribus et que ne peut-il pas ?**

Il est tout à fait possible de produire des **documents multilingues** dans Scribus. Des textes de diverses langues peuvent cohabiter dans une même page sans souci particulier, voire dans un même cadre de texte. Par contre, il y a des limites aux capacités de Scribus. La liste ci-dessous décrit ces limites.

- Bien que Scribus supporte les langues qui s'écrivent de droite à gauche, il ne gère toutefois pas **l'arabe.** En effet, au-delà du sens de l'écriture, la question de l'usage des ligatures des glyphes et la terminaison des lignes dans cette langue n'est toujours pas résolue et de ce fait on ne peut traiter du texte arabe dans Scribus. On peut cependant insérer du texte et y appliquer une police arabe, mais cela relève plus de la fantaisie que du travail soutenu.
- Les langues qui s'écrivent de **droite à gauche** sont bien gérées par Scribus bien qu'il subsiste parfois certaines difficultés avec les signes diacritiques. Il vaut mieux effectuer des tests avant de se lancer dans un travail de longue haleine dans ces langues.
- Les langues **indo-aryennes** possèdent des scriptes complexes et des combinaisons de glyphes qui sont un réel défi pour les programmeurs de Scribus. Ces langues, tout comme l'arabe, ne sont pas gérées par Scribus pour le moment.
- Les langues utilisant **l'alphabet cyrillique** ne posent aucun souci, pas plus que les langues slaves et latines qui s'écrivent avec l'alphabet latin est-européen (y compris les glyphes additionnels du polonais et du roumain par exemple).
- Le **vietnamien** (Tiếng Việt), en raison des nombreux signes diacritiques, pose quelques difficultés, mais Scribus devrait néanmoins être capable de traiter cette langue austro-asiatique qui s'écrit avec un alphabet latin adapté. La question ici en est davantage une de police que de fonctionnalité du logiciel. Encore une fois, des tests préliminaires s'avéreront utiles surtout si on se lance dans un projet d'envergure.
- Les **langues africaines** qui sont transcrites utilisent l'alphabet latin adapté et ne posent pas de difficultés à Scribus. Toutefois, les maquettistes et les infographistes seront bien avisés de vérifier si la police qu'ils souhaitent utiliser est bien adaptée à la langue en question. Le défi ici consiste à conscientiser les concepteurs de polices au fait que l'avènement du format OTF permet d'ajouter des glyphes spécifiques à des polices existantes, ce qui permettrait d'offrir aux locuteurs de ces langues davantage de moyens graphiques.

Dans le cas des langues non gérées par Scribus il existe un moyen de contourner le problème en ayant recours à un traitement de texte qui les gère et d'exporter des PDF ou des fichiers images des textes en question. C'est une méthode qui a bien sûr ses limites, mais elle peut sauver la mise dans certaines situations, voire s'avérer la seule solution.

Il arrive aussi qu'un même document, un livre par exemple, soit édité en plusieurs langues (ici les langues ne cohabitent pas sur une même page, mais plutôt elles font partie de deux documents distincts, un étant la traduction de l'autre). Deux possibilités s'offrent alors, selon la chaîne éditiorale en place et selon le design graphique du livre en question. Soit on reprend le fichier de l'original et on remplace le texte de la langue A par le texte de la langue B. Soit on a déjà prévu le coup au point de départ et tout le texte a été mis sur un calque spécifique nommé Langue A. On n'a alors qu'à dupliquer ce calque où tout est en position et vider les cadres de texte de leur contenu pour le remplacer par la langue B. Au moment de produire les PDF, on imprimera que les calques nécessaires à la production de telle ou telle langue.

Notons enfin que l'interface de Sribus est traduite en plus de 40 langues et que ce nombre ne cesse d'augmenter.

#### **Quelques langues africaines gérées par Scribus**

- Haoussa
- Fulfulde
- Zarma
- Tamajag
- Kanuri
- Gurmantchema
- Tubu
- $e$  $e$

#### **Quelques langues indo-européennes gérées par Scribus**

- Français
- Anglais
- Allemand
- Espagnol
- Italien
- Polonais
- Russe
- Roumain
- $e$  $e^+c^-$

#### **Les folios automatiques**

Scribus peut insérer les numéros des pages automatiquement dans les pages. Pour cela, il faut passer par les Gabarits [ Édition > Gabarits... ]. Insérez un cadre de texte et positionnez-le là où vous le voulez. Sélectionnez l'outil d'édition du contenu (l'icône est un A majuscule suivi d'un curseur) puis allez dans le menu [ Insérer > Caractère > Numéro de page ]. Choisissez la police et le corps de caractère, la couleur et tout autre réglage de votre choix, insérez le texte que vous voulez, par exemple la date ou le nom de la publication, etc. Le cas échéant, dupliquez le Gabarit et modifiez-le en fonction de vos besoins — pages de droites, pages de gauches, par exemple. Refermez le dialogue du Gabarit. Le numéro de page apparaîtra automatiquement à l'endroit précis où vous l'aurez placé.

#### **Les césures**

Les césures, ou coupures de mots, doivent être évitées dans les ouvrages de qualité supérieure. Il est toutefois parfois impossible de s'en passer sans créer des « trous » dans la typo qui viendront briser le calme et la douceur du gris typographique. Entre ces deux écueils, il faut éviter à tout prix de perturber la lecture et donc éviter les blancs qui attireront irrésistiblement l'oeil du lecteur. À moins d'en abuser, les traits d'union des césures sont moins perturbants pour la lecture que les lézardes et les trous. Les césures s'imposent donc dans la majorité des publications.

Dans Scribus, il faut d'abord aller dans le dialogue des Préférences pour dicter au programme comment effectuer les césures. Les cases Suggestions de césure et Insère automatiquement les césures en cours de saisie doivent impérativement demeurées décochées sous peine de voir sans cesse apparaître un dialogue interpellant l'utilisateur au moindre mot, ce qui est fort ennuyeux. Par contre, les trois autres champs doivent être renseignés selon les besoins : la Langue de césure, le Mot le plus court pouvant être coupé et le Nombre de césures consécutives autorisées.

La langue de césure est un réglage qui se passe de commentaire. Les deux autres réglages ont une influence non négligeable sur la qualité du gris typographique. Le Mot le plus court doit être réglé en fonction de la largeur de la colonne et du corps du caractère. Plus la colonne est étroite et plus le corps est gros plus on devra insérer des césures. Il faut donc permettre à Scribus de s'exécuter et lui donner les moyens de le faire. Le Mot le plus court dans un tel contexte sera peut-être de cinq ou six lettres. À l'inverse, une colonne plus large et encore plus si le corps est petit, permettant à un grand nombre de signes d'occuper une ligne, on restreindra la marge de manoeuvre du logiciel en lui imposant un Mot le plus court de sept, huit, voire 10 lettres. Le Nombre de césures consécutives autorisées dit bien ce qu'il veut dire et encore une fois il s'agit de donner à Scribus une marge de manoeuvre suffisante dans un contexte donné. On le voit, ces paramètres doivent faire l'objet d'une attention au cas par cas.

Il est bon de savoir une autre chose au sujet de ces paramètres. Scribus ne permet pas d'inclure au sein des feuilles de styles les paramètres de césure. Ainsi, il peut sembler impossible à priori d'appliquer au sein d'un même document des règles de césures différentes. Or il est possible de le faire, mais cela est un peu exigeant. Une fois les césures appliquées, les changements dans les Préférences n'affecteront pas les cadres de textes où les césures ont été appliquées. On peut donc appliquer différentes règles en fonction de contextes différents dans un même document. La difficulté est que si jamais il survient un changement dans le texte qui oblige à Défaire les césures, il faudra reprendre la procédure en s'assurant d'abord d'avoir les bons réglages. Un tantinet laborieux, mais en gros les césures fonctionnent très bien dans Scribus. On peut même, dans les Préférences, introduire des exceptions si jamais les césures proposées par le logiciel ne nous satisfont pas.

Une fois les règles établies, on effectue les césures (ou on les retire) en allant simplement au menu [ Extra > Effectuer les césures ].

#### **Les veuves et les orphelines**

Tard dans la production, au moins une fois la première épreuve passée et contrôlée et la majorité des corrections au texte et à la mise en page apportés, on pourra s'attaquer à régler le cas des veuves et des orphelines, ces lignes seules en pied (orpheline) ou en tête (veuve) de page ou de colonne.

Commencons par la considération des choses les l plus communes, et que nous croyons comprendre le plus distinctement. à savoir les corps que nous touchons et que nous voyons. Je n'entends pas parler des corps en général, car ces notions générales sont d'ordinaire plus confuses, mais de quelqu'un en particulier. Prenons nour exemple ce morceau de cire qui vient d'être tiré de la ruche : il n'a nas encore nerdu la douceur du miel qu'il contenait, il retient encore quelque chose de l'odeur des fleurs dont il a été recueilli; sa couleur, sa figure, sa grandeur, sont apparentes; il est dur, il est froid, on le touche, et si

#### vous le francez, il rendra quelque son

Or quelle est cette cire, qui ne peut être conçue même que le vois, que le touche, que l'imagine, et la même que je connaissais dès le commencement. Mais ce qui est à remarquer, sa perception, ou bien l'action par laquelle on l'apercoit, n'est point une vision, ni un attouchement, ni une imagination, et ne l'a jamais été, quoiqu'il le semblât ainsi auparavant. mais seulement une inspection de l'esprit Jaquelle peut être imparfaite et confuse, comme elle était auparavant, ou bien claire et distincte, comme elle est à

Commencons par la considération des choses les plus communes, et que nous croyons comprendre le plus distinctement, à savoir les corps que nous touchons et que nous voyons. Je n'entends pas parler des corps en général, car ces notions générales sont d'ordinaire plus confuses, mais de quelqu'un en particulier. Prenons pour exemple ce morceau de cire qui vient d'être tiré de la ruche : il n'a pas encore perdu la douceur du miel qu'il contenait, il retient encore quelque chose de l'odeur des fleurs dont il a été recueilli; sa couleur, sa figure, sa grandeur, sont apparentes; il est dur, il est froid, on le touche, et si veus le frappez, il rendra quelque son.

Or quelle est cette cire, qui ne peut être conçue

que par l'entendement ou l'esprit ? Certes c'est la même que le vois, que le touche, que l'imagine, et la meme que je vois, que je couche, que j'imagine, et la Mais ce qui est à remarquer, sa perception, ou bien l'action par laquelle on l'apercoit, n'est point une vision, ni un attouchement, ni une imagination, et ne l'a jamais été, quoiqu'il le semblât ainsi auparavant. mais seulement une inspection de l'esprit. Jaquelle peut être imparfaite et confuse, comme elle était auparavant, ou bien claire et distincte, comme elle est à .<br>présent, selon que mon attention se porte plus ou moins aux choses qui sont en elle et dont elle est composée.

Certes ce ne peut être rien de tout ce que j'y ai re-

Pourquoi attendre à cette étape tardive ? Simplement parce que la moindre modification dans le texte peut raccourcir une ligne au point de faire remonter tout le texte ou à l'inverse le rallonger et ainsi ajouter une ligne, ou plus qui affectera toutes les pages suivantes. Dans tous les cas, un changement aussi mineur pourra avoir des répercussions majeures dans votre mise en page. Bref, il est urgent d'attendre !

Scribus ne permet pas de gérer automatiquement les veuves et les orphelines. Par contre, il a tout ce qu'il faut pour les éliminer. Que faire ? Il existe plusieurs façons de régler ces petits désagréments.

Selon le type de publication, on aura recours à des moyens plus forts ou plus doux pour faire entrer la ligne récalcitrante ou la pousser sur la page suivante. Si la publication est un périodique qui a une durée de vie relativement courte, on se permettra des choses qui passeraient pour inacceptables dans le cas d'un livre ou d'une publication destinée à durer dans le temps. Voici les possibilités qui s'offrent à vous :

- La première chose à faire est de vous assurer que le texte a déjà subi un traitement typographique de qualité et que les césures sont bien paramétrées. S'il y a des lézardes (des blancs entre les mots qui se superposent d'une ligne à l'autre et qui créent une large trouée blanche dans le gris typographique), il faut d'abord agir sur la typo en général avant d'aborder la question des veuves et des orphelines.
- Ensuite, il faut examiner le texte en amont et en aval et déterminer laquelle des deux options suivantes aura le moins de répercussions : soit resserrer le texte, soit l'aérer. Dans tous les cas on tâchera d'utiliser les réglages qui maintiendront le gris typographique. Il ne sert à rien de régler un problème en en créant un autre. Dans la Palette des propriétés, sous l'onglet Texte, allez dans les Fonctions évoluées et ajustez les paramètres Intermots et Échelle horizontale des glyphes. Agissez sur un paragraphe ou sur plusieurs. Choisissez le paragraphe qui finit par la ligne la plus courte. Le problème n'est jamais autre chose qu'une ligne en trop ou en moins. La dernière ligne des paragraphes est souvent plus courte que toutes les autres. Elle est parfois très courte. Il faut profiter de cette situation.
- Si cette solution ne produit pas l'effet escompté, alors il y a lieu d'agir avec parcimonie et modération sur les caractères : toujours dans Fonctions évoluées, allez sur le champ Mise à l'échelle de la largeur des caractères. Resserrer ne serait-ce que de 1 ou 2 %. À l'échelle d'un paragraphe, même un tout petit pour cent aura un effet certain. Personne n'y verra rien et le tour sera joué.
- Si on ne souhaite pas aller aussi loin que jouer sur la mise à l'échelle des caractères, on pourra, dans le cas d'une orpheline, la pousser en tête de la page suivante. L'apparition d'un blanc en pied de page est un compromis qui pourrait être jugé acceptable et passera en général inaperçu. Insérez un retour de paragraphe ou un saut de page devant l'orpheline.
- Ne touchez pas à l'interlignage sauf en cas d'absolue nécessité. Les journaux ont parfois recours à cette solution. Si cela peut toujours être acceptable dans le cas d'un quotidien, c'est du plus mauvais effet dans un livre. Dans tous les cas on doit alors décocher l'option Aligner le texte sur la grille dans le dialogue [ Edition > Styles ].
- Réécrire une portion du texte. Ceci peut s'avérer un bon moyen si toutefois l'auteur souhaite coopérer. Il suffit encore une fois de remplacer un mot long par un mot court ou l'inverse. La modification au texte pourra n'être que mineure.
- Ajouter des éléments graphiques et avoir recours à l'habillage d'une illustration, voire d'une citation ou d'un encadré.
- Une autre possibilité serait de voir s'il est possible de disposer un intertitre sur deux lignes plutôt qu'une seule pour occuper plus d'espace et ainsi pousser l'orpheline sur la page suivante. À l'inverse, on pourra tenter de faire tenir sur une ligne plutôt que deux un intertitre, ce qui permettrait de mettre la veuve sur la page précédente.
- Finalement, on peut jouer sur les blancs. Peut-être sera-t-il possible de resserrer ou au contraire d'augmenter la valeur des blancs (aux intertitres notamment) de la valeur d'un interligne en agissant sur les paramètres Espace avant et Espace après le paragraphe dans le dialogue Edition > Styles. Le total de ces deux valeurs doit égaler la valeur d'interlignage.

#### **Le texte dans un cadre à forme irrégulière**

Votre créativité n'est jamais en reste avec Scribus. La typo pourra prendre toutes les formes et ne sera pas restreinte aux seules formes rectangulaires. On le verra aussi dans le chapitre Habillage et typographie. Mais avant de tourner la page, prenez le temps de considérer ce qui suit. Vous verrez que toutes les portes sont ouvertes et que Scribus a plus d'un tour dans son sac ! En effet, il est possible de créer des formes géométriques et de les convertir ensuite en cadre de texte. Il faut d'abord créer la forme géométrique à l'aide de l'un des deux outils Insérer une forme ou Insérer un polygone. Ensuite, allez au menu Objet > Convertir en... > Cadre de texte Importer ensuite un texte dans un cercle, un triangle, un pentagone, ou dans toute autre forme, incluant des glyphes (pour cela il faut taper une lettre dans un cadre de texte et l'agrandir à la taille désirée puis la convertir en contour par le même menu. Une fois convertie en contour, on doit sélectionner ce contour pour le convertir en cadre de texte) et en fait toute forme fermée, se fait en un tournemain. Pour le meilleur effet, il convient d'adapter le corps du texte, la police et l'interlignage pour que le texte puisse épouser la forme en question. Voici quelques exemples de cet effet qui peut, on le devine, être décliné à l'infini.

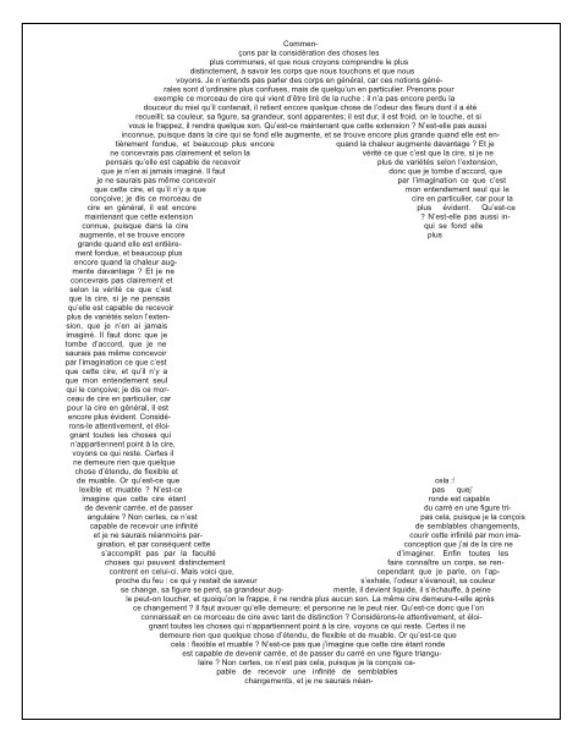

Exemple de texte dans une lettre. Ici un C en Liberation Sans Gras.

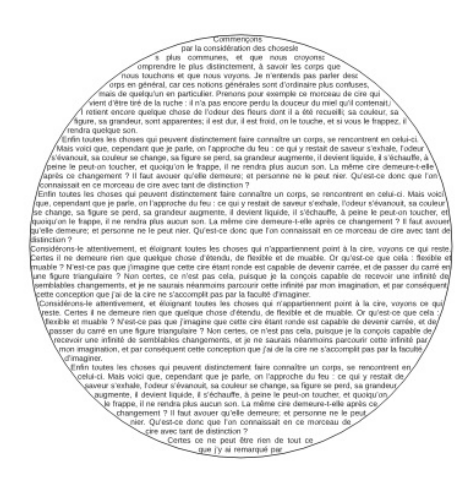

Exemple de texte dans un cercle. Pour un meilleur effet, on pourra modifier la couleur du filet de contour et la mettre à Aucune dans la Palette des propriétés > Couleurs > Icône Pinceau (Modifier la couleur des filets).

#### **Texte sur un tracé**

Pour finir ce tour d'horizon des capacités typographiques de Scribus, un petit effet aux variations infinies. Scribus permet de mettre une ligne de texte sur un tracé. Créez un cadre de texte et tapez quelques mots. Avec l'outil Insérer une courbe de Bézier tracez un long zigzag. (Cette manipulation suppose que vous êtes familier avec les courbes de Bézier — voir le Glossaire pour plus d'information). Avec l'outil de Sélection d'objet (icône Flèche) sélectionnez le cadre de texte et le zigzag puis allez au menu [ Objet > Joindre le texte au tracé ]. Le résultat est instantané. C'est aussi simple que ça !

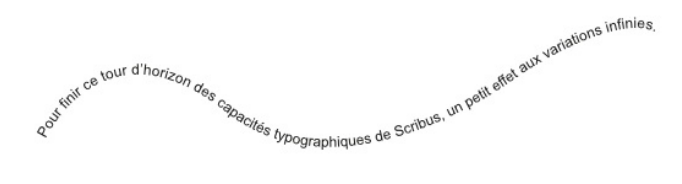

On peut par la suite modifier le texte et la courbe en allant au menu l Objet > Détacher le texte du tracé ]. On pourra alors agir sur l'un et l'autre. Pour ce qui est du texte, il s'agit d'une simple modification, soit directement dans le cadre de texte, soit dans l'Éditeur de texte. Pour modifier la courbe, il faut d'abord la sélectionner puis aller dans la Palette des propriétés > Onglet Formes > Bouton Modifier. Le dialogue qui apparaît permet de modifier la courbe à volonté.

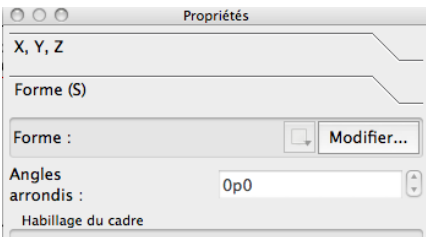

Cliquer sur bouton [ Modifier ] pour faire apparaître le dialogue suivant :

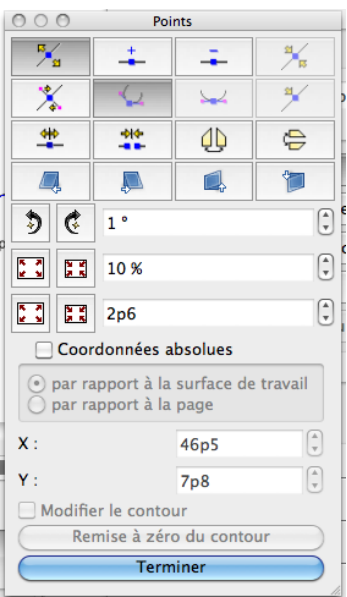

Vous pouvez maintenant éditer votre courbe soit directement sur le canevas, soit en ajoutant des points d'ancrage à partir de cette boîtedialogue. Une fois votre manipulation terminée, cliquez sur [ Terminer ]

## **19. HABILLAGE**

Par défaut, les cadres créés par Scribus ont une forme rectangulaire : c'est bien ce que voulez dans la plupart des cas et ça simplifie la vie lorsqu'on souhaite aboutir à une composition bien **structurée**. Ils sont prévus pour recevoir du texte ou des images qui sont placés côte à côte.

Pour augmenter le dynamisme de la page, surtout lorsque vous travaillez avec des compositions en colonnes, les cadres peuvent se superposer :

- vous mettez un encadré pour détailler un point ;
- vous mettez en évidence une partie du texte dans un cadre séparé ;
- vous souhaitez mettre l'image dans le flux du texte...

Du texte est alors caché par les éléments qui ont été placés audessus et vous souhaitez voir couler le texte autour des images, éventuellement avec une forme irrégulière.

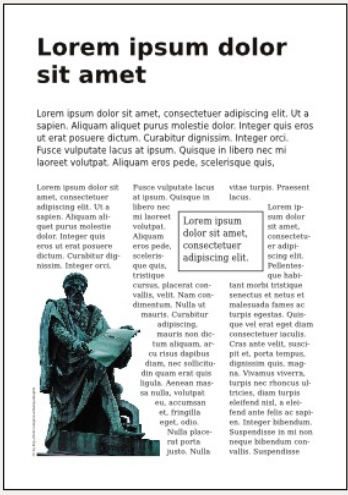

#### **L'HABILLAGE DES CADRES**

Sauf cas spécial, l'habillage est appliqué autour du cadre supérieur qui peut être un cadre d'image, de texte ou une forme géométrique simple.

#### **Activer l'habillage**

Le cadre sur lequel l'habillage est défini est toujours le cadre placé au-dessus du texte. Il faut sélectionner ce cadre supérieur puis activez l'habillage dans la palette des propriétés, dans l'onglet [Forme].

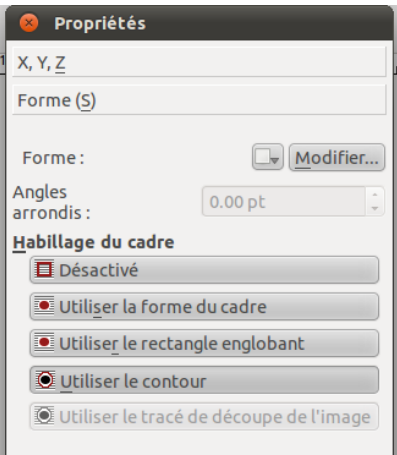

Quatre options :

- [Utiliser la forme du cadre] s'appuiera sur les bords de la forme ;
- [Utiliser le rectangle englobant] se basera sur le rectangle rouge qui apparaît en sélectionnant la forme ;
- [Utiliser le contour] permets de personnaliser la forme de l'habillage.
- [Utiliser le tracé de découpe de l'image] va permettre d'utiliser un chemin vectoriel défini dans un fichier enregistré au format TIF. Le chemin aura dû être préparé au préalable dans un logiciel de traitement d'image. Ce bouton n'est actif que si l'image contient un chemin et si un des chemins a été activé dans l'onglet [Image] des propriétés en le sélectionnant dans la liste affichable avec le bouton [Propriétés étendues de l'image].

Le cadre placé au-dessus est toujours le dernier créé. Pour modifier l'ordre des cadres, vous pouvez utiliser l'outil [Niveau] dans la Palette des [Propriétés > X Y Z].

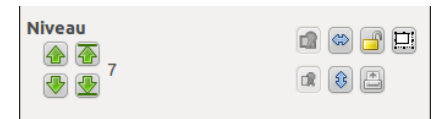

Les deux flèches de gauche déplacent d'un niveau le cadre, les deux flèches de droite le déplacent au sommet et à l'arrière-plan respectivement. Le chiffre placé à droite montre le niveau de l'objet dans l'ordre d'empilement.

#### **Ajouter une marge autour de l'image**

Par défaut, l'habillage se fait contre le cadre, aucune marge n'est ajoutée. Il sera souvent nécessaire de modifier ce comportement pour laisser " respirer " le texte.

- 1. Cliquez sur le bouton [Modifier] sous [Forme], puis cochez la case [Modifier le contour]. Vous devriez voir des points bleus apparaître autour du cadre et une fenêtre [Points] visible ;
- 2. Cochez la case [Modifier le contour] située dans la partie inférieure de la fenêtre ;

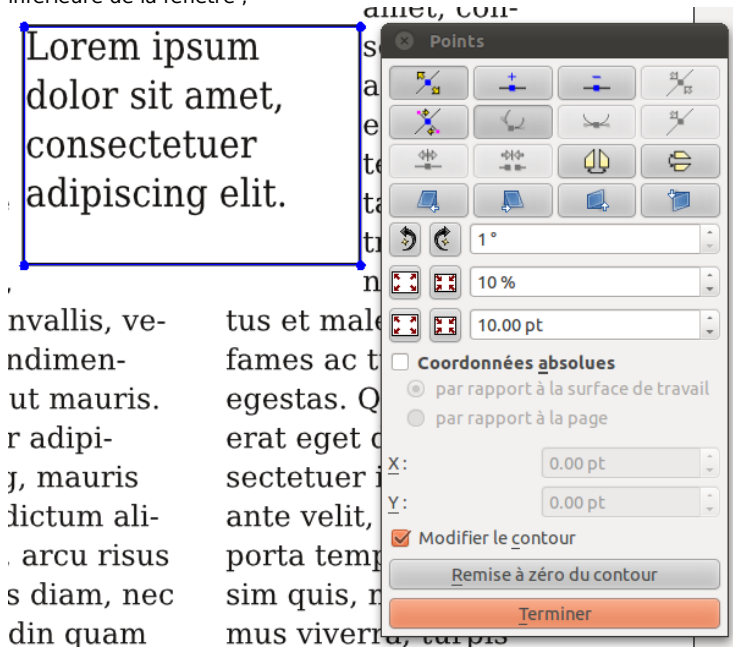

- 3. Maintenant, changez le chiffre exprimé en pourcentages ou celui exprimé en point pour informer le logiciel de la dimension de la marge souhaitée ;
- 4. Cliquez ensuite sur le bouton [Augmenter la taille du tracé de la valeur indiquée] (un carré avec des flèches rouges sortantes à droite du champ que vous avez modifié). Le contour s'affiche en bleu et le résultat est immédiatement visible. Modifiez si besoin en reproduisant l'étape précédente puis cliquez sur [Terminer] quand cela vous convient.

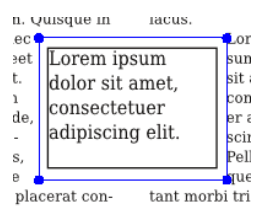

Si vous souhaitez ajouter un bord à votre "chapeau" vous allez probablement encore devoir ajouter une marge à l'intérieur du cadre. Vous ferez cela à partir de la fenêtre [Propriétés > Texte > Colonnes et distances au texte] en augmentant [Haut], [Bas], [Gauche] et [Droite].

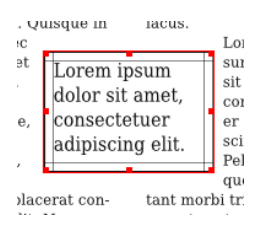

#### **Ajouter une légende**

Scribus ne supporte pas encore l'habillage de **groupes d'objets**. Si vous souhaitez faire couler le texte autour d'une image et une légende ou encore d'un fichier vectoriel importé et qui comporte souvent plusieurs formes, vous avez deux possibilités :

- vous pouvez placer une forme transparente juste derrière l'image et la légende et faire couler le texte autour de celle-ci ;
- placer la légende "plus en haut" que le cadre avec l'image et agrandir le cadre avec l'image. Dans ce cas, vous devriez désactiver l'adaptation automatique de l'image aux dimensions du cadre (dans l'onglet [Image] de la palette [Propriétés]).

#### **MODIFICATION DE LA FORME DES CADRES**

Il vous arrivera certainement de vouloir modifier la distance d'habillage et de vous rendre compte que votre réglage n'a pas été appliqué. Dans ce cas, annulez, vérifiez que l'option d'habillage selon le contour est activée et redéfinissez la distance en n'oubliant pas de cocher la case [Modifier le contour] de la fenêtre [Points]. Pourquoi cette double confirmation ? Simplement parce que la fenêtre [Points] sert aussi à modifier la forme du cadre lui-même. Donc en oubliant de cocher la case liée au contour, vous laissez Scribus travailler directement sur le cadre. Pour personnaliser la forme des cadres, utilisez les boutons de la fenêtre :

- Le premier bouton, activé par défaut, permet de déplacer les poignées rondes bleues ;
- Le second permet d'ajouter un point en cliquant sur un trait bleu. Ce point peut ensuite être déplacé avec le premier bouton ;
- Le troisième permet de supprimer des points pour simplifier la forme en cliquant simplement dessus ;
- Le premier bouton de la seconde rangée permet d'activer les fonctions de mise en courbe. Les points deviennent roses. Il suffira de les glisser pour courber un côté de la courbe. Chaque point peut être courbé par ses deux segments adjacents.

#### **CONSIDÉRATIONS TYPOGRAPHIQUES**

L'habillage peut réduire considérablement la place d'un texte dans sa colonne. Dans ce cas, des lézardes peu élégantes peuvent apparaître. Différentes options typographiques peuvent vous aider à améliorer le rendu :

- Césure
- Approche
- Espace intermot
- Mise à l'échelle horizontale des caractères...

Reportez-vous à la section typographie pour aborder ou réviser ces différentes options fort utiles et précieuses.
## **20. GESTION DES COULEURS**

Tout acteur de la chaîne graphique doit, à un moment ou à un autre, se sentir préoccupé par le rendu des couleurs du document une fois publié. Il s'agit avant tout de savoir anticiper les contraintes liées au support sur lequel sera diffusé le document, et les différences plus ou moins notables qui seront révélées au moment de la publication. Pour minimiser ces disparités colorimétriques, il est recommandé d'appliquer une **gestion des couleurs**. Une telle gestion implique plusieurs étapes, toutes dédiées à l'anticipation des contraintes liées au support, qu'il est donc important de connaître en amont. Au cœur de la gestion des couleurs, on trouve les profils colorimétriques, communément appelés **profils ICC**, dont l'objectif est d'agir comme des passerelles entre deux espaces de couleurs.

Dans Scribus, la gestion des couleurs est accessible via Fichiers > Préférences > Gestion des couleurs pour une application globale à l'application, et Fichiers > Préférences > Réglages du document pour en limiter l'application au seul document en cours.

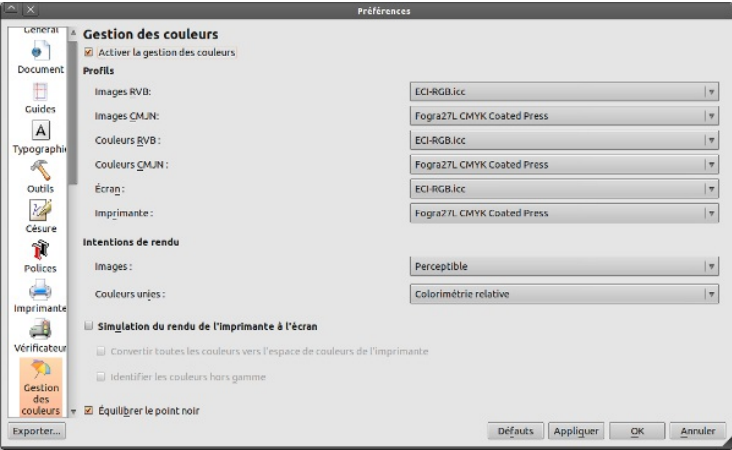

### **LE PROFIL D'ACQUISITION**

En début de chaîne, le profil d'acquisition rassemble les données couleur d'une ressource bitmap ou vectorielle au moment où celle-ci est créée. S'il s'agit d'une prise de vue, c'est l'appareil photo qui se charge d'embarquer le profil dans l'image. S'il s'agit d'une image scannée, c'est le scanner qui lui appliquera un profil. S'il s'agit d'une image vectorielle, c'est le logiciel de création qui incorporera le profil. Ces trois exemples démontrent la complexité d'une gestion correcte des couleurs, un profil étant capable d'en écraser un autre, comme dans le cas d'une photographie (premier profil), imprimée (deuxième profil) puis scannée (troisième profil). Conserver le profil d'acquisition relève généralement d'une démarche volontaire de préserver les couleurs du document original.

#### **Indispensable RVB**

Le profil d'acquisition est le plus souvent en RVB puisque le gamut beaucoup plus large de cet espace colorimétrique permet une correction plus fine. Il peut cependant être directement en CMJN lorsqu'il s'agit d'une création dont on sait qu'elle sera intégrée à un document destiné à l'impression.

Il est possible, notamment dans le cas d'un scanner, de créer son propre profil d'acquisition. Cette pratique est une garantie supplémentaire d'anticipation des contraintes liées à la publication. Elle implique une méthodologie particulière, une certaine expertise et le matériel adéquat (logiciel et mire).

#### **Les profils dans Scribus**

Dans Scribus, le profil d'une image RVB se gère dans la fenêtre des Préférences, sous l'onglet Gestion des couleurs. Le menu déroulant [Images RVB] dispose d'un panel de profils standards efficaces et certifiés qui seront appliqués à toutes les images RVB qui n'embarquent pas de profil. Scribus gère les profils CMJN de la même façon, en proposant, dans le menu déroulant [Images CMJN] d'appliquer des profils standards faisant l'objet d'une **norme ISO**, ou d'en installer d'autres plus spécifiques ou personnalisés.

Il reste possible d'ajouter ses propres profils ou des profils particuliers en les enregistrant dans les répertoires adéquats qui dépendent du système d'exploitation. Avec Windows, ce répertoire se trouve dans \Windows\system32\spool\drivers\color. Les utilisateurs de Mac pourront utiliser au choix le répertoire de partage /Library/ColorSync/Profiles ou, pour ceux qui n'ont pas les droits

administrateurs, le répertoire /Users/<username>/Library/ColorSync/Profiles. Sur les distributions Linux, le dossier renfermant les profils se trouve soit, pour un partage entre utilisateurs, au bout de /usr/share/color/icc, soit, pour un utilisateur sans droits d'administrateur, dans

/home/<username>/.color/icc. Les profils copiés dans ces répertoires seront **automatiquement chargés** au lancement de Scribus.

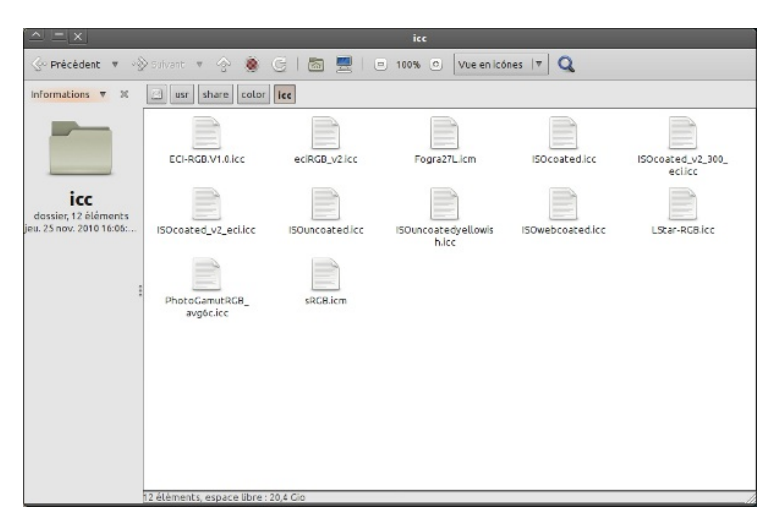

#### **LE PROFIL MONITEUR**

Travailler sur écran implique de calibrer correctement l'affichage du document sous sa forme numérique. L'espace RVB se révèle indispensable dans un premier temps puisque l'écran lui-même s'appuie sur cet espace. L'intérêt d'un profil d'acquisition en RVB pour les images constituées de pixels en est par conséquent d'autant plus pertinent.

Un moniteur est calibré à partir d'une sonde et avec un logiciel spécifique. Cette action génère un profil qui tient compte des qualités d'affichage de l'écran, de ses réglages et de son environnement (notamment la luminosité de l'espace de travail). Ce profil est ensuite appliqué à l'écran pour optimiser l'affichage des documents. Scribus offre la possibilité de charger, comme expliqué précédemment, un **profil moniteur** dans son espace de gestion des couleurs, à la mention [Écran]. Par défaut, c'est le profil du constructeur qui est appliqué.

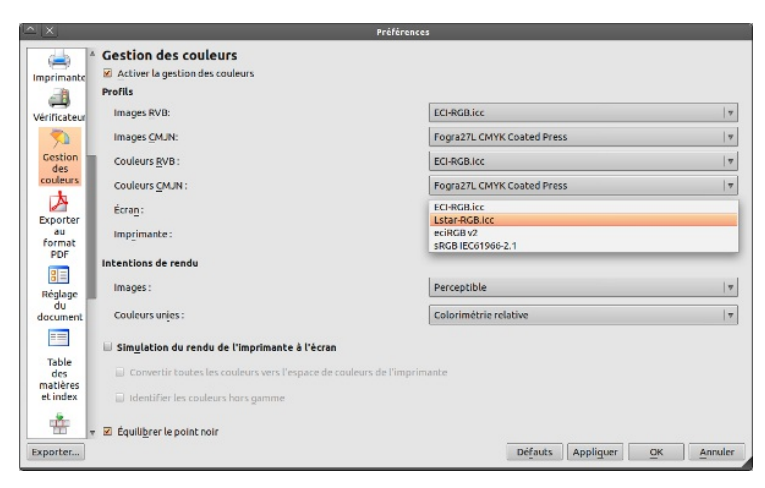

#### **L'action du profil**

Le profil d'un écran n'a pas pour vocation d'écraser le profil intégré à une image, mais de lui offrir les meilleures conditions d'affichage en se rapprochant autant que possible des **couleurs réelles**. Le blanc numérique est en effet absent de la réalité car trop lumineux. Les couleurs qui nous entourent sont en relation étroite avec l'environnement et sa température, de froide (un ciel gris, par exemple) à chaude (un après-midi ensoleillé). Disposer d'un environnement de travail neutre permet de mieux contrôler le rendu des couleurs, a fortiori si le document est destiné à l'impression.

## **LE PROFIL DES COULEURS**

Scribus a fait le choix de distinguer les profils applicables aux images des profils applicables aux couleurs. Il est ainsi possible d'appliquer des profils RVB plus ambitieux pour les images bitmap (présentant un gamut plus large) tout en autorisant l'utilisateur à privilégier un profil différent et mieux adapté aux couleurs RVB présentes dans la mise en page (texte, formes, etc.).

En parallèle des deux menus déroulants dédiés aux images, il existe donc deux menus déroulants dédiés aux couleurs, l'un pour le RVB, l'autre pour le CMJN. Le premier, [Couleurs RVB], sera réservé aux documents destinés à une diffusion sur **support numérique**, comme d'autres écrans, par exemple via le Web, puisqu'il ne saurait être question d'appliquer dans Scribus des couleurs de remplissage RVB à un document destiné à l'impression.

#### **LE RENDU**

Les profils ne serviraient à rien sans une simulation du document tel qu'il apparaîtra dans son support de publication. Les actions de rendu permettent de **prévisualiser** le travail de conversion et de limitation des profils et de **corriger** les problèmes éventuels.

#### **Simuler la conversion**

Les profils servent à **contenir des informations de couleur**. Ces informations sont importantes parce qu'elles caractérisent l'origine de l'image et permettront, par la suite, de préparer la conversion des images et couleurs dans l'espace colorimétrique du support.

Une conversion entre profils ne s'effectue pas directement, même entre deux profils appartenant au même espace colorimétrique. La conversion implique nécessairement un espace de transition, le plus large possible : le mode **L\*a\*b**. Par conséquent, une image dans un profil RVB sera d'abord convertie en L\*a\*b avant d'accueillir un nouveau profil RVB ou CMJN. La raison en est que les profils ne recouvrent pas les mêmes valeurs colorimétriques. Utiliser un espace de transition plus large permet de réduire considérablement les erreurs de conversion entre deux valeurs proches, mais non identiques.

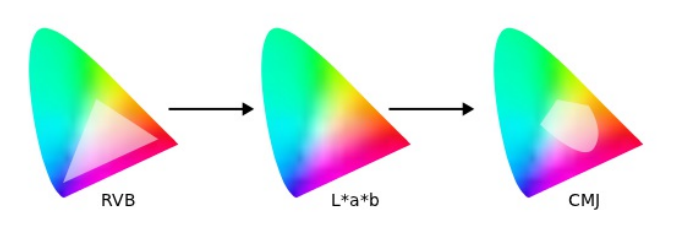

#### **Simuler le taux d'encrage maximal**

Un profil peut également être utilisé pour limiter les conséquences analogiques d'une valeur numérique. Par exemple, un noir intense à l'écran n'aura pas d'effet sur son affichage. En revanche, dès lors qu'il sera imprimé, le document contenant ce noir intense sera converti en une correspondance de valeurs CMJN, qui se traduiront elles-mêmes en couches d'encre superposées. Un mélange intense pourra être composé de 75% de cyan, 65% de magenta, 85% de jaune et 90% de noir, et sera susceptible de générer une superposition trop abondante et un maculage.

Pour éviter le maculage, les profils proposent de limiter le taux d'encrage maximal (ou TAC, pour total area coverage en anglais) que peut accueillir une feuille de papier. Pour certains profils matériels, cela peut descendre à 240% d'encrage maximal. Les profils standard européens, eux, limitent à 320 ou 300%.

#### **Les intentions de rendu**

Il existe plusieurs modes de rendus adaptés aux supports de publication. Ici encore, et en adéquation avec sa gestion des profils, Scribus distingue les images des couleurs. Cette démarche complète la capacité, introduite plus haut, d'utiliser par exemple un profil mieux adapté aux aplats l'accompagnant d'un mode de rendu qui lui aussi mieux adapté aux aplats.

Les modes de rendu permettent de prévisualiser à l'écran la conversion des couleurs à venir. Ils sont au nombre de quatre.

- [Perceptible] adapte la conversion entre profils de façon à ce qu'elle préserve les relations entre couleurs similaires et évite les effets de bandes tonales. Il est recommandé pour la publication imprimée.
- [Colorimétrie relative] se focalise davantage sur la correspondance entre couleurs, privilégiant le respect des couleurs originales tout en calibrant son point blanc sur le papier de sortie. Il reste donc lui aussi adapté aux publications imprimées.
- [Colorimétrie absolue] procède comme le mode Colorimétrie relative, sauf qu'il ne calibre pas son point blanc sur le blanc papier, et privilégiera la correspondance absolue des couleurs. Il est adapté aux couleurs d'accompagnement, mais surtout pas aux images.
- [Saturation], comme son nom l'indique, impose un respect absolu de la couleur, au détriment du respect des transitions. Comme le mode Colorimétrie absolue, il est à réserver aux couleurs d'accompagnement, ou aux logos et pictogrammes.

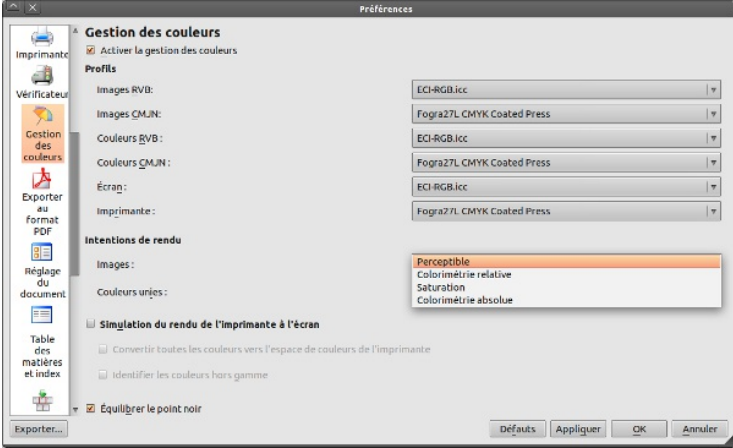

#### **Personnaliser la simulation**

Les intentions ou modes de rendu permettent d'afficher à l'écran une prévisualisation de ce qui sera effectivement publié sur le support, et notamment sur du matériel d'impression. Il est possible de personnaliser cette simulation numérique en forçant les couleurs à correspondre à celles comprises dans l'espace colorimétrique de l'imprimante de sortie. C'est l'action de l'option [Convertir toutes les couleurs vers l'espace de couleurs de l'imprimante].

L'action [Identifier les couleurs hors gamme] permet de visualiser les couleurs qui seraient susceptibles de ne pas s'imprimer correctement, généralement parce qu'elles n'existent pas dans l'espace colorimétrique de destination.

L'option [Équilibrer le point noir] est une opération visant à rééquilibrer le contraste d'une image tout en compensant le mélange des encres. Dans une photographie, par exemple, le mélange de noir correspondant à la valeur la plus sombre de l'image sera automatiquement rehaussé par le profil CMJN, pour que le mélange ne soit pas riche au point d'additionner les couches d'encre lors de l'impression.

#### **APPLIQUER LA GESTION DES COULEURS**

La gestion des couleurs doit être présente dès l'acquisition ou la création des éléments de composition, mais c'est dans le **logiciel de mise en page** qu'elle est la plus essentielle, puisqu'elle décide des profils couleur qui seront finalement appliqués.

#### **Préférences et réglages**

Par défaut, la gestion des couleurs s'active à partir de Fichier > **Préférences** > Gestion des couleurs. Les paramètres qui sont entrés ici se verront appliqués à tous les documents ouverts ou créés avec Scribus.

Il arrive cependant que des réglages particuliers soient nécessaires pour un document. Dans ce cas, il est possible de privilégier Fichier > **Réglage du document** > Gestion des couleurs pour appliquer des paramètres particuliers à un fichier.

Les réglages de couleur sont également accessibles directement depuis la fenêtre de travail de Scribus, dans la barre d'options inférieure. Une icône déroulante permet non seulement d'activer, mais aussi de personnaliser la gestion des couleurs via la commande [Configurer le CMS].

Il est possible de choisir de ne pas appliquer du tout de gestion des couleurs, mais ce choix peut occasionner des différences notables entre l'affichage du document à l'écran et son impression.

#### **Quels profils de sortie choisir?**

Les profils sont aussi variés que les types de matériel. Les imprimeurs, par exemple, créent parfois leurs propres profils adaptés à leur flux de travail et leur infrastructure, ou peuvent faire appel à des spécialistes pour les générer pour eux.

Les constructeurs fournissent souvent un profil avec le périphérique qu'ils produisent. Il est d'ailleurs recommandé d'utiliser en priorité les profils du fabricant, qui seront généralement les mieux adaptés, mais qui, dans un flux parfait, ne sauront rester valables dans la durée. Les écrans en particulier voient leurs couleurs et leur luminosité se modifier au cours d'une journée de travail (chauffe des composants) et au fil des mois (usure). Les personnes exigeantes produisent donc régulièrement des profils à l'aide de sondes pour prendre en compte ces évolutions. Certaines sondes modernes s'adaptent en temps réel aux modifications du matériel grâce aux logiciels avec lesquels elles sont livrées. Le logiciel libre Argyll et ses dérivés comme dispcalgui permettent de créer des profils.

Il existe aussi des profils standards qui servent de référence globale en cas d'absence de profils particuliers. Ces profils sont généralement produits par des consortiums, des groupes de personnes faisant autorité et déterminant, en fonction du matériel et des encres proposés dans les régions du monde, des profils génériques à partir des spécifications émises par l'**ICC** (International Color Consortium). Pour l'Europe, l'**ECI** (European Color Initiative - eci.org) publie des profils colorimétriques RVB et CMJN adaptés au flux de travail européen parce que s'appuyant sur les spécificités du **Fogra** et les normes **ISO** liées à la couleur. Les profils fournis par l'ECI existent d'ailleurs dans une version limitant le taux d'encrage maximal à 300%. Ces profils tentent surtout de normaliser les procédures d'impression et peuvent constituer une base relativement fiable de travail en l'absence d'information de la part de l'imprimeur.

Working color space eciRGB

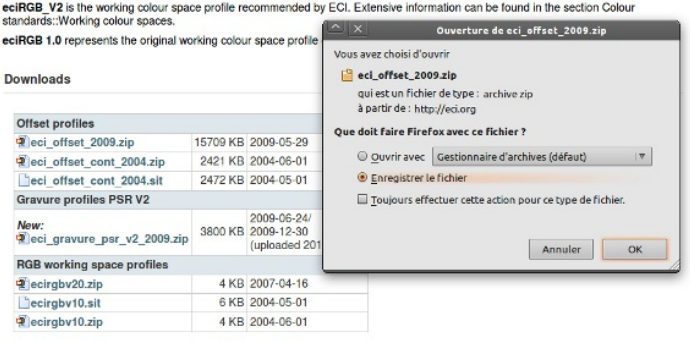

Note: ECI profiles are not sponsored, approved or supported by the International Organization for Standardization ISO or may not be the only profiles complying with ISO International Standards.

#### ICC profiles from ECI (old versions)

Below you can find older versions of some ICC profiles from ECI. These profiles are provided only in order to enable you to process<br>older files. In any other case it is urgently recommended to use only the current versions Old versions of offset profiles

L'ECI met à disposition des profils pour les presses offset européennes.

#### **De la difficulté de la publication multimédia**

Un document destiné à être diffusé sur le Web est beaucoup plus difficile à profiler qu'un document destiné à l'impression. Autant il est aisé et même fortement recommandé de prévisualiser un rendu papier grâce à des profils colorimétriques correspondant à un matériel d'impression, autant il est impossible d'anticiper sur son propre écran le rendu d'un document destiné à être lu sur d'autres écrans, multiples, et eux-mêmes souvent sont caractérisés.

La raison en est que le marché des écrans est inondé de périphériques de lecture numériques aux qualités, constructeurs et calibrages (quand ce calibrage existe) variés. En produisant un document PDF depuis Scribus, et malgré une gestion des couleurs optimisée pour un affichage-écran, il est donc plus que probable que les couleurs du document en question soient légèrement différentes sur l'écran du lecteur. Dans ce cas, il est recommandé de s'appuyer sur les profils RVB les plus répandus sur les périphériques de lecture numériques : **sRGB** et **Adobe RGB**.

## **21. CONTRÔLE DE LA QUALITÉ**

Contrôler la qualité c'est s'assurer que le projet est réalisé selon les paramètres du devis et qu'il est exempt d'erreurs de toutes sortes. C'est un passage obligé dans toute production graphique. Trois outils vont nous aider ici : le **Vérificateur**, **l'Export PDF** et la fonction **Rechercher-Substituer.** Le Vérificateur est paramétrable dans les [Préférences] > [Vérificateur]. Il permet de contrôler les éléments suivants :

- Caractères manquants ;
- Présence d'objets placés hors de la page ;
- Débordement de texte ;
- Transparence :
- Image manquante :
- Résolution des images ;
- Fichiers PDF inclus dans la mise en page ;
- Présence d'images au format GIF ;
- Vérification des annotations et des champs PDF ;
- Ignorer les calques non imprimables :
- Vérification des différences entre affichage et impression dans les calques :

Le Vérificateur affichera un dialogue dans lequel seront notés, pour chaque erreur décelée, la page et l'élément concerné. L'avantage de cet outil est qu'il décèlera des erreurs difficiles, voire impossibles à repérer à l'œil. Il ne lui faut que quelques secondes pour analyser un document complet.

Une fois passé ce premier tamisage, on passera à l'étape suivante : **exporter le document au format PDF.** Les nombreuses options de l'Export PDF sont expliquées dans le chapitre « La sortie finale ». Disons simplement ici que l'export au format PDF s'exécute en quelques secondes et qu'il faut refaire souvent cette action. Le PDF est encore la meilleure manière de produire une épreuve. Celleci pourra être examinée à l'écran ou sous sa forme imprimée.

## **QUE VÉRIFIER ?**

Tout ! Il faut un œil de lynx pour contrôler la qualité. La règle d'or est d'avoir en main les éléments qui permettront d'effectuer un contrôle complet du document, à savoir : le devis technique et les sources lors du contrôle de la première épreuve ; l'épreuve précédente et l'épreuve courante lors des contrôles subséquents. Au moment du contrôle final, on se référera à nouveau au devis technique pour l'ultime arrêt avant les presses. En résumé, on doit vérifier la géométrie des pages et leur contenu.

- 1. Le nombre de pages ;
- 2. Le format du document (attention à l'unité de mesure) ;
- 3. Les marges ;
- 4. Les marges de sécurité (en fonction du type de finition, massicotage, reliure, etc.) \* ;
- 5. Le fond perdu ;
- 6. L'espace couleur ;
- 7. Le nombre de couleurs ;
- 8. Les couleurs elles-mêmes (les plaques) ;
- 9. La résolution des images ;
- 10. La couverture d'encre ;
- 11. Les noirs \*\* :
- 12. Les profils de sortie ;
- 13. La présence de l'intégralité des sources ;
- 14. La typographie : application des styles ou du formatage typographique, les lézardes, les veuves et les orphelines, le gris typographique, les césures, les espaces ;
- 15. La saisie des corrections ;
- 16. La conformité au code typographique ;
- 17. La conformité aux exigences spécifiques du projet ;

Si le document est destiné à être imprimé, il faut impérativement une épreuve physique. Un document destiné à l'écran seulement pourra être contrôlé à l'écran.

\* Les marges de sécurité ne doivent pas être confondues avec les marges du document. Il s'agit de la zone de tolérance des équipements de façonnage, massicotage et reliure, collage, perforation, etc. Cette zone est spécifique à chaque équipement et doit donc être vérifiée dès le départ, car elle pourra avoir une influence sur le design et la disposition des éléments sur la page. Concrètement, cela signifie qu'il est fortement déconseillé de mettre un élément au contenu significatif à l'intérieur de cette zone. Il pourrait disparaître à la finition.

\*\* Au sujet des noirs, il faut être attentif au fait que plusieurs noirs peuvent coexister à l'écran sans que l'utilisateur ne puisse les distinguer. Une fois le document imprimé, la différence sautera aux yeux, mais il sera trop tard pour remédier à la situation. C'est pourquoi il faut considérer cela en amont. Imaginez une photo couleur dont le fond se confondrait avec le fond de la page dans un effet de fondu au noir. La couleur du sujet se découpe sur le fond de la page produisant un effet saisissant. Cet effet, pour magnifique qu'il soit, sera gâché par la présence d'une nette cassure entre le noir de la photo et le noir du fond de la page. Il faut que tout soit en accord ici.

#### **LA CORRECTION DES ÉPREUVES**

La **révision linguistique** et la **correction des épreuves** sont des tâches intimement liées à la qualité de toute publication. Un document exempt d'erreurs gagnera en crédibilité. Au contraire, les coquilles, ou des textes mal écrits rebuteront vos lecteurs. Clarté et lisibilité ne sont pas seulement dépendantes de la mise en forme de votre document. Le contenu doit être aussi impeccable que le contenant. Votre échéancier doit prévoir ces étapes essentielles. La révision linguistique doit impérativement être faite en amont de la mise en page. Scribus est un outil efficace en matière de mise en page, mais très faible du côté de la manipulation intensive du texte. Il vaut donc mieux effectuer le travail de correction et révision dans un logiciel de traitement de texte.

Toutefois, si le texte peut être entièrement corrigé en amont, certaines erreurs sont indécelables avant la mise en page. Par ailleurs, il pourra se glisser des erreurs lors de l'application des feuilles de styles ou plus simplement lors du formatage typographique. De même, certaines césures proposées par le logiciel pourront être erronées. Sans parler des erreurs qui peuvent se produire malencontreusement durant l'insertion et la manipulation des textes ou à la saisie d'un mot oublié. Finalement, les erreurs dites « de typo » comme les lézardes et autres fautes d'espacement ou les entorses au code typographique ne peuvent être repérées qu'une fois le travail très avancé. On le comprend, la correction d'épreuves est une étape obligée de la mise en page.

#### **Correcteur ou correcteur ?**

Scribus possède bien un correcteur orthographique [Objet] > [Correcteur orthographique], mais son utilisation est particulièrement malaisée. Les traitements de texte sont dotés de correcteurs bien plus fonctionnels. Ces outils sont utiles et peuvent assister un personnel qualifié, mais ils ne peuvent faire le travail seul. Être correcteur d'épreuve est un métier à part entière et la correction est un maillon essentiel de la chaîne graphique.

#### **LA SAISIE DES CORRECTIONS**

Une fois les erreurs repérées, on doit les corriger dans le document Scribus. L'infographiste se référera à la copie corrigée et cherchera les fautes une à une dans le document Scribus. Cette opération, simple à première vue, oblige à scruter l'écran avec une attention soutenue pour y repérer l'endroit exact de l'erreur, puis avec une attention non moins soutenue d'effectuer avec précision la correction demandée.

C'est ici que vous pourrez faire intervenir un troisième outil qui vous aidera dans cette tâche : la fonction **Rechercher-Substituer.** On le trouve sous [Édition] > [Rechercher-Substituer]. Vous devez activer un cadre de texte sinon le menu sera grisé, inaccessible.

L'ordinateur trouvera beaucoup plus vite que vous les erreurs que vous devez corriger. Il arrivera sur la zone d'intervention en un clin d'œil. Tapez le mot ou l'expression fautive dans la zone texte et cliquez sur [Rechercher]. C'est quasi instantané. Vous vous fatiguerez beaucoup moins en procédant de cette manière. Notez qu'il n'est pas nécessaire de renseigner tous les champs. L'illustration suivante montre la seconde moitié de ce dialogue. Renseigner ensuite la partie [Substituer par] et cliquez sur [Substituer] ou sur [Tout substituer] .<br>selon les cas.

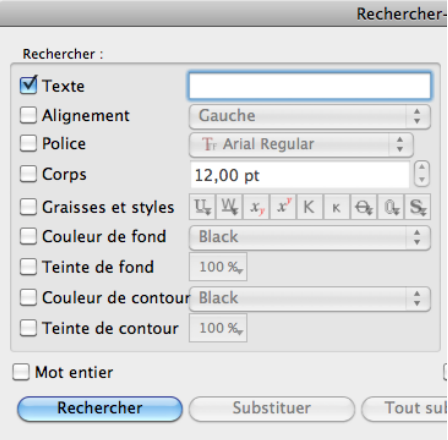

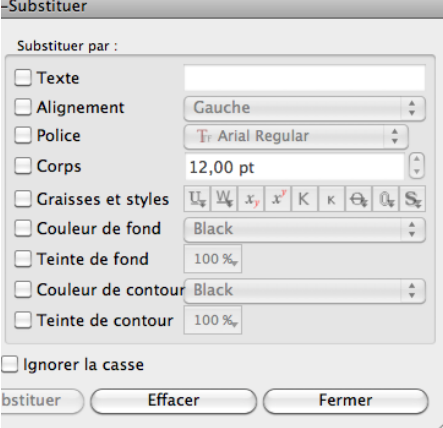

## **22. ASSEMBLAGE DES DOCUMENTS**

La mise en page est constituée de nombreuses sources, en particulier des images et des polices qui participent de la qualité du rendu final. S'il est important de bien organiser ces sources avant de commencer le travail, il est aussi important d'organiser l'archivage ou le transfert des fichiers. Quels sont les problèmes posés ?

#### **POURQUOI UN ASSEMBLAGE ?**

Pour comprendre l'importance de l'assemblage, il est essentiel d'avoir en tête quelques détails :

- Les images ne sont pas incorporées dans Scribus (sauf cas exceptionnels). Scribus mémorise seulement le chemin complet de l'image dossier+nom de fichier. Ce chemin est dit **absolu**, c'est-à-dire qu'il correspond uniquement à la position pour un ordinateur et utilisateur donné et comprend souvent des parties qui sont propres à ceux-ci : par exemple sous Linux, un utilisateur A et un utilisateur B auront leurs dossiers de base dans /home/A et /home/B si bien qu'une image image.jpg placée dans le dossier de A ne sera pas valable pour B. Le même problème se pose sous Windows (C:/users/documents and settings/A et C:/users/documents and settings/B ou équivalent selon version) et Mac OS X (/Users/A et /Users/B) ;
- Les polices installées ne sont pas nécessairement les mêmes sur tous les ordinateurs. Ainsi, l'envoi du fichier Scribus à l'utilisateur A sous windows possédant un Arial à un autre utilisateur B n'ayant pas Arial (Linux, Unix, par exemple) fera que le texte ne pourra pas s'afficher correctement et ne pourra respecter le travail de composition typographique.

Il y a encore d'autres éléments qui peuvent intervenir comme les **profils colorimétriques**, mais ces deux-ci sont absolument essentiels, les profils n'agissant que sur un détail qualitatif.

Durant l'assemblage, Scribus va aller chercher chaque ressource externe dont il a mémorisé le chemin d'accès et va les placer dans un seul et unique dossier avec des liens dits **relatifs**, qui fonctionnent de façon autonome dans ce dossier.

### **DANS QUEL CONTEXTE ASSEMBLER ?**

Ainsi, Assembler n'a que peu de choses à voir avec l'enregistrement (qui ne concerne que le fichier scribus lui-même), ou avec l'export qui modifie la nature du fichier d'un format à un autre.

L'assemblage sera utile pour :

- Conserver l'état complet du travail à un moment donné ;
- Archiver le travail pour un usage ultérieur éventuel ;
- Envoyer le document à une personne qui devrait le retoucher, mais travaillerait sur un autre ordinateur ;
- Utiliser le document soi-même sur un autre ordinateur...

Bref, à chaque fois que l'environnement de travail n'est pas assuré d'être absolument identique d'une session de travail à une autre, l'assemblage est nécessaire.

## **PROCÉDER À L'ASSEMBLAGE**

L'assemblage est une étape simple qu'il faut simplement penser à réaliser au bon moment :

- 1. Créez un dossier réservé à l'assemblage ;
- 2. Dans Scribus, utilisez le menu [Fichier > Rassembler les éléments pour la sortie...] ;
- 3. Dans la fenêtre, naviguez pour choisir le dossier en prenant bien le soin de rentrer dedans ;
- 4. Dans la même fenêtre, cochez la case [Inclure les polices] et éventuellement [Inclure les profils ICC].
- 5. Cliquez sur OK et Scribus va faire son travail et ajouter une copie de toutes les sources dans le dossier choisi.
- 6. Vous pouvez ensuite zipper ce dossier pour l'archiver ou l'envoyer à un collaborateur.
- 7. Lorsque celui-ci recevra et décompressera l'archive, il pourra installer les polices sur son ordinateur, puis ouvrir le fichier scribus.

# **23. SORTIE FINALE**

Phase finale de la production d'un document imprimé, la sortie est l'étape d'**incorporation** des éléments de composition (polices, images) et de **conversion** des profils en vue de l'impression.

### **LE CHOIX DU FORMAT**

Le **PDF** s'est imposé comme format de sortie auprès de tous les intervenants de la chaîne graphique grâce à ses nombreuses qualités, qui lui ont valu d'être normalisé par l'ISO, comme son **poids réduit** en comparaison de la quantité d'informations qu'il renferme, sa sensibilité au **vectoriel** ou son **universalité**.

D'autres formats de fichiers existent dans le menu Fichier > Exporter :

- Le format PostScript, longtemps plébiscité en tant que **transition** vers le format final PDF ou EPS, n'est plus aujourd'hui un passage obligé dans la création d'un document final, bien qu'il permet d'activer, dans Scribus, l'UCR ;
- L'EPS, dérivé du PostScript, est encore exploité, mais ne permet pas une optimisation aussi poussée que le PostScript ou le PDF ;
- Les formats d'image recommandés par les imprimeurs et accessibles depuis le sous-menu Enregistrer en tant qu'image, comme Tiff, **écrasent** le vectoriel comme les transparences, tout en restant considérablement **lourds ;**
- Le format SVG, vectoriel et souple, s'intègre cependant mal en fin de chaîne dans un flux de production imprimée.

La fonction Fichier > Exporter > Enregistrer en PDF ouvre une fenêtre à multiples onglets, aux options d'apparence complexe pour un débutant, mais dont les paramètres par défaut sont déjà pertinents et peuvent généralement suffire aux besoins les plus courants.

## **LES OPTIONS GÉNÉRALES**

Le premier onglet s'ouvre sur une série de paramètres. Il est important de bien comprendre ces paramètres car ils seront au centre de vos échanges avec votre imprimeur. Cet échange sera d'autant plus fructueux que vous parlerez le même langage que votre interlocuteur. On vient de le dire, les paramètres par défaut sont déjà pertinents mais il se peut fort bien qu'on doive les changer. Une bonne compréhension de ce qui suit vous aidera à finaliser votre projet en beauté.

#### **La version du PDF**

Le format PDF a beaucoup évolué depuis sa création, apportant à chaque nouvelle version son lot de nouveautés. Scribus propose de sélectionner, à la mention [Compatibilité], une version de PDF, qui devra correspondre aux impératifs liés à l'impression.

Chaque version de PDF correspond à une version d'Acrobat, le logiciel conçu par Adobe pour la vérification des documents PDF. Utilisez le PDF 1.3 pour l'impression si votre projet ne comprend aucune transparence, car celui-ci ne **gère pas la transparence**. Dans le cas où vous avez utilisé la transparence, exportez au format PDF 1.4. L'évolution notable entre PDF 1.4 et PDF 1.5 est que ce dernier supporte certains fichiers multicalques. Le choix de la compatibilité 1.5 permet d'activer l'option [Inclure les calques]. PDF/X-3 est un format d'échange basé sur les versions 1.3 et 1.4, et optimisé pour la partie **prépresse** de la **chaîne graphique**.

Une règle existe en particulier quand on parle de choisir une version de PDF : la version à utiliser est celle recommandée **par l'imprimeur**. Il importe d'être en contact avec ce dernier.

#### **Compression et résolution**

Exporter un document dans sa version finale implique de lui apporter des informations de compression et de résolution d'images. La résolution recommandée pour un fichier destiné à l'impression est **300 dpi**. C'est la raison pour laquelle la mention [Résolution des graphiques EPS] est portée par défaut à 300 dpi. Il peut d'ailleurs se révéler dangereux de **rééchantillonner** une image. Il est donc important de vérifier en amont si les images importées sont à une résolution de 300 dpi. Les fichiers EPS pouvant intégrer des éléments vectoriels et la résolution de ceux-ci dépendant des réglages du logiciel dans lequel ils ont été créés, cette option leur appliquera alors une résolution adaptée à l'impression.

Cette option est doublée par une autre intitulée [Compresser le texte et les graphiques vectoriels], qui permet de **limiter le poids** de ces éléments dans le document final.

La partie de l'onglet [Général] portant la mention [Méthode de compression] permet avant tout, comme son nom l'indique d'appliquer ou non une compression, et de choisir l'algorithme de cette compression. Ne pas appliquer de compression peut avoir pour conséquence la création d'un fichier **lourd**, l'intérêt étant alors de **préserver la qualité des visuels**. Quant à choisir une méthode de compression, le choix de la compression JPEG ne se révélera pertinent que dans le cas de documents très importants nécessitant une compression **forte**, quitte à **perde en qualité** d'image. La solution recommandée est ici de faire appel à la compression ZIP qui limite considérablement les pertes, ou de laisser active l'option [Automatique].

La méthode de compression est doublée par la [Qualité de la compression], un paramètre qui ne se quantifie pas, mais se décline en **niveaux** de [Maximale] à [Minimale]. Ici encore, la force de la compression peut avoir une incidence sur la qualité du rendu final, il est donc recommandé de laisser l'option [Maximale] activée.

Enfin, il est possible de personnaliser la [Résolution maximale des images], celle-ci étant par défaut fixée à 300 dpi. Ce paramètre est **désactivé** par défaut, et pour cause : abaisser cette valeur peut nuire à la qualité de l'impression. En revanche, elle peut se révéler utile si certaines images à la **résolution très élevée** sont présentes dans le document. Elles peuvent en effet alourdir considérablement le fichier.

## **LES POLICES**

Un document final n'est pas censé permettre la modification du texte. Il est donc temps d'inclure les polices dans le document. Scribus propose deux options :

- Incorporer les polices. C'est l'action recommandée, car elle permet de préserver le **jeu de caractères** original et évite l'interaction avec une police de l'imprimeur.
- Vectoriser les polices. L'incorporation d'une police n'est possible que si son auteur en a expressément donné l'autorisation. Dans ce cas, la police peut être vectorisée au moment de son intégration dans le document. La table des caractères ne l'accompagnera pas, mais la **qualité** de son affichage sera préservée.

### **LA COULEUR**

L'onglet [Couleur] est une **confirmation** des réglages appliqués dans la gestion des couleurs. Trois types de sortie sont proposés, mais les options de couleur ne concernent que les documents destinés à être **imprimés en CMJN** et relevant de l'activation du modèle [Imprimante].

#### **Conversion de tons directs**

L'option [Convertir les tons directs en couleurs quadrichromiques] permet d'**éviter l'ajout** de couleurs supplémentaires qui induiraient un surcoût. Si le document est **bichromique** et a été produit avec des tons directs, cette option n'est pas recommandée, car elle détruirait la bichromie et la remplacerait par l'habituelle quadrichromie CMJN. En revanche, si le document a été produit en CMJN et qu'une **cinquième nuance** a été ajoutée, mais peut être recomposée en CMJN, cette option trouvera son intérêt. Dans tous les cas, il vaut mieux contrôler les couleurs en amont et n'avoir recours à ce réglage que si vous êtes certain de ce que vous faites.

#### **Personnaliser le rendu**

Activer l'option [Utiliser des rendus de couleurs personnalisés] affiche des paramètres qui permettent de gérer l'angle, la fréquence et la forme des points de trame. Les valeurs par défaut sont correctes, et à moins de répondre à une requête de l'imprimeur ou du sérigraphe, il n'est **pas recommandé** de modifier ces valeurs.

#### **L'application des profils**

Le reste de l'onglet se focalise sur l'**intégration** des profils. Ici, les options doivent correspondre aux réglages exploités dans la gestion des couleurs sous peine d'être **différents du résultat** escompté. Il est important de noter que, contrairement aux paramètres de gestion des couleurs, il est ici possible de choisir d'utiliser ou non le profil embarqué dans les images et, le cas échéant, de **charger** un profil de son choix.

### **LES RÉGLAGES PRÉ-PRESSE**

Ce dernier onglet permet de paramétrer les éléments de repérage et de calage nécessaires à l'impression puis au massicotage du document.

- Les traits de coupe permettent de déterminer la **surface utile** du document, celle qui sera diffusée. Tout ce qui excède les limites de ces traits de coupe **n'apparaîtra pas** dans le document après découpe.
- Les repères de fond perdu sont semblables aux traits de coupe, mais définissent la surface d'exploitation du document au moment de sa mise en page, et intègrent donc, contrairement aux traits de coupe, tous les éléments **hors cadre** qui servent à donner l'impression que certains éléments illustratifs ou décoratifs, comme les images, s'arrêtent juste au bord du document. Il est possible de **substituer** les paramètres de fond perdu du document par d'autres paramètres à personnaliser dans la partie [Paramètres de fond perdu].
- Les marques de repérage, aussi appelées **hirondelles**, servent à l'imprimeur à **caler** les documents sur les différentes machines dont il dispose.
- Les barres de contrôle permettent de connaître à tout moment le **nombre de couleurs** utilisées.
- Les informations sur la page contiennent le nom du document, sa date de création et le numéro de la page.
- La mention [Sortie PDF/X-3] n'est accessible qu'à condition d'avoir sélectionné la compatibilité du même nom dans l'onglet [Général], et permet de choisir un profil de sortie global. Cette option s'avère utile à condition d'avoir paramétré sa gestion des couleurs avec le **profil souhaité**, nécessairement un profil CMIN.

### **LES OPTIONS DU DOCUMENT**

Scribus offre également à l'utilisateur des **propriétés** de personnalisation sans rapport direct avec la sortie imprimée, mais qui se révéleront utiles à sa **diffusion numérique**. On y trouve les options de visualisation et de protection, ces dernières étant inaccessibles si la compatibilité PDF/X-3 a été sélectionnée dans l'onglet [Général].

L'onglet [Visualiseur] permet de spécifier des paramètres d'affichage tels que [Disposition du document], qui détermine la façon dont le document sera affiché à l'écran pour un **confort de lecture** adapté au format de la pagination. Les options d'[Aspect] permettent de renforcer encore le confort de lecture à l'écran. Plus pointues, les [Actions spéciales] offrent la possibilité d'exécuter un **script** à l'ouverture du PDF, comme lancer une vidéo incorporée ou préremplir des champs dans un formulaire.

#### **IMPRIMER UN FICHIER VIRTUEL**

Imprimer un fichier virtuel permet d'avoir accès à d'autres options spécifiques qui n'apparaissent pas dans la création d'un document PDF. Il s'agit d'options applicables à une **véritable impression**, la seule différence étant qu'au lieu de véritablement imprimer un document, un fichier PostScript (.ps) est généré, qui renferme les **informations** d'impression du document.

L'onglet [Options] permet de sélectionner le type d'impression, soit une [Impression normale], soit sous la forme de [Séparations]. Ce dernier mode permet de séparer les couleurs dans leurs **couches CMJN** respectives. Il permet de visualiser et produire les fichiers qui seront générés pour chaque couche d'encre. Il existe trois **niveaux** PostScript, le plus élevé étant le niveau trois.

L'onglet [Fonctions évoluées] propose des paramètres de [Pagination] et de [Couleur]. Les premiers permettent d'adapter le fichier imprimé en fonction du **flux d'impression**. Ils ne devraient être modifiés que sur les conseils ou à la demande de l'imprimeur. Les seconds proposent des paramètres abordés dans la partie concernant la création de PDF : [Convertir les tons directs en couleurs quadrichromiques] et [Appliquer les profils]. L'impression de fichier bénéficie, contrairement à l'export direct en PDF, de l'option [Retrait des sous-couleurs (UCR)], qui intervient pour **atténuer les noirs** trop riches. L'option remplace toutes les nuances de gris composées en cyan, magenta et jaune par du noir à divers degrés, limitant ainsi les risques de **maculage** causés par un mélange CMJN trop intense.

L'onglet [Repères] dispose des mêmes options que l'export direct en PDF, à ceci près qu'il permet également de gérer le **décalage** des repères par rapport aux limites de document.

Enfin, l'onglet [Fond perdu] permet de personnaliser le fond perdu si l'utilisateur ne souhaite pas appliquer le fond perdu du document.

L'action [Imprimer] conclut l'opération en créant un fichier PostScript qui pourra ensuite être transformé en PDF grâce à un logiciel dédié à la **conversion** de fichiers PostScript en fichiers PDF : Moonshiner, GSView ou Distiller selon les systèmes d'exploitation.

### **PRÉVISUALISER LA SORTIE**

Il ne saurait être question de sortie finale sans une prévisualisation préalable. Une prévisualisation permet de bien cerner les éventuels **problèmes** liés à la couleur. La fenêtre Fichier > Aperçu avant impression permet de gérer en profondeur une telle prévisualisation, notamment en **rendant visible** l'action de certaines des fonctions abordées dans les premières parties de ce chapitre.

#### **L'affichage**

Les [Paramètres d'affichage] servent à personnaliser l'aperçu du document. [Activer l'anti-crénelage] permets d'améliorer l'affichage des éléments vectoriels, des polices aux formes et graphiques. Il peut se révéler utile pour visualiser avec précision les **surimpressions** ou **défonces**.

Il est complété par l'option [Afficher les transparences], et l'option [Afficher en CMJN], qui se décline en composantes cyan, magenta, jaune et noir, permettant d'afficher tour à tour les **couches** qui composeront le document final, et leurs interactions.

Ces propriétés d'affichage permettent notamment de prévisualiser la **superposition des encres** et concerne plus particulièrement les formes vectorielles ou textes disposés en premier plan d'une couleur de fond.

#### **L'aperçu**

L'aperçu lui-même voit sa prévisualisation déterminée par des options abordées plus haut dans la partie renvoyant à l'impression d'un fichier virtuel. Il devient donc possible de donner à ces critères abscons une réalité qui permet de comprendre et **anticiper leur action** sur le document.

## **ANNEXE**

**24.** PROBLÈMES RÉCURRENTS

**25.** INSTALLATION

**26.** GLOSSAIRE

## **24. PROBLÈMES RÉCURRENTS**

« Ça ne marche pas ! » est le cri du cœur que l'on pousse parfois en pleine mise en page, parce que quelque chose ne répond pas à nos attentes, voire même contredite directement ce que l'on souhaite obtenir !

La première chose à faire est peut-être de relire la section de ce manuel correspondant à ce que vous êtes en train de faire, pour bien en comprendre tous les enjeux et détails de votre action.

Ensuite, réfléchissez à votre problème, et vérifiez si vous n'avez pas émis à différents endroits de votre mise en page des **règles qui entrent en conflit** et vont à l'encontre de ce que vous cherchez à faire, par exemple, essayer de déplacer une image que vous auriez verrouillée au préalable.

#### **QUELLE MÉTHODE POUR S'Y RETROUVER ?**

Certains détails peuvent devenir vraiment bloquants quand on n'arrive pas à situer la source du problème. Dans ces cas-là, il est bon d'avoir en tête la **hiérarchie** des règles d'application dans Scribus : en effet, le résultat vu à l'écran est conditionné par la somme des réglages que l'on a définis au fur et à mesure de notre travail.

Plus le réglage est à un niveau élevé (par exemple dans les [Réglages du document]), plus il va s'appliquer globalement, mais plus il va être contredit par les réglages des niveaux inférieurs (par exemple ceux des [Propriétés de la page]), qui introduisent des exceptions. Ce système nous permet d'avoir une page plus grande et repliée dans un livre, pour y inclure une carte par exemple.

Connaître ce mécanisme va en fait nous permettre de résoudre de nombreux problèmes, car la plupart des erreurs sont liées à une mauvaise interprétation de cette hiérarchie des réglages : se situer dans cette hiérarchie permet de situer notre problème, et donc de le résoudre !

Voici donc un schéma théorique simplifié de la hiérarchie des réglages, du plus haut niveau au plus bas :

#### Hiérarchie des réglages dans Scribus

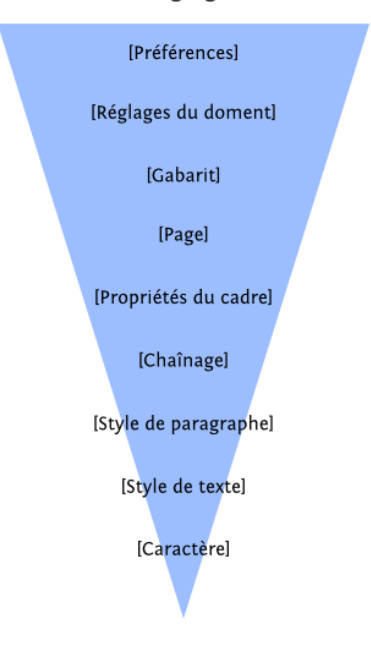

Il suffit ensuite d'agir au bon niveau pour régler instantanément le problème.

## **JE SUIS BLOQUÉ AVEC UN OUTIL !**

Après avoir dessiné un cadre par exemple, Scribus repasse automatiquement sur l'outil de sélection (la flèche blanche), qui vous permet de vous déplacer et de sélectionner. Si vous avez l'impression d'être bloqué avec un outil, vous pouvez toujours revenir à la flèche blanche, soit en la sélectionnant dans la barre d'outils, soit en appuyant sur la touche [Échap] (ou [Esc]).

#### **MES CADRES DE TEXTES SAUTENT ET BOUGENT**

À la souris ou au stylet pour les heureux possesseurs de tablettes graphiques, il se peut que la sélection des cadres textes (le clic) les déplace de quelques pixels. Un réglage dans les Préférences du logiciel atténue nettement ce comportement. Lancez [Fichier > Préférences] et examinez les réglages s'affichant dans l'onglet Général. Par défaut, le délai avant le début de déplacement ou d'un redimensionnement est défini à 150 ms. Augmentez-le à 300 si vous en ressentez la nécessité.

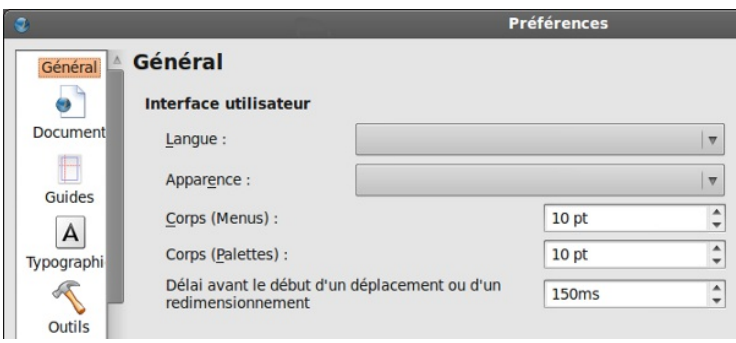

# **25.INSTALLATION**

Pourquoi traiter de l'installation en fin d'ouvrage ? L'installation est certes l'étape indispensable avant la mise en route et la pratique du logiciel, mais elle ne fait pas partie du fonctionnement du logiciel à proprement parler. Cet ouvrage s'est focalisé dès le départ sur les bonnes pratiques du design graphique à associer aux fonctions de Scribus, et de fait les auteurs ont choisi de placer les procédures d'installation en marge de l'utilisation proprement dite du logiciel.

Le site scribus.net répertorie l'ensemble des paquets et quelques procédures d'installation.

#### **VERSIONNAGE**

Avant d'installer Scribus, il convient de comprendre son principe de versionnage. En effet, les logiciels libres ont souvent une procédure de nomination numérique particulière, adaptée au rythme de leur développement.

Dans le cas de Scribus et à l'heure où nous rédigeons cet ouvrage, la version stable officielle est la version 1.4. Elle est devancée par une version de développement, la version 1.5 (Trunk), non recommandée dans le cadre d'une utilisation professionnelle, mais accessible malgré tout, et pouvant cohabiter avec une version stable. Le cycle de développement fait que lorsque la version 1.5 sera stabilisée, elle prendra la dénomination numérique 1.6.

Pour l'heure,utilisez donc la version 1.4, qui est stable pour être téléchargée, installée et exploitée au quotidien quel que soit le système d'exploitation.

## **POUR LINUX**

De par son statut de logiciel libre, Scribus est disponible sur toutes les distributions Linux. Certaines disposent d'un paquet d'installation, d'autres font directement appel aux sources du logiciel.

#### **Les paquets**

Scribus est disponible en paquet RPM pour les distributions dérivées de Red Hat, comprenant donc celle-ci, mais aussi Suse ou Mandriva. Il arrivera fréquemment que le paquet d'un logiciel souvent exploité soit installé avec la distribution. C'est le cas de Mandriva, dans laquelle il est accessible via le menu [Application > Bureautique].

#### **Le gestionnaire d'installation**

Linux bénéficie d'une procédure d'installation automatisée et adaptée à l'architecture du système, autant en profiter. La plupart des distributions Linux disposent d'une interface graphique qui évite même à l'utilisateur d'entrer une commande pour cette installation : drakrpm pour Mandriva, YaST pour Suse, Synaptic pour Ubuntu, etc.

Il sera parfois nécessaire de paramétrer le gestionnaire d'installation pour qu'il puisse installer les paquets depuis une source tierce, comme en témoigne la procédure d'installation pour les paquets Debian et Ubuntu proposée sur le site scribus.net : <http://wiki.scribus.net/canvas/Debian>.

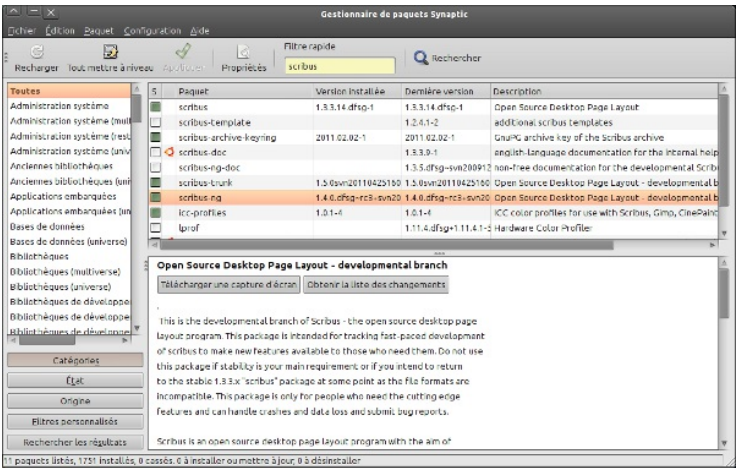

#### **Les sources**

Comme tout logiciel libre, Scribus met ses sources à disposition. Compiler les sources d'un logiciel n'est pas recommandé aux utilisateurs non avertis (ou qui n'aiment pas l'aventure) et les auteurs de cet ouvrage vous renvoient donc à la documentation officielle de votre distribution.

L'intérêt d'une installation à partir des sources reste que généralement, vous disposez de la version la plus récente du logiciel et que vous bénéficiez des dernières améliorations.

#### **POUR WINDOWS**

Ici, l'installation est des plus basiques puisqu'il suffit de télécharger l'installateur sous la forme d'un exécutable, directement dans l'espace Download de scribus.net.

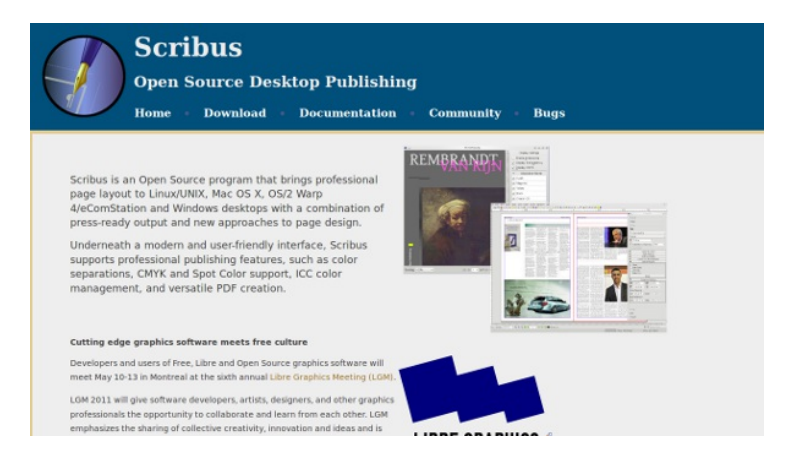

Le site officiel de Scribus.

## **MAC OS X**

Comme pour Windows, Mac OS X dispose d'un installateur. Le paquet DMG se trouve lui aussi dans l'espace Download de scribus.net, mais n'est accessible que pour la version 1.4. La précédente version 1.3 requérant l'installation d'un serveur graphique baptisé X11 et le tout manquant de stabilité et de lisibilité, cette procédure n'est recommandée ni sur le site officiel ni par les auteurs de cet ouvrage.

# **26. GLOSSAIRE**

Termes propres à Scribus et aux métiers de l'édition.

## **ALBUM (DANS SCRIBUS)**

Scribus permet de stocker des ensembles d'objets arbitraires et de tous les types qu'il supporte dans une bibliothèque appelée Album, qui est enregistrable dans un fichier externe. C'est un complément pratique aux outils de Gabarits et Modèles de documents, à utiliser pour des objets éditables, des éléments récurrents dans la mise en page, ou pour préparer des blocs types, en quelque sorte des styles de blocs.

## **ANALOGIQUE**

La notion d'objet analogique est directement opposable à la notion d'objet numérique : il peut s'agir du même objet (par exemple un thermomètre), mais ils diffèrent radicalement par la façon dont ils représentent l'information.

Un objet analogique représente l'information par la variation d'une mesure physique (du mercure, un signal électrique…) qui est continue, et n'a pas de plus petite unité, donc pas de résolution prédéfinie, donc potentiellement une très grande qualité. Tous les systèmes de captages d'éléments naturels sont analogiques.

Le principal inconvénient est que dans tous les systèmes analogiques, plus une information est retransmise, plus les erreurs de transmission augmentent (distorsion, bruit de fond, pleurage, scintillement, poussière, etc.), et donc la qualité diminue. Le second inconvénient est que contrairement aux systèmes numériques, tout traitement ou retransmission de l'information doit utiliser des méthodes et des canaux spécifiques à l'information traitée.

### **APPROCHE**

Espace entre les caractères en typographie. L'approche est dite fixe dans les polices à chasse fixe (monochasse) comme Courrier, mais la plupart du temps les polices sont à largeur proportionnelle , c'est-àdire que chaque caractère possède ses valeurs de chasse et d'approche, en pourcentage par rapport au cadratin. On distingue deux types d'approche : les approches de groupe, qui sont des règles générales pour l'ensemble des caractères de la police, et les approches de paires, aussi appelées crénage (ou kerning), qui sont des ajustements définis manuellement pour chaque paire de caractères, et ce dans les deux sens (par ab et ba). Si des lettres se touchent pour former un seul caractère, comme "oe", "tt", "ff" ou "fi", elles deviennent des ligatures.

## **AVANCE**

Voir Chasse

#### **BICHROMIE**

La bichromie et ses déclinaisons (monochromie, trichromie) consistent à limiter volontairement le nombre de couleurs dans le cadre d'une recherche graphique ou d'une économie de moyens

La bichromie désigne donc généralement un procédé d'impression qui n'utilise que deux encres, dont en général l'encre noire. C'est un procédé moins coûteux que la quadrichromie, mais également moins .<br>répandu.

## **BÉZIER**

Voir Courbe de Bézier

#### **CADRATIN**

En typographie, le cadratin ou quadratin est une unité de mesure de longueur des espaces. Sa traduction anglaise em (de la lettre M) est utilisée comme symbole de l'unité. La règle veut que traditionnellement, dans le corps et la police utilisés, la largeur d'un cadratin soit équivalente à la chasse de la lettre M majuscule mais dans les faits ce dernier équivaut à la largeur des corps. Par exemple, dans un texte tapé en corps 11, un cadratin mesurera 11 points. L'espace entre les mots vaut généralement de 1/4 à 1/3 du cadratin en fonction de la fonte, et les différents caractères qui sont des tirets sont fixés en cadratins : le tiret long vaut un cadratin et le tiret demicadratin est utilisé dans les mots composés et comme symbole pour la soustraction.

### **CADRE (BLOC) DANS SCRIBUS**

Conteneurs génériques qui peuvent contenir n'importe quel type de contenu que Scribus supporte. On peut toujours convertir un cadre d'un type en un cadre d'un autre type à la condition d'en perdre les contenus.

## **CALQUE**

Un calque est la transposition virtuelle de la feuille de calque transparent sur laquelle nous avons tous dessiné à l'école. C'est un concept commun à presque tous les logiciels d'Infographie. Un calque est une feuille insérée dans une pile de feuilles, qui en fonction de si elle est ou non transparente, laisse voir ou non les feuilles qui sont en dessous d'elle. Il peut contenir une image, un texte, ou n'importe quel objet, et permet donc de séparer, de regrouper et de trier des objets par plans (ex. : un décor en arrière-plan, un personnage au second plan, un détail au premier plan). Il y a trois choses importantes dans un calque : ce qu'il contient, ce qu'il laisse voir à travers lui par transparence, et comment il se mélange visuellement avec le(s) calque(s) qui le précèdent via son mode de fusion. Un calque peut la plupart du temps être caché, verrouillé, dupliqué, déplacé ou groupé, et parfois un masque et/ou un mode de fusion peut lui être appliqué. On se sert beaucoup plus intensivement des calques dans un logiciel de retouche bitmap comme Gimp car les objets bitmap n'ont pas d'ordre Z, au contraire des objets vectoriels.

## **CERCLE CHROMATIQUE**

Scribus propose un générateur d'arrangement de couleur, Accessible via Extra > Cercle Chromatique

Un logiciel générateur d'arrangement de couleur permet de répondre à la question "Quelle couleur va bien avec elle là ?" en proposant des arrangements de couleur sur la base des méthodes du cercle chromatique.

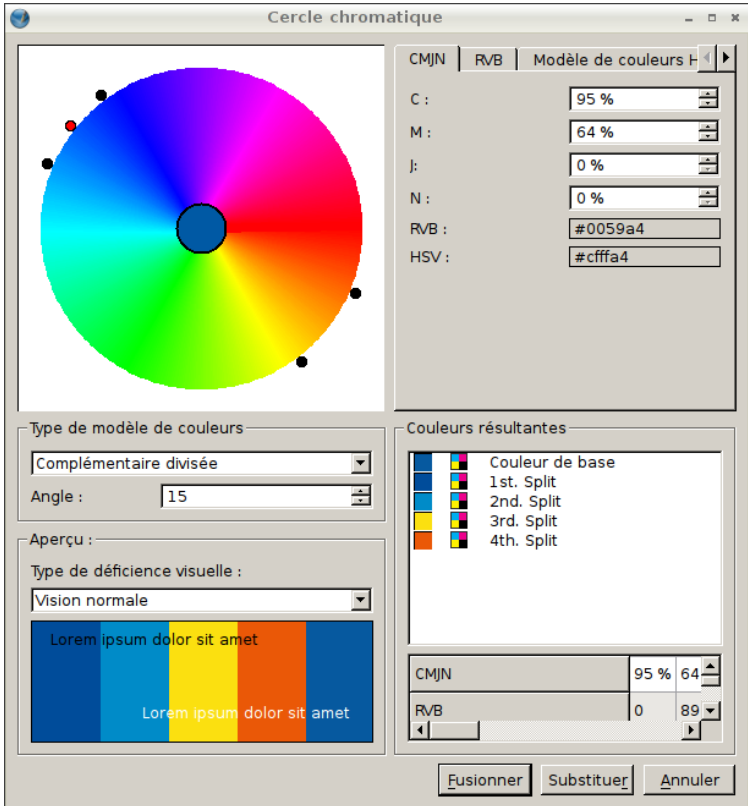

Un cercle chromatique est une représentation circulaire des couleurs, qui a été mise au point par Issac Newton, puis améliorée par Goethe. Celles-ci sont ordonnées comme au sein d'un arc-en-ciel, la fermeture du cercle s'effectuant par une transition du rouge au violet via le magenta. Un cercle chromatique peut présenter les couleurs sous forme discrète (parts du cercle) ou en continu. Il arrive qu'on utilise tout le disque pour présenter les variantes soit en intensité, soit en saturation des couleurs. L'intérêt du cercle chromatique réside dans ses caractéristiques :

- les couleurs primaires sont situées à 120° les unes des autres
- les couleurs secondaires alternent avec les couleurs primaires et sont situées à 120° les unes des autres
- la complémentaire d'une couleur lui est diamétralement opposé sur le cercle
- les couleurs primaires impriment une rémanence rétinienne plus importante que les couleurs secondaires sur l'œil humain, d'où leur prépondérance dans le cercle chromatique
- l'apparence du cercle dépend des couleurs primaires choisies
- le cercle est indépendant du type de synthèse considéré (additive ou soustractive), seul le rôle des couleurs change

Un autre logiciel libre générateur d'arrangement de couleur indépendant, simple et bien fait est Agave.

## **CHAÎNES ÉDITORIALES**

Procédé technologique et méthodologique issu de la recherche en ingénierie documentaire qui consiste à réaliser un modèle de document, à assister les tâches de création du contenu et à automatiser leur mise en forme.En informatique, ce terme désigne un logiciel de production multimédia qui facilite la tâche de création, automatise la mise en forme et permet de les publier sous différents formats en séparant le fond (le contenu) et la forme (la publication).

## **CHAÎNE GRAPHIQUE**

Ensemble des professions ou des tâches qui interviennent de la conception à la finalisation d'un produit graphique qui sera réalisé à de multiples exemplaires par un procédé d'impression. Les trois principaux maillons de cette chaîne sont la création, le prépresse et l'impression : qui procède à la production en série du produit.

#### **CHAPEAU**

Texte mis en avant et sorti du flux de texte dans une composition, souvent plus grand, par exemple une citation, ou un extrait sur lequel on veut insister.

## **CHASSE**

Aussi appelée Avance, elle désigne la largeur d'un caractère augmentée de ses approches. Dans une règle de police, cela correspond à la largeur type dédié à un caractère et à l'espace qui le sépare d'un autre caractère. Ainsi, on peut dire que la chasse donne le rythme au flux des caractères.

#### **CHASSE PROPORTIONNELLE**

La chasse varie généralement selon la largeur du caractère (le "m" prend plus de place que le "i"). Il est possible de donner une règle qui contraint tout les caractères, mais ceux-ci prendront toujours une chasse qui leur est propre. Les variantes les plus courantes de chasse sont condensé (étroite), régulier (intermédiaire), étendu (large)

#### **CHASSE FIXE (MONO-CHASSE OU NON PROPORTIONNELLE)**

Souvent appelé Mono (pour mon chasse), la chasse fixe renvoi à un système d'écriture qui aligne les caractères à la fois horizontalement et verticalement, selon une grille d'espace fixe, à la manière de l'alignement en rang d'une armée. Les lettres occupent alors un espace identique quelle que soit leur taille ( $i$  et  $m$  doivent prendre ici le même espace) et chaque ligne comprend un nombre constant de symboles, ce qui a pour conséquence qu'un mot peut se retrouver à cheval sur deux lignes.

## **CMJN**

Le CMJN (Cyan, Magenta, Jaune, Noir) (en anglais CMYK, Cyan, Magenta, Yellow, Black) est un espace colorimétrique, et aussi un procédé d'imprimerie permettant de reproduire sur du papier ou de la toile un large spectre de couleurs à partir de trois encres de base (le cyan, le magenta et le jaune ou yellow en anglais) auxquelles on ajoute le noir (ou khol ou black). Le cyan, le magenta et le jaune, sont les trois couleurs primaires en synthèse soustractive. On obtient à partir de ces trois encres une très grande gamme de couleurs, mais il est à noter que les verts et les oranges vifs sont difficiles à reproduire, notamment en comparaison de la gamme RVB. En théorie, en mélangeant du cyan du magenta et du jaune on devrait pouvoir obtenir du noir, mais en pratique, on n'obtient qu'un marron sale, le noir est donc obtenu avec une encre supplémentaire. L'ajout du noir permet aussi de mieux contraster les images et de produire des textes plus nets. Le noir étant une couleur moins couteuse à fabriquer que les autres teintes, son utilité est non seulement d'ordre esthétique, mais aussi économique. Le CMJN est l'espace colorimétrique des imprimeurs par excellence.

## **COULER (UN TEXTE)**

Importer et mettre en forme progressivement un texte dans une mise en page pour lui donner sa typographie définitive.

### **COURBES DE BÉZIER**

En 1962, l'ingénieur français Pierre Bézier inventa les Courbes de Bézier pour pouvoir décrire des pièces d'automobile à l'aide d'ordinateurs. Depuis les courbes de Bézier sont devenues la méthode la plus précise et la plus puissante pour décrire des courbes de façon géométrique en Infographie, et toute l'illustration vectorielle est basée sur leur usage.

Le principe est simple : une courbe est définie par au moins deux points par lesquels elle passe. chaque point possède zéro, un ou deux vecteurs. Chaque vecteur influence plus ou moins la courbe en fonction de sa direction et de sa longueur. Ainsi s'il n'y a pas de vecteur, l'influence est nulle et la courbe tend vers la ligne droite. S'il y a un vecteur très long, il a beaucoup d'influence. Enfin, la direction du vecteur influence la direction de la courbe.

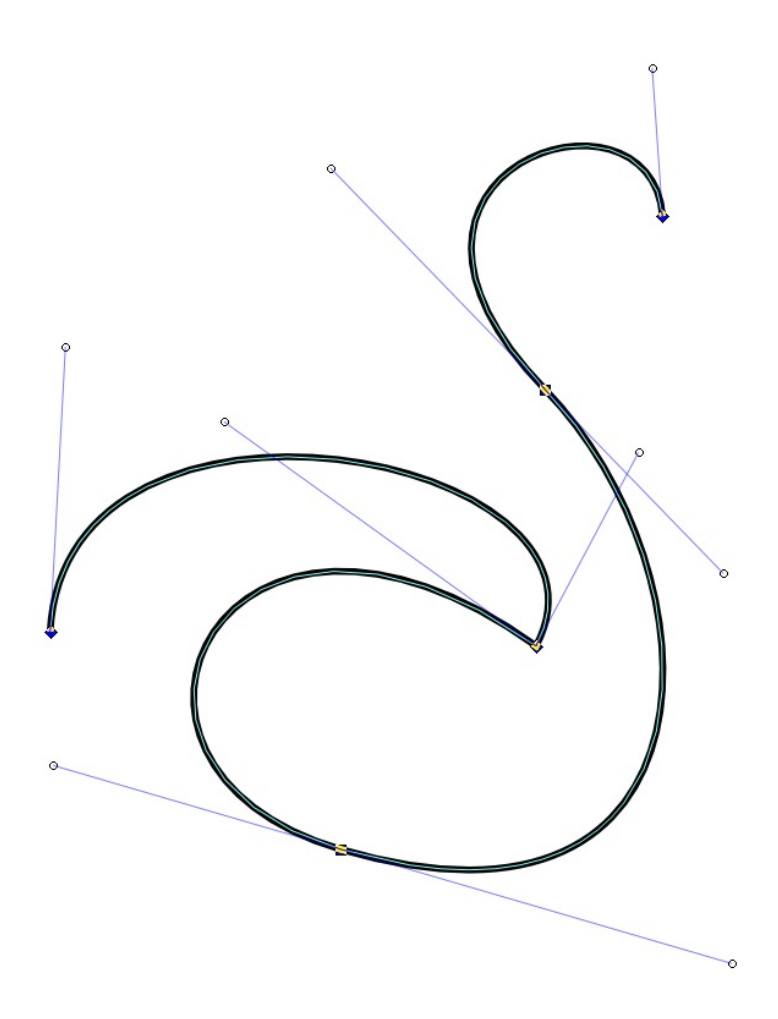

Cette somme d'influences (points et longueur et direction des vecteurs) permet de dessiner n'importe quelle forme géométrique, simple ou très complexe, avec plus ou moins de points.

Si la courbe rejoint son point d'origine, alors on parle de tracé fermé (puisqu'il boucle sur lui même, et définit un espace clos), et l'on peut dessiner une surface de Bézier dans le tracé, appelé plus simplement "remplissage" dans les logiciels de dessin vectoriel.

Un objet vectoriel est donc toujours représenté par un contour (qui est le tracé des courbes de Bézier lui-même), et éventuellement un remplissage (qui est la surface de Bézier obtenu à partir des courbes de Bézier), qui peuvent chacun recevoir leurs propres attributs (couleurs, dégradés, motif…).

## **CORPS**

Taille d'une fonte de caractères, mesurée en points typographiques : par exemple un texte en corps 10 est un texte composé dans une police dont le corps est de 10 points.

Le corps typographique définit la hauteur d'un caractère imprimé quelle que soit sa famille, sa fonte… Ils'exprime en points typographiques et comprend la hauteur totale du caractère, du pied du jambage jusqu'au haut de la hampe. C'est un des paramètres importants sur lequel on peut jouer quand on manque d'espace dans une mise en page.

#### **COTATION**

Mesure des photographies ou des illustrations pour déterminer dans quelles proportions il faut les agrandir ou les réduire aux fins de reproduction.

#### **ENCOMBREMENT**

Dimension en hauteur d'un texte composé, et espace occupé par les sources dans une composition.

#### **EMPATTEMENTS**

Petites extensions qui forment la terminaison des caractères dans certaines polices d'écriture. Initialement, les empattements proviendraient de la trace laissée par l'outil (plume, pinceau, etc.) lorsque la main s'élève en achevant le geste d'écriture. Parallèlement, les romains sculptaient les lettres capitales lapidaires avec de légers empattements pour accentuer les jeux de lumière dans la gravure sur pierre en creux et augmenter la clarté des formes monumentales, lues et vues d'une grande distance.

## **ÉPREUVE ET ÉPREUVAGE**

En imprimerie, ce terme désigne le texte imprimé tel qu'il sort de la composition. Les épreuves permettent de tester une mise en page et de contrôler la qualité du rendu avant de passer à l'impression proprement dite.

### **ESPACE COLORIMÉTRIQUE**

Encore appelé mode colorimétrique, ou espace de couleur, l'espace associe des nombres aux couleurs visibles. Compte tenu des limites de la vision humaine, ces nombres se présentent généralement sous la forme de triplets. Chaque couleur de lumière peut donc être caractérisée par un point dans un espace à trois dimensions. Lors d'une impression, pour des raisons liées à la qualité des pigments, l'espace utilisé comporte alors généralement au moins quatre dimensions.

### **FAÇONNAGE**

En imprimerie, le façonnage est l'étape finale en fin d'impression. C'est une série d'actions mécaniques ou manuelles qui vont donner à l'ouvrage son aspect final.

Elle est composée d'étapes de pliure, de massicotage, d'assemblage, de reliure (grecquage) et collage. Les principales questions que résout le façonnage sont les questions de marges et de bords perdus (on recoupe les bords au massicot), et les questions de plis et de reliure : Où plier, comment gère-t-on le recto-verso, etc. Bien sûr ces questions doivent être résolues aux étapes de mise en page et l'imposition, avant l'impression, sous peine de ne tout simplement pas fonctionner, le façonnage n'étant que leur exécution.

#### **FOND PERDU**

Quand on prépare un document pour l'impression, il faut tenir compte des marges de l'imprimante, mais aussi d'un éventuel bord ou fond perdu : il représente la partie de la feuille de papier qui est perdue au massicotage.

La plupart des imprimantes ne pouvant pas imprimer sur l'ensemble du format, et ayant besoin de marges, utiliser un format plus grand que l'on recoupe ensuite permet d'imprimer des objets dans ce qui aurait été la marge, et donc de faire disparaître la contrainte des marges au prix de plus de papier. On utilise principalement cette méthode pour imprimer des éléments au bord de la feuille, et ainsi éviter l'apparition d'espaces ou de lignes blanches sur les bords, due aux marges d'impression.

On note les fonds perdus avec des repères conventionnels, dits traits de coupes.

#### **FORMAT DE PAPIER**

Il existe de nombreux formats de feuilles de papier. Ceux-ci ont évolué au cours du temps et des régions où ils étaient en vigueur, jusqu'à nos jours où les formats définis par la norme ISO 216 dominent, suivi par les formats régionaux.

Dans le format international, développé en 1922 par l'ingénieur allemand Dr. Walter Porstmann, le rapport de la longueur à la largeur de la feuille vaut la racine carrée de deux (soit approximativement 1,414213). Ce rapport a la propriété de se conserver lorsqu'on plie ou coupe la feuille en deux dans sa grande dimension. En effet, on passe du format Ax au format  $Ax + 1$  en pliant la feuille Ax dans la grande dimension. Cela permet de mettre à l'échelle des mises en page sans forcément la changer, donc de réduire ou d'agrandir le format facilement et rapidement. Les formats A sont les formats les plus utilisés, bien qu'il existe aussi toute sorte d'autres formats qui respectent les mêmes règles de construction, nommés B, C, D …
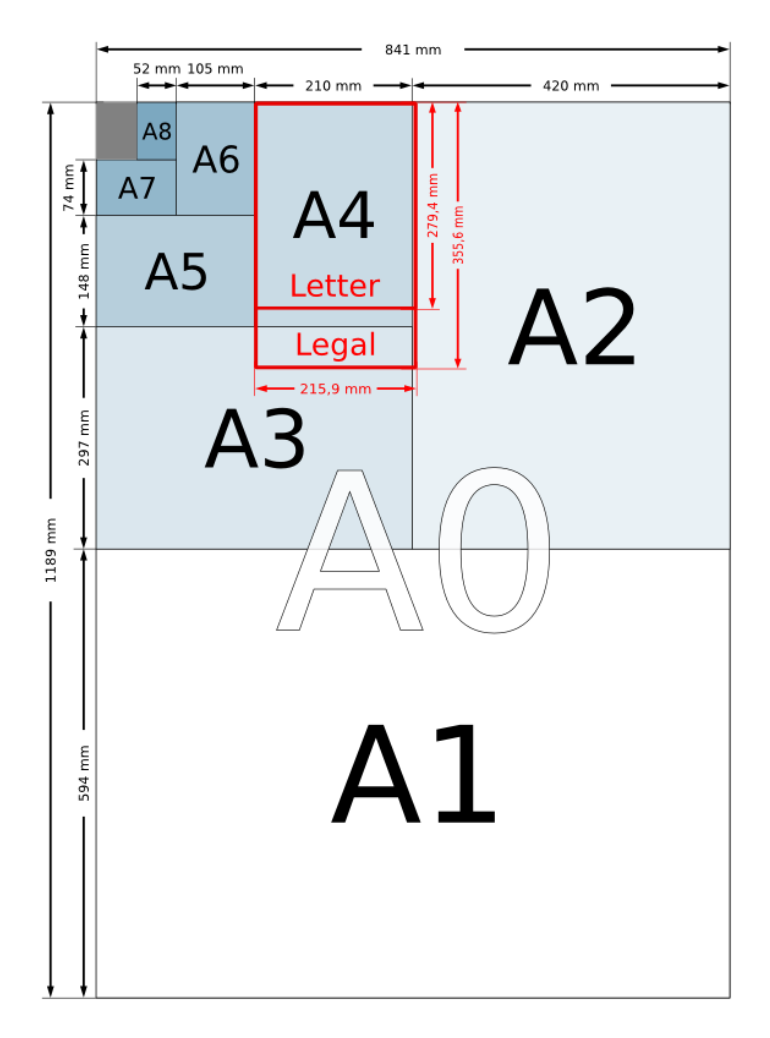

Des formats non normalisés, appelés souvent A+ ou SRA, sont utilisés pour produire des formats A avec du bord perdu. comme ces formats ne sont pas standardisés, il ne faut pas oublier les traits de coupes. Le format le plus utilisé (A4, 210x297 mm) dans son grammage le plus utilisé (80g/m2) correspond à une feuille d'une masse de 5 grammes, ce qui permet de calculer une estimation rapide du poids d'un document.

Cette norme ISO est utilisée dans tous les pays du monde, sauf les États-Unis et le Canada, qui utilisent plutôt le format lettre (279 × 216 mm), pour des raisons historiques.

### **GRAISSE**

La graisse est l'épaisseur d'un trait ou d'un caractère. En augmentant la graisse d'un caractère maigre, on obtient un caractère demi-gras, puis gras, et ainsi de suite. Ci-dessous un exemple avec la police Helvetica, d' « ultra-léger » à « noir ».

## **GABARITS**

Le gabarit (aussi appelle template ou layout) est un document préformaté mis en page, mais vide de contenu, que l'on utilise de manière répétitive pour créer des documents présentant une même structure. Dans Scribus, le gabarit est un "arrière-plan" qu'on peut appliquer aux pages de vos documents. Typiquement, il contient des éléments graphiques, le titre du document ou le numéro de page.

# **GAMUT**

Un gamut est un sous-ensemble de couleurs dans l'ensemble des couleurs que la physique décrit, lié aux contraintes d'un matériau. On peut citer par exemple l'ensemble de couleurs visibles par l'œil humain, ou le gamut d'une imprimante, c'est-à-dire l'ensemble des couleurs qu'une imprimante peut produire. Très souvent on associe un *gamut* à un espace colorimétrique, qui en est la transposition mathématique ou numérique. Ainsi une imprimante produit un gamut à partir d'encres cyan, magenta, jaune et noir, et on représente mathématiquement l'ensemble de ces nuances dans un espace numérique CMJN. Mais un gamut n'est pas forcement lié à un espace colorimétrique, il suffit que ce soit un ensemble de couleurs théoriques défini.

# **GOUTTIÈRE**

Espace entre deux colonnes dans une mise en page en colonnes. La gouttière est souvent indispensable d'aérer la composition.

## **GRIS TYPOGRAPHIQUE**

Le gris typographique est l'impression produite sur l'œil par la vision générale d'un texte ; on parle aussi de couleur du texte. Il ne s'agit pas de sa couleur au sens de la teinte des pigments colorant les caractères, mais au sens de la densité moyenne du gris, résultat optique de la juxtaposition de multiples caractères noirs sur fond blanc (le concept s'étend bien sûr à d'autres couleurs que le noir).

Le gris typographique conditionne la première impression qu'un lecteur a d'un texte et surtout l'aisance avec laquelle ce lecteur pourra le lire ; il se doit donc d'être en accord avec les règles typographiques.

Les différents facteurs qui influencent le gris typographique et son homogénéité sont la police, le corps, l'interlignage, la graisse, la casse, la chasse, la justification et l'approche. L'homogénéité du gris d'un bloc de texte est souvent appréciée en plissant les yeux pour "flouter" le texte et mieux percevoir les variations. S'il y a trop de taches sombres ou trop de taches claires dans l'image créée, c'est que le gris n'est pas harmonieux.

# **HSL OU HSV**

voir TSL

#### **IMAGE BITMAP OU MATRICIELLE OU ENCORE RASTER**

Il existe deux grands types d'images numériques en deux dimensions, à savoir les images bitmap (ou matricielles, ou encore raster), et les images vectorielles.

Les images bitmap (littéralement carte de pixels en anglais) sont les plus répandues, car c'est le type qui est le plus simple à décrire et celui que l'on obtient le plus facilement par la numérisation d'information analogique (photo, dessin, film, etc.). Le principe est que l'on décrit l'image dans un tableau de coordonnés cartésiens (abscisse "x", ordonnée "y"), et pour chaque valeur (bit) ou cellule du tableau on associe une valeur colorimétrique.

Ainsi, par exemple, on aura en x1, y1, un pixel noir (r0, v0, b0), puis en x2, y2, un pixel gris foncé (r30, v30, r30), etc. La principale conséquence, qui est propre au numérique, c'est que l'image ainsi décrite aura une résolution figée, qui ne doit pas être insuffisante (sous peine de voir se dessiner les pixels, c'est-à-dire de détruire l'illusion) ni trop grande si l'on veut pouvoir la transformer facilement (opérations de calculs trop longues).

Gimp est fait pour traiter les images bitmap, même si Scribus les manipule aussi. Les formats d'images bitmap les plus répandus sont le JPEG, le PNG, le GIF et le TIFF.

#### **IMAGE VECTORIELLE**

Il existe deux grands types d'images numériques en deux dimensions, à savoir les images bitmap (ou matricielles, ou encore raster), et les images vectorielles.

Les images vectorielles sont décrites de façon géométrique, et redessinées à chaque affichage (via des pixels) ou à chaque impression (via des points). Par exemple pour décrire un cercle, on utilise les coordonnées de son centre et la dimension de son rayon pour le dessiner.

En dehors des formes géométriques classiques (appelées primitives), on utilise généralement des courbes de bézier pour décrire les objets (des alternatives, mais qui produisent seulement des courbes, sont les spiro splines et les NURBS).

La principale et la plus heureuse conséquence est que les images décrites ainsi n'ont pas résolution figée, puisque la résolution est redessinée à la demande. On parle d'images indépendantes de la résolution : l'image agrandissable et modifiable à l'infini sans qu'elle "pixelise". Le principal défaut est qu'il est difficile d'obtenir des effets de matière (grain, texture, etc.) avec des images vectorielles autrement que via la répétition de motifs ou l'usage de dégradés, mais par contre des traits nets sont très faciles à obtenir. Inkscape est fait pour traiter les images vectorielles, et est conforme au standard SVG, même si Scribus est capable de les manipuler aussi

Par nature, un dessin vectoriel est dessiné à nouveau à chaque visualisation, ce qui engendre des calculs sur la machine. L'inconvénient est que pour atteindre une qualité réaliste, il faut pouvoir disposer d'une puissance de calcul importante et de beaucoup de mémoire.

Les formats d'images vectorielles les plus répandus sont le SVG, le PostScript, l'EPS et l'AI.

#### **IMPOSITION**

En imprimerie et en mise en page, l'imposition consiste à placer sur une grande feuille (la forme) les pages d'un ouvrage afin d'obtenir un cahier lors de son pliage, ou à organiser leur enchaînement en vue de l'impression et du façonnage. On appelle "chemin de fer" le plan d'enchaînement des pages dans l'imposition.

Pour les livrets et les magazines, le nombre de pages est un multiple de 4, et les formes d'imposition se composent généralement de 4, 8, 16 ou 32 poses et sont gérées en signatures (recto et verso). Les pages sont alors gérées deux à deux. Pour un cahier de 16 pages, par exemple, on assemblera les pages 16 et 1 ensemble pour le recto, puis 2 et 15 pour le verso, et ainsi de suite. La méthode de reliure détermine le mode d'imposition (tête à tête, tête à pied).

Pour faire une imposition, il faut :

- connaître le format fini
- connaître le format de la feuille d'impression
- calculer l'empagement en tenant compte de la catégorie
- connaître la machine à imprimer et sa prise de pinces
- prévoir la répartition des éléments à imposer
- et enfin prévoir les différents façonnages et finitions

Une technique pratique pour les documents dont les pages sont un multiple de 4 est d'écrire le chemin de fer sur un bout de papier en numérotant les pages en Zig-zag. Par exemple pour 16 pages :

- 16 1  $2 - 15$ 14 - 3 4 - 13  $12 - 5$ 6 - 11  $10 - 7$
- 8 9

L'imposition est un exemple typique d'opération d'exécution technique en Infographie.

### **IMPRIMERIE**

L'imprimerie est un ensemble de technologies permettant de reproduire des écrits et des illustrations en grande quantité sur des supports plans, généralement du papier, et pouvoir ainsi les distribuer à grande échelle.

Les techniques vont de la composition des textes au façonnage (reliure, pliure…) en passant par l'impression et la relecture. Dans la chaîne graphique, l'imprimeur a la charge de la mise en œuvre de la production en série du document et du contrôle qualité final.

On attribue l'invention de l'imprimerie à Guttenberg, et cette invention a été une révolution technologique et culturelle majeure. comparable à celle de la roue, de l'électricité ou de l'informatique. L'histoire et la diversité des techniques d'imprimerie sont beaucoup trop vastes pour être traitée ici, et il est conseillé de se renseigner plus en détail sur les imprimantes que vous utilisez quotidiennement.

Ce qu'il faut savoir est qu'il y a deux grands types d'imprimantes : celles qui ont une forme imprimante, c'est à dire où la mise en page est d'abord reproduite en négatif sur un support (caractères de métal, plaque de cuivre ou d'inox, caoutchouc, toile qui a reçu un filtre chimique, etc.) et celles qui n'ont pas de forme imprimante (la forme est obtenue numériquement et ensuite on jette de l'encre, on utilise un laser, ou encore des procédés thermiques, …).

Parmi les procédés qui ont une forme imprimante on peut citer l'offset (qui produit le plus gros volume d'imprimés), l'héliogravure, la flexographie, la sérigraphie, la tampographie et le stencil.

Parmi les procédés qui n'ont pas de forme imprimante on peut citer le jet d'encre (type d'imprimante que l'on retrouve le plus souvent en bureautique), l'électrophotographie (ou xérographie, autrement dit la photocopie !) et l'impression thermique.

Il y a une autre chose qu'il faut savoir, quand vous voulez imprimer un document chez un professionnel de l'imprimerie, c'est qu'il y a deux grands groupes : les imprimeurs et les reprographes. Les imprimeurs utilisent des imprimantes avec des formes imprimantes sur beaucoup de supports différents, qui coûtent cher au départ, mais qui sont de bonne qualité, et dont le prix se réduit dès que l'on produit de grandes quantités (plus de 1000). Les reprographes utilisent des imprimantes sans formes imprimantes (en général la photocopie noir et blanc et couleur) uniquement sur support papier, sont peu chers à l'unité (donc à privilégiés pour les petites quantités), et s'adressent au grand public, donc ont en général moins de temps à consacrer à la qualité. Pour les opérations de façonnage, il vaut mieux s'adresser à un imprimeur, même si des opérations de façonnage simple (Massicotage, 1 pli) sont en général disponibles chez les reprographes.

## **LIGATURE**

En typographie, il arrive que des difficultés de chasse ou d'approche soient difficiles à résoudre, et que certaines combinaisons de lettres se touchent comme "oe", "tt", "ff" ou "fi" en raison d'une graphie particulière. On résout cette difficulté en formant un seul caractère à partir de deux : ces caractères sont des ligatures.

## **MODES COLORIMÉTRIQUES**

voir Espace Colorimétrique

## **MONO OU MONOCHASSE**

Voir Chasse fixe

#### **MONOCHROMATIQUE**

Voir Bichromatique

#### **NORME ISO**

Norme industrielle ou commerciale définie par l'Organisation internationale de la Normalisation (International Organization for Standardization).

## **NUMÉRIQUE**

La notion d'objet numérique est directement opposable à la notion d'objet analogique : il peut s'agir du même objet (par exemple un thermomètre), mais ils diffèrent radicalement par la façon dont ils représentent l'information.

Un objet numérique représente l'information selon une échelle discrète et discontinue de valeurs abstraites et arbitraires (binaire, métrique, etc.), et a donc une plus petite unité au-delà de laquelle toute information est perdue.

Cela aboutit directement à la notion de résolution, c'est-à-dire à l'échelle et à la quantité d'informations que contient un objet numérique. Énormément de systèmes d'information modernes ont adopté les systèmes numériques, principalement parce qu'une information numérique est facilement transmissible et convertible sans perte d'un système numérique à l'autre, quelle que soit leur unité.

Le principal inconvénient est que toute perte de résolution est définitive à moins de pouvoir revenir à l'étape antérieure, le second étant que plus la résolution de l'information est grande, plus la puissance de calcul nécessaire à la traiter doit grandir.

Pour l'Infographie, qui est née de cette révolution numérique, cela implique que toute image et toute opération sur une image sont descriptibles mathématiquement, avec les avantages (automatisation, virtualisation, etc.) et les inconvénients (pas d'accidents ou d'aléatoire qui ne soit prévu, disparition de la matière, etc..) que cela entraîne.

## **NUMÉRISATION**

Action de numériser, c'est-à-dire de transformer une information analogique en information numérique en la discrétisant. Le scanner est un outil adapté à la numérisation de document.

### **OFFSET**

L'offset (de l'anglais to set off, reporter) est un procédé d'impression qui est en fait une amélioration de son ancêtre, la lithographie, par le remplacement de la pierre lithographique par une plaque cintrable, adaptée à un cylindre, et l'ajout d'un blanchet entre le cylindre porteplaque et le papier.

Le procédé offset est actuellement le procédé majeur d'impression. Son succès est dû à sa souplesse et sa capacité à s'adapter à une large variété de produits. L'offset permet de couvrir une gamme de tirages relativement large. En effet, il est rentable jusqu'à quelques centaines de milliers d'exemplaires. Au-delà on lui préférera l'héliogravure.

De plus, ce procédé d'impression fournit des produits de qualité, à un coût relativement faible. Parmi ses applications, on notera les publications de tous genres (presses quotidiennes et périodiques, publicité, livres, catalogues, brochures...), des emballages (cartons, étiquettes...). L'impression est également possible sur divers supports (papier et carton, polymère, métaux). (issu de l'article de Wikipédia).

Voir aussi "Imprimerie".

#### **PAO**

La Publication Assistée par Ordinateur désigne l'ensemble des procédés informatiques permettant de fabriquer des documents destinés à l'impression.

### **POLICE**

Une police d'écriture ou de caractère est un ensemble coordonné de glyphes, c'est-à-dire de caractères typographiques d'une même famille, déclinés en tailles différentes et variantes stylistiques et qui forment un alphabet complet et cohérent. Ce terme à consonance juridique désignait à l'origine la règle qui définissait la logique d'écriture de tout un ensemble de caractère formant un alphabet. À l'époque de la typographie au plomb, l'ensemble des caractères formant tout un alphabet était rassemblé dans une casse typographique (un petit tiroir).

## **PRÉ-PRESSE**

Le pré-presse désigne en général la phase de "production" dans la chaîne graphique, où la création est finalisée par le maquettiste et où tous les problèmes techniques éventuels sont réglés en amont de l'impression, pour assurer la qualité du résultat final.

#### **PROFILS ICC (PROFILS COLORIMÉTRIQUES)**

Les profils ICC sont des fichiers numériques (formats .icc et .icm) décrivant la manière dont un périphérique informatique (moniteur, scanner, imprimante …) restitue les couleurs. Le projet, mené par l'International Color Consortium (ICC), a pour but de permettre aux professionnels de l'Infographie de maîtriser le rendu des couleurs tout au long de la chaîne graphique. Le principe est le suivant : on mesure le gamut de couleur d'un périphérique (on scanne une charte, on sonde un moniteur, on imprime une charte puis on l'analyse avec un spectrocolorimètre ...), lié à un espace colorimétrique (RVB ou CMIN). Puis on stocke ces données de couleurs dans un profil ICC (donc c'est une liste de couleurs dans un espace colorimétrique RVB ou CMJN) qui sont mises en correspondance dans le fichier avec les mêmes couleurs dans un espace colorimétrique indépendant des périphériques (Lab ou TSL). Un profil ICC est donc une table de conversion des couleurs d'un périphérique vers des couleurs indépendantes des périphériques. Une fois les profils créés pour l'ensemble de la chaîne graphique (et ils ne sont pas vains qu'à cette condition), on peut donc convertir les couleurs assez fidèlement d'un périphérique à l'autre via un espace colorimétrique indépendant qui sert de référence. En théorie, cette méthode permet donc de contrôler la couleur à toutes les étapes de création et de production, et ainsi d'éviter de nombreuses surprises. Cependant dans les faits on se heurte à trois problèmes. La mesure des périphériques pour définir leur profil ICC est longue, complexe et coûteuse, malgré la mise en place de standards. Sauf en de rares exceptions, la chaîne graphique n'est pas connue de bout en bout (on change d'imprimeur, ou le graphiste n'est pas le même, ou encore on ne sait pas avec quel scanner ce document a été numérisé… et tout le travail est à refaire). Il y a des paramètres qui échappent aux profils ICC : la lumière ambiante modifie la perception que l'on a d'un écran, une même imprimante avec les mêmes encres et le même fichier n'imprime pas exactement la même couleur en fonction de la température des encres, le papier peut changer, etc. Dans les faits, les profils ICC sont donc généralement peu ou mal utilisés. La quête de la couleur n'est pas achevée.

#### **RVB**

Rouge, Vert, Bleu abrégé RVB ou RGB de l'anglais Red Green Blue, est un espace colorimétrique codant des couleurs, utilisé pour l'affichage sur écran, en vidéo, et en éclairage scénique. Dans cette méthode, on mélange de la lumière plutôt que des encres, pour obtenir un large spectre colorimétrique. Ces trois couleurs sont les couleurs primaires en synthèse additive. Elles correspondent en fait à peu près aux trois longueurs d'ondes auxquelles répondent les trois types de cônes de l'œil humain. L'addition des trois donne du blanc. C'est la méthode d'affichage de la couleur de tous les supports numériques. Néanmoins dans les logiciels d'Infographie, manipuler ces valeurs n'est pas forcement aisé, et on lui préfère en général des méthodes alternatives telles que la méthode TSL, plus facile à appréhender, même si le cœur du système est bien produit en RVB.

## **REPÈRES**

Les repères sont des lignes invisibles à l'impression qui vous aident à conférer un aspect ordonné et homogène à vos documents. Ceci vaut à l'intérieur du document et entre des documents "similaires" (placement de logos, etc.). Les repères sont un des éléments fondamentaux des gabarits et facilitent largement le placement du contenu par le metteur en page.

# **RÉSOLUTION**

La résolution d'une image est le rapport entre sa définition et sa surface, quel que soit le support utilisé. La définition est la quantité d'information découpée en unités élémentaires, généralement des pixels pour les écrans, et des points d'imprimante (dots) pour les supports imprimés.

Tout le jeu de la résolution est d'être assez grande (c'est-à-dire avoir une définition suffisante dans une surface donnée) pour donner à l'œil humain l'illusion, à une distance du support donnée, de la continuité en lui cachant sa structure élémentaire (pixels ou points). Ainsi une image peut avoir une résolution très faible, mais si on en est suffisamment loin celle-ci pourra être suffisante (pas besoin d'imprimer une affiche AO à plus de 25 dpi, puisqu'elle est faite pour être vue à plus de 3 mètres).

Il faut bien comprendre que la problématique de la résolution est fortement liée à celle du numérique, qui découpe l'information, et à des techniques d'impression qui utilisent des trames, c'est à dire de l'information binaire (tout ou rien). Comme dans les deux cas on a une unité extrêmement simple, on doit jouer sur sa quantité pour apporter de la finesse et du détail.

Pour exprimer la résolution on utilise deux unités, qui sont dépendantes du support, et exprimées en unité par pouce (1 pouce = 2.54 cm) : le pixel per inch (ppi) pour les images numériques sur écran où l'unité élémentaire est le pixel, et le dot per inch(dpi) pour les images imprimées où l'unité élémentaire est le point d'imprimante. On utilise les termes anglais (ppi et dpi) plutôt que leur traduction en français (pixels par pouce et point par pouce) car celleci génère des confusions (ppp ≠ ppp).

Pour convertir une image d'une unité à l'autre (et donc d'un support à l'autre), il faut tenir compte de deux problèmes potentiels : la résolution (c'est à dire la quantité d'information) et la structure de l'information (les pixels sont dans une grille bitmap, les points sont répartis dans une trame), en plus des éventuels problèmes de couleur. Pour contourner ces problèmes quant on imprime une image numérique, il faut que la grille de pixel soit au moins égale à la trame d'imprimante, ou à deux fois sa linéature. Si elle est inférieure, des pixels se dessineront à l'impression, ce qui arrive régulièrement quand on ne vérifie pas la résolution des images bitmaps trouvées sur Internet (qui sont pour la plupart à 72 ppi).

Le tableau suivant donne une approximation et un résumé rapide, en fonction de la qualité que vous cherchez à obtenir, bien qu'en réalité tout dépende des périphériques utilisés :

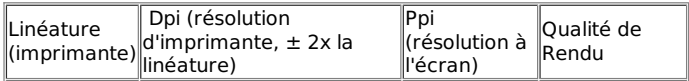

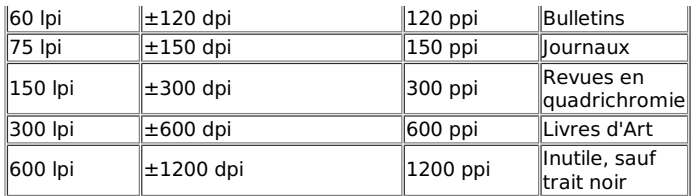

Pour l'impression, il n'est en général pas nécessaire d'aller au-delà de 300 dpi, sauf si on veut faire ramer son ordinateur et son imprimante. Une résolution de plus de 600 dpi est complètement inutile, sauf éventuellement pour produire du trait noir très dense (sans nuances grises), par exemple pour de la bande dessinée.

# **SÉPARATION DES COULEURS**

Procédé photographique et d'imprimerie utilisant des filtres pour permettant d'isoler les couleurs de base qui serviront à la reproduction. Par exemple séparer le Cyan, le Magenta, le Jaune et Noir d'une image pour préparer l'impression.

### **SCRIPTS**

Un script est un petit programme qui permet d'exécuter une tâche. Un script est en fait une série d'instructions inscrites dans un simple fichier texte. Le lancement du script déclenche des tâches automatiquement. Ces tâches pourraient être exécutées par l'utilisateur lui-même, mais qui sont soit une suite difficile à mémoriser soit des instructions pour réaliser une tâche répétitive, ce qui devient lassant à réaliser.

## **SERIF**

Voir Empattements

### **SLA**

Le .sla est le format de données source de Scribus. Spécification ouverte et basé sur une structure XML, il peut être ouvert et corrigé comme un simple fichier texte.

#### **SOURCES**

Ensemble des éléments iconographiques (photos, illustrations, graphiques, etc.) et textuels entrant dans la mise en page d'un document.

### **TÉTRADIQUE**

Dans le cercle chromatique, une tétradique est une complémentaire double, permettant d'obtenir 4 couleurs par paire de deux. Voir Cercle Chromatique.

### **TIRAGE**

Synonyme d'imprimer, ou d'un imprimé : en imprimerie le tirage désigne le fait d'imprimer sur papier un document ou le nombre de documents ainsi imprimés.

### **TSL**

TSL (Teinte, Saturation, Luminosité) ou HSL (hue, saturation, light) ou HLS (hue, light, saturation) est un espace colorimétrique codant des couleurs.

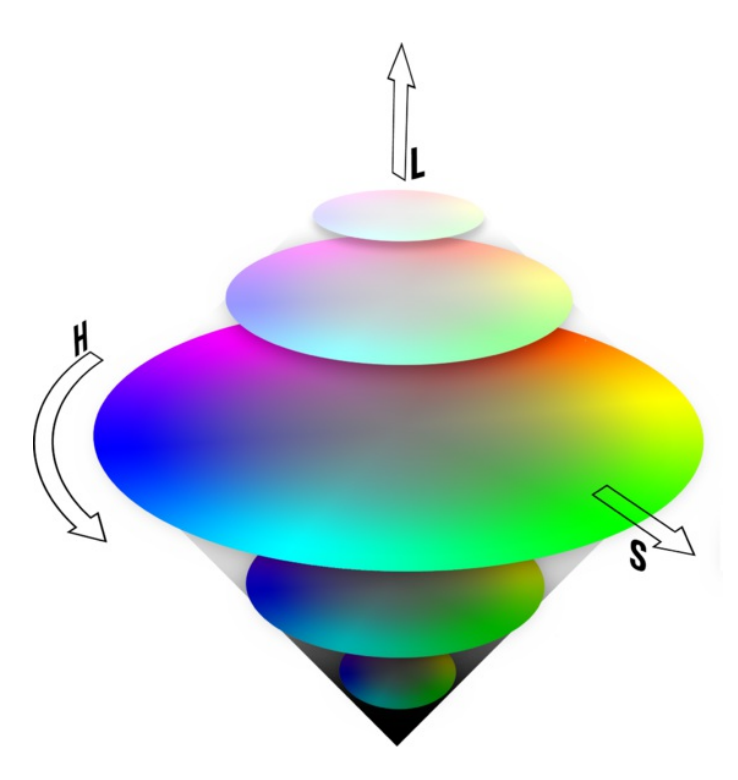

Source de l'image : Wikimedia Commons, par Wing, licence GFDL, [http://commons.wikimedia.org/wiki/File:Color\\_cones.png](http://commons.wikimedia.org/wiki/File:Color_cones.png)

Contrairement aux espaces RVB et CMJN, le système TSL est une représentation de la couleur indépendante du support, symbolisée par un cône avec trois axes (Teinte, Saturation, Luminosité). On code la teinte dans un axe circulaire suivant l'angle qui lui correspond sur le cercle des teintes, on code la saturation (qui est comparable à la densité de pigmentation) sur un axe horizontal (depuis le gris neutre jusqu'à la couleur "pure", vraiment "pétante"), et on code la luminosité sur un axe vertical (du noir, luminosité la plus faible, au blanc, luminosité maximale permise par le support). La teinte a pour correspondance physique la longueur d'onde de la couleur pure.

On remarquera que dans cet espace, pour une saturation nulle, la teinte est indéfinie, ce qui permet de ne jouer que sur la luminosité pour choisir dans des gammes de gris. Une fois compris, ce système de présentation des couleurs s'avère très efficace pour choisir des couleurs selon des axes très pertinents.

Finalement assez intuitif et proche des besoins pratiques, il est largement utilisé en Infographie.

### **TONS DIRECTS**

Couleur "personnalisée", souvent matérialisée par une encre spéciale, qui d'imprimer une teinte directement sans passer par l'utilisation du spectre CMJN en imprimerie. Par exemple une couleur "dorée" est difficile à obtenir en CMJN, utiliser une encre séparée spécialement pour est en général une bonne solution.

Dans Scribus, on peut cocher [Ton direct] dans la boîte de dialogue d'[Édition des couleurs] lorsque l'on créé ou modifie une couleur, et lui donné un équivalent en CMJN pour la visualiser, et pour la remplacer si jamais l'encre spéciale n'était finalement pas disponible au moment du tirage.

## **TYPOGRAPHIE**

La typographie désigne les différents procédés de composition et d'impression utilisant des caractères et des formes en relief. La typographie est à l'origine l'art d'assembler des caractères mobiles afin de créer des mots et des phrases et de les imprimer. Cette technique a été mise au point vers 1440 par Gutenberg, qui n'a pas inventé l'imprimerie à caractères mobiles, mais un ensemble de techniques conjointes : les caractères mobiles en plomb et leur principe de fabrication, la presse typographique, et l'encre grasse nécessaire à cet usage. (issu de l'article de Wikipédia